# JD Edwards EnterpriseOne Applications

**Requirements Planning Implementation Guide**

**9.2**

9.2

Part Number: E63942-14

Copyright © 2011, 2023, Oracle and/or its affiliates.

This software and related documentation are provided under a license agreement containing restrictions on use and disclosure and are protected by intellectual property laws. Except as expressly permitted in your license agreement or allowed by law, you may not use, copy, reproduce, translate, broadcast, modify, license, transmit, distribute, exhibit, perform, publish, or display any part, in any form, or by any means. Reverse engineering, disassembly, or decompilation of this software, unless required by law for interoperability, is prohibited.

The information contained herein is subject to change without notice and is not warranted to be error-free. If you find any errors, please report them to us in writing.

If this is software or related documentation that is delivered to the U.S. Government or anyone licensing it on behalf of the U.S. Government, then the following notice is applicable:

U.S. GOVERNMENT END USERS: Oracle programs (including any operating system, integrated software, any programs embedded, installed or activated on delivered hardware, and modifications of such programs) and Oracle computer documentation or other Oracle data delivered to or accessed by U.S. Government end users are "commercial computer software" or "commercial computer software documentation" pursuant to the applicable Federal Acquisition Regulation and agency-specific supplemental regulations. As such, the use, reproduction, duplication, release, display, disclosure, modification, preparation of derivative works, and/or adaptation of i) Oracle programs (including any operating system, integrated software, any programs embedded, installed or activated on delivered hardware, and modifications of such programs), ii) Oracle computer documentation and/or iii) other Oracle data, is subject to the rights and limitations specified in the license contained in the applicable contract. The terms governing the U.S. Government's use of Oracle cloud services are defined by the applicable contract for such services. No other rights are granted to the U.S. Government.

This software or hardware is developed for general use in a variety of information management applications. It is not developed or intended for use in any inherently dangerous applications, including applications that may create a risk of personal injury. If you use this software or hardware in dangerous applications, then you shall be responsible to take all appropriate fail-safe, backup, redundancy, and other measures to ensure its safe use. Oracle Corporation and its affiliates disclaim any liability for any damages caused by use of this software or hardware in dangerous applications.

Oracle and Java are registered trademarks of Oracle and/or its affiliates. Other names may be trademarks of their respective owners.

Intel and Intel Inside are trademarks or registered trademarks of Intel Corporation. All SPARC trademarks are used under license and are trademarks or registered trademarks of SPARC International, Inc. AMD, Epyc, and the AMD logo are trademarks or registered trademarks of Advanced Micro Devices. UNIX is a registered trademark of The Open Group.

This software or hardware and documentation may provide access to or information about content, products, and services from third parties. Oracle Corporation and its affiliates are not responsible for and expressly disclaim all warranties of any kind with respect to third-party content, products, and services unless otherwise set forth in an applicable agreement between you and Oracle. Oracle Corporation and its affiliates will not be responsible for any loss, costs, or damages incurred due to your access to or use of third-party content, products, or services, except as set forth in an applicable agreement between you and Oracle.

## **Contents**

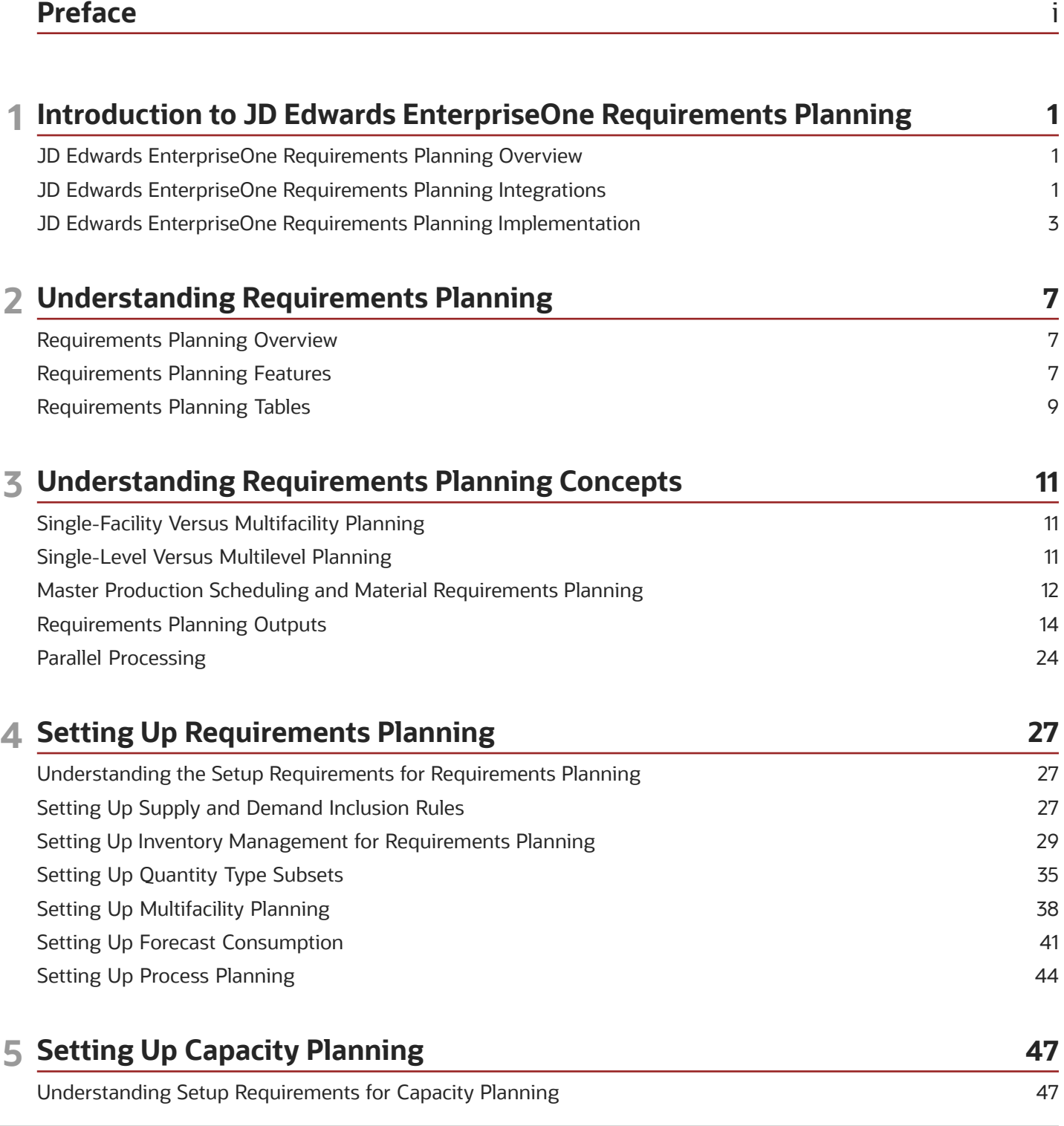

#### ORACLE

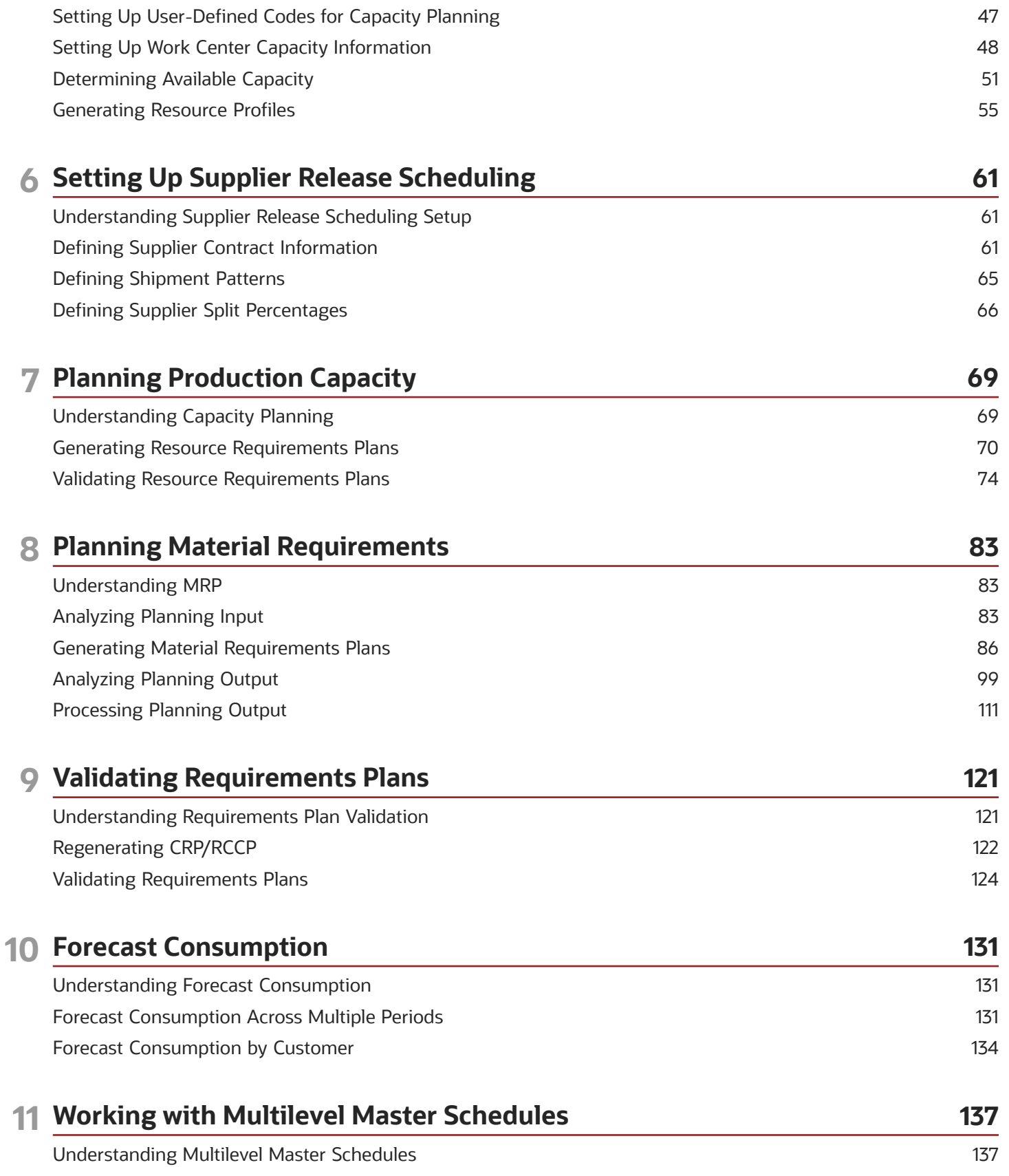

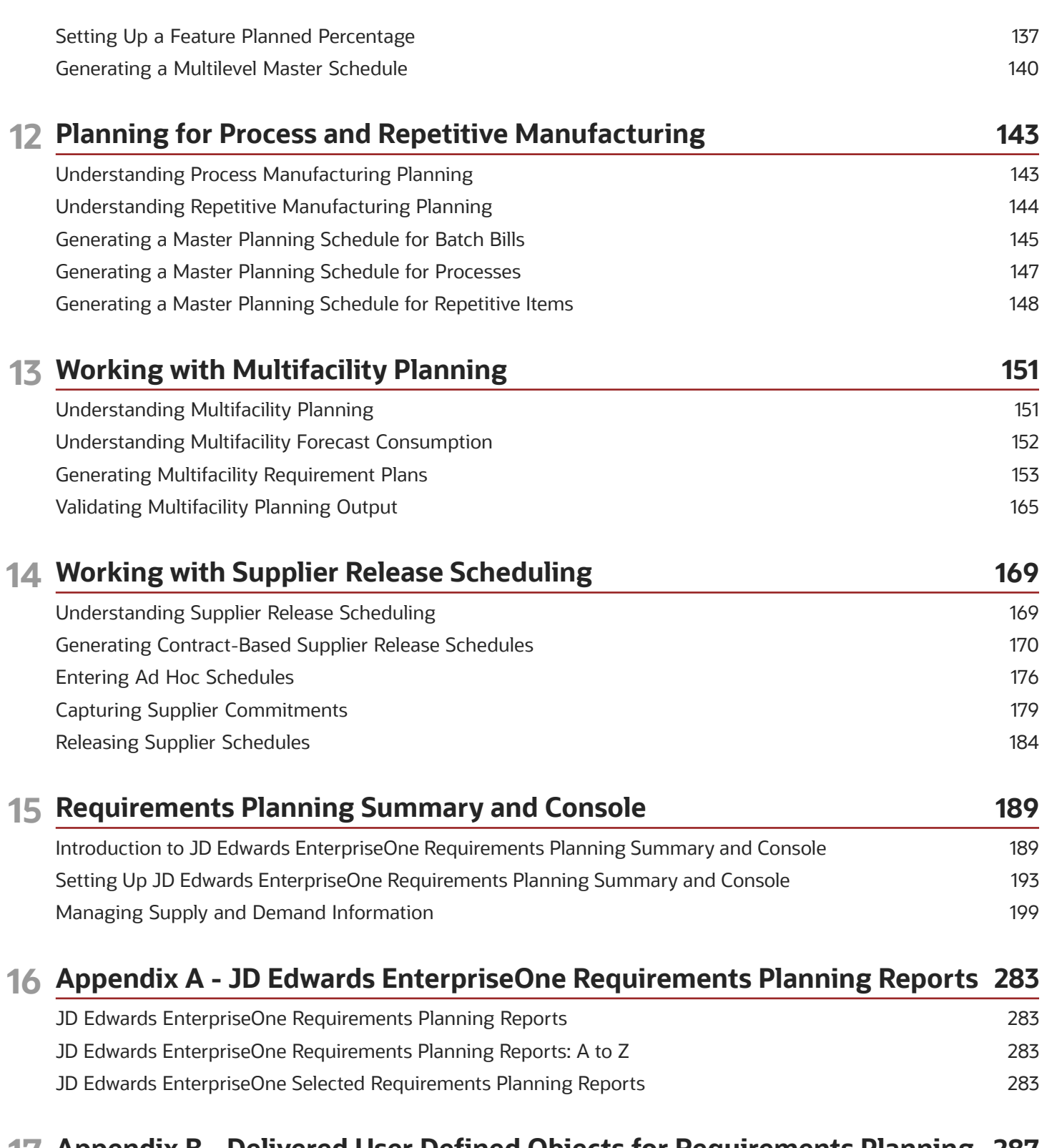

#### **17 Appendix B - Delivered User Defined Objects for Requirements Planning (Release 9.2 Update) 287**

[........................................................................................................................................................................................................](#page-294-0) 287

#### **18 Appendix C - Tables Used by JD Edwards EnterpriseOne Requirements Planning Summary and Console 289**

[Tables Used by JD Edwards EnterpriseOne Requirements Planning Summary and Planning Console Solution](#page-296-0) 289

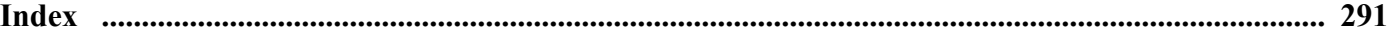

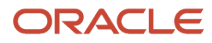

# <span id="page-6-0"></span>Preface

Welcome to the JD Edwards EnterpriseOne documentation.

#### Documentation Accessibility

For information about Oracle's commitment to accessibility, visit the Oracle Accessibility Program website at *[http://](http://www.oracle.com/pls/topic/lookup?ctx=acc&id=docacc) [www.oracle.com/pls/topic/lookup?ctx=acc&id=docacc](http://www.oracle.com/pls/topic/lookup?ctx=acc&id=docacc)* .

#### Access to Oracle Support

Oracle customers that have purchased support have access to electronic support through My Oracle Support. For information, visit *<http://www.oracle.com/pls/topic/lookup?ctx=acc&id=info>* or visit *[http://www.oracle.com/pls/topic/](http://www.oracle.com/pls/topic/lookup?ctx=acc&id=trs) [lookup?ctx=acc&id=trs](http://www.oracle.com/pls/topic/lookup?ctx=acc&id=trs)* if you are hearing impaired.

#### Related Information

For additional information about JD Edwards EnterpriseOne applications, features, content, and training, visit the JD Edwards EnterpriseOne pages on the JD Edwards Resource Library located at:

*<http://learnjde.com>*

#### **Conventions**

The following text conventions are used in this document:

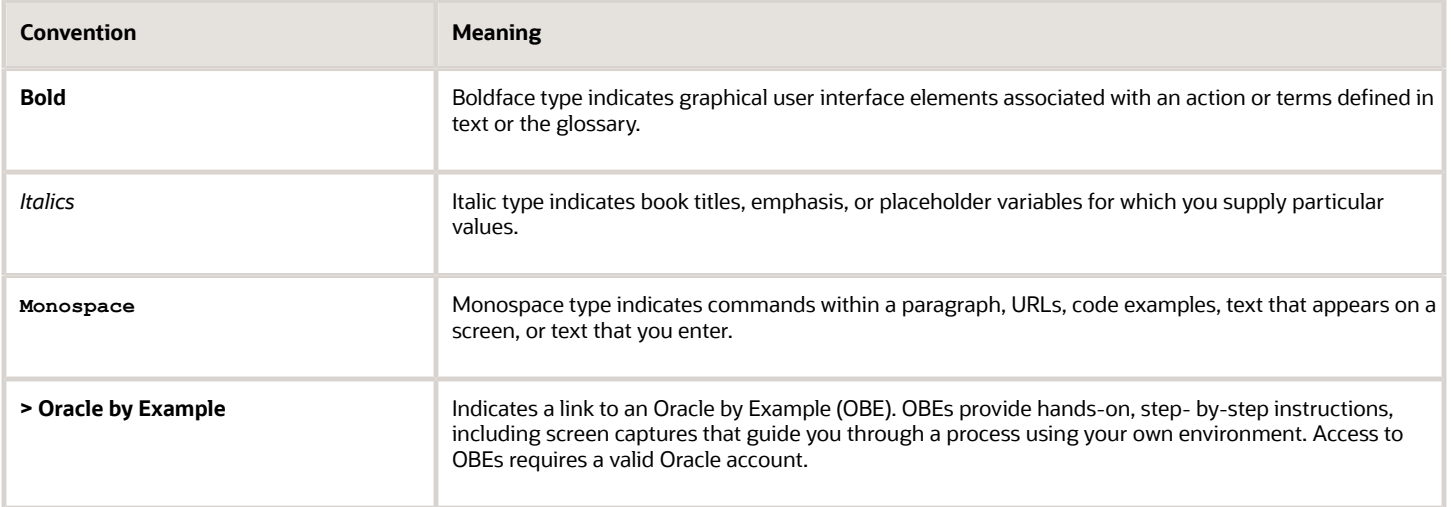

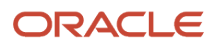

# **1 Introduction to JD Edwards EnterpriseOne Requirements Planning**

### <span id="page-8-0"></span>JD Edwards EnterpriseOne Requirements Planning **Overview**

JD Edwards EnterpriseOne Requirements Planning from Oracle provides a means for you to use resource planning tools in distribution or manufacturing environments. JD Edwards EnterpriseOne Requirements Planning enables you to use supply and demand balancing logic to create material schedules and detailed production plans that support singlefacility or multifacility planning.

With JD Edwards EnterpriseOne Requirements Planning, you can:

- Generate demand projections that you use as input for the planning and scheduling systems.
- Use capacity planning to ensure that sufficient capacity is available to accomplish the planned production schedule.
- Generate a distribution or production plan for one facility.
- Produce a single-facility Material Requirements Planning (MRP) schedule for a single item or all items.
- Compare prospective resource requirements to the capacity that is available in critical work centers.
- Forecast consumption across multiple time periods.
- Set up and generate multilevel master schedules.
- Process work orders with a batch quantity that corresponds to a batch bill of material and use these orders for MRP processing.
- Set up and use process planning by defining stocking types for the process, defining co-products and byproducts, and generate Master Production Scheduling (MPS) for the process.
- Use repetitive manufacturing for highly repetitive production that relies on a production rate.
- Set up and maintain multifacility plans to define facility relationships at any level of detail for an entire facility, a product group, master planning family, or an individual item number.
- Set up information for each of the suppliers and for the items that you are planning to purchase to generate ad hoc schedules interactively or generate them by running the Supplier Schedule Generation program.

### JD Edwards EnterpriseOne Requirements Planning Integrations

The JD Edwards EnterpriseOne Requirements Planning system integrates with these JD Edwards EnterpriseOne systems from Oracle:

<span id="page-8-1"></span>• JD Edwards EnterpriseOne Inventory Management

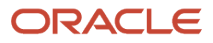

- JD Edwards EnterpriseOne Configurator
- JD Edwards EnterpriseOne Forecast Management
- JD Edwards EnterpriseOne Shop Floor Management
- JD Edwards EnterpriseOne Sales Order Management
- JD Edwards EnterpriseOne Procurement
- JD Edwards EnterpriseOne Engineer to Order

The JD Edwards EnterpriseOne Requirements Planning system works with other JD Edwards EnterpriseOne systems. We discuss integration considerations in the implementation chapters in this implementation guide.

#### JD Edwards EnterpriseOne Inventory Management

JD Edwards EnterpriseOne Inventory Management from Oracle supplies the basic information about each item (or ingredient), such as part number, description, unit of measure, stocking type, and location.

#### JD Edwards EnterpriseOne Configurator

JD Edwards EnterpriseOne Configurator from Oracle supplies information for assemble-to-order and make-to-order items.

#### JD Edwards EnterpriseOne Forecast Management

JD Edwards EnterpriseOne Forecast Management from Oracle generates sales projections that are used to create demand and develop the master production schedule.

#### JD Edwards EnterpriseOne Shop Floor Management

JD Edwards EnterpriseOne Shop Floor Management from Oracle uses the output from requirements planning as the basis for work order creation and to schedule work activity within the plant.

#### JD Edwards EnterpriseOne Sales Order Management

JD Edwards EnterpriseOne Sales Order Management from Oracle provides a source of demand for purchased or manufactured items.

#### JD Edwards EnterpriseOne Procurement

JD Edwards EnterpriseOne Procurement from Oracle uses expected deliver dates and recommends replenishment actions.

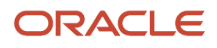

#### JD Edwards EnterpriseOne Engineer to Order

JD Edwards EnterpriseOne Engineer to Order from Oracle supplies information for engineer-to-order and project specific items.

### <span id="page-10-0"></span>JD Edwards EnterpriseOne Requirements Planning Implementation

This section provides an overview of the steps that are required to implement the JD Edwards EnterpriseOne Requirements Planning system.

In the planning phase of the implementation, take advantage of all JD Edwards EnterpriseOne sources of information, including the installation guides and troubleshooting information.

When determining which electronic software updates (ESUs) to install for JD Edwards EnterpriseOne Requirements Planning, use the EnterpriseOne and World Change Assistant. EnterpriseOne and World Change Assistant, a Java-based tool, reduces the time required to search and download ESUs by 75 percent or more and enables you to install multiple ESUs at one time.

See *[JD Edwards EnterpriseOne Tools Software Updates Guide](olink:EOTSU00013)* .

For information about the Oracle Business Accelerator solution for implementation of JD Edwards EnterpriseOne Requirements Planning, review the documentation available.

See *[http://docs.oracle.com/cd/E24705\\_01/index.htm](http://docs.oracle.com/cd/E24705_01/index.htm)* .

#### Global Implementation Steps

This table lists the suggested implementation steps for the JD Edwards EnterpriseOne Requirements Planning system:

• Set up global UDC tables.

See *["Working with User Defined Codes in the JD Edwards EnterpriseOne Tools Runtime Administration Guide](olink:EOTRA00251)* .

• Set up fiscal date patterns.

See *["Setting Up Fiscal Date Patterns" in the JD Edwards EnterpriseOne Applications Financial Management](olink:EOAFF00064) [Fundamentals Implementation Guide](olink:EOAFF00064)* .

• Set up companies.

See *["Setting Up Companies" in the JD Edwards EnterpriseOne Applications Financial Management](olink:EOAFF00065) [Fundamentals Implementation Guide](olink:EOAFF00065)* .

• Set up business units.

See *["Setting Up Business Units" in the JD Edwards EnterpriseOne Applications Financial Management](olink:EOAFF00066) [Fundamentals Implementation Guide](olink:EOAFF00066)* .

• Set up next numbers.

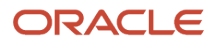

See *["Setting Up Next Numbers" in the JD Edwards EnterpriseOne Applications Financial Management](olink:EOAFF00433) [Fundamentals Implementation Guide](olink:EOAFF00433)* .

• Set up accounts, and the chart of accounts. (Optional)

See *["Creating the Chart of Accounts" in the JD Edwards EnterpriseOne Applications Financial Management](olink:EOAFF00435) [Fundamentals Implementation Guide](olink:EOAFF00435)* .

• Set up the General Accounting Constants.

See *["Setting Up Constants for General Accounting" in the JD Edwards EnterpriseOne Applications General](olink:EOAGA00185) [Accounting Implementation Guide](olink:EOAGA00185)* .

• Set up multicurrency processing, including currency codes and exchange rates.

See *["Understanding Multicurrency Setup" in the JD Edwards EnterpriseOne Applications Multicurrency](olink:EOAMP00583) [Processing Implementation Guide](olink:EOAMP00583)* .

• Set up ledger type rules. (Optional)

See *["Setting Up Ledger Type Rules for General Accounting" in the JD Edwards EnterpriseOne Applications](olink:EOAGA00188) [General Accounting Implementation Guide](olink:EOAGA00188)* .

• Set up address book records.

See *["Entering Address Book Records" in the JD Edwards EnterpriseOne Applications Address Book](olink:EOAAB00276) [Implementation Guide](olink:EOAAB00276)* .

• Set up default location and printers.

See *["Working with Report Printing Administration" in the JD Edwards EnterpriseOne Tools Report Printing](olink:EOTRP00103) [Administration Technologies Guide](olink:EOTRP00103)* .

• Set up branch/plant constants.

See *["Setting Up Constants" in the JD Edwards EnterpriseOne Applications Inventory Management](olink:EOAIM00064) [Implementation Guide](olink:EOAIM00064)* .

• Set up Manufacturing/Distribution Automatic Accounting Instructions (AAIs).

See *["Setting Up AAIs in Distribution Systems" in the JD Edwards EnterpriseOne Applications Inventory](olink:EOAIM00071) [Management Implementation Guide](olink:EOAIM00071)* .

See *["Defining Manufacturing AAIs" in the JD Edwards EnterpriseOne Applications Product Costing and](olink:EOAPM00078) [Manufacturing Implementation Guide](olink:EOAPM00078)* .

• Set up document types.

See *["Setting Up Document Type Information" in the JD Edwards EnterpriseOne Applications Inventory](olink:EOAIM00070) [Management Implementation Guide](olink:EOAIM00070)* .

• Set up shop floor calendars.

See *["Setting Up Shop Floor Calendars" in the JD Edwards EnterpriseOne Applications Shop Floor Management](olink:EOASH00059) [Implementation Guide](olink:EOASH00059)* .

• Set up manufacturing constants.

See *["Setting Up Manufacturing Constants" in the JD Edwards EnterpriseOne Applications Shop Floor](olink:EOASH00060) [Management Implementation Guide](olink:EOASH00060)* .

#### Requirements Planning Implementation Steps

This table lists the suggested application-specific implementation steps for JD Edwards EnterpriseOne Requirements Planning:

• Set up supply and demand inclusion rules.

See *[Setting Up Supply and Demand Inclusion Rules](#page-34-2)*.

• Set up Inventory Management for Requirements Planning.

See *[Setting Up Inventory Management for Requirements Planning](#page-36-1)*.

• Set up quantity type subsets.

See *[Setting Up Quantity Type Subsets](#page-42-1)*.

• Set up capacity planning.

See *[Determining Available Capacity](#page-58-1)*.

See *[Generating Resource Profiles](#page-62-1)*.

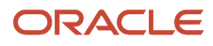

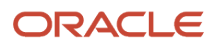

# **2 Understanding Requirements Planning**

### <span id="page-14-0"></span>Requirements Planning Overview

JD Edwards EnterpriseOne Requirements Planning is part of Oracle's JD Edwards EnterpriseOne Supply Chain Management product line. Supply Chain Management (SCM) enables you to coordinate inventory, raw materials, and labor resources to deliver products according to a managed schedule. This closed-loop manufacturing system helps you manage data and optimize resources across the entire manufacturing and distribution logistics environment. SCM formalizes the activities of company and operations planning.

### Requirements Planning Features

JD Edwards EnterpriseOne Requirements Planning consists of these features:

#### Resource and Capacity Planning

Resource and Capacity Planning enables you to prepare a feasible production schedule that reflects demand forecasts and production capability. Resource and Capacity Planning consists of:

• Resource Requirements Planning (RRP)

<span id="page-14-1"></span>Uses a detail or summary forecast to estimate the time and resources that are needed to make a product family.

• Rough Cut Capacity Planning (RCCP)

Compares the resource requirements from master production scheduling to the capacity that is available in critical work centers.

You use RCCP to determine whether you should revise the master schedule to create feasible workloads or improve the use of limited resources.

• Capacity Requirements Planning (CRP)

Compares the material requirements plans to the capacity available in all work centers.

You use CRP to determine whether you should revise the material requirements plan to create feasible workloads or improve the use of the resources.

#### Material Planning Operations

Material Planning Operations provides a short-range plan to cover material requirements that are needed to make a product. Material Planning Operations analyzes demand from all the operational areas, including:

• Central and satellite distribution centers and warehouses.

- Items that are manufactured in both discrete and process environments.
- Engineer-to-order contracted items.
- Maintenance, repair, and operational items for plant and equipment maintenance.
- Supplier-managed inventory.

Material Planning Operations consists of these feature sets:

• Distribution Requirements Planning (DRP)

Plans and controls the distribution of finished goods, based upon demand.

• Master Production Scheduling (MPS)

Creates a schedule of items and quantities that a company expects to manufacture.

• Material Requirements Planning (MRP)

Uses the master production schedule, open orders, bills of material, and inventory records to calculate timephased net requirements for every item, and creates a plan for covering material requirements.

• Multifacility Planning

Provides centralized control of distribution inventories and creates a coordinated replenishment plan.

• Project Requirements Planning (PRP)

Uses work breakdown structures from projects and related bills of material to create replenishment plans for project items.

#### Project Requirements Planning (PRP)

PRP is an option within the MRP/MPS Requirements Planning program (R3482) that you use to generate replenishment schedules for production orders and components for an end item that are used in a project.

PRP recognizes the shippable items from the project as the supply of the end item and uses this supply to drive the demand for its components. Thus, the project supplies its own demand.

The system generates dependent demand by using the bill of material (BOM) structure or the work order parts list that is associated with the end items. Inventory that is acquired either by purchase order receipts or work order completions for these project-specific items should be used only for meeting the project's demand.

The system regards the project demand and supply as *standalone* or *independent* so that any additional demand or supply from forecasts, sales orders, work orders, or purchase orders on the end item does not interfere with the requirement from the project.

#### Supplier Scheduling Systems

A dependency on goods and services from other organizations has increased the need to establish planning and information methods between the supplying links of a supply chain.

Through supplier scheduling, planners can provide suppliers with consistent shipping information and demand profiles to support production and delivery. Planners negotiate order contracts between consumer and supplier through scheduling tools. Order contracts are often defined as blanket orders with established quantities for a demand

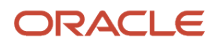

company. When a company forms a supply chain with a scheduling system, a supplier has accurate data to project plans for demand forecasts, ordering, production, and delivery. A consuming company benefits because its deliveries from a supplier are dependable. Enterprises can make point-of-use deliveries from the exact location where the supplier delivers the goods to the production location that consumes products. Instead of supplying inventory to stores or warehouses for dissemination, enterprises can deliver from the point of use.

Partnership contracts between companies reduce inventory-carrying costs, production lead times, and time-tomarket for products. An enterprise uses supplier-scheduling methodologies to share planning information across business boundaries. Scheduling enables contributors to a product line to develop schedules that originate from known information. When schedules change, especially in dynamic industries such as electronics and automotive, the demand and supply partners establish communication links to accommodate changes as quickly as possible.

### Requirements Planning Tables

<span id="page-16-0"></span>These tables are used throughout the JD Edwards EnterpriseOne Requirements Planning system:

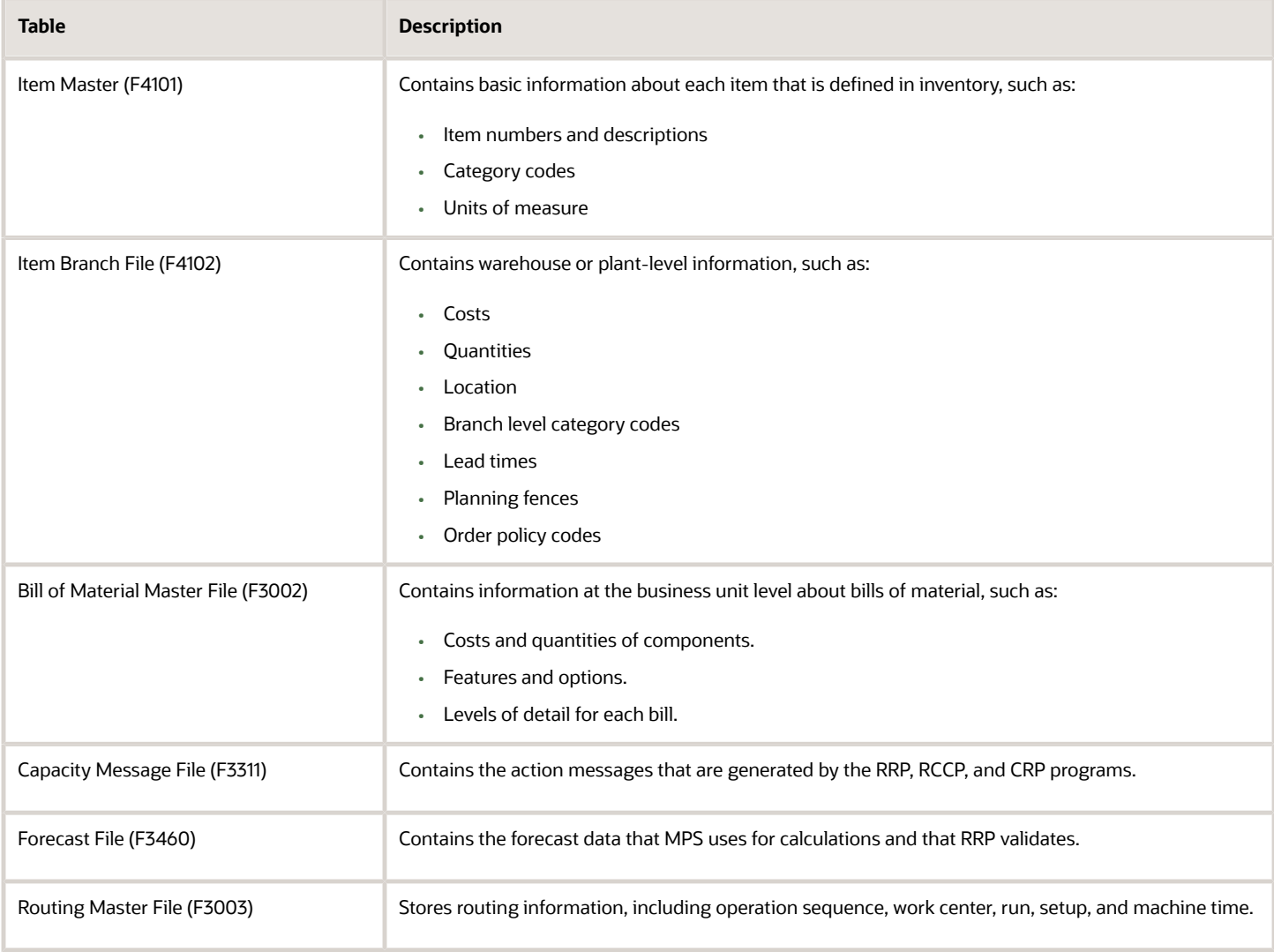

#### JD Edwards EnterpriseOne Applications Requirements Planning Implementation Guide

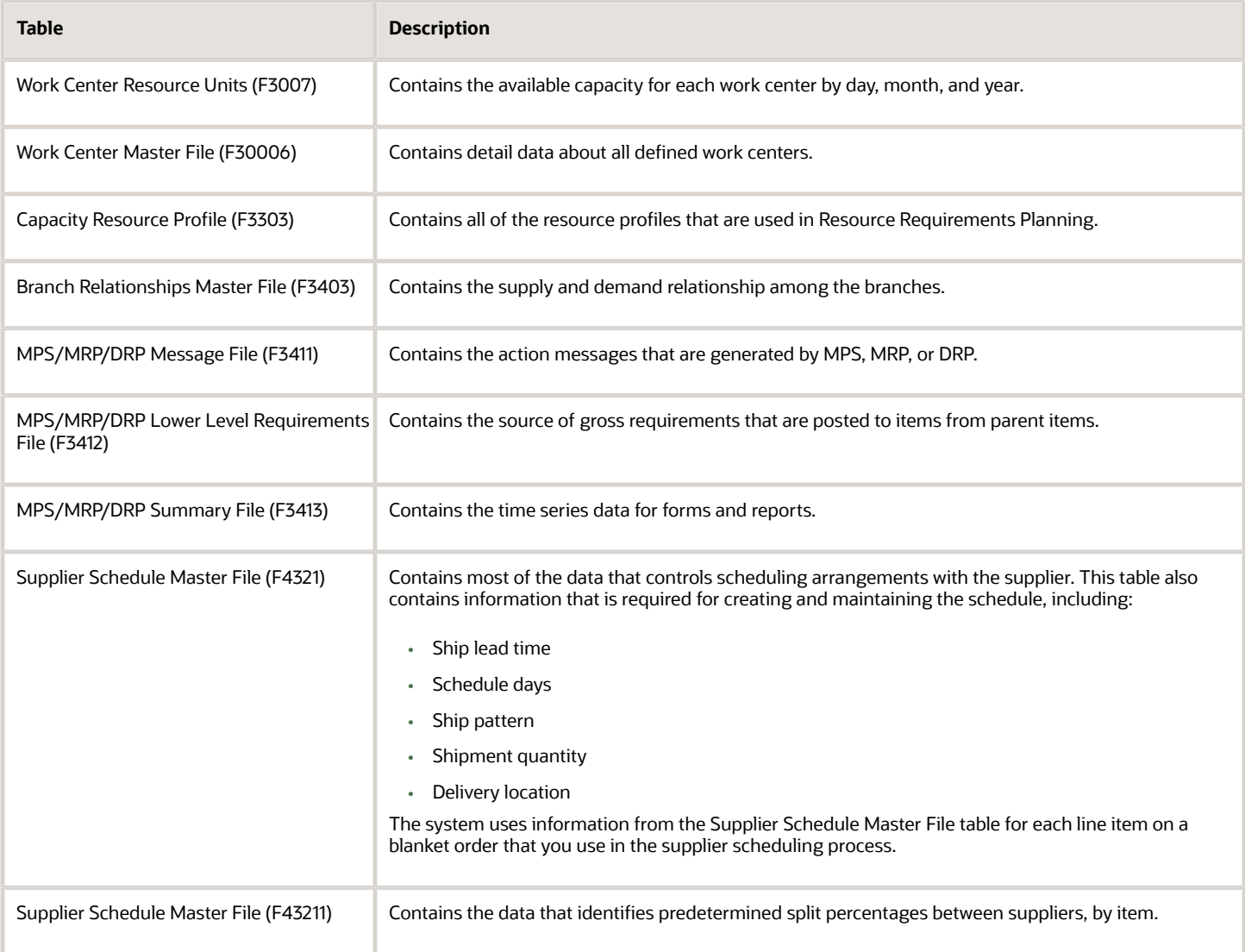

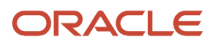

# **3 Understanding Requirements Planning Concepts**

### Single-Facility Versus Multifacility Planning

Single-facility planning encompasses the generation of a distribution or production plan for one facility. All supplyand-demand data must be within a single branch plant. If an item is available in other branch plants, it is not considered during single-facility planning.

In contrast, multifacility planning is set up to consider supply and demand for the same item across multiple facilities. The objective of multifacility planning is to coordinate the distribution or production plan of several plants that are part of an integrated company. This type of planning is used to provide a number of business solutions, including:

- <span id="page-18-0"></span>• Demand consolidation to support centralized procurement for multiple branch plants.
- Demand fulfillment from an alternate branch plant to minimize inventory.
- <span id="page-18-1"></span>• Demand integration, in which one plant produces semifinished items that are shipped to and assembled into end-item products at another plant.

You define supply-and-demand relationships between branch plants; the system transfers items among the plants using JD Edwards EnterpriseOne Sales Order Management and JD Edwards EnterpriseOne Procurement.

### Single-Level Versus Multilevel Planning

 Single-level planning is the balance of supply and demand of an end item at the sales and operations planning level. The planning system does not explode down to the lower-level components in the bill of material.

Both manufacturing and distribution companies use single-level planning, depending on their process flows. Singlelevel planning is performed for Master Production Scheduling (MPS) and Distribution Requirements Planning (DRP) to plan end items or families of end items. Single-level planning at the DRP and MPS levels provides flexibility to manage inventory by specific time buckets, which can be monthly, weekly, or daily.

DRP focuses on processing end items through the planning system. DRP develops messages only for the purchase of end items; no parent/component relationships exist.

For example, a distribution company that sells material building supplies forecasts faucets as a demand and purchases what is needed to meet the forecast. The company then sells the faucets to home builders.

MPS uses single-level planning to focus on the end item. It is run prior to Material Requirements Planning (MRP) to stabilize and firm up the schedule. Thus, single-level MPS does not explode down to lower-level components in the bill of material. MPS can develop both purchase order and work order messages.

For example, a manufacturer of building materials might buy bathtubs and then sell these end items to distributors. The manufacturer uses forecast as demand and purchases bathtubs to meet that demand. They then sell the bathtubs to a distributor. For end items that the manufacturer builds itself, such as faucets, the company runs single-level MPS to produce work-order messages for the faucets. By running single-level MPS, the manufacturer has the flexibility to

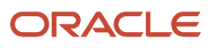

change quantities and dates of the end items before sending the demand to lower-level components such as O-rings, washers, handles, and bolts.

Pegging records do not exist at the highest level of the bill of material structure because that is where the demand originates.

MRP is multilevel planning. The planning system explodes parent demand from end items down to lower level components in a bill of material. MRP creates messages for both purchased and lower-level manufactured items.

Pegging can be done to determine the parent source of demand.

### <span id="page-19-0"></span>Master Production Scheduling and Material Requirements Planning

An MPS is a statement of what the company expects to produce, based on the tactical plan and budget constraints. A master-scheduled item is critical in its impact on lower-level components or resources, such as skilled labor, key machines, and revenues. Single-level scheduling implies master scheduling at the item level of an end deliverable. multilevel master schedules explode planned orders down to component items.

The master scheduling process consists of:

- Determining gross demand (forecast, customer orders, and interplant demand).
- Subtracting what you have (inventory, purchase orders, and work orders).
- Calculating net requirements and determining when you need them.

You can generate a master schedule for all items or for a net-change generation, which includes only items that have been affected by transactions since the last generation. After you generate the master schedule, you can review and respond to messages.

MRP uses information from the bill-of-material and inventory records to calculate the time-phased net-material requirements for every component item and subassembly. MRP suggests a replenishment plan to support the production of the quantities that are specified in the MPS.

A single-facility requirements plan critically affects lower-level components or resources, such as skilled labor or revenues. Single-facility implies MRP at the component level.

The MRP process consists of:

- Determining gross demand (forecast, customer orders, work orders, and interplant demands).
- Subtracting what you have (inventory, purchase orders, and work orders).
- Calculating net requirements and when you need them.

You can process a material requirements plan in one of two ways:

- Freeze the MPS and generate MRP.
- Validate the MPS, and then generate a combination of MPS and MRP.

When you process a material requirements plan, the system summarizes gross material requirements for each assembly, component, and part number for raw material. The requirements plan supports the MPS for each time period in the planning horizon.

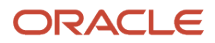

You can generate a material requirements plan for all items or for a net change generation, which includes only the items that have changed since the last generation. After you generate MRP output, you can review and respond to messages.

The system uses these inputs to MRP:

- Demand.
- Forecast.
- Sales orders.
- Planned and firm work orders.
- Supply.
- Firm work orders.
- Rate schedules.
- Purchase orders.
- Inventory.
- In-receipt routing.
- Product data.
- Item Branch File data (F4102).
- Bill of Material Master File data (F3002).

The system generates these outputs from MRP:

- Action and warning messages.
- Time series with calculated quantities for:
	- Ending Available (EA).
	- Available to Promise (ATP).
	- Cumulative Available to Promise (CATP).
	- Planned orders.

#### MPS and Manufactured Items

You use MPS to generate the master schedule for manufactured items. The JD Edwards EnterpriseOne systems plan replenishment for both purchased items and manufactured items in the same generation program. Processing options control how the system runs the generation.

#### DRP and Purchased Items

For distribution businesses, DRP provides replenishment plans for items that are purchased and resold in a distribution environment.

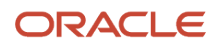

#### What Are the Differences Between MRP and MPS?

MPS generally has independent demand, while MRP has dependent demand. Independent demand is demand for an item that is unrelated to the demand for other items, such as demand for finished goods. Dependent demand is demand that is directly related to or derived from the bill-of-material structure for other items or end products. MRP might also include forecast and sales orders if items are sold as service (spare) parts. The majority of demand, however, is demand from parent orders. The demands on MRP include:

- Firm and planned work orders for a parent item.
- Sales orders and forecast for a service part.
- <span id="page-21-0"></span>• Interplant demands.

You use MRP to generate material plans for lower-level components. Processing options control how the system runs the generation.

### Requirements Planning Outputs

The primary outputs of requirements planning include messages, time series, and planned orders. You need to know and understand the elements that affect the process and look for the outputs, including planning horizons, quantity types, time fences, and planning message definitions. These elements are common for all types of requirements planning.

This section discusses:

- Planning horizons.
- Quantity Types (user-defined code (UDC) 34/QT).
- Time fences and the time series.
- Time series calculations.
- Planning messages.

#### Planning Horizons

The Educational Society for Resource Management (APICS) defines a planning horizon as the amount of time that a plan extends into the future. Planning horizons must be long enough to cover the cumulative lead time for all low-level components. For higher-level planning, the horizon must be long enough to enable increased capacity adjustments, if needed. Changes that extend far into the planning horizon can be managed with little disruption to the planning schedule. Changes closer to the current date or delivery due date might have significant schedule and cost impacts to the existing plan.

Cumulative lead time should include visibility to all aspects of the plan, including:

- Engineering and development time.
- Purchasing lead time.
- Manufacturing lead time.
- Final assembly lead time.

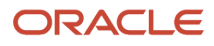

• Delivery time to customer.

This example illustrates a planning horizon:

- Order raw materials: 20 days.
- Produce component items: 20 days.
- Subassembly production: 20 days.
- Final assembly: 20 days.

The planning horizon must be set to include the entire lead time from raw material through final assembly. Therefore, this planning horizon should be no fewer than 80 days in length.

### Quantity Types (34/QT)

The system uses the quantity type user-defined code (UDC) 34/QT. Quantity types are predefined codes that define the display data on the time series screens and reports that use the MPS/MRP/DRP Summary File table (F3413). The quantity types are used by the MRP/MPS Requirements Planning program (R3482) and the Master Planning Schedule - Multiple Plant program (R3483) to calculate supply and demand.

Quantity types are alpha codes that represent various types of supply or demand on the time series. Any code that is preceded by a + symbol designates supply. Any code that is preceded by a – symbol designates demand or a reduction of supply. Some quantity types are designated as unadjusted. Unadjusted quantity types display the original quantity without planning actions. All other quantity types are displayed as though all planning actions have been processed.

UDC 34/QT codes are hard-coded; however, the descriptions explaining the codes are not hard-coded. If changes are made to the descriptions, you should document these changes by using the Row menu to access the Attachments form. Creating an attachment to the code with a changed description provides an audit trail of what was changed and why the change was implemented.

**Note:** You should not change the 34/QT UDC because the MRP/MPS Requirements Planning and Master Planning Schedule - Multiple Plant programs build calculations for supply and demand based on these quantity types.

#### Time Fences and the Time Series

Planning horizons are divided into time frames that establish operation policies or guidelines for prioritizing activities.

The time fences define how priority decisions are made with respect to scheduling supply to meet demand. Time fences denote where defined planning rules are applied in balancing the supply to meet existing demand. Time fences apply to sources of demand that are used to plan calculations. Time fence rules stipulate how forecast, customer demand, or a mixture of these are used during the netting calculations when you are establishing the schedule.

Time fences are points in time when you can make changes to either policy or operating procedures. JD Edwards EnterpriseOne software includes three fences:

- Freeze
- Planning
- Message Display

This table describes each planning fence and its function:

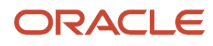

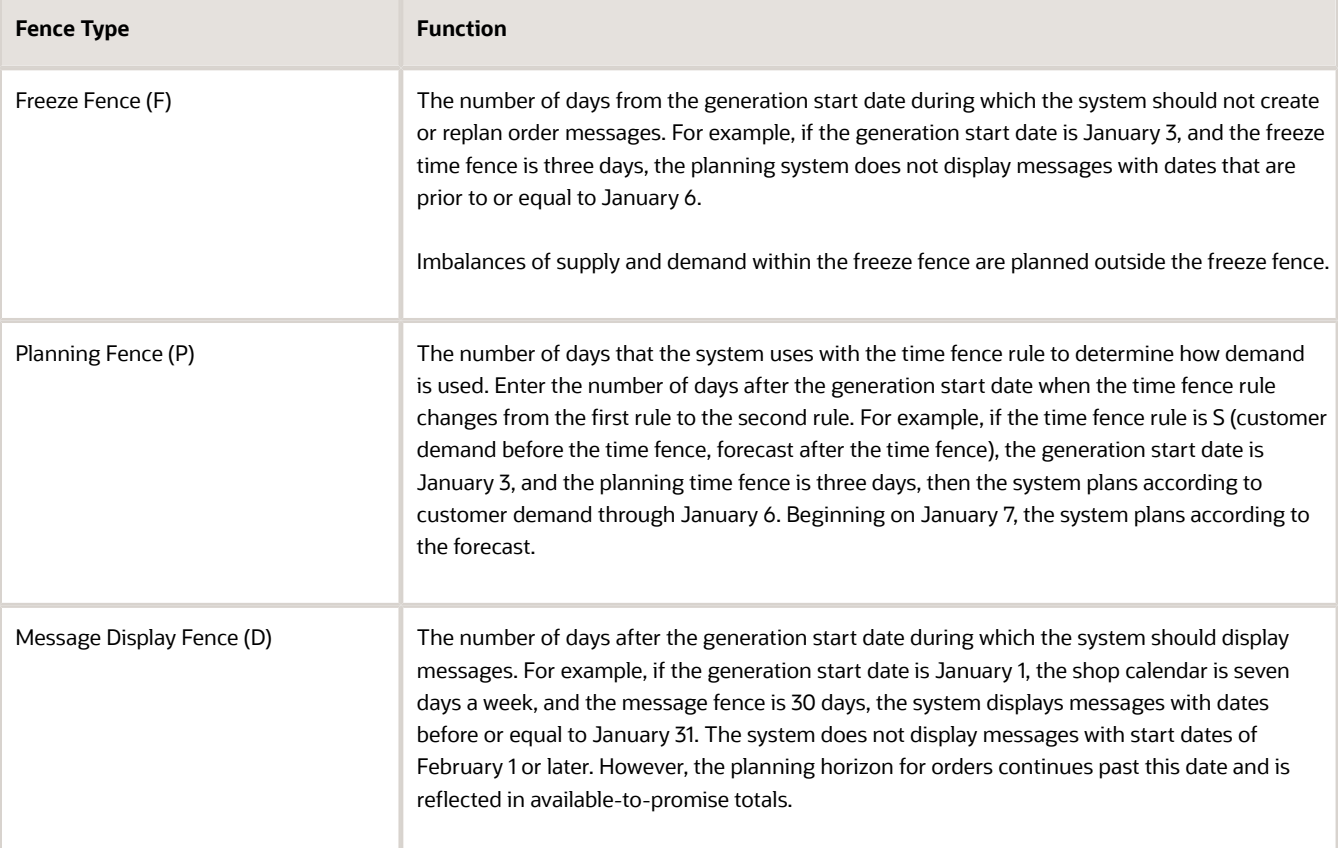

Time fences are a critical input to the master schedule. The time series is the primary output of the master schedule. The diagram is an example of a time series:

÷

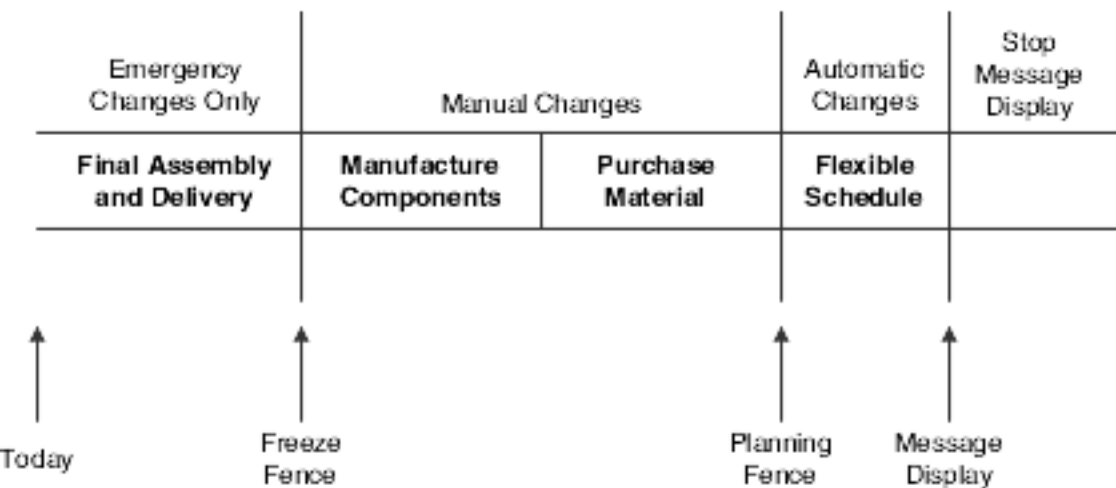

In the Item Master program (P4101), you specify on the Manufacturing Data tab of the Additional System Information form the number of days after the generation start date to be included in each time fence period. For time fences:

• The system does not count the generation start date; that is, the day after the generation start date is day 1.

- For manufactured items, the system counts working days as defined in the Shop Floor Calendar.
- For purchased items, the system counts calendar days.

Each of the fences is displayed on the time series in its respective bucket. Along with the codes F, P, and D, you will also see Level Lead time (L), Manufacturing Lead time (M), and Cumulative Lead time (C).

You can also generate a master schedule for items by using forecast consumption planning rule H. Forecast consumption occurs when forecasted demand is reduced by actual sales orders that are received or shipped, up to the forecasted quantity. By consuming the forecast, you can revise the production schedules to reflect the most up-to-date information.

#### MRP Period Calculations Using Planning Fence Rules

MRP supply-and-demand netting calculations are generated on a period-by-period basis for each MRP-defined time bucket. The requirement generation uses the planning fence rule to determine what sources of demand to consider for a given duration.

The example is based on a G planning fence rule of 20 days. The *greater than* rule will be applied on a period-by-period basis within the planning fence duration.

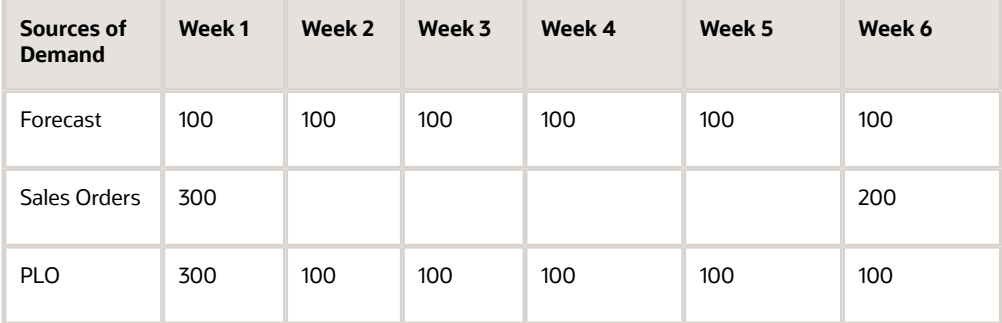

This MRP period-by-period comparison would be more pronounced if the MRP time buckets were in days and the rule duration remained at 20 days.

**Note:** The planning time-fence duration should approximate the replenishment lead time of the item.

#### Time Fence Rules for DRP, MRP, and MPS (UDC 34/TF)

Time fences are points of time at which you can make changes to either policy or operating procedures. The system uses 34/TF as the UDC for time fence rules.

For example, you can use a time fence rule for planning that calculates an ending available amount that is based on the greater of forecast or customer demand. For rules C and G, this situation means that the forecast is reduced by the amount of the customer demand on that same time bucket. The system displays all adjusted and unadjusted values. In the table, this applies to rules C, G, and H.

JD Edwards EnterpriseOne software uses the time fence rules for planning:

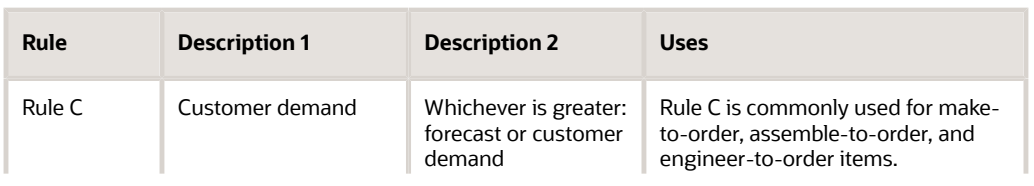

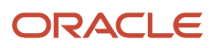

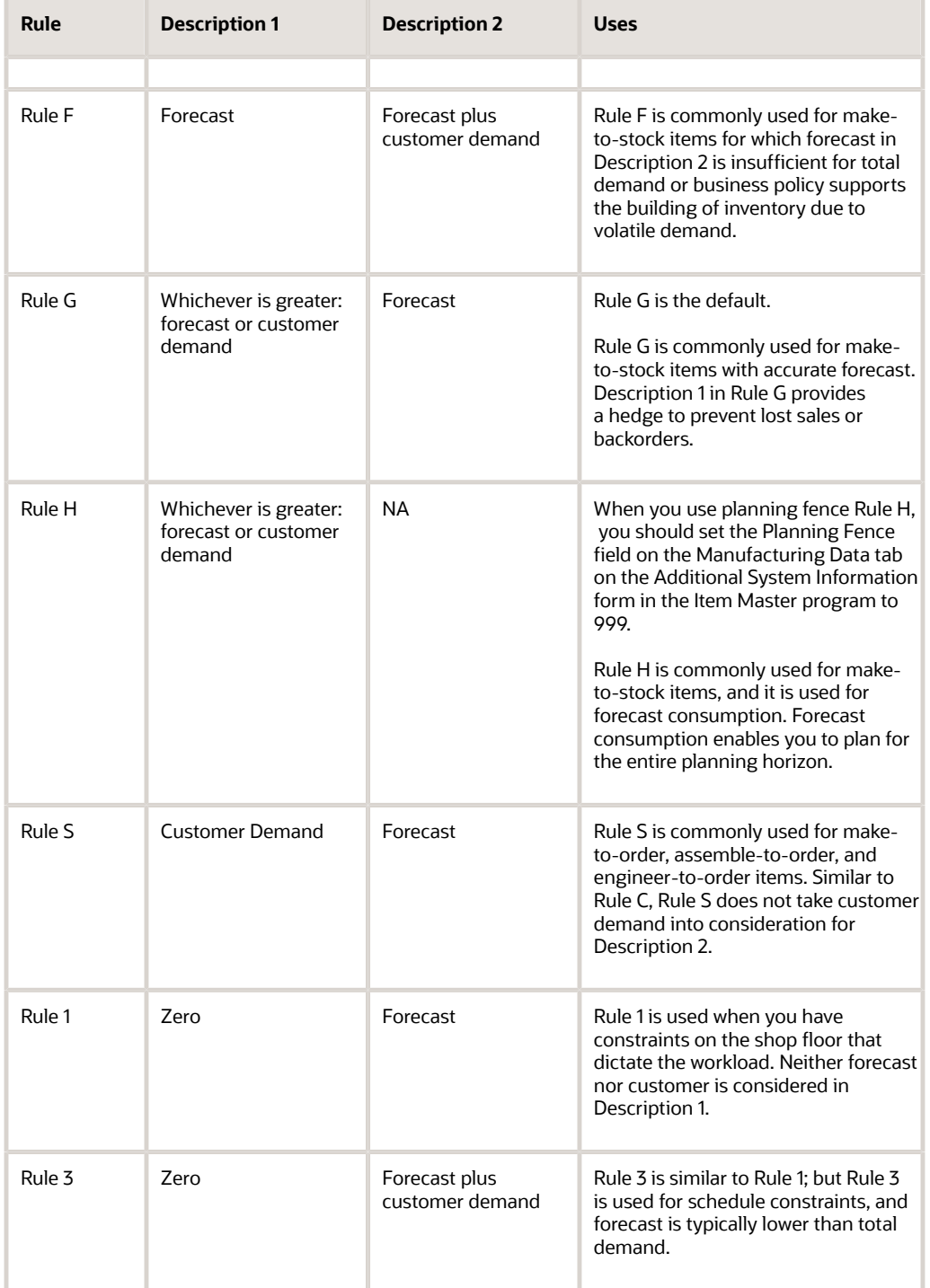

**Note:** With time fence rules C, G, and H, you can use the forecast consumption by customer functionality if you want to calculate net demand for an individual customer.

#### Time Series Calculations

The time series represents the proposed master schedule. Review the time series to decide whether to accept or override the planning that the system suggests.

Requirements Planning provides three time series calculations:

- Ending available.
- Available to promise.
- Cumulative available to promise.

#### Ending Available Calculation

Ending Available (EA) is the amount of product that is available at the end of a time bucket after the system calculates the effect of all supplies and all demands for the time bucket. The system uses the planning time-fence rule and the calculation to calculate the ending available amount:

- Add within the time bucket.
- Calculate Beginning Available (+BA):
	- For the first time period, +BA = quantity on hand − safety stock.
	- $\circ$  For remaining time periods, +BA = ending available from the previous time period (=EA).
- Subtract according to the planning time fence rule:
	- Forecast (-FCST).
	- Customer demand (sales orders and interplant demand).
- Equals ending available (EA).

The following table displays how the system calculates the amount of product that is available at the end of a time period. Assume that the order policy code equals lot for lot, safety stock equals 20, time fence rule for planning equals C, and lead time equals 1. The planning fence is between periods 4 and 5.

For example:

On hand (80) − safety (20) = Period 1 + BA (60)

Period 1 + BA (60) − S0(20) = EA (40)

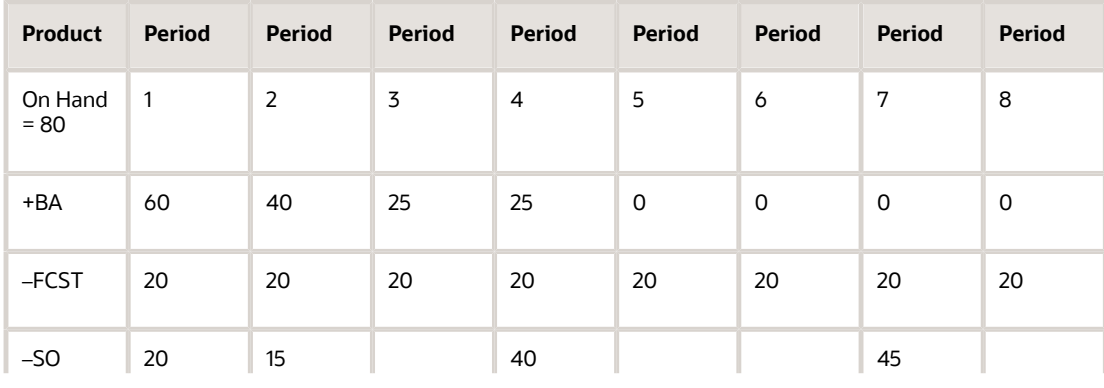

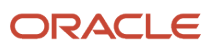

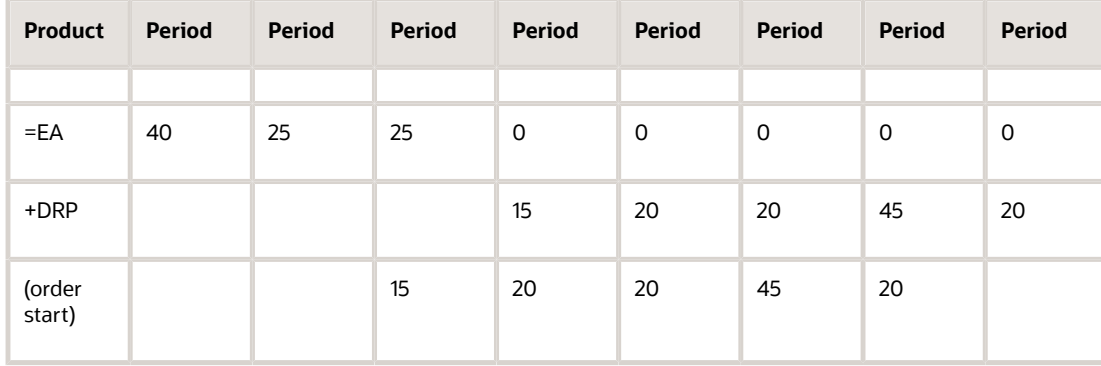

#### Available to Promise Calculation

Available to promise (ATP) is the uncommitted portion of a company's inventory or planned acquisitions. You use this amount to accurately promise customer orders. As long as manufacturing produces according to the MPS and sales makes commitments according to the ATP information, this method increases customer service and reduces inventory carrying cost.

ATP uses actual customer orders to identify inventory that can be promised to a customer. The time fence rule for planning has no effect on ATP. Forecast is never included in ATP calculations.

The system calculates the ATP quantity like this:

- First period ATP = on-hand balance − safety stock + work orders + purchase orders + planned orders − sales orders − work order parts list demand − interplant demand − unconsumed lot quantities that are expired.
- After the first period, ATP = work orders + purchase orders + planned orders − sales orders − work order parts list demand − interplant demand − unconsumed lot quantities that are expired.

The system does not display negative ATP for the next periods. However, the system reduces the CATP by the negative amount.

#### Cumulative Available to Promise Calculation

Cumulative available to promise (CATP) is a running total of the ATP.

For new products or seasonal products, building inventory might be part of the management strategy. In these cases, sales and marketing might not be expected to sell within the replenishment buckets. The bulk of sales might not be in the near future.

The system calculates CATP like this:

- First period CATP = beginning available + replenishment − sum of customer orders and parent demand before the next replenishment.
- After the first period, CATP = CATP from last period + replenishment − sum of customer orders and parent demand before the next replenishment.

CATP does not assume complete depletion. Rather, the system continues to add inventory.

The following table displays how the system calculates CATP. Assume that the order policy code equals fixed 60, safety stock equals 0, time fence rule for planning equals C, and lead time equals 1. The planning fence is between periods 4 and 5.

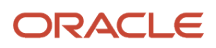

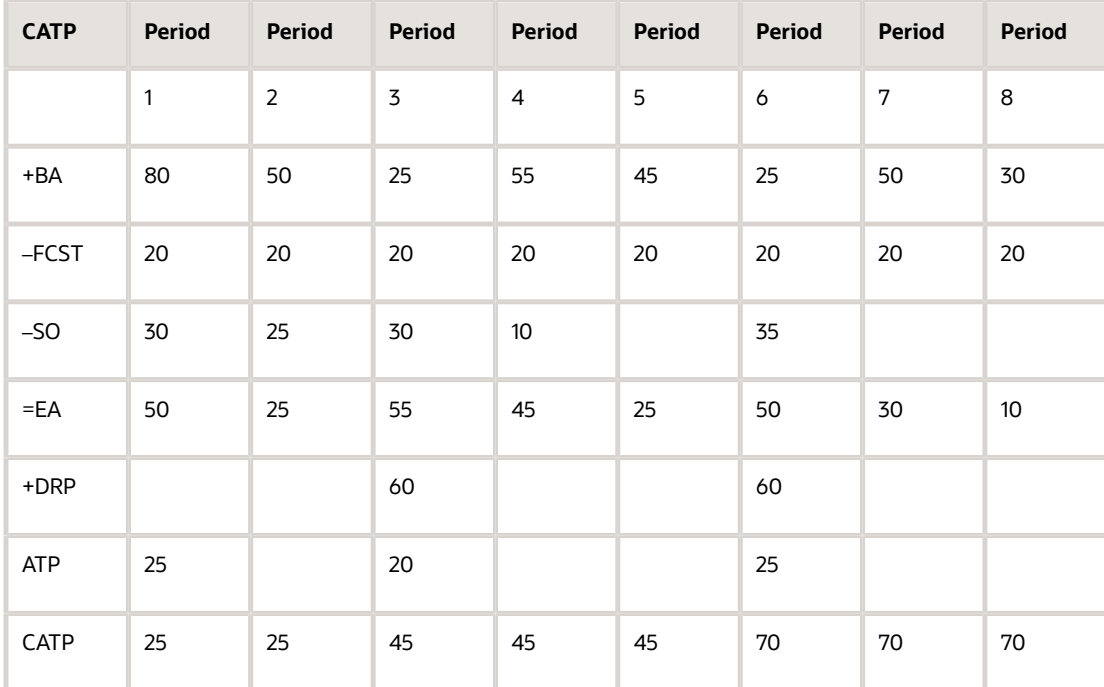

#### **Note:**

• *[Understanding Forecast Consumption](#page-138-2)*.

#### Planning Messages

During planning, the system generates recommendations for the user called action messages.

The action messages for DRP, MPS, and MRP are defined in UDC table 34/MT (Message Type). The character codes are hard-coded. Do not change the character codes in this UDC table.

When you process action messages, the system completes specific events.

After you generate planning schedule output, the system creates action messages that:

- Alert the planner of possible adverse conditions.
- Display action recommendations that the planner can process.

#### Message Types for DRP, MPS, MRP, and RCCP (34/MT)

The system uses 34/MT as the UDC for message types. All the messages are predefined for these message types, which the system displays when you generate DRP, MPS, and so on. Because the character code is hard-coded, you can change the description, but not the function, of the message type.

The system displays messages by type. You can identify which items require attention, based on the action message types. The following table displays what action the system takes when work orders or purchase orders are processed.

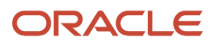

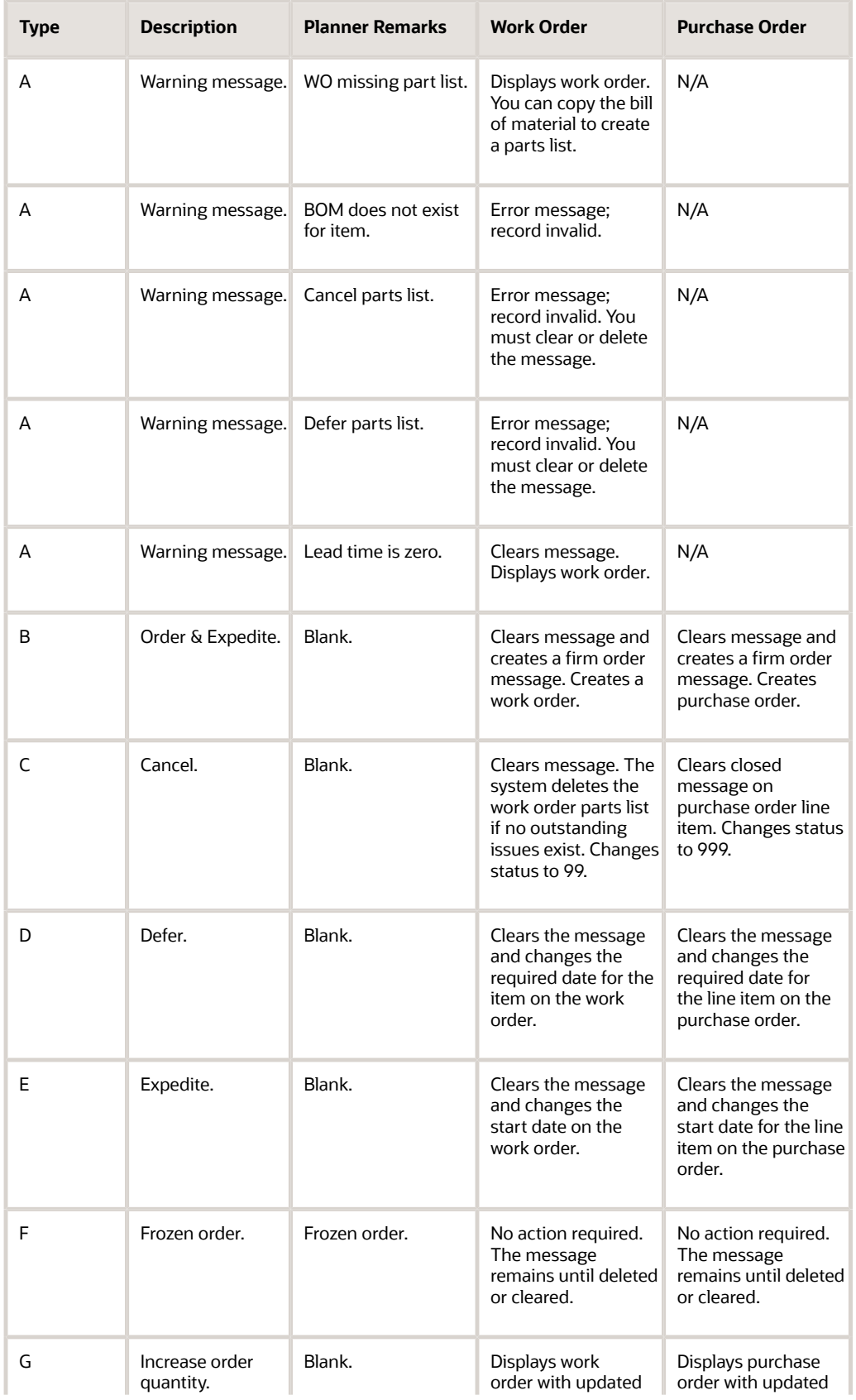

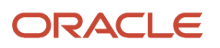

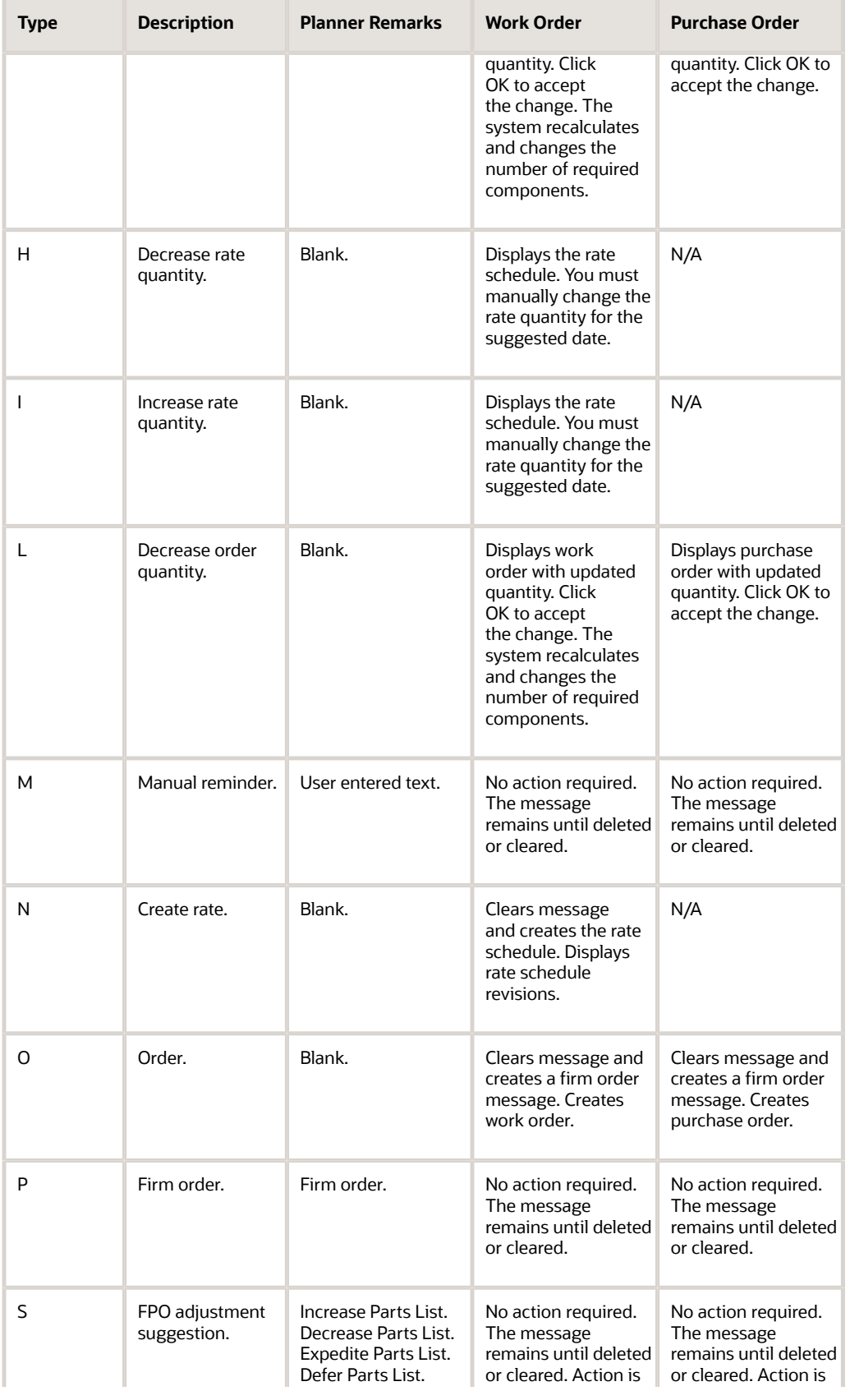

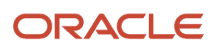

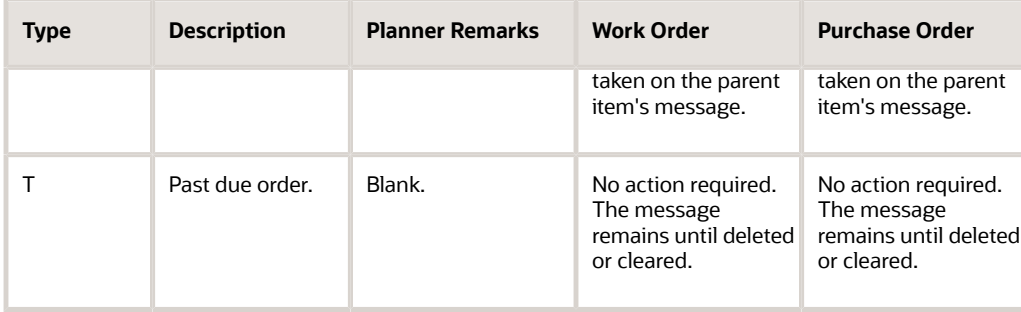

### <span id="page-31-0"></span>Parallel Processing

Parallel processing is a method that distributes work that an application performs across multiple processors within a CPU. The parallel processing method achieves significant performance gains that are limited only by the number of processors that are available on the server. Thus, parallel processing reduces the time that a system requires to complete the work. For example, if you have excessive data volume, such as large bills of material, parallel processing can reduce processing time. These conditions determine whether the system would benefit from parallel processing:

- Server with multiple processors.
- Large volume of data at any level of MRP.

A method of parallel processing is to create an application that divides data into separate, independent paths. The paths process data simultaneously on multiple processors. The benefit of this method is that the application automatically divides data among processors and also eliminates data administration. The MRP/MPS Requirements Planning program and the Master Planning Schedule - Multiple Plant program use this method of parallel processing.

When you run the parallel processing versions of the MRP/MPS Requirements Planning and Master Planning Schedule - Multiple Plant programs, you plan items concurrently within the same low-level code because the items do not depend on each other. The system processes items with a low-level code that equals 1. The system processes all of the items at the current level before it can process any items at the next level: current level + 1. The system repeats this process until it has processed all of the items. Also, if a server has multiple processors, you can plan multiple items concurrently with the same low-level codes.

Parallel processing uses the software's subsystem capabilities to run multiple copies of a batch program. The system provides a unique subsystem version of a Universal Batch Engine (UBE) that enables you to specify the number of available processors on the server. When the system runs the batch program, preprocessing fills the subsystem table and begins the subsystem jobs. The jobs run the same version of the application and access the same processing option values. Each record in the subsystem table contains data that the system passes to a report. Each subsystem job processes records from the same table, one at a time. After the system processes all of the records, the system terminates the subsystem jobs.

The system has several applications that parallel processing supports. To use the parallel processing versions, you must perform these tasks:

• Indicate the maximum number of the same subsystem jobs that the system can process at the same time.

Add or modify the value, *UBESubsystemLimit=N*, in the UBE section of the jde.ini file.

N represents the maximum number of similar subsystem jobs.

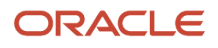

#### • Set up multithreaded job queues.

**Note:** Technical support must complete standard tasks in system setup before you can perform the parallel processing method.

The MRP/MPS Requirements Planning and Master Planning Schedule - Multiple Plant programs have a processing option, Number of Subsystem Jobs, on the Parallel tab that indicates how many concurrent jobs can process the MRP data. You must use subsystem parallel versions that are specifically designed for parallel processing.

**Note:** You should not run more than one version of MRP at a time.

#### **Note:**

• *[JD Edwards EnterpriseOne Tools Runtime Administration Guide](olink:EOTRA00251)*

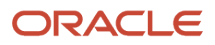

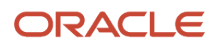

# **4 Setting Up Requirements Planning**

### <span id="page-34-0"></span>Understanding the Setup Requirements for Requirements Planning

You must complete setup tasks to define the information that the system uses prior to using material and capacity planning. You set up information in JD Edwards EnterpriseOne Inventory Management, JD Edwards EnterpriseOne Product Data Management, JD Edwards EnterpriseOne Shop Floor Management, JD Edwards EnterpriseOne Sales Order Management, and JD Edwards EnterpriseOne Requirements Planning.

Setup includes such tasks as defining user-defined codes (UDCs), order policy rules, and supply and demand inclusion rules. Requirements Planning uses setup information to determine how to select and display data.

To successfully create a single-level plan for Master Production Scheduling (MPS) or Distribution Requirements Planning (DRP), you must verify certain system setups.

You must verify that the Planning Code field on the Additional System Info form in the Item Branch program (P41026) is set to a value of **1.** This setting indicates that the item is planned by MPS and DRP.

Verify that the Generation Type field on the Parameters tab in the MRP/MPS Requirements Planning program (R3482) is set to a value of **1.** The generation types enable you to develop a strategy for the different planning levels for the items. A setting of **1** indicates that the system generates a single-level MPS or DRP plan.

For a single-level DRP run, you must set the Purchase Orders field on the Document Types tab in the MRP/MPS Requirements Planning program with the appropriate document type. This type is generally **OP.**

For a single-level MPS run, you must set both the Purchase Orders field and the Work Orders field on the Document Types tab in the MRP/MPS Requirements Planning program with the appropriate document type. These fields are generally set to **OP** and **WO,** respectively.

You must also set up the supply and demand inclusion rules. The system processes the supply and demand to include document types, line types, and status codes per the setup. DRP creates only purchase order messages while MPS creates both purchase order and work order messages.

When the supply and demand inclusion rules are set up, you must enter the rule version in the Version of Supply/ Demand Inclusion Rules field on the Parameters tab in the MRP/MPS Requirements Planning program.

You set up quantity types that are specific to DRP and MPS. Quantity types are predefined codes that define the display of data on the time series in time-phased buckets. You might want to set up your own quantity types because DRP does not need to see codes for work orders, whereas MPS includes codes for work orders. The DRP quantity types are defined in UDC table 34/DR, and the MPS quantity types are defined in UDC table 34/MS.

### Setting Up Supply and Demand Inclusion Rules

This section provides an overview of supply and demand inclusion rules and discusses how to:

<span id="page-34-2"></span><span id="page-34-1"></span>• Set processing options for Supply/Demand Inclusion Rules (P45004).

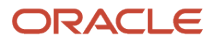

• Set up supply and demand inclusion rules.

### Understanding Supply and Demand Inclusion Rules

You set up supply and demand inclusion rules to define what order type, line type, and line status combinations should be considered as supply or demand for various planning calculations.

Select each record that includes the order type and line status for which you want the inclusion rules to apply, and click Select.

For example, a purchase order for a stock item that has already been received, (Order Type equals OP, Line Type equals S, Line Status equals 999) should not be included as supply because the quantity on the purchase order is already in inventory.

A sales order for a stock item that is waiting for a pick slip to be printed (Order Type equals SO, Line Type equals S, Line Status equals 540) should be included as demand because the items have not been picked from inventory yet.

When you apply inclusion rules to work order documents, line types do not appear. Line types are not applicable to the JD Edwards EnterpriseOne Work Order system from Oracle.

#### Form Used to Set Up Supply and Demand Inclusion Rules

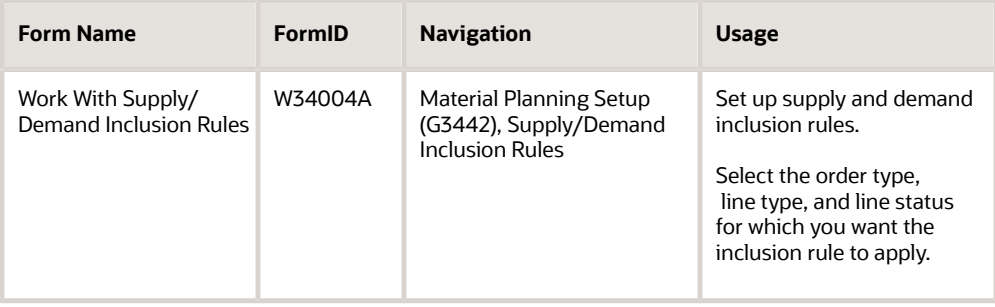

#### Setting Processing Options for Supply/Demand Inclusion Rules (P34004)

One processing option exists for Supply/Demand Inclusion Rules, which enables you to specify the work order type.

#### WO Types

#### **Work Order Document Types**

Specify the work order document types for the inclusion rules. These can be stacked one on top of another for multiple document types. If you leave this processing option blank, **WO** will be used.

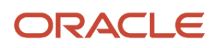
## Setting Up Supply and Demand Inclusion Rules

Access the Work With Supply/Demand Inclusion Rules form.

#### **Rule Version**

Enter a UDC (40/RV) that identifies an inclusion rule that you want the system to use for this branch/plant. JD Edwards EnterpriseOne Manufacturing from Oracle and JD Edwards EnterpriseOne Warehouse Management from Oracle use inclusion rules in this way:

◦ For JD Edwards EnterpriseOne Manufacturing:

Enable multiple versions of resource rules for running MPS, MRP, or DRP.

◦ For JD Edwards EnterpriseOne Warehouse Management:

Enable multiple versions of inclusion rules for running putaway and picking. The system processes only those order lines that match the inclusion rule for a specified branch/plant.

Complete this field to locate the status values for the inclusion code.

#### **Skip to Order Type**

Enter a UDC (00/DT) that identifies the type of document. This code also indicates the origin of the transaction. The system has reserved document type codes for vouchers, invoices, receipts, and time sheets, which create automatic offset entries during the post program. (These entries are not self-balancing when you originally enter them.)

These document types are defined in the system and should not be changed:

**P:** Accounts Payable.

**R:** Accounts Receivable.

**T:** Payroll.

**I:** Inventory.

**O:** Purchase Order Processing.

- **J:** General Accounting/Joint Interest Billing.
- **S:** Sales Order Processing.

# Setting Up Inventory Management for Requirements Planning

When you set up the item master and branch/plant information, you provide JD Edwards EnterpriseOne Requirements Planning with the information that it needs to create accurate master schedules, material requirements plans, and distribution requirements plans. JD Edwards EnterpriseOne Requirements Planning uses the values in these fields:

- Stocking Type
- Planner Number

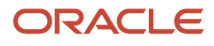

- Buyer Number
- Supplier
- Lot Process Type
- Master Planning Family
- Category Code
- Unit of Measure
- Order Policy Code
- Value Order Policy
- Planning Code
- Planning Fence Rule
- Planning Fence
- Freeze Fence
- Message Display Fence
- Time Basis
- Shrink Factor
- Leadtimes
- Quantities

When the items are defined in the Item Master program (P4101), you can further define the items at the branch/plant level using the Item Branch program.

Use the Item Branch program to specify information for each item. This information is critical to JD Edwards EnterpriseOne Requirements Planning:

## Stocking Type

In the distribution systems, the stocking type for each item typically identifies how you stock the item. However, the planning system uses the second description and the special handling code in the stocking type UDC table definition (41/I) to determine whether the item is a manufactured, purchased, processed, or project-specific item.

## Order Policy Rules

You must set up order policy rules to control how the planning system calculates dates and quantities. The order policy rules that you set up are:

#### **Planning Code**

Enter a code that the system uses to process the item when running the MRP/MPS Requirements Planning and Master Planning Schedule - Multiple Plant (R3483) programs. Use planning code 1, 2, or 3 for single-level or multilevel master scheduling. Use planning codes 4 and 5 for forecasting with a planning bill.

#### **Order Policy Code**

Enter a code that the system uses to designate the rule for reordering inventories, including fixed-order quantity, lot for lot, and number of days supplied.

#### **Order Policy Value**

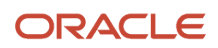

Enter a value that the system uses with order policy codes 1, 2, 4, and 5. For example, purchasing a 90-day supply of V-8 engines requires that the order policy code is set to **4** and the order policy value equals **90.**

## Lead Times

You must set up lead times for items. You must set the lead time for phantom items to zero so that the parent-planned orders are recorded directly to the options as a gross requirement without being offset by the lead time. The system multiplies the planned orders by the feature planning percentage before placing the planned orders as component gross requirements.

#### **Note:**

- *["Entering Item Master Information" in the JD Edwards EnterpriseOne Applications Inventory Management](olink:EOAIM00072) [Implementation Guide](olink:EOAIM00072)* .
- *["Entering Branch, Plant Information" in the JD Edwards EnterpriseOne Applications Inventory Management](olink:EOAIM00073) [Implementation Guide](olink:EOAIM00073)* .

### **Ouantities**

Requirements planning uses the specified minimum, maximum, and multiple order quantities, and safety stock quantities from each item's branch/plant information. The reorder quantity, reorder point, and units per container values are used by other applications.

You can enter the safety stock values manually, or let the system calculate and populate those automatically using the Automated Safety Stock Population application (Release 9.2 Update).

See *[Understanding Automated Safety Stock Population](#page-38-0)*

### <span id="page-38-0"></span>Understanding Automated Safety Stock Population (Release 9.2 Update)

Use the Automated Safety Stock Population program (R3425) to automatically calculate safety stock values, thereby maintaining optimal inventory levels to reduce stock-outs and excess inventory.

When the Automated Safety Stock Population program is run in final mode, Safety Stock (SAFE) values in the Item Branch file (F4102) are updated immediately with the calculated values. If you run the program in proof mode, the calculated safety stock values are written to the Safety Stock Message File (F3425). You can then use the Work with Safety Stock Messages program (P3425) to review and edit the automatically calculated safety stock values prior to update, as well as to manually enter safety stock for an item.

When you run R3425, the system calculates safety stock values using one of the following three formulas:

#### **Buyer's Guide formula**

With this formula, the system calculates the safety stock in this way:

Safety Stock = Square Root of [(Annual Sales / Number of Days in Year) x Lead Time Days]

Annual Sales is the total units of sales for the previous 12 months from the Item History table (F4115). These units are converted to the primary unit of measure for the item. The system retrieves the value for the Number of Days in Year from the Branch Plant Constants (F41001) file. If this value is missing in F41001, the system uses the default value of 365. The value for Lead Time Days is retrieved from the Average Lead Time (ALTD) field if established in the Supplier/Item Relationships file (F43090). Otherwise, the system retrieves it from the Level Leadtime (LTLV) field in the Item/Branch file (F4102).

**Note:** If no lead time is established in either the Supplier/Item Relationships or Item/Branch tables, the system will use a default value of 1 day.

#### **Specified Days of Demand formula**

This formula calculates the demand per day and multiplies that by the value specified in the Safety Stock Days of Demand processing option. This formula can use either item ledger data or MRP data for calculating the demand per day.

#### **Specified Percentage of Leadtime Demand formula**

This formula calculates the demand per day and multiplies that by the days defined in the Level Leadtime field of F4102 and the value in the Safety Stock Percentage of Leadtime Demand processing option. This formula can use either item ledger data or MRP data for calculating the demand per day.

**Note:** If this value is blank in F4102, the system takes the default value of 1 day.

### Running the Automated Safety Stock Population Program

Select Inventory Reports (G41111), Automated Safety Stock Population.

Alternatively, you can access this report from the Periodic Process (G4120), Single Site Periodic Planning Operations (G3422), or Multifacility Planning (G3423) menu.

### Setting Processing Options for the Automated Safety Stock Population Program (R3425)

Use these processing options to specify the default processing for programs and reports.

### **Methods**

These processing options define default values.

#### **1. Safety Stock Calculation Method**

Use this processing option to specify which formula to use to calculate the safety stock. Valid values are:

Blank: The system uses the Buyer's Guide formula to calculate the safety stock.

1: The system uses the Specified Days of Demand formula to calculate the safety stock.

2: The system uses the Specified Percentage of Leadtime Demand formula to calculate the safety stock.

#### **2. Safety Stock Days of Demand**

Use this processing option to specify the number of days of demand to be used by the Specified Days of Demand formula.

You must enter a value in this if you select **1** in the Safety Stock Calculation Method processing option.

#### **3. Safety Stock Percentage of Leadtime Demand**

Use this processing option to specify the percentage of leadtime demand to be used by the Specified Percentage of Leadtime Demand formula.

You must enter a value in this if you select **2** in the Safety Stock Calculation Method processing option.

#### **4. Demand Per Day Calculation**

Use this processing option to specify how the system calculates the demand per day for the Specified Days of Demand and Specified Percentage of Leadtime Demand formulas. Valid values are:

Blank: Use the historical demand data from Item Ledger (F4111).

1: Use future demand data from the MPS/MRP/DRP Summary File (F3413).

You must enter a value in this if you select **1** or **2** in the Safety Stock Calculation Method processing option.

**Note:** If you select **1** in this processing option, you should have run either the MRP/MPS Requirements Planning (R3482) or the Master Planning Schedule - Multiple Plant (R3483) UBE before you run R3425.

#### **5. Number of days for Demand Per Day**

Use this processing option to specify the number of days to be used in calculating the demand per day. If the system is using the historical data, the data will be taken for the specified number of days counting backward from the system date. In case of MRP data, the data will be taken for the specified number of days counting forward from the system date.

You must enter a value in this if you select **1** or **2** in the Safety Stock Calculation Method processing option.

#### **6. Doc Types for Item Ledger data (up to 12)**

Use this processing option to specify which Document Types (00/DT) to be included from the item ledger.

**Note:** Do not leave an empty space while entering multiple values. For example, to enter the document types SO, ST, SD, IM, IO, and IS, enter SOSTSDIMIOIS.

If you have chosen a calculation method using historical demand data from the Item Ledger for the demand per day calculation and do not specify any document types in this processing option, calculated safety stock quantities will be zero.

### Process

#### **1. Mode**

Use this processing option to specify whether the system runs the R3425 program in proof or final mode. Valid values are:

Blank: The system runs the program in proof mode, creating action messages in the Safety Stock Message File (F3425). You can then use the Work with Safety Stock Messages program (P3425) to review and edit the automatically calculated safety stock values prior to update.

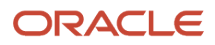

1: The system runs the program in final mode, updating the value in the Safety Stock field of the Item Branch File.

#### **2. Rounding**

Specify whether you want to round up the safety stock to the nearest whole number. Values are:

Blank: The system rounds up the calculated safety stock to the next whole number.

1: The system does not round up the calculated safety stock to the next whole number.

### Forms Used to Review and Update Safety Stock Values

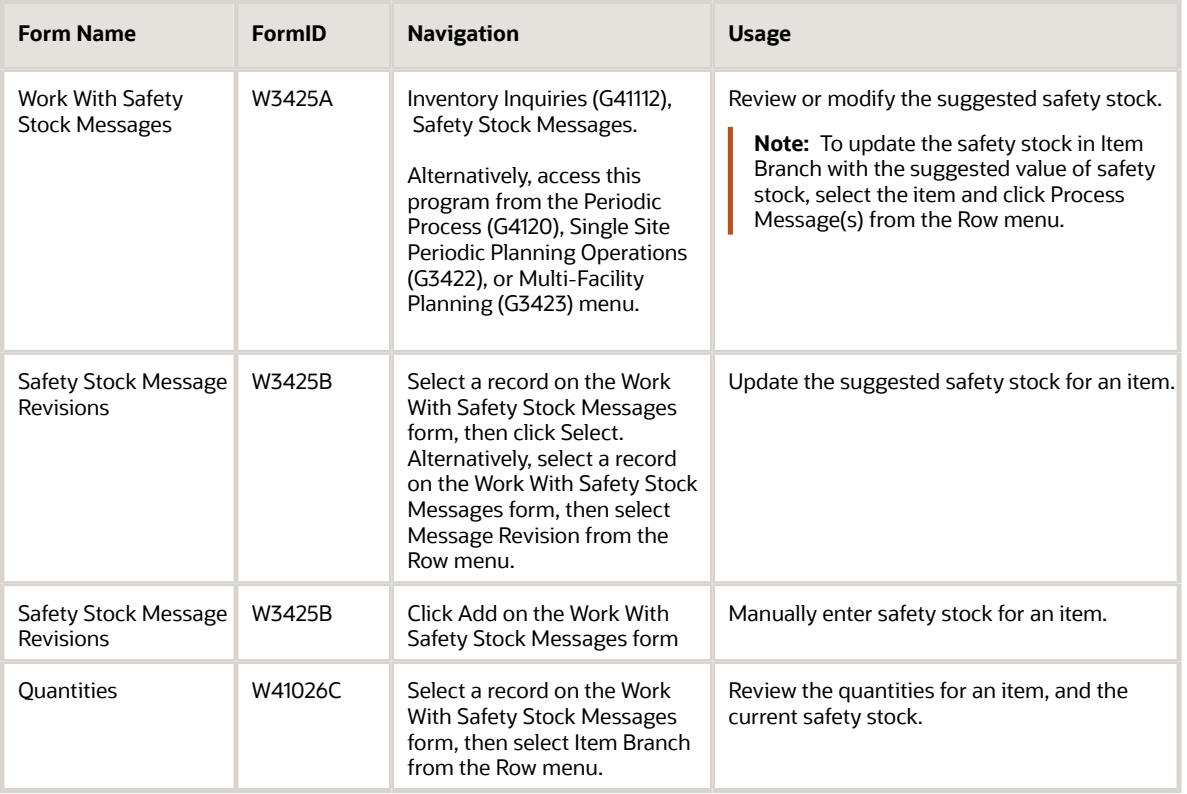

### Working with Safety Stock Messages

Access the Work With Safety Stock Messages form (P3425).

#### **Item Number**

Enter a number that identifies an item.

#### **Branch Plant**

Enter a number that identifies a branch or plant.

**Original Safety Stock**

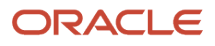

This field displays the original safety stock quantity in the Item Branch File at the time the Automated Safety Stock Population program (R3425) was last run.

#### **Suggested Safety Stock**

This value is calculated by the Automated Safety Stock Population program. You can edit this value unless the message has already been processed.

#### **Manual Entry**

This value indicates whether the message was entered manually or updated using the Safety Stock Messages program. A value of **N** signifies the message was generated by the system, whereas a **Y** signifies the message was entered manually.

#### **Processed Flag**

This value indicates whether the message has been processed or not. A value of **N** signifies the message has not been processed, whereas a **Y** signifies that the message has been processed and the safety stock value is updated in the Item Branch File.

# Setting Up Quantity Type Subsets

You should not change the 34/QT UDC table; however, you can create a subset or a custom quantity type UDC table. Because companies like to make decisions about what quantity types appear on the time series, creating a custom quantity type UDC table gives them flexibility. For example, a distribution warehouse does not want to see the quantity types for work orders.

The software provides multiple subsets of the UDC 34/QT, for example, 34/DR for Distribution Requirement Plan (DRP) and 34/MS for Master Production Schedule (MPS).

For the system to access UDC 34/QT during DRP, MPS, or Material Requirements Planning (MRP) generation, you must set the UDC Type field on the Parameters tab in the processing options for the MRP/MPS Requirements Planning and Master Planning Schedule - Multiple Plant programs. Setting this processing option with a value of **QT** enables the planning system to use all of the available data and create a time series for every transaction that it is capable of making.

You can use the custom UDC 34/DR or 34/MS quantity types by setting the Alternate UDC Type (Optional) field on the Defaults tab in the processing options for the MPS Time Series program (P3413). You can then use the Alternate Quantity Type option on the Work With Time Series form to determine which UDC quantity types you view in the time series.

### Distribution Requirement Plan Quantity Type (34/DR)

The system uses 34/DR as the UDC for DRP quantity types. Quantity types are predefined codes that define the display data on the time series screens and reports that use the MPS/MRP/DRP Summary File table (F3413).

The system provides the 34/DR UDC table as a subset of 34/QT. Upon review of 34/DR, notice that the quantity types have been reduced from the original quantity types in the 34/QT UDC table. Unadjusted quantity types have been removed and +DRP reflects planned replenish order quantities.

This table lists the valid quantity types and descriptions for DRP in UDC table 34/DR:

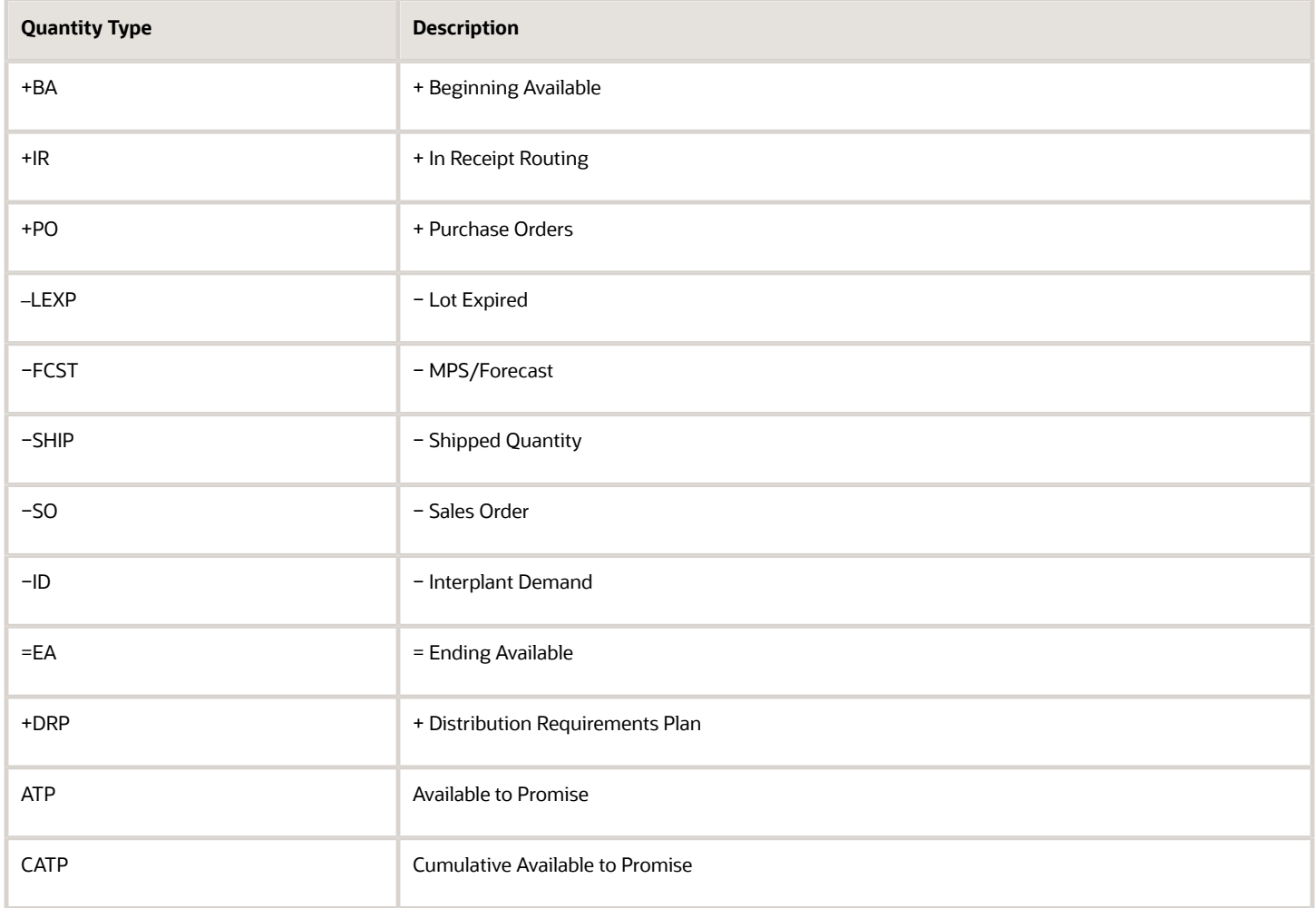

## Master Production Schedule Quantity Type (34/MS)

The system uses 34/MS as the UDC for MPS quantity types. Quantity types are predefined codes that define the display data on the time series screens and reports that use the F3413 table.

The UDC table 34/MS was developed as a subset of 34/QT. Upon review of 34/MS, notice that the quantity types have been reduced from the original quantity types in the 34/QT UDC table.

This table lists the valid quantity types and descriptions that are defined for MPS in UDC table 34/MS:

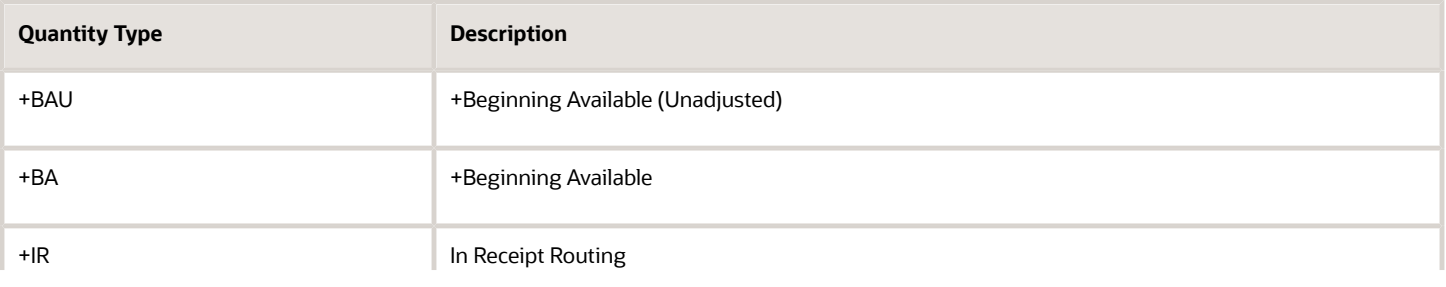

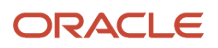

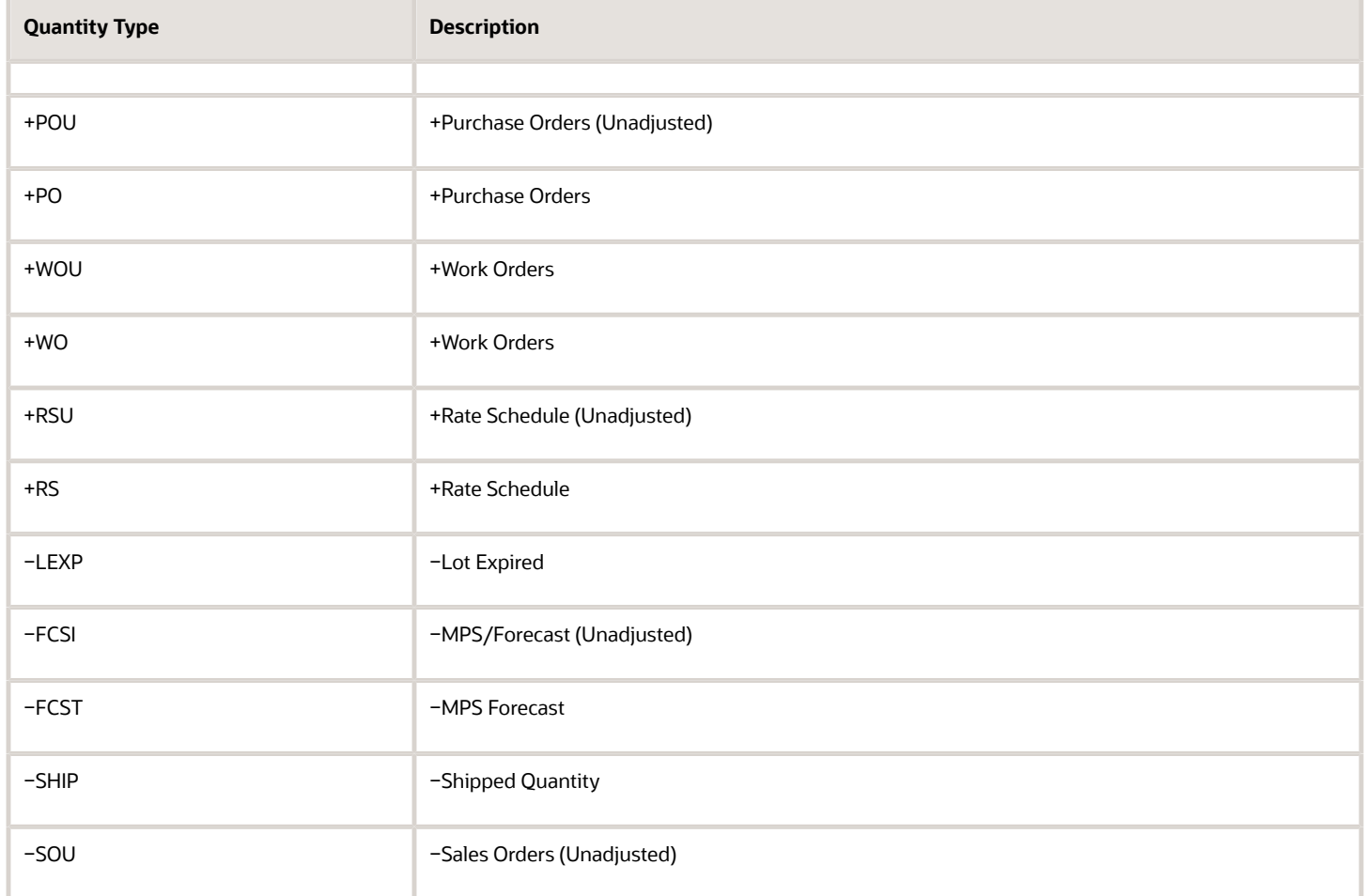

When you set up the time series inquiry, you can create a new UDC table for the quantity types and change the appropriate processing option to display this new table. You can also use processing options to display two different tables, such as adjusted and unadjusted quantities.

Each table displays only items that are pertinent to its application. For example, UDC table 34/DR displays only data items that apply to DRP items. If the code is not defined in UDC table 34/DR, it does not appear on the Work with Time Series form or report. DRP and MPS calculations are not affected by the appearance of this code.

If you do not specify a particular UDC list, all quantity types appear. However, the time series calculation is not affected by the quantity types that are not pertinent to the application.

## Adjusted Values Only (MPS) (34/AS)

The system uses 34/AS as the UDC for adjusted values only (MPS) quantity types. Quantity types are predefined codes that define the display data on the time series screens and reports that use the F3413 table.

The 34/AS UDC table was developed as a subset of 34/QT. Upon review of 34/AS, notice that the quantity types have been reduced from the original quantity types in 34/QT. The 34/AS UDC table provides an adjusted view of the time series. This adjusted view depicts what the plan will be if all the planning recommendations are acted on.

## Unadjusted Values Only (MPS) (34/US)

The system uses 34/US as the UDC for unadjusted values only (MPS) quantity types. Quantity types are predefined codes that define the display data on the time series screens and reports that use the F3413 table.

The 34/US UDC table was developed as a subset of 34/QT. Upon review of 34/US, notice that the quantity types have been reduced from the original quantity types in 34/QT. The 34/US UDC table provides an unadjusted view of the time series. This unadjusted view depicts what the plan would look like if the planner did not act on the messages.

# Setting Up Multifacility Planning

This section provides an overview of the multifacility planning setup and discusses how to:

- Set processing options for Branch Relationships Revisions (P3403T).
- Set up supply and demand relationships.

### Understanding the Multifacility Planning Setup

You set up multifacility planning to track supply, demand, and movement of material among the individual facilities of the enterprise. Multifacility planning provides a flexible method for planning supply-and-resupply activities.

In multifacility planning, you must set up a table of supply-and-demand relationships among the facilities. The system uses these relationships to generate and maintain multifacility plans.

Set up supply-and-demand relationships for any level of detail that you select, including:

- Branch/plant
- Product group
- Master planning family
- Individual item number

This approach enables you to maintain supply-and-demand relationships in one central location and reduce inventory errors that are caused by complex facility relationships. In addition, when you set up supply-and-demand relationships, you can use these optional features:

• Markup

You can have the system automatically mark up the cost of an item when you create a transfer order. The system can adjust the cost by a fixed amount or percentage.

• Availability checking

You can ensure that the branch from which you are ordering has enough inventory in stock to fill the order. If the required quantity is not available, the system checks subsequent facilities in the sequence that you define.

**Effectivity dates** 

Use effectivity dates to control the demands that are placed on the supply branches. If an effectivity date that was assigned to a supply branch has expired, the system checks for another facility.

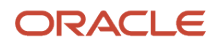

The MRP, DRP, and MPS versions of the Branch Relationships Revisions program use the same processing options. You can vary the settings in the processing options to accommodate the different requirements for a material requirements plan.

**Note:** When you delete a supply-and-demand relationship, the system deletes the entire record.

## Form Used to Set Up Multifacility Planning

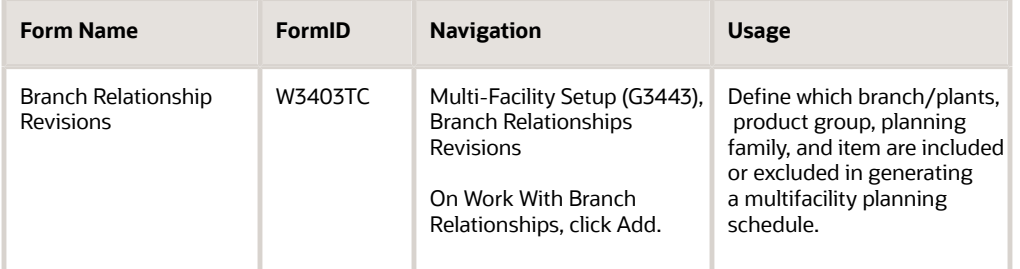

### Setting Processing Options for Branch Relationships Revisions (P3403T)

You must set this processing option to ensure that the level of the component branch is one level higher than the header for the source branch. The branch level on the Defaults tab, along with the branch priority, determines the sequence in which the system processes supply-and-demand plants. The system processes the branches with the highest numerical branch levels first.

### **Defaults**

Use these processing options to specify the default settings for branch relationship revisions.

#### **1. Enter the default Branch Relationship display mode.**

Specify the default mode for the branch/plant.

**D:** Demand branch

**S:** Supply branch

#### **2. Branch Level update**

Specify the update to the branch.

Enter **1** to automatically update the Branch Level field.

## Setting Up Supply and Demand Relationships

Access the Branch Relationship Revisions form.

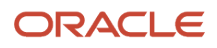

#### **Item Number**

Enter an item number to display all branch/plants that either supply or demand a certain part.

#### **Planning Family**

Enter the planning family to display all branch/plants that either supply or demand parts that belong to a specific master planning family.

#### **Branch Level**

Enter the level at which a component branch should be processed in multiplant processing. The lowest-level branches (which are assigned a higher numerical value) are processed first, followed by the higher-level branches (which are assigned a lower numerical value).

**Note:** Assign branch levels carefully so that the planning system generates all demand before allocating supply.

#### **Branch Priority**

Enter a value to determine the sequence within a level in which the branches are processed in multiplant DRP/MPS/ MRP. Use this field along with the Branch Level field to check inventory availability first in one branch, and then another.

#### **Include/ Exclude**

Enter a code that indicates whether the system includes or excludes the item/category code in the Branch Relationships Master table (F3403) when generating a multiplant schedule. If an item/category code is excluded, then that item/ category code will be purchased or manufactured at the demand branch.

Some parts might come from certain branch/plants. In multifacility planning, if Exclude is selected, then the item is supplied by the demand branch only.

#### **Transfer Leadtime**

Enter the number of days to ship items from the supply branch to the demand branch.

This lead time is set up in the Branch Relationships Master table and can vary for different category codes or even for different items.

#### **Effective From**

Enter a date that indicates:

- When a component part goes into effect on a bill of material.
- When a rate schedule is in effect.

The default is the current system date.

You can enter future effective dates so that the system plans for upcoming changes. Items that are no longer effective in the future can still be recorded and recognized in JD Edwards EnterpriseOne Product Costing from Oracle, JD Edwards EnterpriseOne Shop Floor Management, and Capacity Requirements Planning. Material Requirements Planning determines valid components by effectivity dates, not by the bill-of-material revision level. Some forms display data based on the effectivity dates that you enter.

The default date comes from the bill of material.

#### **Source Percent**

Enter an amount as a percent. The system uses source percentage to determine what percentage of the planned order should be supplied by the source branch.

For example:

Demand Branch − ATL

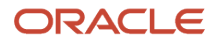

#### Supply Branch − DEN source percentage = 40 percent, CHI source percentage = 60 percent

If ATL needs 100 parts, the system generates a message to transfer 40 parts from DEN and 60 parts from CHI.

A source percentage of 100 transfers the entire supply from that branch/plant.

#### **Availability Check**

Specify whether the planning system checks availability of the item or family at the supply branch/plant. If you enable availability checking on the item or family that is being demanded, the available inventory at the branch/plant is committed until a zero balance results. If you disable availability checking, the inventory balance in the supplying branch/plant can be negative.

#### **Percent To Fill**

Enter a value that is used during multiplant processing to determine what percent of an order should be filled to place a transfer order message. For example:

- Percent to Fill: 75 percent
- Demand: 200
- If the supply branch has 150 (75 percent of 200) or more available, then the planning system places the transfer order message.

The system generates the transfer order message when the percent to fill is zero.

This amount of the source percent must be available to be filled by this branch/plant. The percent of demand should be filled to place a transfer order message. A transfer order is generated if Availability Check is on.

# Setting Up Forecast Consumption

This section provides overviews of the forecast consumption setup and the customer address relationship setup, lists prerequisites, and discusses how to:

- Set up forecast consumption periods.
- Define customer address relationships.

### Understanding the Forecast Consumption Setup

You set up forecast consumption periods to identify a period of time in which forecasts are consumed by sales orders. The system stores this information in the Forecast Consumption Periods table (F3405).

You define the end date for each forecast consumption period on the Work With Forecast Consumption Revisions form. The periods apply system-wide. You cannot have different forecast consumption periods for different locations or branch/plants.

The system adds the forecast consumption periods to the number of time series periods that you specified in the processing options for the MRP/MPS Requirements Planning program. The total for all time periods cannot exceed 52.

**Note:** You are not confined to entering forecast in the same period patterns as the consumption periods. For example, you can have weekly forecasts to smooth the demand while having a monthly consumption period.

You must set up the Planning Fence field on the Additional System Information form, Plant Manufacturing tab with a value that is beyond the end of the planning horizon (a planning fence of 999 is recommended). If you do not set

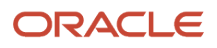

the planning fence beyond the planning horizon, the batch planning programs (DRP/MPS/MRP Regeneration and Net Change) do not work properly.

### Understanding the Customer Address Relationship Setup

To use the forecast consumption by customer functionality, you have to be able to match forecast and sales order records by a common customer number. Because sales orders have two applicable address book numbers, sold to and ship to, you have to define which number the system uses to match a sales order to a forecast.

You can use the Forecast Consumption Customer Address Relationship program (P3406) to define whether the system uses the sold-to or the ship-to address when searching for sales orders. You can set up the relationship for the customer only, or you can set it up for a combination of item and customer.

When running MRP/MPS Requirements Planning or Master Planning Schedule - Multiple Plant, you can set a processing option that determines whether the system uses the sold-to or the ship-to number to search for sales orders. This processing option is used if no customer address relationship is set up in the F3406 table.

**Note:** You should use the processing option to provide a default value for the customer address relationship and use the Forecast Consumption Customer Address Relationship program to provide override information where necessary.

### **Prerequisites**

Before you complete the tasks in this section, verify that:

- Planning fence rule H is in UDC 34/TF.
- The order types in UDC 40/CF are included to support shipped-order calculations.
- The −SHIP quantity type is in UDC 34/QT to calculate shipped orders quantity.
- The order types in UDC 40/IU are included to update inventory (includes order type SO).
- The Planning Fence Rule field on the Additional System Information form, Plant Manufacturing tab, is a value of **H.**
- The Planning Fence field on the Additional System Information form, Plant Manufacturing tab, is a value beyond the end of the planning horizon.
- The appropriate processing options are set in the MRP/MPS Requirements Planning program.

### Forms Used to Set Up Forecast Consumption

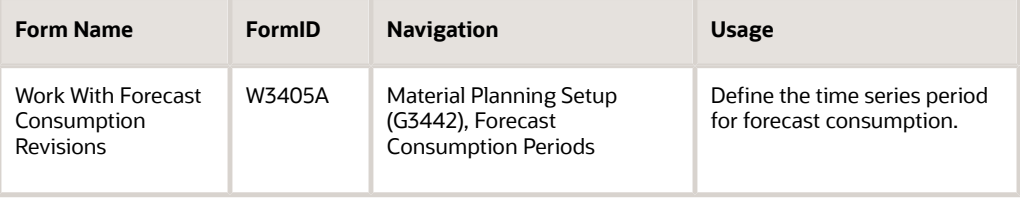

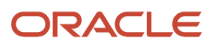

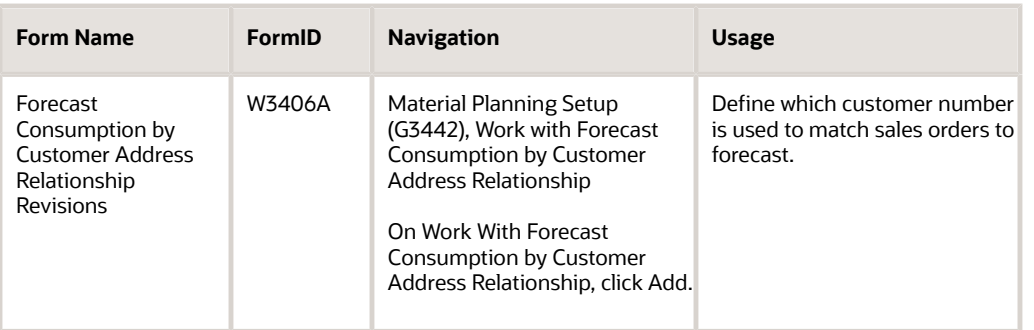

## Setting Up Forecast Consumption Periods

Access the Work With Forecast Consumption Revisions form.

#### **Period End Date**

Enter a date on which the defined forecast consumption period ends.

#### **Period Type**

Enter a type of record to be used in conjunction with Forecast Consumption. Values are:

**FC:** Forecast consumption period

**TS:** Time series bucket

### Defining Customer Address Relationships

Access the Forecast Consumption by Customer Address Relationship Revisions form.

#### **Customer Number**

Enter a number that identifies an entry in Oracle's JD Edwards EnterpriseOne Address Book, such as employee, applicant, participant, customer, supplier, tenant, or location.

#### **Item Number**

Enter a number that identifies the item. The system provides three separate item numbers plus an extensive crossreference capability to alternative item numbers. The three types of item numbers are:

- **Item Number (short):** An 8-digit, computer-assigned item number.
- **2nd Item Number:** A 25-digit, user-defined, alphanumeric item number.
- **3rd Item Number:** Another 25-digit, user-defined, alphanumeric item number.

In addition to these three basic item numbers, the system provides an extensive cross-reference search capability. You can define numerous cross-references to alternative part numbers. For example, you can define substitute item numbers, replacements, bar codes, customer numbers, or supplier numbers.

#### **Customer Address Relationship**

Enter a value that specifies which address book number on a sales order the system uses to search for sales orders. Values are:

**1:** Ship To

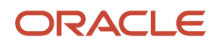

#### **2:** Sold To

# Setting Up Process Planning

This section provides an overview of process planning setup, lists a prerequisite, and discusses how to set up the Co/By Products Planning Table.

### Understanding Process Planning Setup

You use the Co-Product Planning/Costing Table program (P3404) to set up co-product and by-product processes for MRP/MPS Requirements Planning. The planning table specifies the percentage of the demand for co-products that is satisfied from a process work order, the percentage that is satisfied from process work orders, and the percentage that is satisfied from other sources.

You can also specify circumstances. For example, by entering 75 percent in the table, you specify that 75 percent of demand is satisfied from process work orders and the balance from other sources. The system automatically satisfies the balance, for example, by planning co-product work orders or creating purchase orders.

If a co-product can be produced by more than one process, both processes appear in the table when you locate the coproduct. For example, a 65 percent to 35 percent relationship can exist between the two processes.

### **Prerequisite**

Before you complete the task in this section, verify that the stocking type for a process is **R.**

### Form Used to Set Up Process Planning

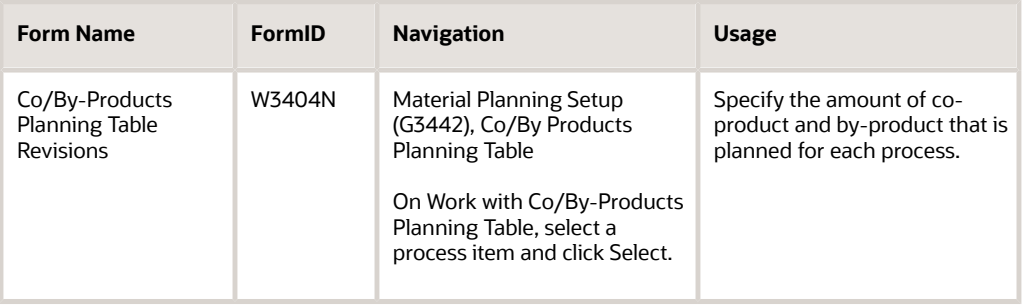

## Setting Up the Co/By Products Planning Table

Access the Co/By-Products Planning Table Revisions form.

**Plan % (plan percent)**

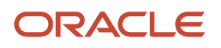

Specify the percent of demand for the co-product or by-product that is planned for by each process.

### **Cost % (cost percent)**

Specify the percent of cost from each process that is allocated to the co-product or by-product.

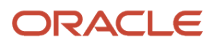

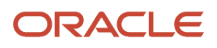

# **5 Setting Up Capacity Planning**

# Understanding Setup Requirements for Capacity Planning

Capacity planning is the process of validating if you have sufficient resources to complete the requirements plan. Setting up capacity planning is the process of defining the available capacity and critical areas where capacity constraints exist.

### **Prerequisite**

Set up the work centers and dispatch groups as business units.

See *["Setting Up Business Unit Supplemental Data" in the JD Edwards EnterpriseOne Applications General Accounting](olink:EOAGA00190) [Implementation Guide](olink:EOAGA00190)* .

# Setting Up User-Defined Codes for Capacity Planning

To run capacity planning, you must set up the UDCs.

### Capacity Requirements Planning Display (33/CR)

The system uses 33/CR as the UDC for the capacity requirements planning display. Use the capacity requirements planning display to specify row descriptions for all Capacity Requirements Planning (CRP) forms and reports.

## Rough Cut Capacity Planning Display (33/RC)

The system uses 33/RC as the UDC for the rough cut capacity planning display. Use the rough cut capacity planning display to specify row descriptions for all Rough Cut Capacity Requirements (RCCP) forms and reports.

## Resource Requirements Planning (33/RR)

The system uses 33/RR as the UDC for resource requirements planning (RRP). The resource requirements planning display identifies the types of loads on a work center. You can review these types of loads on the Review Work Center Load form in the Capacity Load program (P3313).

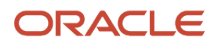

# Unit Types (33/UT)

The system uses 33/UT as the UDC for unit types. You need to identify all of the different types of resource units that can be associated with any work center.

# Setting Up Work Center Capacity Information

This section provides an overview of the work center capacity setup and discusses how to set up work center capacity information.

### Understanding Work Center Capacity Setup

Set up the work center information to correspond to the facilities on the shop floor. Specify whether the work center is machine- or labor-paced, and whether it is a critical work center. You also specify other values, such as the percent efficiency and utilization of the work center and the crew.

Work centers also provide additional information such as:

- Pay points.
- Prime load codes.
- Number of machines and workers.
- Crew size.
- Backflush locations.
- Rates.

#### **Note:**

• *["Creating Work Centers" in the JD Edwards EnterpriseOne Applications Product Data Management](olink:EOAPD00034) [Implementation Guide](olink:EOAPD00034)* .

### Form Used to Set Up Work Center Capacity Information

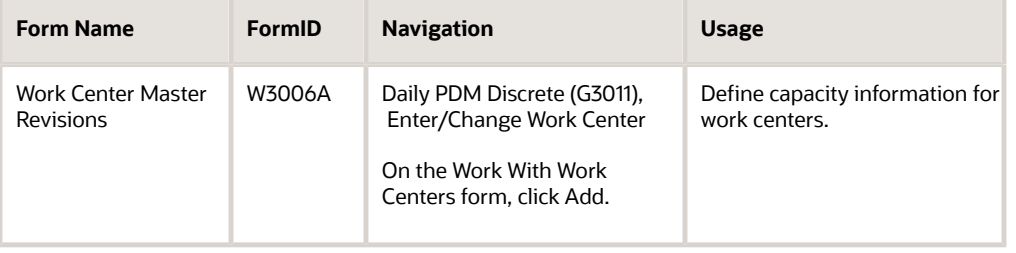

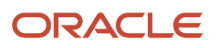

## Setting Up Work Center Capacity Information

Access the Work Center Master Revisions form.

#### **Work Center**

Enter a number that identifies a branch, plant, work center, or business unit.

#### **Dispatch Group**

Enter a category code to group work centers within an overall business unit.

For example, you can use this code to group similar machines that operate out of several work centers and report to one business unit.

#### **Location Branch**

Specify the branch plant of the location that is associated with the work center.

#### **Prime Load**

Enter a code that determines if a work center is machine- or labor-intensive. The system also uses prime load codes in Resource Requirements Planning and Capacity Requirements Planning calculations to develop load profiles.

Codes are:

**L:** Run labor hours only.

**M:** Machine hours only.

**B:** Run labor plus setup labor hours.

**C:** Machine plus setup hours.

**O:** Other (will not generate resource units).

#### **Critical W/C (critical work center)**

Enter a code that indicates whether the work center is critical or not critical when the system calculates capacity. Values are:

**N:** Not a critical work center.

**1:** A critical work center in calculating RRP only.

**2:** A critical work center in calculating RCCP and CRP.

**3:** A critical work center in calculating RRP, RCCP, and CRP.

The system also displays **Type 3** work centers when you select **Type 1** or **Type 2** in this field.

**4:** Not a capacity work center. The system does not include this work center in capacity planning.

**Note:** The data selection is a system feature that processes certain groups of information with the RRP, RCCP, and CRP programs.

#### **Resource Offset**

Enter a value from the Resource Profile table (F3303) to determine the number of days that the actual use of a work center resource should be offset from the forecasted need date.

#### **Standard Capacity**

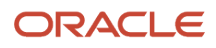

Enter the standard capacity level at which a production line usually operates. Capacity is stated in units per hour. This level is used for repetitive processing only.

#### **Capacity UOM (capacity unit of measure)**

Enter a unit of measure to express the capacity of a production line. Examples of units of measure include hours, number of stampings, coats of paint, and so on.

This item is used for repetitive processing only.

#### **Minimum Capacity**

Enter the lower limit of the capacity, beyond which the production line should not operate. Management sets this limit based on factors such as efficiencies, costs, and so on.

Capacity is stated in units per hour. This limit is used for repetitive processing only.

#### **Maximum Capacity**

Enter the upper limit of the capacity, beyond which a production line cannot produce. Capacity is stated in units per hour. This limit is used for repetitive processing only.

#### **Queue Hours**

Enter the total hours that an order is expected to be in queue at work centers and moving between work centers.

The system stores this value in the Item Branch table (F4102) table. You can calculate this value using the Leadtime Rollup program (R30822A) or you can enter it manually. When you run the Leadtime Rollup program, the system overrides manual entries and populates the table with calculated values.

#### **Move Hours**

Enter the planned hours that are required to move the order from this operation to the next operation in the same work center.

If the Routing Master values are blank, the system retrieves the default value from the work order routing. However, the system uses these values only for backscheduling variable leadtime items.

If you leave the Hours field on the Routing Revisions form blank, the system uses the value in this field for leadtime and scheduling calculations.

#### **Replen. Hrs. (replenishment hours)**

Enter the time that is required before a consuming location has a replacement kanban available from its supplying location.

This value is used only for kanban card processing in JD Edwards EnterpriseOne Shop Floor Management.

#### **Efficiency**

Enter a user-defined value that indicates how efficiently a work center operates.

This value usually refers to staff efficiency. When you enter a value in this field and the Modify Cost by Work Center Efficiency field in the Job Shop Manufacturing Constants table (F3009) is set to **Y**, the system creates a new cost component (B4) from the cost calculated from the direct labor cost (B1).

For example, if the constant is set to **Y,** the value of this field is **80** percent, and the direct labor cost is **10,** the system creates a B4 cost component for two in the Item Cost Component Add-Ons table (F30026).

The Work Center Resource Units Generation program (R3007G) also uses this value as a default when calculating rated capacity.

Enter percents as whole numbers. For example, enter 80 percent as **80.00.**

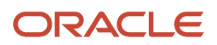

**Note:** The system expects that the routing times for each operator are the actual times it takes to complete an operation. Efficiency does not affect total cost. Efficiency does reassign some of the costs into different cost components. Efficiency does not change the duration or backscheduling of a work order.

#### **Utilization**

Enter a percentage that indicates how intensively a work center is being used. This value usually refers to machine use. It is the ratio of the direct time charged for production activities to the planned hours.

The Work Center Resource Units Generation program also uses this value as a default when calculating rated capacity.

Enter percents as whole numbers. For example, enter 80 percent as **80.00**.

# Determining Available Capacity

This section provides overviews of available capacity and resource units automatic generation, list prerequisites, and discusses how to:

- Generate resource units automatically.
- Set the processing options for Work Center Resource Units Generation (R3007G).
- Set the processing options for Work Center Resource Units (P3007).
- Revise resource units manually.

### Understanding Available Capacity

You must determine how much production capacity the work centers have. You determine a work center's available capacity on a given day by entering resource units.

You can have the system generate resource units or you can enter them manually. Use the Work Center Resource Units Generation program to automatically recalculate the work center hours. The system generates resource units, based on an hour (HR) unit of measure. Revise units manually if you need to make adjustments.

You can assign resource units for different units of measure in different work centers. For example, you might want to estimate the square footage that you need to store items as well as the hours that you need to produce an item.

You can revise resource units manually if you need to make adjustments to them. For example, you might need to make adjustments to account for machine downtime or employee vacations. You can change the values on the Enter/Change Resource Units form to account for scheduled or unscheduled downtime, additional shifts, or vacation time.

**Note:** Each time that you run Work Center Resource Units Generation based on effectivity dates, the program recalculates the form values and overwrites the manual changes based on information in the Work Center Master File table (F30006), the Workday Calendar program (P00071) (shop floor calendar), and the F3009 table.

### ORACLE

### Understanding Resource Units Automatic Generation

Run the Work Center Resource Units Generation program (R3007G) to automatically recalculate the work center hours. You can view the results in the Work Center Resource Units program or on the Work Center Resource Unit Revision form (W3007B). You can also change values on the Work Center Resource Unit Revision form.

You should run this program whenever you revise the hours per day on the Manufacturing Constants Revision form, the number of machines in a work center, or the number of employees who are assigned to a work center. You can also run the program to define resource units for specific time periods.

The system recalculates the resource units for a work center based on:

- Hours per day in the F30006 table.
- Shop floor calendar.
- The F3009 table.

**Note:** Based on effectivity dates, the system overwrites any manual changes that you make to the units on Work Center Resource Units when you run Work Center Resource Units Generation.

### Resource Unit Calculations

The program uses these resource unit calculations:

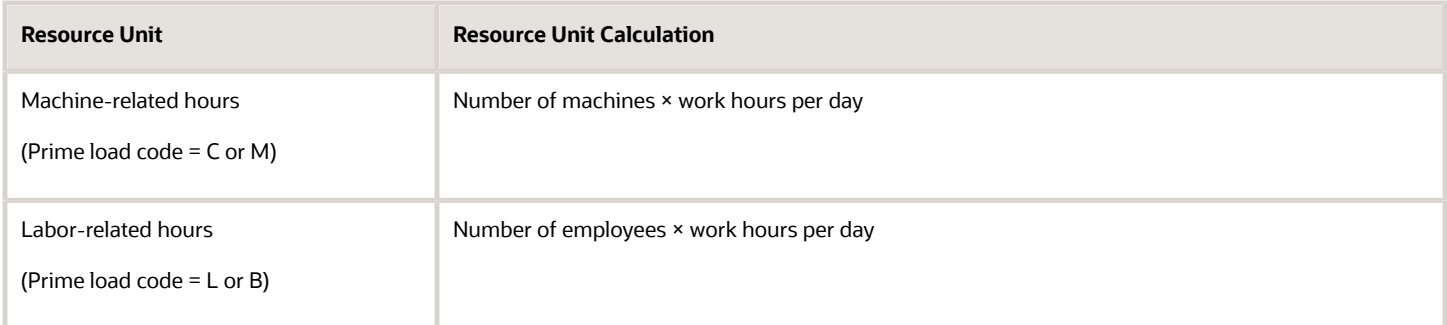

### **Prerequisites**

Before you complete the tasks in this section:

- Ensure that work centers exist for the resource units before you enter those resource units.
- Set up manufacturing constants.
- Determine the branch/plants for which you want to generate resource units.
- Verify that you have set up a current shop calendar for the time period that you specify.

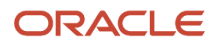

### Form Used to Determine Available Capacity

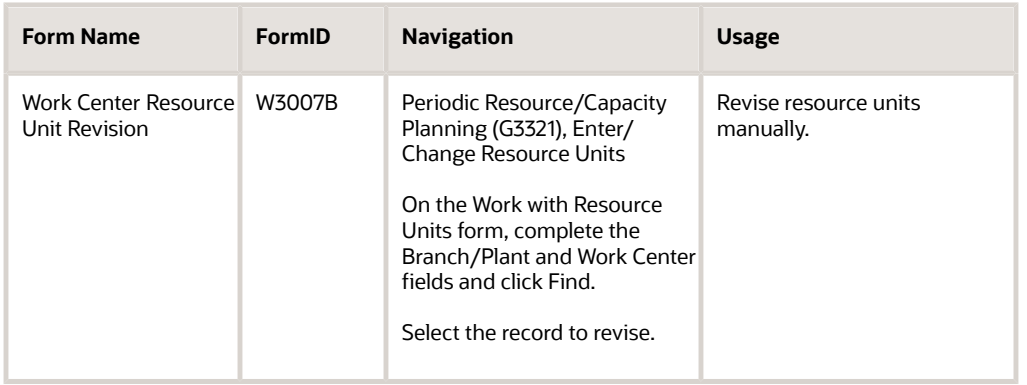

### Generating Resource Units Automatically

Select Periodic Resource / Capacity Planning (G3321), Refresh Resource Units.

### Setting Processing Options for Work Center Resource Units Generation (R3007G)

Use these processing options to specify the default processing for programs and reports.

### **Defaults**

These processing options define default values.

#### **1. From Date**

Specify the beginning date that the system uses to generate resource units. Enter the beginning date or select a date from the calendar. The system generates resource units and refreshes them for the month in which the From Date falls. For example, if the From Date is January 1, and the Thru Date is January 31, the system generates resource units for January. The system requires that you enter values for this processing option before you can run the generation.

#### **2. Thru Date**

Specify the ending date that the system uses to generate resource units. Enter the ending date or select a date from the calendar. Resource units are generated, refreshed, or both for the entire month. For example, if the From Date is January 1, and the Thru Date is January 31, the system generates resource units for January. The system requires that you enter values for this processing option before you can run the generation.

#### **3. Branch/Plant**

Specify the branch/plant that the system updates in the Work Center Resource Units table (F3007) when you generate resource units.

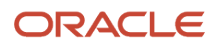

Enter the branch/plant or select a branch/plant from the Business Unit Master Search form. This processing option is required before you can run the generation.

### Process

These processing options define processing criteria.

#### **1. Shift Code through 6. Shift 6 Code**

Specify a UDC (06/SH) that identifies the type of shift (for example, day, night, or graveyard).

These processing options specify the shift codes to include in the resource unit generation. You can enter up to six different shift codes. Enter the code or select it from the Select User Define Code form. If you leave all shift codes blank, the system processes all valid shifts for the requested branch/plant.

### Setting Processing Options for Work Center Resource Units (P3007)

Processing options enable you to specify the default processing for programs and reports.

### **Defaults**

This processing option defines a default value.

#### **Unit of Measure as Input**

Specify a value from UDC 00/UM that indicates the default unit of measure for work center resource units. This is the quantity in which to express an inventory item (for example, **CS** [case] or **BX** [box]). If left blank, **HR** is used as the default unit of measure.

#### **Enter Work Day Calendar Version (P00071)**

Enter the version of Work Day Calendar (P00071) that the system uses. If left blank, version **ZJDE0001** will be used.

### Revising Resource Units Manually

Access the Work Center Resource Unit Revision form.

#### **Work Center**

Enter a number that identifies the work center.

#### **Month**

Enter a number that corresponds to the month in a calendar year.

#### **Year**

Enter the calendar year for this calendar.

#### **Unit of Measure**

Displays the default value that comes from the component and production units of measure from the Item Master table.

#### **Work Center Efficiency**

Enter a user-defined value that indicates how efficiently a work center operates.

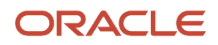

This value usually refers to staff efficiency. When you enter a value in this field and the Modify Cost by Work Center Efficiency field in the F3009 table is set to **Y,** the system creates a new cost component (B4) from the cost calculated from the direct labor cost (B1).

For example, if the constant is set to **Y,** the value of this field is **80 percent,** and the direct labor cost is 10, then the system creates a B4 cost component for two in the F30026 table.

The Refresh Resource Units program also uses this value as a default when calculating rated capacity.

Enter percents as whole numbers. For example, enter 80 percent as **80.00.**

**Note:** The system expects that the routing times for each operator are the actual times it takes to complete an operation. Efficiency does not affect total cost. Efficiency does reassign some of the costs into different cost components. Efficiency does not change the duration or backscheduling of a work order.

#### **Work Center Utilization**

Enter a percentage that indicates how intensively a work center is being used. This value usually refers to machine use. It is the ratio of the direct time charged for production activities to the planned hours.

The Refresh Resource Units program also uses this value as a default when calculating rated capacity.

Enter percents as whole numbers. For example, enter 80 percent as **80.00**.

#### **Total Resource Units**

Identifies the monthly total resource units for the work center.

## Generating Resource Profiles

This section provides overviews of resource profiles and resource profile automatic generation, list prerequisites, and discusses how to:

- Run resource profile generation.
- Set the processing options for Resource Profile Generation (R3365).
- Define resource profiles manually.

### Understanding Resource Profiles

Long-range load is an estimate of how many load hours are required to meet sales projections. To determine long-range load, the system uses resource profiles. The resource profile is a list of all work centers and their load requirements for a master-scheduled item. The resource profile is the sum of all labor, machine, and setup hours that are required for all work centers and for all parts in the multilevel bill of material for a master-scheduled item.

You can have the system automatically generate a resource profile, or you can manually enter the profile. You manually enter the profile if you have not defined bills of material and routings for an end item. You can also use the manual method for prototype items and new products.

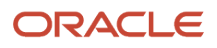

### Understanding Resource Profile Automatic Generation

If you have defined bills of material (BOMs) and routings for an end item and all of its subassemblies, you can run the Resource Profile Regeneration program (R3365) to automatically generate the resource profile. The program calculates the load on a work center by extending the hours in the routing by the forecasted quantities for the master-scheduled items.

The Resource Profile Regeneration program creates units of measure only in hours (HR). Enter the resource profile manually if you want to use other units of measure.

Resource Profile Regeneration changes or updates the resource profile by using components with effectivity dates within the period that you specify. The specific items that are affected by the program are determined by such factors as:

- The system retrieves routings only for BOM components that are effective within the range of effectivity dates in the processing options for the regeneration.
- The system creates resource profiles only from BOM components with effectivity dates that are within the effectivity dates that are assigned to the item and the processing options.
- The Effective From date in the resource profile is the earliest of the dates in the processing option, the BOM, or the routing Effective From dates.
- The Effective Thru date for resource profiles is the latest of the dates in the processing option, the BOM, or the routing Effective Thru dates.

This diagram illustrates all the BOMs and routings with effectivity dates that are within the Effective From and Effective Thru dates:

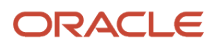

### **BOMs and Routings**

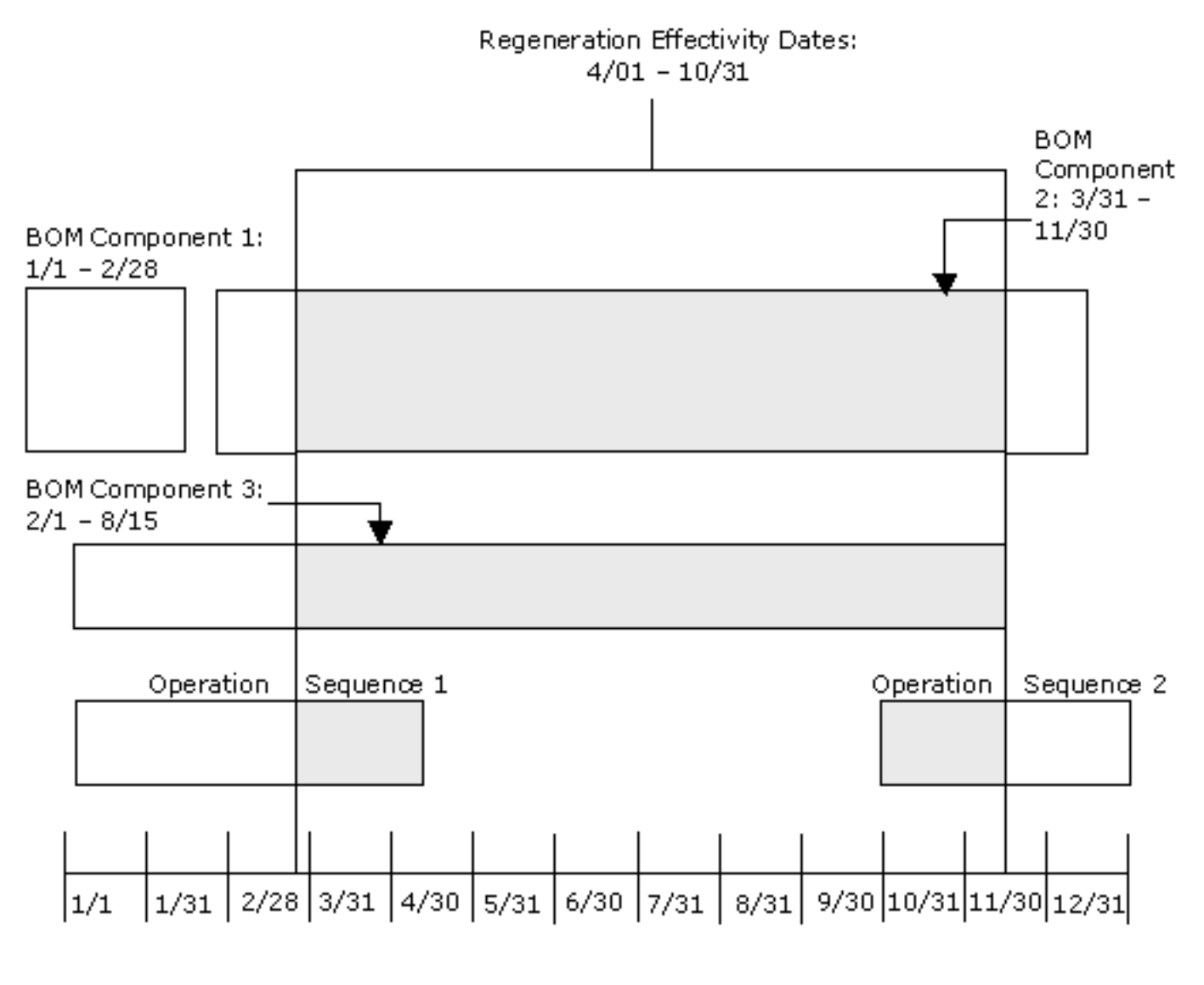

Included in generation

### **Prerequisites**

Before you complete the tasks in this section:

• Enter all applicable bills of material, routings, and work centers.

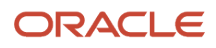

- Review these topics in the JD Edwards EnterpriseOne Product Data Management Implementation Guide:
	- Entering Bills of Material.

See *["Setting Up Bills of Material" in the JD Edwards EnterpriseOne Applications Product Data](olink:EOAPD00317) [Management Implementation Guide](olink:EOAPD00317)* .

◦ Working With Routing Instructions.

See *["Creating Routing Instructions" in the JD Edwards EnterpriseOne Applications Product Data](olink:EOAPD00035) [Management Implementation Guide](olink:EOAPD00035)* .

◦ Working with Work Centers.

See *["Creating Work Centers" in the JD Edwards EnterpriseOne Applications Product Data Management](olink:EOAPD00034) [Implementation Guide](olink:EOAPD00034)* .

### Form Used to Generate Resource Profiles

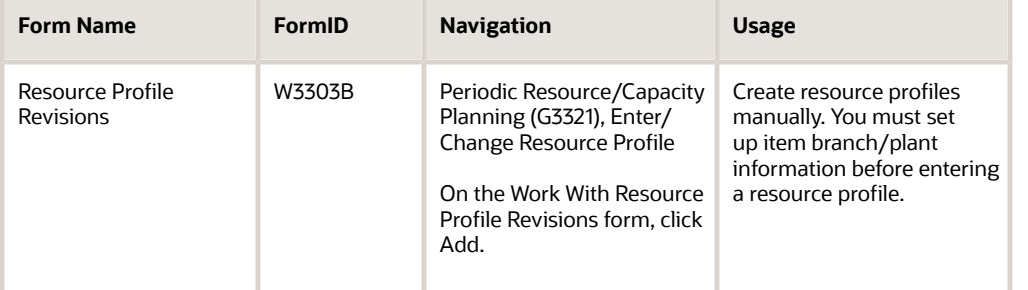

### Running Resource Profile Generation

Select Periodic Resource / Capacity Planning (G3321) Generate Resource Profile.

### Setting Processing Options for Resource Profile Regeneration (R3365)

Processing options enable you to specify the default processing for programs and reports.

### Process

These processing options define processing criteria.

#### **1. Enter the effectivity dates for the regeneration:**

Effective From:

Specify a date that indicates:

◦ When a component part goes into effect on a bill of material.

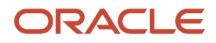

- When a routing step goes into effect as a sequence on the routing for an item.
- That when a rate schedule is in effect, the default is the current system date.

You can enter future effective dates so that the system plans for upcoming changes. You can continue to record and recognize items that are no longer effective in the future in Oracle's JD Edwards EnterpriseOne Product Costing, JD Edwards EnterpriseOne Shop Floor Management, and Capacity Requirements Planning. Material Requirements Planning determines valid components by effectivity dates, not by the bill of material revision level. Some forms display data based on the effectivity dates you enter.

Effective Thru:

Specify a date that indicates:

- When a component part is no longer in effect on a bill of material.
- When a routing step is no longer in effect as a sequence on the routing for an item.
- When a rate schedule is no longer active. The default is **December 31** of the default year that is defined in the Data Dictionary for Century Change Year.

You can enter future effective dates so that the system plans for upcoming changes. You can continue to record and recognize items that are no longer effective in the future in JD Edwards EnterpriseOne Product Costing, JD Edwards EnterpriseOne Shop Floor Management, and Capacity Requirements Planning. Material Requirements Planning determines valid components by effectivity dates, not by the bill of material revision level. Some forms display data based on the effectivity dates that you enter.

### Defining Resource Profiles Manually

Access the Resource Profile Revisions form.

#### **Unit Type**

Enter a code that indicates the type of resource unit that is associated with this work center.

Possible types are:

**1:** Run Labor Hours

**2:** Setup Labor Hours

**3:** Machine Hours

**9:** Miscellaneous (storage space and so on)

#### **Effective From**

Enter a date that indicates:

- When a component part goes into effect on a bill of material.
- When a routing step goes into effect as a sequence on the routing for an item.
- That when a rate schedule is in effect, the default is the current system date.

You can enter future effective dates so that the system plans for upcoming changes. You can continue to record and recognize items that are no longer effective in the future in JD Edwards EnterpriseOne Product Costing, JD Edwards EnterpriseOne Shop Floor Management, and Capacity Requirements Planning. Material Requirements Planning determines valid components by effectivity dates, not by the bill of material revision level. Some forms display data based on the effectivity dates you enter.

#### **Effective Thru (effective through)**

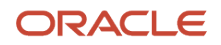

#### Enter a date that indicates:

- When a component part is no longer in effect on a bill of material.
- When a routing step is no longer in effect as a sequence on the routing for an item.
- When a rate schedule is no longer active.

The default is **December 31** of the default year that is defined in the Data Dictionary for Century Change Year. You can enter future effective dates so that the system plans for upcoming changes. You can continue to record and recognize items that are no longer effective in the future in JD Edwards EnterpriseOne Product Costing, JD Edwards EnterpriseOne Shop Floor Management, and Capacity Requirements Planning. Material Requirements Planning determines valid components by effectivity dates, not by the bill of material revision level. Some forms display data based on the effectivity dates that you enter.

#### **Time Basis**

Enter a UDC (30/TB) that indicates how machine or labor hours are expressed for a product. Time basis codes identify the time basis or rate to use for machine or labor hours that are entered for every routing step (for example, 25 hours per 1,000 pieces or 15 hours per 10,000 pieces). You can maintain the time basis codes in the Time Basis Codes UDC (30/TB).

The system uses the values in the Description-2 field on the User-Defined Code form for costing and scheduling calculations. The description is what the code represents, but it is not used in calculations.

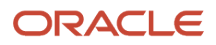

# **6 Setting Up Supplier Release Scheduling**

# Understanding Supplier Release Scheduling Setup

To perform supplier release scheduling, you need to set up information for each of the suppliers and for the items that you are planning to purchase. The information that is required to generate supplier release schedules varies, depending on whether you want to generate schedules that are based on blanket orders or ad hoc schedules. You can enter ad hoc schedules interactively through the self-service portal work spaces or generate them when running the Supplier Schedule Generation program (R34400).

If you want to schedule releases against blanket orders, you set up supplier schedule master information that is tied to a blanket order, such as:

• Shipment pattern and dates.

This setup indicates the days of the week that you accept deliveries.

• Supplier split percentages.

You use this value to use more than one supplier for an item.

• Frozen days

You use this value to specify the time period after the schedule generation date during which quantities cannot be changed and no releases are permitted.

• Releasable schedule days

Releasable schedule days indicate the time fence from the schedule generation date for releasing committed quantities.

To create ad hoc schedules, you can set up shipment patterns and dates, as well as split percentages without a blanket order; and use information set up for the item in the Item Branch program (P41026), such as:

- Supplier
- Freeze fence

You do not have to set up a release fence for ad hoc schedules until you actually run the Supplier Schedule Release Generation program (R34410). You use a processing option to define the period in days from the generation start date within which committed quantities can be converted into purchase orders.

# Defining Supplier Contract Information

This section provides an overview of supplier contract information, lists a prerequisite, and discusses how to:

- Set processing options for Supplier Schedule Master Revisions (P4321).
- Set up supplier contracts.

### Understanding Supplier Contract Information

When you set up a supplier contract that is based on a blanket order, you can define information such as time fence periods and releasable schedule days. You can also specify a delivery location, a minimum shipment quantity, and a shipment lead time. Finally, you can define whether you display the supplier schedule in days, weeks, or months.

When you generate a schedule, the system:

- Sorts blanket order releases that are outstanding into appropriate time periods.
- Accumulates past due quantities and quantities that you received before the requested date.
- Expresses past due amounts as positive numbers in the Past Due field.
- Expresses early receipt amounts in the Early Receipt field and adds the amounts to the cumulative received quantity.

When you regenerate the schedule, the system displays the quantities in the Past Due and Early Receipt fields on the Vendor Schedule Master Revisions form. When you delete supplier information, the system deletes the entire record, including the history.

**Note:** It is recommended that you specifically designate items for which you want to create vendor schedules. You can use category codes to use an item for supplier release scheduling.

### **Prerequisite**

Using blanket scheduling, create a blanket order line for every item that you want to schedule.

## Form Used to Set Up Supplier Contracts

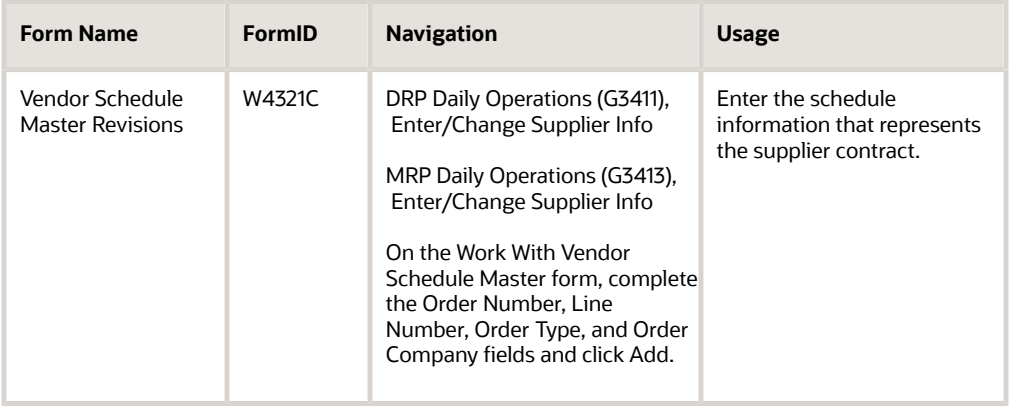

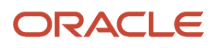

### Setting Processing Options for Supplier Schedule Master Revisions (P4321)

These processing options specify the default processing for programs and reports.

### Versions

This processing option specifies the version of each program.

#### **1. Purchase Order Header, Purchase Order Header (P4310)**

Specify the program version the system will use.

If you leave this option blank, the system uses **ZJDE0001.**

#### **2. Purchase Orders, Work With Purchase Order Detail (P4310)**

Specify the program version the system will use.

If you leave this option blank, the system uses **ZJDE0001.**

#### **3. Supplier Schedule (P34301)**

Specify the program version the system will use.

If you leave this option blank, the system uses **ZJDE0001.**

#### **4. Supplier Split Percentage (P43211)**

Specify the program version the system will use.

If you leave this option blank, the system uses **ZJDE0001.**

### **Defaults**

These processing options specify the default processing.

#### **1. Enter the Document Type to display**

Specify a user-defined code (UDC) (00/DT) that identifies the origin and purpose of the transaction. The reserved document type prefixes for codes are:

**P:** Accounts payable

- **R:** Accounts receivable
- **T:** Time and pay

**I:** Inventory

**O:** Purchase order

**S:** Sales order

#### **2. Work Day Calendar Type**

Specify a UDC (42/WD) to define how to use the calendar. For example, the calendar might be specific to an industry, such as banking, or you might use it to schedule delivery persons for a route.

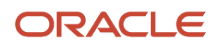

**Note:** If you use the default value of **\*** (asterisk), the system updates the value to blank even though blank is not set up as a value in the UDC table.

#### **3. Work Day Calendar Key**

Specify a code to classify values within a calendar type. For example, if the calendar type is **ROUTE,** you can enter a code that specifies a particular route, such as **Daily** or **Weekend.**

**Note:** The system does not validate the code that you enter.

### Setting Up Supplier Contracts

Access the Vendor Schedule Master Revisions form.

#### **Releasable Days**

Enter a time fence that indicates the number of workdays from the generation start date to use when identifying the cutoff date for actual blanket order releases. The system uses the time fence when you run the supplier schedule release generation program.

#### **Deliver to Location**

Enter the location to which a shipment should be delivered, such as a particular receiving dock or work center.

#### **Shipment Quantity**

Enter the minimum quantity that the supplier is willing to ship.

#### **Ship Units/Cont (ship units/container)**

Enter the standard quantity of containers that you use in the manufacturing process (typically, in a repetitive manufacturing environment). The quantity that you enter determines the number of bar code labels that you will need for shipping. It also modifies order release quantities.

This value identifies the container requirements of the supplier. When the system generates the supplier schedule, it calculates the shipping units per container as a multiple and adjusts the planned quantities as needed.

#### **Shipment Leadtime**

Enter the time it takes a shipment to move from the supplier's dock to the customer's dock. The system uses this value to offset the required date to determine the actual date that the shipment should take place. The shipment leadtime is also known as transit time. The level leadtime for a purchased item should include the shipment leadtime.

#### **Vendor Lot Size**

Enter a value that identifies the lot size requirements of the supplier. When the system generates the supplier schedule, it calculates the vendor lot size as a multiple and adjusts the planned quantities as needed.

#### **Frozen Days**

Enter the number of workdays from the generation start date that the quantity buckets will be frozen with no changes and releases possible. The system also uses this value to calculate the cumulative frozen quantity shown in the Cum Frozen field on the Other Information tab.

#### **Fabrication Days**

Enter the number of workdays, from the generation start date, that the customer guarantees the fabrication costs for the quantity that was ordered.

#### **Raw Material Days**
Enter the number of workdays, from the generation start date, that the customer guarantees the raw material costs for the quantity that was ordered.

### **Vendor Schedule D/W/M (vendor schedule days/weeks/months)**

Select an option to create the vendor schedule in days, weeks, or months.

#### **Number**

Enter the number of workdays, weeks, and months to display on the supplier schedule.

# Defining Shipment Patterns

This section provides an overview of shipment patterns and discusses how to:

- Create shipment patterns.
- Revise shipment dates.

## Understanding Shipment Patterns

You must define which days are valid to receive a shipment. You can define a pattern that governs the frequency of supplier deliveries. For example, you can define shipment patterns such as:

- All work days.
- Every Monday.
- Monday through Friday of the first and third weeks of the month.

To set up shipment patterns and shipment dates for a supplier schedule that is based on a blanket order, you access the Shipment Pattern Revisions (P43212) and Shipment Date Revisions (P43213) programs from the Supplier Schedule Master Revisions program.

**Note:** If you are creating ad hoc schedules and need to set up a shipment pattern for the supplier, you access these programs from the menu.

# Forms Used to Define Shipment Patterns

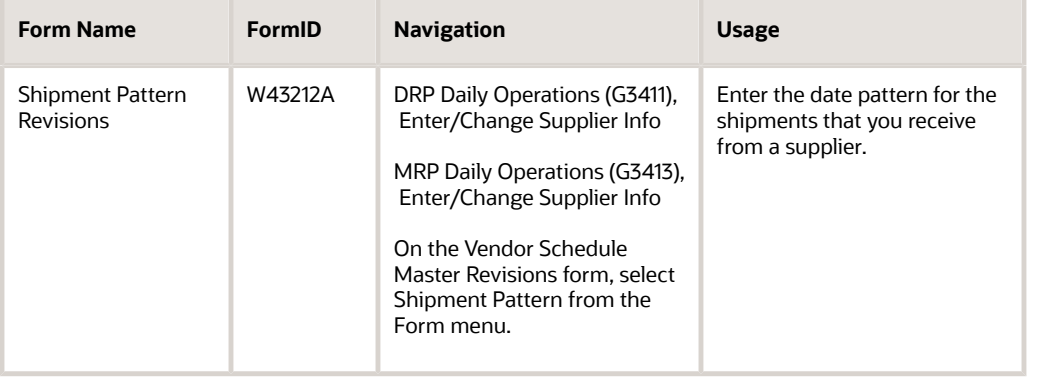

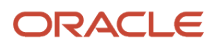

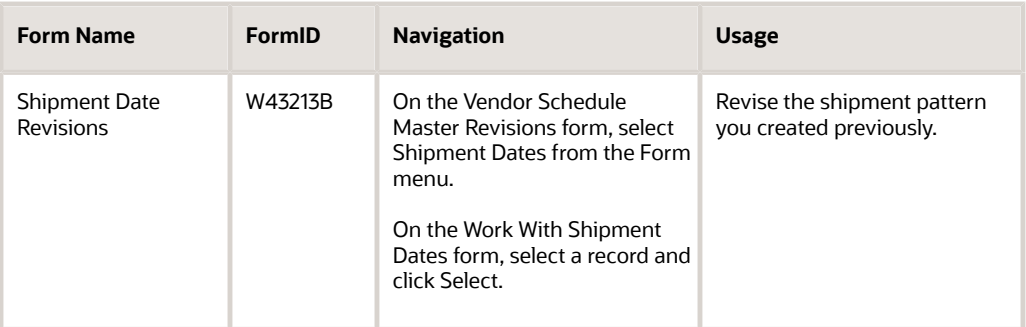

# Creating Shipment Patterns

Access the Shipment Pattern Revisions form.

### **Day of Week**

Select the check boxes to indicate the day or days that you allow shipments. Selecting any of the check boxes disables the Day Of Month and All Work Days options.

#### **Day Of Month**

Enter a specific day of the month (1 through 31) when you allow shipments.

#### **All Work Days**

Select this check box to allow shipments on any work day.

#### **Week of Month**

Select the check boxes to indicate the week or weeks that you allow shipments. Selecting the fourth check box indicates that the shipment pattern is valid from the 22nd through the 28th of the month.

### **Recur Every Week(s)**

Enter a code that determines the weekly pattern that the system builds based on the effective from date.

Codes are:

**1:** Every week is scheduled.

**2:** Every second week is scheduled.

# Revising Shipment Dates

Access the Shipment Date Revisions form.

# Defining Supplier Split Percentages

This section provides an overview of supplier split percentages and discusses how to set up supplier split percentages.

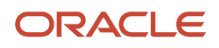

# Understanding Supplier Split Percentages

Buyers can order the same item from multiple suppliers to avoid relying on a single supplier. Supplier scheduling enables multiple suppliers to supply a single item based on a predetermined split percentage. Use the Supplier Split Percentages Revisions program (P43211) to define the split percentages among the suppliers.

# Form Used to Set Up Supplier Split Percentages

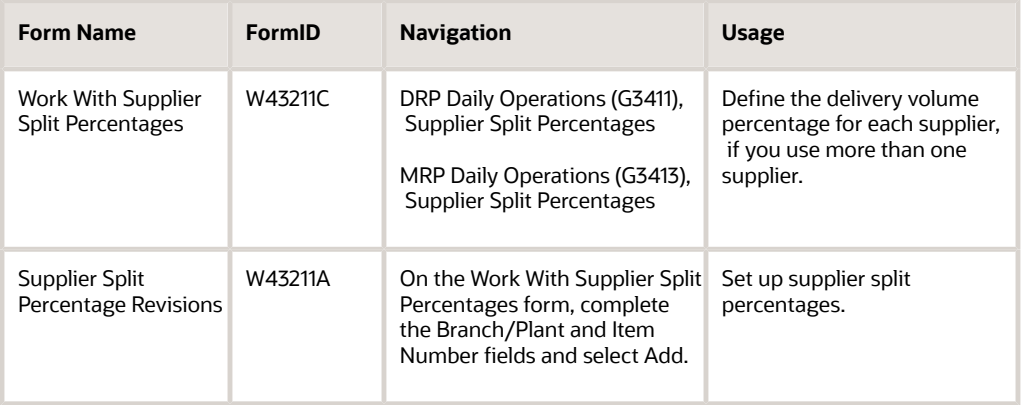

# Setting Up Supplier Split Percentages

Access the Supplier Split Percentage Revisions form.

### **Split Percent**

Enter the percentage to apply.

For Suppler Release Scheduling, enter the percentage of the planned quantity that the system applies to the corresponding supplier. The total planned quantity must equal 100 percent. Otherwise, the system displays an error message.

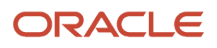

# **7 Planning Production Capacity**

# Understanding Capacity Planning

Use Capacity Planning to ensure that sufficient capacity is available to accomplish the planned production schedule that is generated by Master Production Schedule (MPS) or Material Requirements Planning (MRP). If sufficient capacity is not available, then you must alter the plan or the capacity.

JD Edwards EnterpriseOne Capacity Planning from Oracle comprises:

- Resource Requirements Planning (RRP).
- Rough Cut Capacity Planning (RCCP).
- Capacity Requirements Planning (CRP).

This flowchart illustrates the planning system process:

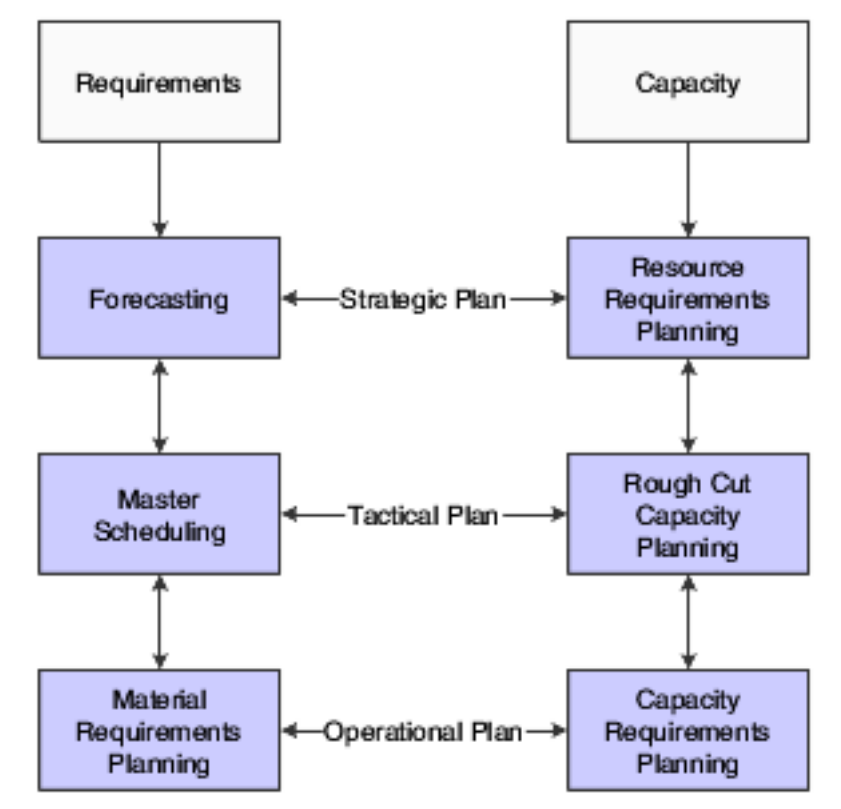

RCCP identifies capacity constraints at critical work centers.

CRP matches the available personnel and equipment resources to the resource requirements as generated by MRP. CRP indicates whether you need to revise the material requirements plan or increase resources.

Work center capacity is based on available hours to produce products within certain time frames. MPS, MRP, and JD Edwards EnterpriseOne Shop Floor Management provide the actual hours to produce products based on the quantity that is required.

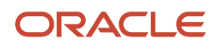

Manufacturing must determine whether the production plan is supportable as is or whether additional future resources are needed, such as:

- Additional skilled labor.
- New machinery.
- New facilities or additional real estate.

Demand forecasting is the logical starting point for developing a resource requirements plan. However, you must remember that the demand forecast is not the actual plan, but that it is used as input for the plan. RRP provides an estimate of the time and resources that you need to produce a product.

You generate a resource requirements plan after you generate the long-term forecast but before you run the Master Scheduling program. RRP uses the data from a forecast of future sales to estimate the time and resources that are required to meet the production plan.

RRP can help you resolve long-range planning issues such as:

- Expanding existing facilities.
- Acquiring new facilities.
- Staffing loads.
- Determining capital expenditures for equipment.

RRP enables you to support the company's strategic business plan with a realistic tactical plan that:

- Is shorter in range than the strategic plan and has a planning horizon of 12 months to three years.
- Enables planning at the product family level and has greater detail than the strategic plan.
- Validates the monetary amounts that are allotted to the business plan.

The Resource Requirements Planning program (P3380) generates a capacity plan by critical work center. To answer long-range planning questions, you need to know the current capacity and the requirements to support the planned workload.

# Generating Resource Requirements Plans

This section provides an overview of resource requirements planning, lists prerequisites, and discusses how to:

- <span id="page-77-0"></span>• Run resource requirements planning.
- Set processing options for Resource Requirements Planning (R3380).

# Understanding Resource Requirements Planning

After you have entered resource units and resource profiles, you run the Resource Requirements Planning Regeneration program to generate the resource requirements plan. The plan contains long-range estimates of the capacity needs at the work centers. These needs might include:

- The number of production staff that you need to hire to meet future production needs.
- The number of additional machines that you will need for a new product line.
- The real estate that you will need to buy for additional facilities.

Because you use the forecast in place of work orders for long-range planning, the data that this program creates is an estimate of capacity needs that is based on the forecast. The resource profile offsets required dates for capacity.

The types of data that you can create include:

- Over-capacity or under-capacity messages.
- Period summaries about work centers.
- New load profile information based on the type of work center load:
	- Rated profile is the number of available units from the Work Center Resource Units table (F3007).
	- Loaded profile is the forecasted load that is derived from the master planned item's forecasts and their resource profiles.
	- Percent resource used is the loaded profile divided by the rated profile.
	- Resource available is the rated profile minus the loaded profile.
	- Accumulated resources available is a running total of the resources that are available.

When you set up the versions for planning the resource requirements, you need to determine the data selection for work centers, branch/plants, and dispatch groups that you want to process.

## Work Centers to Process

You select one of these options:

- **N:** Process only noncritical work centers.
- **1:** Process critical work centers in calculating resource requirement plans only.
- **2:** Process critical work centers in calculating capacity requirements plans only.
- **3:** Process critical work centers in calculating resource requirements plans and capacity requirements plans.
- **4:** Not a capacity work center (will not be processed in Capacity Requirements Planning).

## Branch/plant and Dispatch Group

You can select the following specific information for planning facilities and dispatch groups:

- A specific planning facility, the dispatch groups, or both.
- A group of planning facilities, the dispatch groups that are using the **RANGE** or **LIST** values, or both.

# **Prerequisites**

Before generating requirements plans, verify that:

- Resource units exist for all of the work centers in the facility.
- Resource profiles exist for all of the master-scheduled items.
- A resource profile is set up with the appropriate units of measure. You can use a maximum of five units of measure.
- A detail forecast is created for the master-scheduled items using the Forecast Revisions program (P3460). See *["Working with Detail Forecasts" in the JD Edwards EnterpriseOne Applications Forecast Management](olink:EOAFM00180) [Implementation Guide](olink:EOAFM00180)* .

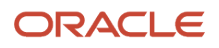

• The forecast types that you want to use in the generation have been determined.

You can use a maximum of five.

See *["Setting Up Summary Forecasts" in the JD Edwards EnterpriseOne Applications Forecast Management](olink:EOAFM00046) [Implementation Guide](olink:EOAFM00046)* .

• A shop floor calendar is set up for all summary time periods for which you want to generate resource requirements plans.

# Running Resource Requirements Planning

Select Periodic Resource/Capacity Planning (G3321), Resource Requirements Planning.

## Setting Processing Options for Resource Requirements Planning (R3380)

Use these processing options to set planning parameters, specify forecast types used as input, and specify the output unit of measure.

## Bucket Info

These processing options specify the regeneration start date, the planning horizon periods, and the past due periods in a planning process.

### **1. Regeneration Start Date**

Specify the date that the program uses to start the planning process. This date is also the beginning of the planning horizon.

If you leave this option blank, the system uses the system date.

### **2. Planning Horizon Periods**

Specify the number of weeks and months that the system creates in a planning period.

### **Number of Planning Weeks**

Specify the number of weeks that the system creates in a planning period. For example, when the system displays the Time Series program (P3413), the system also accesses data for the number of planning weeks.

### **Number of Planning Months**

Specify the number of months that the system creates in a planning period. For example, when the systems displays the Time Series program, the system also accesses monthly data for the number of planning months.

### **3. Past Due Periods**

Specify the number of past due periods that the system generates for a loaded profile. These values represent the number of past due periods for the program's generation date. Values are:

**0:** Zero periods (default)

**1:** One past due period

**2:** Two past due periods

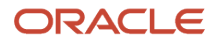

## Process

These processing options enable you to specify the branch that a system uses for the CRP/RCCP Regeneration program (R3382) and the percentages for underrated and overrated capacity. Additionally, you determine whether you want work centers to be rolled up by dispatch group in the planning.

### **1. Branch**

Specify the branch that the system uses for the CRP/RCCP Planning Regeneration program.

### **2. Under Rated Capacity Percent**

Specify the tolerance percent under the rated capacity that the system uses to determine whether a work center is underloaded. The system displays messages with a status of **U** (under) for capacity loads that are less than the identified percentage under the rated value.

For example, if the rated capacity is 100 units and the underrated capacity is set to **5 percent,** then the system still considers a capacity load of 95 units as a valid load at a work center. Similarly, the system would consider a capacity load of 94 units as an underload.

### **3. Over Rated Capacity Percent**

Specify the tolerance percent over the rated capacity that the system uses to determine whether a work center is overloaded. The system displays messages with a status of **O** (over) for the capacity load that is greater than the identified percentage over the rated value.

For example, if the rated capacity is 100 units and the overrated capacity is set to **5 percent,** then the system still considers a capacity load of 105 as a valid load at a work center. Similarly, the system would consider a capacity load of 106 units as an overload.

### **4. Roll Up To Dispatch Group**

Specify whether multiple work centers within a dispatch group roll up to that dispatch group for review. Values are:

Blank: Do not roll up work centers to a dispatch group.

**1:** Roll up work centers to a dispatch group.

## Forecast Types

These processing options enable you to specify the forecast type that the system processes when it runs the Resource Requirement Planning Regeneration program. You can enter up to five forecast types in the system. Forecast types are user defined and stored in the Forecast File (F3460) table.

### **1. Forecast Types Used (up to 5)**

Specify up to five forecast types that the system processes when you run the Resource Requirements Planning program.

### **Forecast Type 1 through Forecast Type 5**

Specify the forecast type that the system processes when you run the Resource Requirements Planning program.

Forecast types are user defined and are stored in the F3460 table (Detail Forecast table).

## UOM

This processing option enables you to specify the units of measure that the system processes when you run the Resource Requirements Planning Regeneration program. The system can process up to five units of measure at a time.

### **1. Units of Measure Used (up to 5)**

Specify up to five units of measure that the system processes when you run the Resource Requirements Planning program.

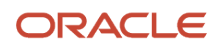

### **Unit of Measure 1 through Unit of Measure 5**

Specify the unit of measure that the system processes when you run the Resource Requirements Planning program.

# Validating Resource Requirements Plans

This section provides an overview of resource requirements plan validation and discusses how to:

- Set processing options for Capacity Message Summary (P3301).
- Review dispatch groups.
- Set processing options for Capacity Load (P3313).
- Review work center loads.
- Set processing options for Period Summary (P3312).
- Review period summaries.
- Set processing options for Capacity Planning Message Revisions (P3311).
- Review capacity planning message details.

## Understanding Resource Requirements Plan Validation

Validating a resource requirements plan consists of identifying the overloaded work centers, adjusting the forecast or resources, and generating the plan again to see whether the adjustments distributed the loads among the work centers. Repeat the steps until all of the loads at each work center are appropriate.

## Resource Requirements Plans

When you generate a resource requirements plan, the system creates a time series that displays the load during each planning period for a work center. If you organize several work centers as a dispatch group according to common functions, similar operations, or steps in a routing, you can view the group to see how the production plan affects the capacity of the work centers as a group.

You can review summaries of each period to determine the load that is placed on a work center by each item or order. You can also review messages for each work center and delete, clear, or the hold messages.

If the system encounters over-capacity or under-capacity conditions, you can review the plan and identify the periods or work centers in which the conditions occur. You might have to adjust the forecast or capacity, and then generate the resource requirements plan again.

## Dispatch Groups for RRP

If several work centers are organized as a dispatch group, you can review the group to determine how capacity affects all of the work centers in the group. Dispatch groups enable you to organize work centers according to common functions, similar operations, or steps in a routing.

When you review dispatch groups, you can also review messages about all the work centers in the group and use that information to redistribute the load within the group.

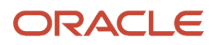

## Work Center Load for RRP

The Resource Requirements Planning Regeneration program provides a numerical breakdown, by planning period, of the capacity load that is placed on a work center. Use this information to determine whether to adjust capacity or the forecast.

The code in the Prime Load field on the Work Center Master Revisions form determines the type of load. For example, if you enter machine and setup hours as the prime load code, the numbers that appear differ from those that appear if you enter machine hours only.

This table describes the calculations for the types of load:

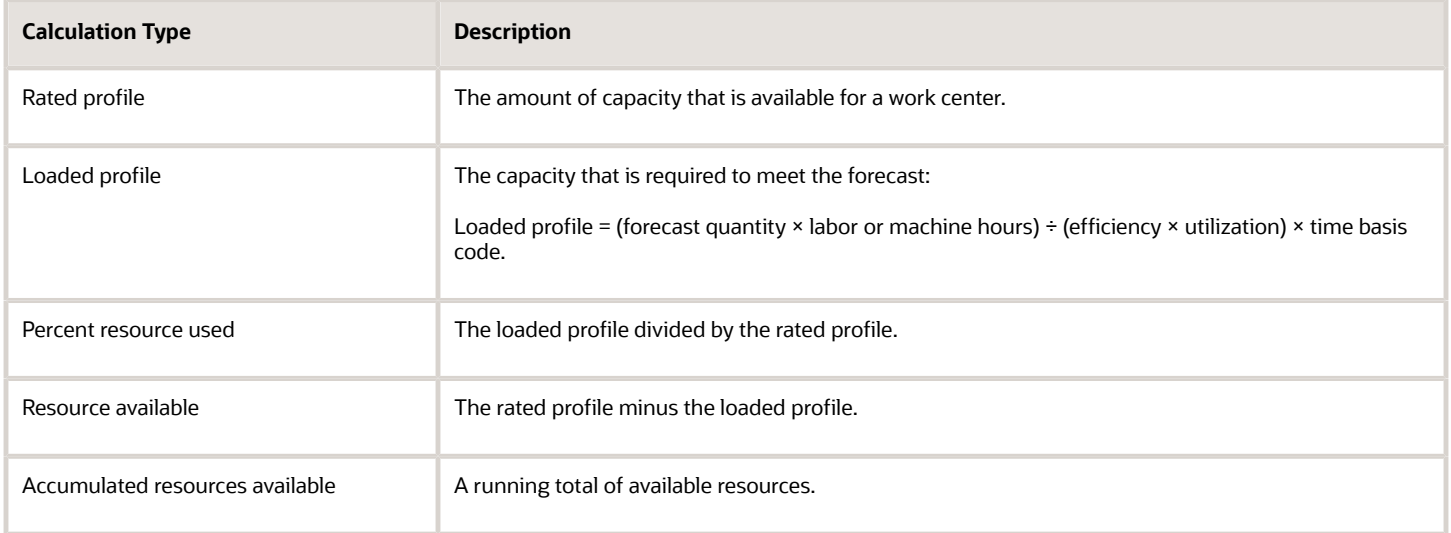

When the system calculates the demand, it is offset by the Resource Offset value from the Capacity Resource Profile table (F3303). The resource offset determines the number of days that the actual use of a work center resource should be offset from the forecasted need.

## Period Summaries

In addition to reviewing the capacity load of a work center, you can also evaluate the load that is placed on a work center. Evaluate the load by period and by item. You can review:

- The items that are scheduled for a work center.
- The number of units of an item that make up the load.
- The percent of the total load on the work center that is for a specific item's forecast.

The system summarizes the load by the period, using the unit of measure that you specify.

You use this information to determine whether to adjust the forecast or the capacity at the work center.

## Message Detail

Each time that you generate a resource requirements plan, the system creates messages to identify work centers with loads that conflict with planned capacity. Review Message Detail indicates whether you have overload or underload conditions. Messages for each work center appear alphabetically by message type.

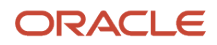

Use the Capacity Planning Message Revisions program to clear, hold, or delete messages. You cannot process capacity messages. You can add remarks for each message to record the actions that you take. In addition, you can access related forms to confirm or change dates, amounts, and manufacturing data for key plants for the work center.

You can generate a plan more than once. When you regenerate a resource requirements plan, the system deletes all messages except:

- Messages that you entered manually.
- Messages that you placed on hold.

**Note:**

• *["Revising Detail Forecasts" in the JD Edwards EnterpriseOne Applications Forecast Management](olink:EOAFM00131) [Implementation Guide](olink:EOAFM00131)* .

# Forms Used to Validate Resource Requirements Plans

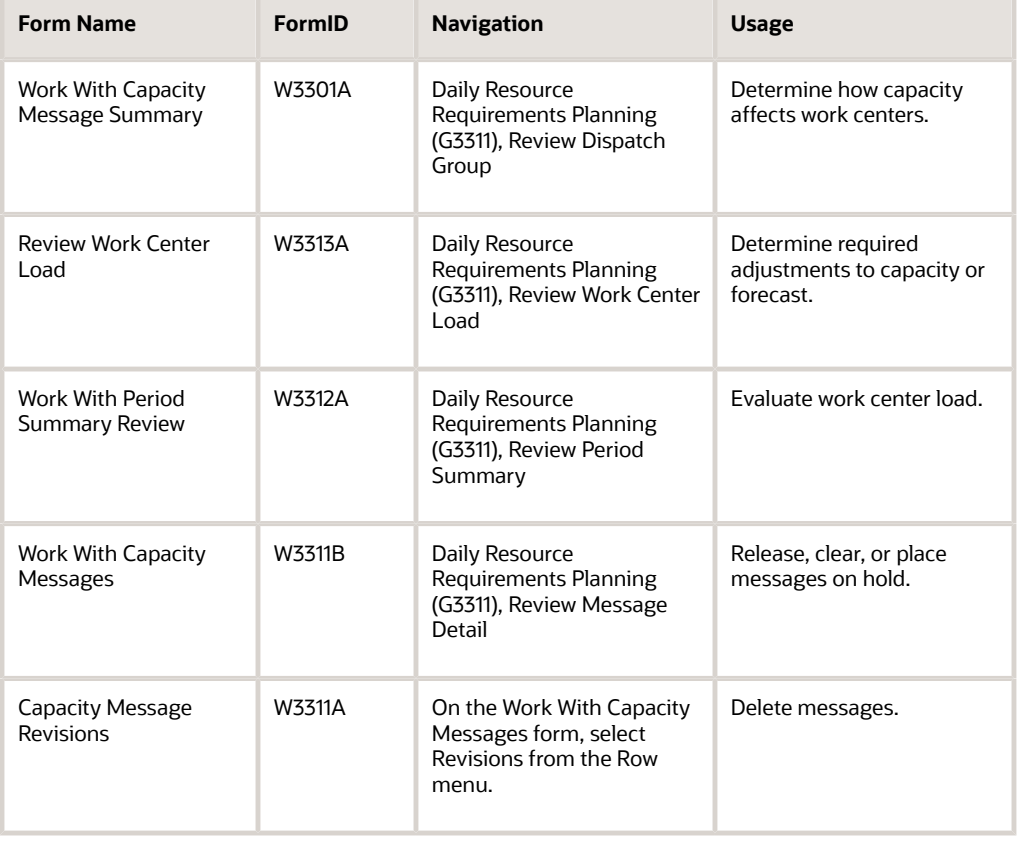

# Setting Processing Options for Capacity Message Summary (P3301)

Use these processing options to set default values and specify versions.

## **Defaults**

These processing options specify the default processing.

### **1. Enter the Critical Work Center Code to be displayed or blank for all Work Centers**

Specify a code that indicates whether the work center is critical or not critical when the system calculates capacity. Values are:

**N:** Not a critical work center.

**1:** A critical work center in calculating RRP only.

**2:** A critical work center in calculating RCCP and CRP.

**3:** A critical work center in calculating RRP, RCCP, and CRP. The system also displays **Type 3** work centers when you select **Type 1** or **Type 2** in this field.

**4:** Not a capacity work center. The system does not include this work center in capacity planning.

**Note:** The data selection is a system feature that processes certain groups of information with the RRP, RCCP, and CRP programs.

### **2. Enter the Capacity Mode**

Specify a code indicating which planning is being used. Values are:

**1:** Resource Requirements

**2:** Rough Cut Capacity

**3:** Capacity Requirements

### **3. Enter the default Unit of Measure**

Specify a UDC (00/UM) that identifies the unit of measurement for an amount or quantity. For example, it can represent a barrel, box, cubic meter, liter, hour, and so on.

### Versions

This processing option specifies the version of the program.

### **Work Center Revision (P3006)**

Specify the version for the Work Center Revision program. If left blank, version ZJDE0001 will be used. This processing option identifies a specific set of data selection and sequencing settings for the application. Versions may be named using any combination of alpha and numeric characters.

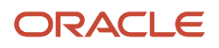

# Reviewing Dispatch Groups

Access the Work With Capacity Message Summary form.

### **Dispatch Group**

Enter a category code used to group work centers within an overall business unit.

For example, you can use this code to group similar machines operating from several work centers that report to one business unit.

### **All W/C (all work centers)**

Select the option to specify the type of processing for an event.

### **Critical W/C (critical work center)**

Enter a code that indicates whether the work center is critical or not critical when the system calculates capacity. Values are:

**N:** Not a critical work center.

**1:** A critical work center in calculating RRP only.

**2:** A critical work center in calculating RCCP and CRP.

**3:** A critical work center in calculating RRP, RCCP, and CRP. The system also displays **Type 3** work centers when you select **Type 1** or **Type 2** in this field.

**4:** Not a capacity work center. The system does not include this work center in capacity planning.

**Note:** The data selection is a system feature that processes certain groups of information with the RRP, RCCP, and CRP programs.

### **Message Type**

Enter a code that distinguishes different messages generated in Capacity Planning. Values are:

**A:** Warning messages

**M:** Manual messages

**O:** Over capacity

**U:** Under capacity

### **U/M (unit of measure)**

Enter a UDC (00/UM) that indicates the quantity in which to express an inventory item; for example, **CS** (case) or **BX** (box).

### **Outstanding Messages**

Enter a brief description of an item, remark, or explanation.

This value provides a summary of the detailed messages for the work center. For example, if the work center has four under-capacity messages (message type U), this field displays **UUUU.**

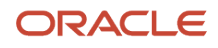

# Setting Processing Options for Capacity Load (P3313)

Use these processing options to set default values and specify versions.

## **Defaults**

These processing options specify the defaults for processing.

### **1. Enter the Capacity Mode**

Specify a code indicating which level of planning is being used. Values are:

**1:** Resource Requirements

**2:** Rough Cut Capacity

**3:** Capacity Requirements

### **2. Enter the User Defined Code for the list of row descriptions to appear**

Specify a code that identifies the table that contains UDCs. The table is also referred to as a UDC type.

### **3. Enter the default Unit of Measure**

Specify a UDC (00/UM) that identifies the unit of measurement for an amount or quantity. For example, it can represent a barrel, box, cubic meter, liter, hour, and so on.

### **4. Enter the version of the Dispatch List program to call. The default is ZJDE0001.**

Specify a user-defined set of specifications that control how applications and reports run. You use versions to group and save a set of user-defined processing option values and data selection and sequencing options. Interactive versions are associated with applications (usually as a menu selection). Batch versions are associated with batch jobs or reports. To run a batch process, you must select a version.

### Versions

This processing option specifies the version of the Operation Dispatch Inquiry program. Enter the version for each program. If left blank, version ZJDE0001 will be used.

### **Operation Dispatch Inquiry (P31220)**

Specify the version of the program that the system uses. Specify a specific set of data selection and sequencing settings for the application.

## Reviewing Work Center Loads

Access the Review Work Center Load form.

### **Description**

Review the type of calculation used to determine the work center load: **Rated Profile, Loaded Profile, % Resource Used, Resource Available, Accumulated Resource Available.**

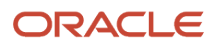

# Setting Processing Options for Period Summary (P3312)

Use these processing options to set system defaults and specify versions.

### **Defaults**

These processing options specify the defaults used for processing.

### **1. Enter the Capacity Mode**

Specify a code indicating which level of planning is being used. Values are:

**1:** Resource Requirements

**2:** Rough Cut Capacity

**3:** Capacity Requirements

### **2. Enter the default Unit of Measure**

Specify a UDC (00/UM) that identifies the unit of measurement for an amount or quantity. For example, it can represent a barrel, box, cubic meter, liter, hour, and so on.

### **3. Enter the version of the Dispatch List to call**

Specify a user-defined set of specifications that control how applications and reports run. You use versions to group and save a set of user-defined processing option values and data selection and sequencing options. The default version is **ZJDE0001.**

### Versions

These processing options specify the version of the program. If left blank, version **ZJDE0001** will be used.

### **1. Work Center Revision (P3006)**

Specify a specific set of data selection and sequencing settings for the application. Versions may be named using any combination of alpha and numeric characters.

If left blank, version **ZJDE0001** will be used.

### **2. Forecast Revision (P3460)**

Specify a specific set of data selection and sequencing settings for the application. Versions may be named using any combination of alpha and numeric characters.

### **3. MRP/MPS Message Revision (P3411)**

Specify a specific set of data selection and sequencing settings for the application. Versions may be named using any combination of alpha and numeric characters.

### **4. Mfg Scheduling Workbench (P31225) (manufacturing scheduling workbench (P31225))**

Specify a specific set of data selection and sequencing settings for the application. Versions may be named using any combination of alpha and numeric characters.

# Reviewing Period Summaries

Access the Work With Period Summary Review form.

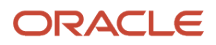

### **Period End**

Displays the date that an item is scheduled to arrive or that an action is scheduled for completion.

### **Units**

Displays a value that represents the available quantity, which might consist of the on-hand balance minus commitments, reservations, and backorders. You enter this value in the Branch/Plant Constants program.

### **Percent**

Displays the percent received.

### **Order Number**

Displays a number that identifies an original document. This document can be a work order, a sales order, a forecast, a planned order, and so on.

## Setting Processing Options for Capacity Planning Message Revisions (P3311)

Use these processing options to specify system defaults.

## **Defaults**

These processing options specify the defaults used by the program.

### **1. Enter the Capacity Mode**

Specify the capacity mode. Values are:

**1:** Resource Requirements

**2:** Rough Cut Capacity

**3:** Capacity Requirements

### **2. Enter the default Unit of Measure**

Specify a UDC (00/UM) that identifies the unit of measurement for an amount or quantity. For example, it can represent a barrel, box, cubic meter, liter, hour, and so on.

### **3. Enter the default version of Work Center Revision (P3006)**

Specify a specific set of data selection and sequencing settings for the application. Versions may be named using any combination of alpha and numeric characters.

# Reviewing Capacity Planning Message Details

Access the Work With Capacity Messages form.

### **Message Type**

Displays a code that distinguishes different messages generated in Capacity Planning. Values are:

**A:** Warning messages

**M:** Manual messages

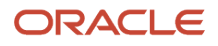

### **O:** Over capacity

**U:** Under capacity

#### **Message**

Review the associated message.

To clear a message, select it and select Clear from the Row menu.

To view cleared messages, check the Include Cleared box and click Find.

To hold or release a message, select it and select Hold/Release from the Row menu. Messages on hold are highlighted. The system retains held messages until you manually release, clear, or delete them.

### **Total Units**

Enter a value that represents the available quantity, which might consist of the on-hand balance minus commitments, reservations, and backorders. You enter this value in the Branch/Plant Constants program.

To delete a message, access the Capacity Message Revisions form, select the message, and click Delete.

### **Planner Remark**

Enter a remark about an item.

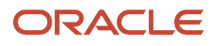

# **8 Planning Material Requirements**

# Understanding MRP

Single-facility planning encompasses the generation of a distribution or production plan for one facility. All supply and demand calculations occur within a single branch/plant. If an item is available in other branch/plants, it is not considered during single-facility planning.

# Analyzing Planning Input

This section provides an overview of planning input, lists a prerequisite, and discusses how to:

- Set processing options for Net Change Review (P3402).
- Review items for net change.

# Understanding Planning Input

Before generating a requirements plan, planners review input data, which is used by the planning system, for accuracy and changes. Data that is used by requirements planning is derived from sales orders, forecasts, bills of material, and item net change activities.

If forecasts change in response to market conditions, these changes affect the requirements plan generation. An inquiry on the bill of material provides information about item lead time and part availability.

## Item Net Change

Use the Net Change Review program to review items that have changed, either through planned or unplanned activities throughout the JD Edwards EnterpriseOne Requirements Planning system. You can locate a selected group of items by planner number, planning family, branch/plant, and specific planning codes. You can access related time series, inventory, and scheduling information forms for any of the items.

If an item has changed, it appears on the Work with Net Change and Summary form with a **Y** in the Net Change field.

This table identifies the activities that automatically activate the net change flag:

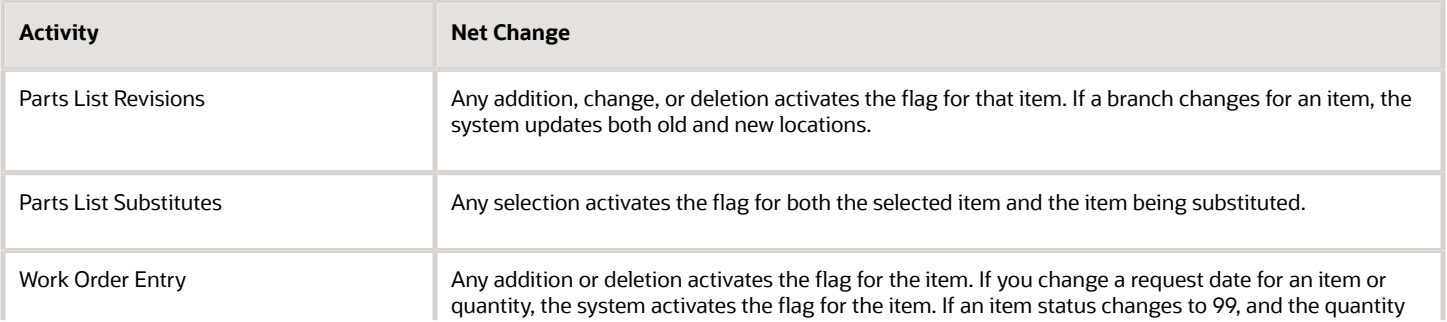

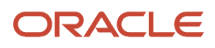

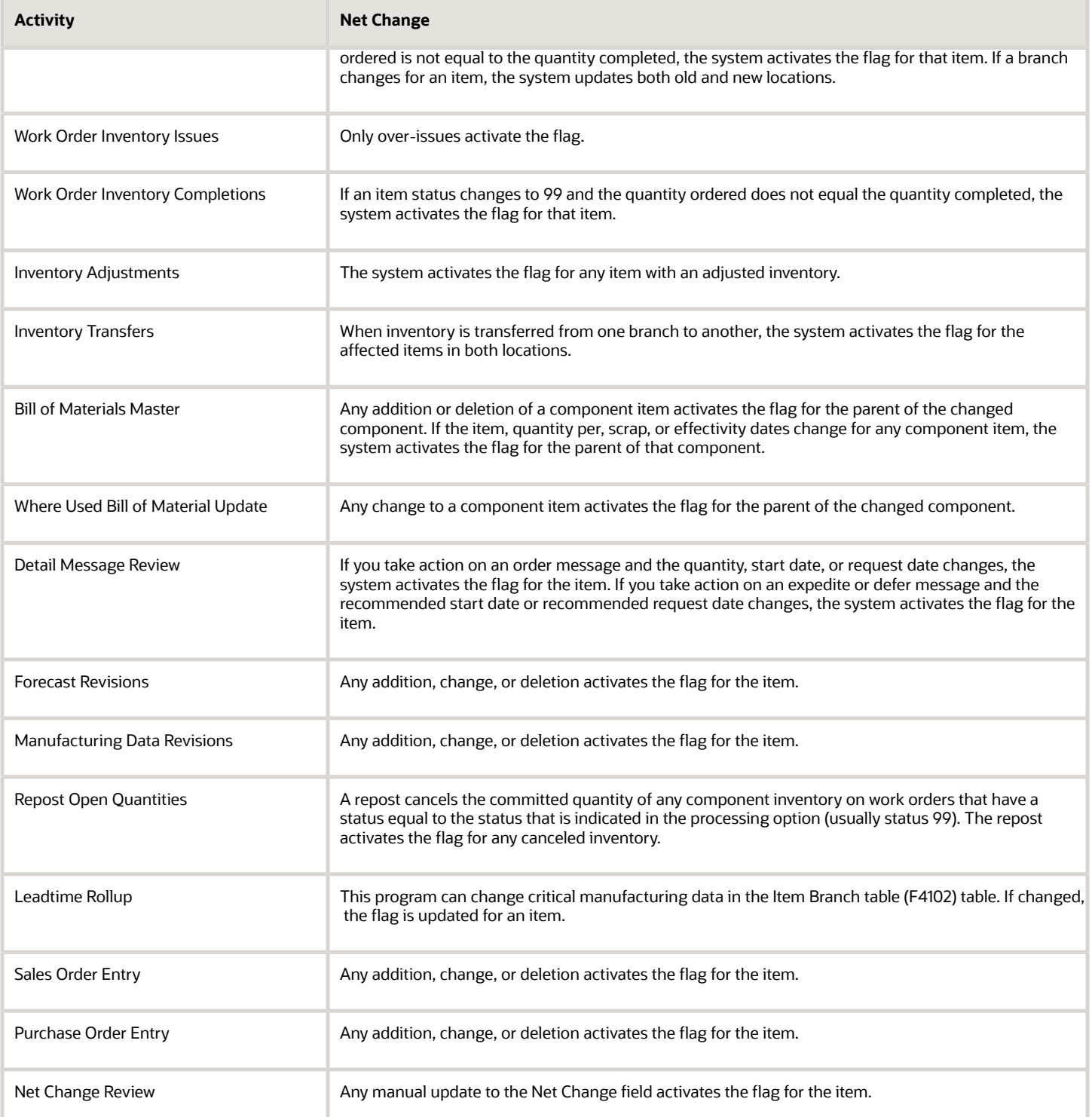

Additionally, any transaction that causes a change in supply or demand during the next MRP run updates the net change flag in the F4102 table. Examples include:

• You have taken action on an order message, and either the quantity, start date, or requested date changes.

- You have taken action on an expedite or defer message, and the recommended start date or recommended requested date changes.
- You cancel an order.

### **Note:**

- *["Understanding Forecast Management" in the JD Edwards EnterpriseOne Applications Forecast Management](olink:EOAFM00176) [Implementation Guide](olink:EOAFM00176)* .
- *["Working with Work Orders and Rate Schedules" in the JD Edwards EnterpriseOne Applications Shop Floor](olink:EOASH00511) [Management Implementation Guide](olink:EOASH00511)* .

## **Prerequisite**

Validate a resource requirements plan.

See *[Generating Resource Requirements Plans](#page-77-0)*.

# Form Used to Analyze Planning Input

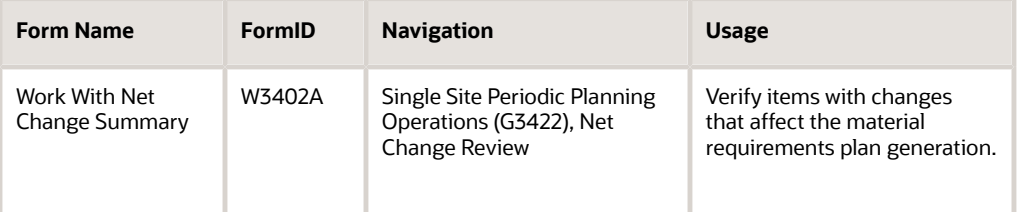

# Setting Processing Options for Net Change Review (P3402)

Use this processing option to specify the default planning code in the Planning Code field when accessing the Work With Net Change Summary program.

## **Defaults**

This processing option specifies the default used by the program.

### **1. Planning Code**

Specify a planning code, or leave this field blank to include all planning codes. Codes are:

Blank: Include all planning codes.

**0:** Not planned by master production schedule (MPS), MRP, or distribution requirements planning (DRP).

**1:** Planned by MPS or DRP.

**2:** Planned by MRP.

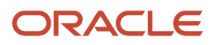

**3:** Planned by MRP with additional independent forecast.

- **4:** Planned by MPS, parent in planning bill.
- **5:** Planned by MPS, component in planning bill.

These codes are hard-coded.

# Reviewing Items for Net Change

Access the Work With Net Change Summary form.

### **Planner Number**

Enter the address number of the material planner to limit the search for only those items associated with this planner.

### **Net Change**

Review the net change value.

If an item has changed, it appears on the Work with Net Change and Summary form with a **Y** in the Net Change field.

You can update the net change flag from the Net Change Review program. Set the security parameters so that only appropriate personnel, such as the master scheduling supervisors, have access.

# Generating Material Requirements Plans

This section provides overviews of master schedules, net change planning schedules, and material requirements planning and discusses how to set processing options for MRP/MPS Requirements Planning (R3482).

# Understanding Master Schedules

You can generate a master schedule for a single item or all items. When you generate a master schedule, the system evaluates selected information, performs calculations, and recommends a time-phased planning schedule for all selected items. At a minimum, you should generate a master schedule weekly to keep the plan current.

DRP Regeneration and MPS Regeneration use versions of the MRP/MPS Requirements Planning program to produce a single-level DRP or MPS schedule for all items that meet the data selection criteria. The program:

- Reads the selected forecast and sales orders.
- Uses data from the DRP/MPS/MRP inclusion rules to calculate requirements for master planned items.
- Does not explode planned orders to the bill of material components.

The MRP Regeneration version of the MRP/MPS Requirements Planning program explodes planned orders for bill of material items to produce a multilevel material plan.

Before the program generates a schedule, it deletes the message and time series tables for the selected items.

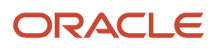

When you set up the versions to generate a planning schedule, you should consider:

• Data selection: base the data selection on branch/plant, category codes (usually master planning family), and planning code.

Any selection from based-on table fields can be processed.

• Data sequence: copy the data sequence from the report example. Do not change this sequence or unpredictable results might occur.

## Understanding Net Change Planning Schedules

You can set the Generation Mode processing option to use net change processing if you want to have Regeneration and Net Change versions. With net change processing, the system includes only those items that have changed since the last generation. Use the Net Change Review program to determine which items to include in the net change generation.

DRP Net Change, MPS Net Change, and MRP Net Change are versions of the MRP/MPS Requirements Planning program. Use a processing option to specify net change. You can further define the data selection to include only specific items that appear on the Work With Net Change Summary form. When you run DRP Net Change, MPS Net Change, or MRP Net Change, the system:

- Evaluates selected information.
- Performs calculations.
- Generates a time series and messages for the selected items.

The system selects items from the Net Change Review program that are based on:

- Bill of material changes.
- Inventory transactions.
- Forecast adjustments.
- Work order changes.
- Purchase order changes.
- Lead time roll-up that results in new lead time values.
- Sales order changes.
- Changes in parent order requirements.

You should run net change on a regular basis to continually update the schedule. The program writes to the Action Message, Pegging, and Time Series tables. You can view the information that is generated by this program online by using the time series and message review programs.

# Understanding Material Requirements Planning

Use the MRP- Gross Regeneration version of MRP/MPS Requirements Planning to produce a single-facility MRP planning schedule for the items that you select. Alternatively, you can use the MRP - Net Change version of MRP/MPS Requirements Planning to produce a single-facility MRP planning schedule. You can generate a material requirements plan for:

• A single item.

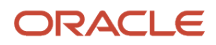

- All items.
- Only items that are affected by transactions since the last generation.

When you generate a material requirements plan, the system evaluates selected information, performs calculations, and recommends a time-phased replenishment plan for all selected items. MRP regeneration uses the same programs as DRP/MPS regeneration.

MRP output consists of information in the time series, action messages, and pegging. Use the time series information to decide whether to accept the planning that is suggested by the system or to override it. You should review the action messages for individual item numbers to determine which action, if any, you need to take. Use pegging to identify parent demand for components.

MRP runs most effectively when you ensure the accuracy and validity of the planning information listed in this table:

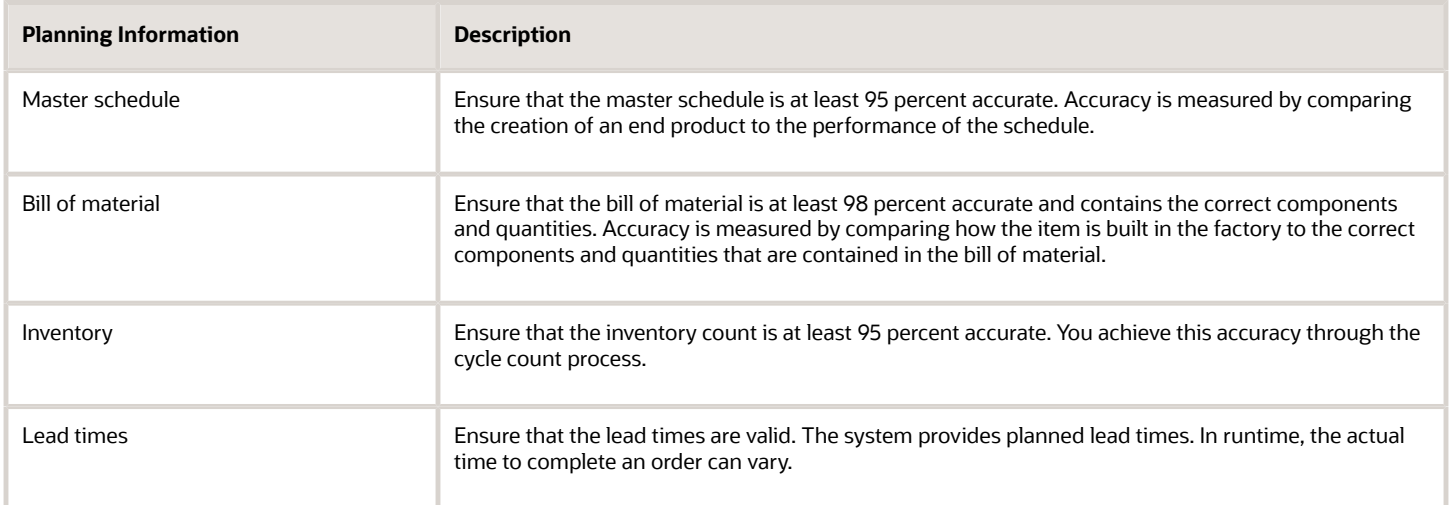

## Bill of Material

MRP uses the bill of material to explode demand to all component items. If a parts list does not exist for a work order, MRP generation uses the standard bill of material to explode demand.

You should define a bill of material type M (standard manufacturing bill) for work order headers without a parts list and for parent planned orders. The MRP generation uses bill type M to schedule items according to how the product is built.

## Low-Level Code

The system uses the low-level code to determine parent and component relationships. The system explodes parent demand to the components. MRP generation explodes lower-level demand only for manufactured items. The system does not explode demand to levels below a purchased item, even if that item has a bill of material.

## Generation Type

You must use generation types 4 and 5 to generate a master planning schedule for MRP items. If the status of MPS is frozen, generation type 5 explodes only the component items of the master scheduled item. Select generation type 4 to explode MPS items and component items.

## Frozen Orders

If you identify work orders or purchase orders for an item as frozen, the program does not replan any orders for the item. Instead, you receive a frozen order message for that item.

## Data Selection

To run an MRP regeneration, base the selection on branch/plant, category codes, and planning code. The system can process any selection from based-on table fields.

To run a net change generation, set the net change flag to **1** to select items that have changed since the program was last generated.

## Requirements Planning for Lot-Controlled Items with Safety Stock

Companies that work with lot-controlled inventory must consider expiration dates when managing this inventory. Satisfying demand from item lots before they expire is a key to efficient use of resources. The ability to satisfy demand from inventory that is set to expire but does not expire by the demand date overrides the need to maintain safety stock because safety stock can easily be replenished. Safety stock, including lots that are due to expire in the future, is considered available to meet demand.

When you generate requirement plans using the MRP/MPS Requirements Planning (R3482) or the Master Planning Schedule program (R3483), you can set up the system to use expiring lots from safety stock before generating additional planned order quantities. To ensure that expiring lots are included and that safety stock is decreased to satisfy demand, you must set the following processing options for the planning programs:

- Include Lot Expiration Dates = 1 (Include)
- Decrease safety stock = 1 (Decrease)

As a result, the system reduces safety stock by expiring lots, starting with the lots that are set to expire first, and only creates new planned orders to replenish safety stock and to satisfy any demand that exceeds the available quantity in safety stock.

The following example illustrates how the results of this process are displayed in the time series.

Assume you have safety stock of 20 lot-controlled items with 10 items to expire in the near future. You also have additional inventory of 20 that is available. Your planning system tells you that you have forecasted demand of 30. To satisfy demand, you can use regular inventory and take the 10 items that are due to expire from safety stock.

The time series indicates a reduction in the quantity of expired lot items (-LEXP) and a planned order quantity (+PLO) that is smaller than it would have been, had the safety stock been completely respected. You thus reduce waste by using lot-controlled items before they expire and avoid over-planning the item quantity needed for replenishment.

# Setting Processing Options for MRP/MPS Requirements Planning (R3482)

From Single Site Periodic Planning Operations, select DRP Regeneration, MPS Regeneration, or MRP Regeneration. For a net change version, select DRP Net Change, MPS Net Change, or MRP Net Change.

## **Horizon**

These processing options control the dates and time periods that the program uses when creating the plan.

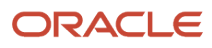

### **1. Generation Start Date**

Specify the date that the program uses to start the planning process. This date is also the beginning of the planning horizon.

### **2. Past Due Periods**

Specify a value. The program includes supply and demand from this number of periods prior to the generation start date. Values are:

**0:** 0 periods (default)

**1:** 1 period

**2:** 2 periods

### **3. Planning Horizon Periods**

Specify the periods used in the planning horizon.

### **Number of planning days**

Specify the number of days to be included in the plan. For example, when you view the time series, you see daily data for the number of planning days, then weekly data for the number of planning weeks, and then monthly data for the number of planning months.

### **Number of planning weeks**

Specify the number of weeks to be included in the plan. For example, when you view the time series, you see daily data for the number of planning days, then weekly data for the number of planning weeks, and then monthly data for the number of planning months.

### **Number of planning months**

Specify the number of months to be included in the plan. For example, when you view the time series, you see daily data for the number of planning days, then weekly data for the number of planning weeks, and then monthly data for the number of planning months.

### Parameters

These processing options control processing criteria.

### **1. Generation Mode**

Specify the generation mode. A gross regeneration includes every item in the data selection. A net change includes only those items in the data selection that have changed since the last time you ran the program. Values are:

**1:** Net change

**2:** Gross regeneration

### **2. Generation Type**

Specify the generation type. See the help for the Parameters tab for detailed information. Values are:

**1:** Single-level MPS/DRP.

**2:** Planning bill.

**3:** Multilevel MPS.

**4:** MRP with or without MPS.

**5:** MRP with frozen MPS.

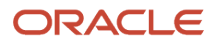

The generation type selection is important:

◦ Generation Type 1, single-level MPS/DRP.

You can use this generation type either in a distribution environment for purchased parts with no parentto-component relationship, or in a manufacturing environment with parent-to-component relationships. When you use this generation type, the system performs these actions:

- Produces a time series for each item that you specify in the data selection with a planning code of **1** on the Plant Manufacturing Data tab of the Work with Item Branch form. This code indicates whether the item is manufactured or purchased.

- Does not explode demand down to the components for manufactured items. Use generation type **1** if you first want to process only the master-scheduled end-items. Thus, you can stabilize the schedule before placing demand on the components.

- Does not create pegging records.

◦ Generation Type 2, planning bill.

Use this generation type to plan for items that have a planning bill of material. A planning bill has a pseudo parent item that is never actually manufactured; rather, it is used to represent the average composition of a group of products.

This generation type explodes a parent forecast to its components by multiplying the parent's forecast by the feature planned percent (from the bill of material) for each component. The program then creates a new forecast for the components. For example, a pseudo parent item bike might have a forecast of 1,000. The program distributes that forecast into a forecast of 100 mountain bikes, 500 touring bikes, and 400 commuter bikes.

To use this generation type, set up the following information correctly:

- The pseudo parent item must have a planning code of **4** on the Additional System Information form: Plant Manufacturing tab.

- The components must have a planning code of **5.**
- The feature planned percents must be set up correctly in the bill of material.

- You must specify in the processing options the forecast type to read from the parent and to create for the components.

◦ Generation Type 3, multilevel MPS.

This generation type is an alternative to generation type 1 and performs a complete top-to-bottom processing of master-scheduled items. For all parent items that you specify in the data selection, the program explodes demand down to the components. You must specify all of the items to be processed in the data selection, not just the parent items. The program also creates pegging records.

◦ Generation Type 4, MRP with or without MPS.

This generation type performs the same functions as generation type 3. After you perform a complete generation and stabilize the master schedule, you can limit data selection to MRP items (with planning codes of 2 or 3), thereby reducing processing time. This action is possible because the system still stores demand from the master-scheduled items in the MPS/MRP/DRP Lower Level Requirements File table (F3412).

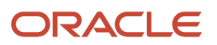

◦ Generation Type 5, MRP with frozen MPS.

This generation type freezes the master schedule after it has been stabilized. Before using this generation type, make all necessary adjustments to master-scheduled items and release orders to provide supply for the demand. This generation type freezes the entire planning horizon, which is similar to the way the freeze fence freezes a part of the horizon. The results of running this generation type are:

- No new orders will be planned.
- No messages for existing orders will be created.
- The adjusted ending available quantity can be negative.

- Demand is exploded down to components from existing work orders only. No -PWO demand from parent items exists; only -FWO demand exists.

### **3. UDC Type**

Specify the user-defined code (UDC) table (system 34) that contains the list of quantity types to be calculated and written to the F3413 table. The default value is **QT.**

### **4. Version of Supply/Demand Inclusion Rules**

Specify which version of supply/demand inclusion rules the program reads. These rules define the criteria that are used to select items for processing.

## On Hand Data

These processing options control how the program calculates on-hand inventory.

### **1. Include Lot Expiration Dates**

Specify whether the system performs lot validations when calculating on-hand inventory. Values are:

Blank: Do not include.

If you leave this processing option blank, the system does not consider lot dates when calculating available quantities.

**1:** Lot Expiration Date

The system reduces the available quantities based on the Lot Expiration Date.

**2:** Sell By Date

The system reduces the available quantities based on the Sell By Date.

**3:** Best Before Date

The system reduces the available quantities based on the Best Before Date.

**4:** User Defined Date 1

The system reduces the available quantities based on User Lot Date 1.

**5:** User Defined Date 2

The system reduces the available quantities based on User Lot Date 2.

**6:** User Defined Date 3

The system reduces the available quantities based on User Lot Date 3.

**7:** User Defined Date 4

ORACLE

The system reduces the available quantities based on User Lot Date 4.

**8:** User Defined Date 5

The system reduces the available quantities based on User Lot Date 5.

**9:** Commitment Date Method used in Item/Branch Master

The system reduces the available quantities based on the Commitment Date Method from Item/Branch Master.

### **Note:**

◦ *["Setting Up Dates for Lots" in the JD Edwards EnterpriseOne Applications Inventory Management](olink:EOAIM00097) [Implementation Guide](olink:EOAIM00097)* .

### **2. Safety Stock Decrease**

Specify whether to plan based on a beginning available quantity from which the safety stock quantity has been subtracted. Values are:

Blank: Do not decrease.

**1:** Decrease.

### **3. Receipt Routing Quantities**

Specify whether items in transit, in inspection, or otherwise dispositioned are considered in the beginning available calculation or they are part of the In Receipt (+IR) bucket on the time series.

### **Quantity in Transit**

In a manufacturing environment, sometimes it is necessary to establish where stock is in order to determine whether it is available for immediate use. Enter **1** if you want quantities in transit to be included in the Beginning Available calculation on the time series. Otherwise, the program includes these quantities in the In Receipt (+IR) line of the time series. The quantities are still considered available by this program; the only difference is how you view the quantities in the time series. Values are:

Blank: Do not include in on-hand inventory.

**1:** Include in on-hand inventory.

### **Quantity in Inspection**

In a manufacturing environment, sometimes it is necessary to establish where stock is in order to determine whether it is available for immediate use. Enter **1** if you want quantities in inspection to be included in the Beginning Available calculation. Otherwise, the program includes these quantities in the In Receipt (+IR) line of the time series. The quantities are still considered available by this program; the only difference is how you view the quantities in the time series. Values are:

Blank: Do not include in on-hand inventory.

**1:** Include in on-hand inventory.

### **User Defined Quantity 1 and User Defined Quantity 2**

In a manufacturing environment, sometimes it is necessary to establish where stock is, in order to determine whether it is available for immediate use. Enter **1** if you want these user defined quantities (defined on the Receipt Routings Revisions form in the Update Operation 1 or Update Operation 2 fields) to be included in the Beginning Available calculation. Otherwise, the program includes these quantities in the In Receipt (+IR) line of the time series. The quantities are still considered available by this program; the only difference is how you view the quantities in the time series. Values are:

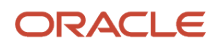

### Blank: Do not include in on-hand inventory.

**1**: Include in on-hand inventory.

### **4. Lot Hold Codes (up to 5)**

Specify the lots to be included in the calculation of on-hand inventory. You can enter a maximum of five lot hold codes  $(41/L).$ 

Blank: Do not include held lots in calculation of on-hand inventory.

**\*:** Include all held lots in calculation of on-hand inventory.

### **5. Include Past Due Rates as a supply**

Specify whether the system considers open quantities from rate schedules that are past due as a supply. If you enter a **1** in this processing option, the system includes these quantities in the calculation of the rate schedule unadjusted (+RSU) and the rate schedule adjusted (+RS) quantities. Values are:

Blank: Do not consider.

**1:** Consider.

### **6. Location Hold Codes (up to 5) (Release 9.2 Update)**

Specify the locations to be included in the calculation of on-hand inventory. You can enter a maximum of five lot location codes (41/LS).

Blank: Include no held locations in the calculation of on-hand inventory.

**\*:** Include all held locations in the calculation of on-hand inventory.

For more information, see *[Allowing Inventory Locations to be Put on Hold](https://www.oracle.com/pls/topic/lookup?ctx=jde9.2&id=u30241083)* in the *JD Edwards EnterpriseOne Applications Inventory Management Implementation Guide.*

## Forecasting

These processing options control what forecast types the program reads as demand as well as the forecast consumption that is used by the system.

### **1. Forecast Types Used (up to 5)**

Specify up to five forecast types.

Forecasts are a source of demand. You can create forecasts using 12 different forecast types (34/DF) within the JD Edwards EnterpriseOne Forecasting system from Oracle. One is considered the Best Fit (BF) type compared to an item's history of demand. Use this processing option to define which forecast quantities created by which forecast type are included in the planning process. Enter multiple values with no spaces, for example: **0102BF.**

### **2. Forecast Type For Planning Bills/Forecast Consumption By Customer**

Specify the forecast type (UDC 34/DF) that the system uses to create forecasts for components when you explode generation type 2 planning bills. This value must equal that of the Forecast Types Used processing option for this feature.

When you set the Forecast Consumption Logic processing option to **2** (forecast consumption by customer), this processing option specifies the forecast type (34/DF) that is used to create a forecast for the actual daily demand by the customer. This value cannot equal the value for the Forecast Types Used processing option.

### **3. Forecast Consumption Logic**

Specify whether to use forecast consumption logic during the requirements planning processing. Values are:

Blank: Do not use forecast consumption.

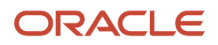

**1:** Use forecast consumption. This value invokes forecast consumption logic applied to aggregate sales order and forecast quantities within the forecast consumption period for selected items with a planning fence rule equal to H.

**2:** Use forecast consumption by customer. This value invokes forecast consumption logic applied to sales order and forecast quantities for individual customers. Use this value in conjunction with the Forecast Type for Planning Bills / Forecast Consumption by Customer processing option.

### **4. Default Customer Address Relationship for Forecast Consumption by Customer**

Specify which address book number on the sales order the system uses for calculation when you use forecast consumption by customer logic. Values are:

**1:** Ship to address book number.

**2:** Sold to address book number.

### Document Types

These processing options establish default document types.

### **1. Purchase Orders**

Specify the document type used when the system suggests creating purchase orders.

When you receive messages related to purchase order creation, this document type appears as the default. The default value is **OP.**

### **2. Work Orders**

Specify the document type used when the system suggests creating work orders.

When you receive messages related to work order creation, this document type appears as the default. The default value is **WO.**

### **3. Rate Schedules**

Specify the document type used when the system suggests creating rate schedules.

When you receive messages that relate to rate schedule creation, this document type appears as the default. Enter the UDC 00/DT of the document type for the rate schedule that you want to use. The default value is **SC.**

## Lead Times

Use safety lead times to allow extra time for delays in receipt or production. Use damper days to filter out unwanted messages.

### **1. Purchased Item Safety Lead Time**

Specify a value to be used in the lead time calculation.

For items with stocking type P, the program adds the value that you enter here to the item's level lead time to calculate the total lead time.

### **2. Manufactured Item Safety Lead Time**

Specify a value to be used in the lead time calculation.

For items with stocking type M, the program adds the value that you enter here to the item's level lead time to calculate the total lead time.

### **3. Expedite Damper Days**

Specify the number of days before the system generates an Expedite message. If the number of days between the date when the order is actually needed and the due date of the order is less than the number of days entered here, the system does not generate an Expedite message.

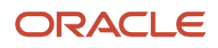

### **4. Defer Damper Days**

Specify the number of days before the system generates a Defer message. If the number of days between the date when the order is actually needed and the due date of the order is less than the number of days entered here, the system does not generate a Defer message.

## **Performance**

These processing options define output, and increase or decrease processing time.

### **1. Clear F3411/F3412/F3413 Tables**

**CAUTION:** Use this processing option with extreme caution!

If you enter **1,** the system purges records in the F3411, F3412, and MPS/MRP/DRP Summary File (F3413) tables.

Access to this program should be limited. If multiple users run this program concurrently with this processing option set to **1,** a record lock error results and prevents complete processing. Values are:

Blank: Do not clear tables.

### **1:** Clear tables.

**2. Input B/P Where Planning Tables Will Be Cleared (input branch/plant where planning tables will be cleared)** Specify which branch/plant records in the F3411, F3412, and F3413 tables are purged.

### **Note:**

This option is only valid when the Clear F3411/F3412/F3413 Tables processing option on the Performance tab is set to **1** and the Delete Branch/Plant processing option has a valid branch/plant.

This processing option enables a preprocess purge of these tables. If this processing option is not enabled or set to Blank, the system purges records for a given branch/plant and item as you plan the item. Depending on processing option combinations, these scenarios can occur:

Example 1:

Clear F3411/F3412/F3413 Tables is set to **1.**

(a) Delete Branch/Plant is set to Blank.

All records from the three tables will be prepurged.

(b) Delete Branch/Plant contains a valid branch/plant number.

Records for all the items that belong to the valid branch/plant will be prepurged from the three tables.

(c) Delete Branch/Plant contains an invalid branch/plant number.

No records will be prepurged from the three tables.

Example 2:

Clear F3411/F3412/F3413 Tables is set to Blank.

Delete Branch/Plant is not active.

No records from any of the three tables will be prepurged.

### **3. Initialize MPS/MRP Print Code.**

Specify a value to initialize records in the F4102 table.

If you enter **1** in this processing option, the program initializes every record in the F4102 table by setting the Item Display Code (MRPD) to Blank.

If you leave this field blank, processing time is decreased. The system does not clear the records in the F4102 table.

Regardless of how you set this processing option for each item in the data selection, the MRPD field is updated as follows:

- **1** if messages were not created.
- **2** if messages were created.

The Print Master Production Schedule program (R3450) enables you to enter data selection based on the MRPD field. Values are:

Blank: Do not initialize.

**1:** Initialize.

### **4. Messages And Time Series For Phantom Items**

Specify whether the program generates messages and time series for phantom items. Values are:

Blank: Do not generate.

**1:** Generate.

#### **5. Ending Firm Order Status**

Specify the work order status at which messages are no longer exploded to components. If you leave this processing option blank, all messages are exploded to components.

### **6. Extend Rate Based Adjustments**

Specify whether adjustments for rate based items are exploded to components, thereby creating messages for the components. Values are:

Blank: Do not extend.

**1:** Extend.

### **7. Closed Rate Status**

Enter the status of closed rates. When planning for a rate based item, the program does not consider rate orders at this status or higher.

### **8. Set Key Definition For Table F3411 and 9. Set Key Definition For Table F3412**

Specify to run multiple MRP/MPS jobs concurrently. The value that you enter specifies the range for the number of records in the F3411 and F3412 tables for a given run. This value must be large enough to include the number of records that will be generated for the table. For example, if you enter a value of **8** for the first run and **10** for the second run, the range of records that the system reserves for two simultaneous MRP/MPS runs would be as follows:

First run:

The system reserves records in the range of  $[1]$  to  $[1 \times 10^8]$ , or 1 through 100,000,000.

Second run:

The system reserves records in the range of  $[1 \times 10^8 + 1]$  to  $[2 \times 10^8]$  or 100,000,001 through 20,000,000,000.

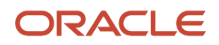

**Note:** The values that you enter are the exponents in the previous calculations. Enter a value from 7 to 14. If you do not enter a value, the system uses **10**.

This processing option is applicable only when a subsequent MRP/MPS job is submitted while an existing job is currently running. The number of records that the MRP/MPS Requirements Planning program and Master Planning Schedule - Multiple Plant program (R3483) generate is based on the values that you enter in this processing option. You determine the optimum number of records that the system includes. All values should be the same for all versions. If version settings differ, the system might generate unpredictable results.

### **10. Suppress Time Series**

Specify whether the MRP/MPS Requirements Planning program generates the time series. Values are:

Blank: Generate.

**1:** Do not generate.

**Note:** Performance improves if the system does not generate the time series.

### **11. Planning Control UDC Type**

Specify the UDC table in system 34 that contains the list of planning control flags. The default value is **PC.**

### Mfg Mode

These processing options define whether the system generates plans for process items, projects, and configurator items.

### **1. Process Planning**

Specify plan generation for process items.

If you use process manufacturing, enter **1** to generate the plan based on the forecasts of the co-products and byproducts for the process. The program then creates messages for the process. Values are:

Blank: Run Discrete planning.

**1:** Run Process planning.

### **2. Project Planning**

Specify whether the system includes supply and demand from items that are associated with Engineer to Order (ETO) projects or Project Manufacturing production numbers.

Project-specific items have a stocking type of G or H. ETO project-specific items have a Special Handling Code of type P. Values are:

Blank: Do not include items associated with ETO projects or Project Manufacturing production numbers.

**1:** Include items associated with ETO projects.

**2:** Include items associated with Project Manufacturing production numbers.

### **3. Configurator Components Table**

Specify whether the system processes configurator components from the Configurator Component table (F3215) and adds them to the Sales Order Detail File table (F4211) and Work Order Parts List table (F3111). If you enter a **1** in this processing option, the system processes the items on the F3215 table as demand items.

Blank: Do not process.

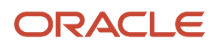

### **1:** Process.

## Parallel

These processing options specify the number of processors that the system uses during parallel processing. These options also specify whether the system runs preprocessing during parallel processing.

### **1. Number of Subsystem Jobs**

Specify the number of subsystems in a server.

The default is **0** (zero).

### **2. Pre Processing**

Specify whether the system runs preprocessing during parallel processing. During preprocessing, the system checks supply and demand and plans only the items within supply and demand. Preprocessing improves performance when you run MRP and is valid only when the number of items actually planned is less than the total number of items in the data selection. Values are:

Blank: Do not run preprocessing.

**1:** Run preprocessing.

# Analyzing Planning Output

This section provides an overview of planning output, lists a prerequisite, and discusses how to:

- Set processing options for MPS Time Series (P3413).
- Review the time series.
- Review messages for a planning family.
- Set processing options for MRP/MPS Detail Message Revisions (P3411).
- Review detail messages.
- Set processing options for Pegging Inquiry (P3412).
- Review pegging demand.

# Understanding Planning Output

When generating a planning schedule, the planning system evaluates selected supply and demand information, performs calculations, and recommends a time-phased planning schedule for selected items. Planners are presented with action and warning messages that suggest new orders or the rescheduling of existing orders. Other planning tools include supply and demand inquiry and pegging records.

## MPS/DRP Time Series

The time series is a record of time-phased supply and demand netting for selected items. The system retrieves this data from the most recent generation or net change that has been run.

Use the DRP or MPS versions of the MPS Time Series program to review the master schedule and decide whether to accept the planning that the system suggests or to override it. You should review the action messages for individual item numbers to determine what action, if any, to take.

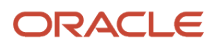

Use processing options in the MRP/MPS Requirements Planning program to set up daily, weekly, or monthly time periods.

This table presents the data contained in the DRP and MPS time series:

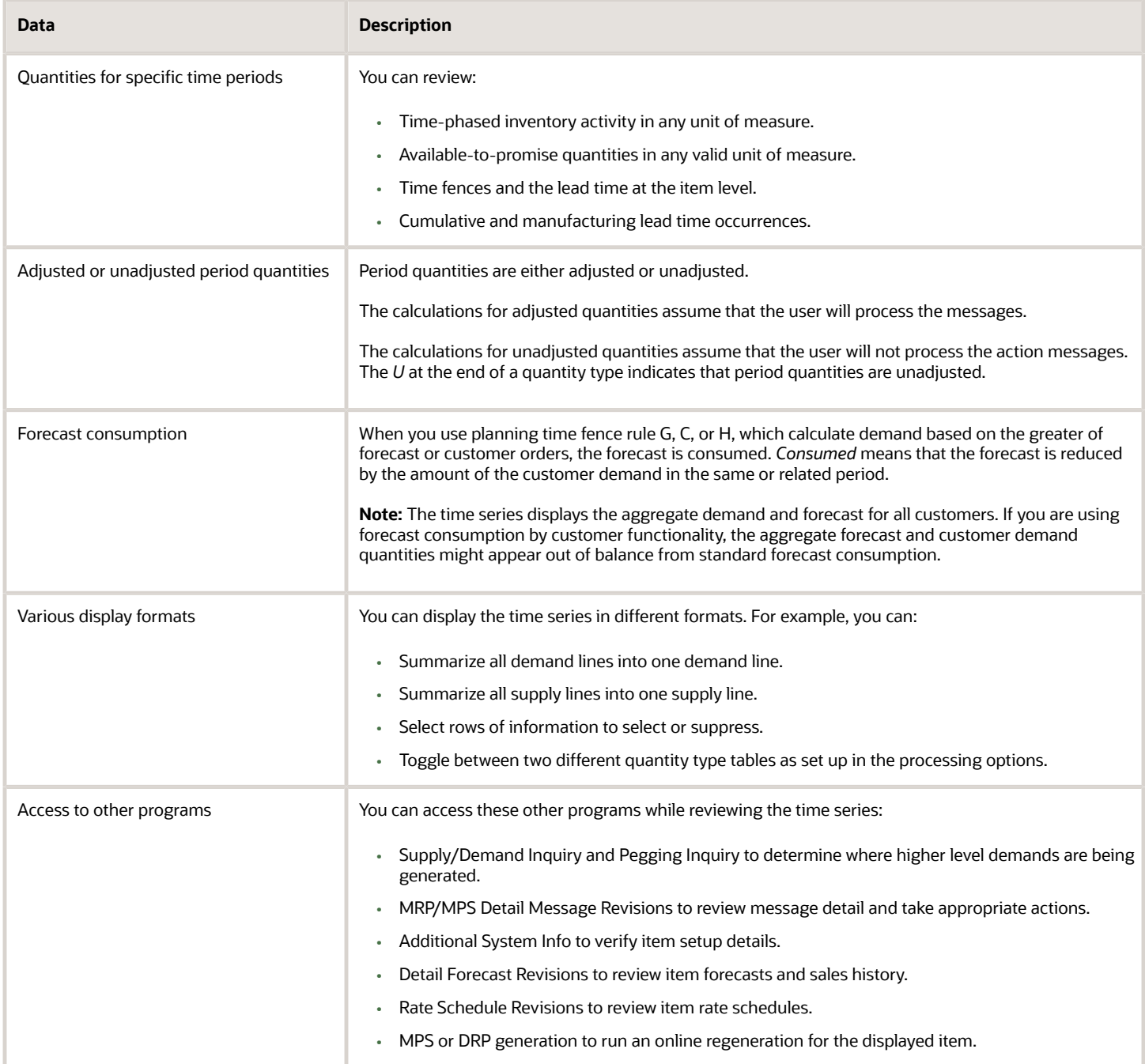
### MRP Time Series

The Time Series - MRP inquiry is the same program as that used to inquire on the DRP/MPS time series. Use the appropriate version of the MPS Time Series program to review the item series for the material requirements plan. You can vary the settings in the processing options to accommodate the different requirements for MRP.

Use the MPS/MRP/DRP Key Window program (P34KEY) to review the quantity types that are generated for the material requirements plan. This table describes the quantity types:

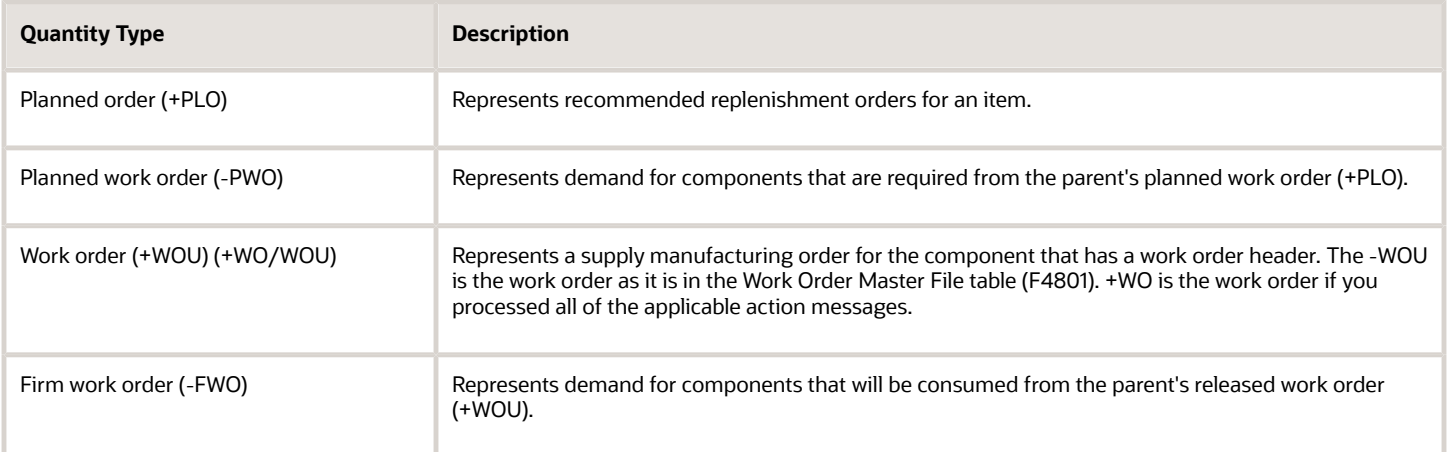

### Time Fence Display Codes

Item lead time and time fence days are displayed on the time series. Time fences and lead times are noted in their respective time periods as follows:

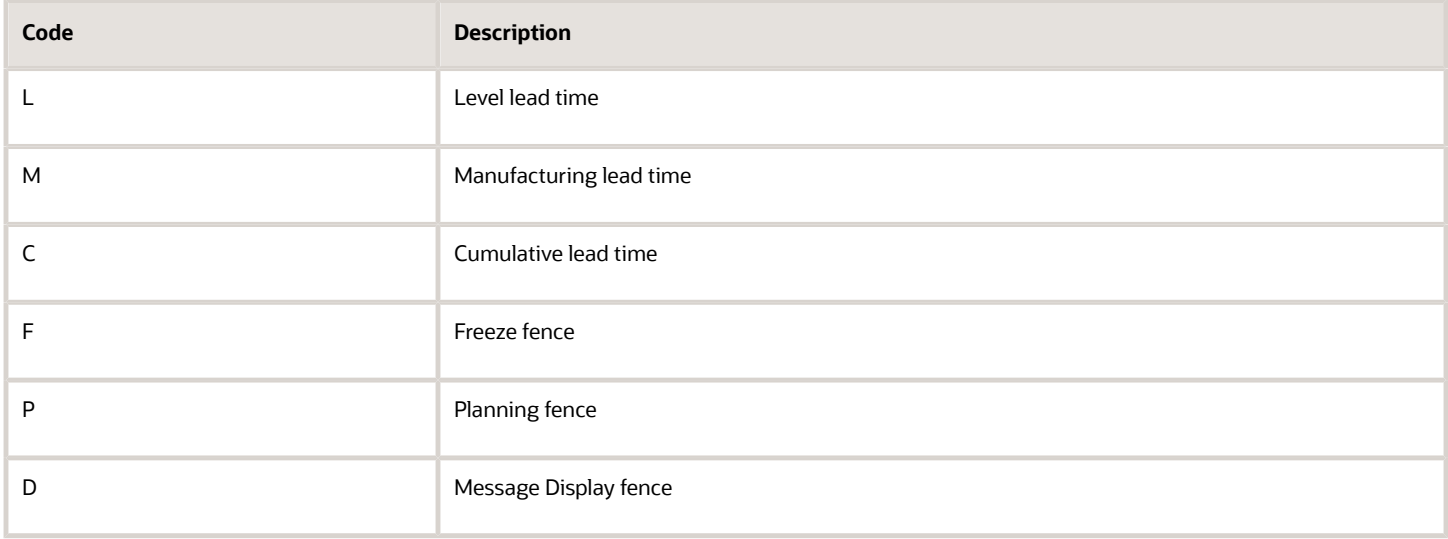

### Planning Family Messages

You can manually review and process messages using the MRP/MPS Detail Message Revisions program or automatically process the messages using the MRP/MPS Detail Message Processing program (R3411).

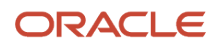

The action messages for DRP, MPS, and MRP are defined in UDC table 34/MT. The character codes are hard-coded. Do not change the character codes in this list.

Each time that you generate a material requirements plan, the system generates action messages to identify situations in which demand requires:

- Changing the existing supply orders.
- Placing new orders.

Use the Message Detail - MRP version of the MRP/MPS Detail Message Revisions program to review exception messages from the latest planning generation. These messages might help you evaluate planned and existing orders. You can review the most critical messages first and review other messages in the order that you process them.

**Note:** For Oracle's JD Edwards EnterpriseOne Demand Flow® Manufacturing (DFM) items only, set the Suppress MRP Messages option in the Item Branch program (P41026) to suppress the display and processing of MRP messages. The Suppress MRP Messages option is used in JD Edwards EnterpriseOne DFM where assemblies and subassemblies are inclusive of the line design daily planning, but messages are still needed to drive lower-level demand. If you set the option to suppress MRP message processing, you will not see or be able to process MRP messages for DFM items.

### Detail Messages

Detail messages include all of the messages from the Message Summary program (P3401). After you generate master schedule output, you review the action messages for the individual item numbers. After you review each message, you can perform one of these actions:

- Place the message on hold.
- Clear the message.
- Delete the message. You can delete any message that you have reviewed but did not process.
- Process the message.

### Work Order Output from DRP/MPS/MRP

This table describes how the system uses document types, quantity types, and work order codes during the MRP generation process:

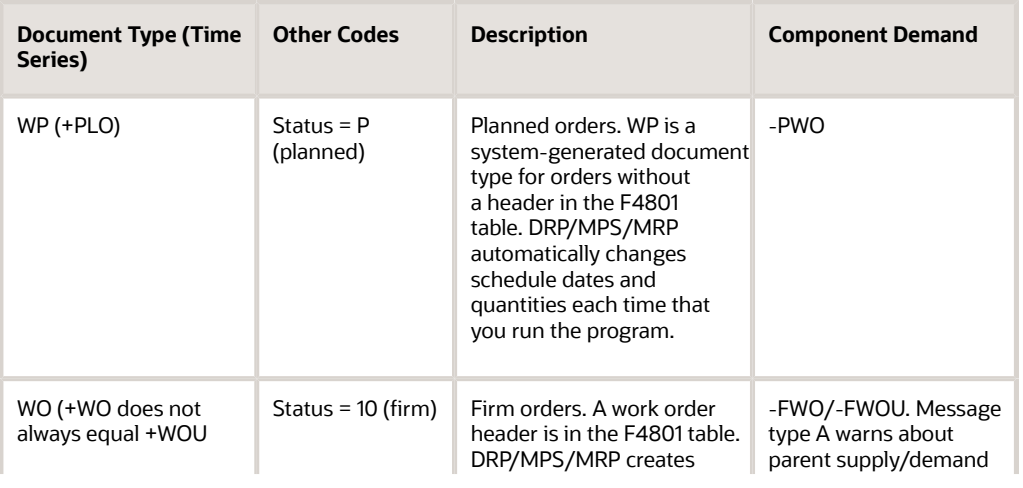

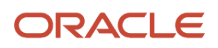

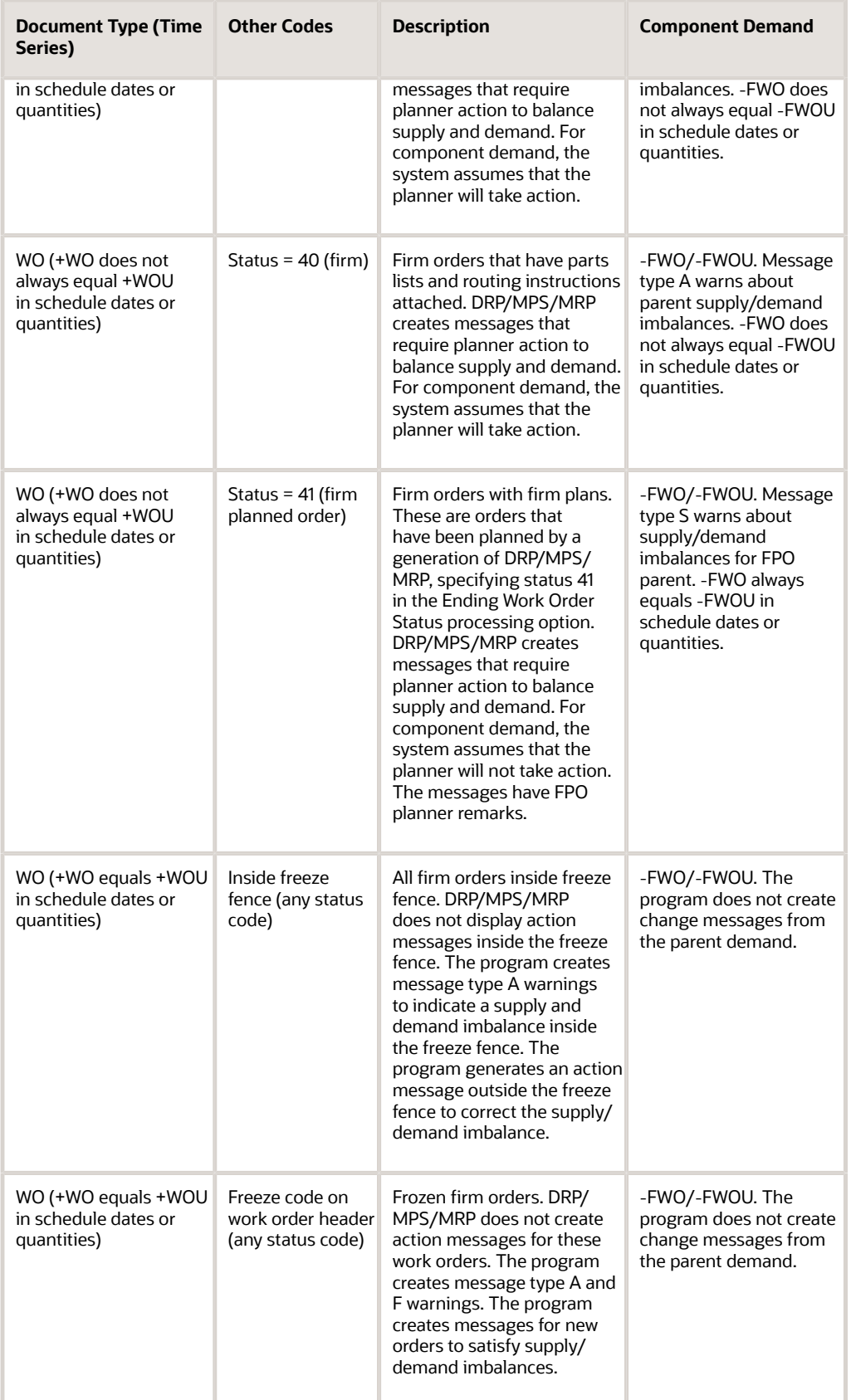

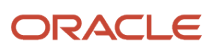

### MRP Pegging Demand

Use Pegging Inquiry (P3412) to determine, or peg, the source of demand for dependent requirements. Pegging Inquiry displays only those parents that contain planned or open orders. Pegging Inquiry enables you to:

- Display the parent work orders that require a particular item.
- Trace the source of demand for each item.
- Display the different levels in a bill of material so that you can peg demand from the beginning level through the parent item.

You can trace the path of dependent requirements up through parent items to the final assembled item and even to the sales order or forecast. You can use this information to determine if you need to reschedule or change orders.

## **Prerequisite**

Generate a current material requirements plan that includes the start and end dates for the planning periods that you want to review.

## Forms Used to Analyze Planning Output

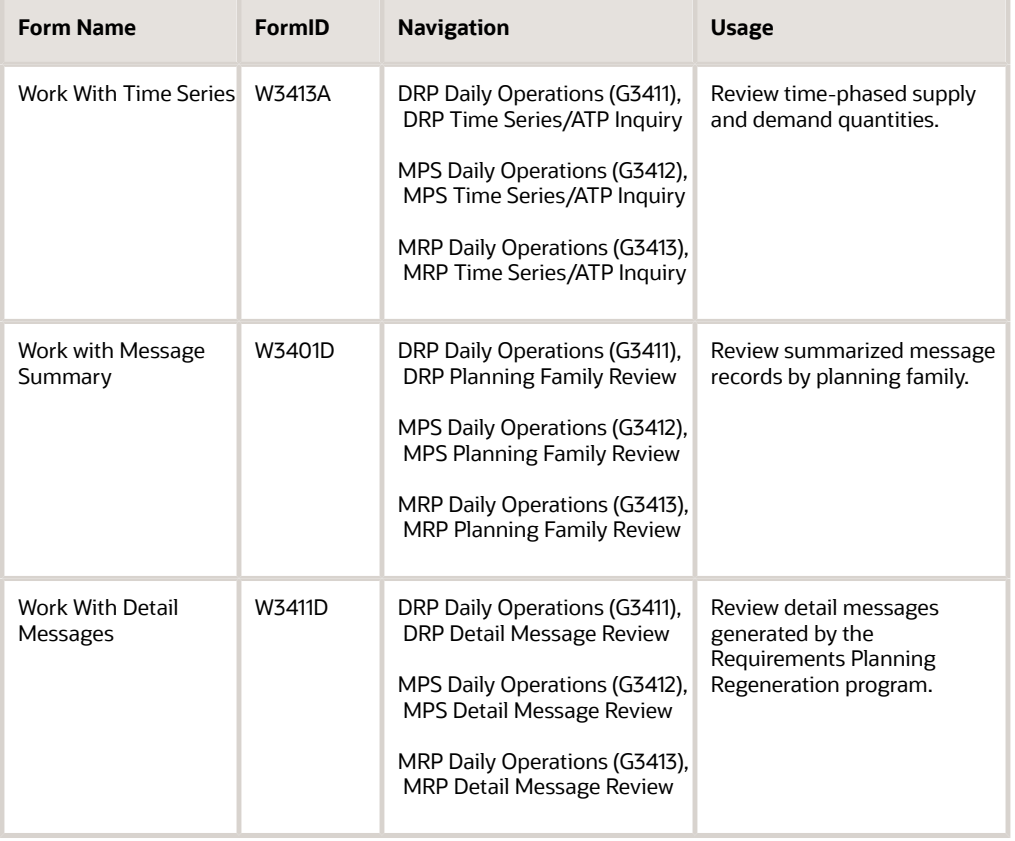

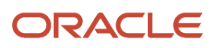

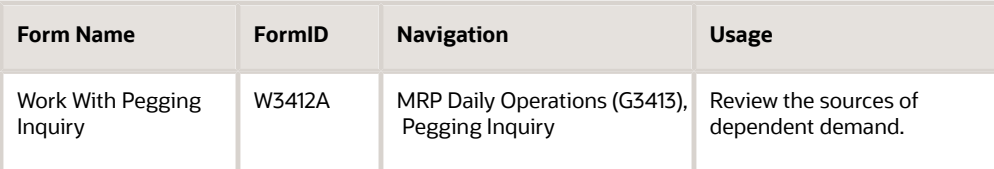

## Setting Processing Options for MPS Time Series (P3413)

Use these processing options to set default values, define how the system processes data, and specify versions.

### **Defaults**

These processing options enable you to specify the required and alternate UDC types for the time series row descriptions in the MPS Time Series program.

### **1. UDC Type (Required)**

Specify the UDC code in system 34 for the list of row descriptions that appear on the time series. If you leave this option blank, the system uses the quantity type code (**QT**).

### **2. Alternate UDC Type (Optional)**

Specify the UDC code in system 34 for the list of alternate row descriptions that appear on forms that are associated with the Time Series program. Select the Alternate Quantity Type option to display the alternate row descriptions. If you do not select an option, the system does not display the alternate row descriptions.

### Process

These processing options identify what information appears on the Time Series form and how the information appears. You can select specific past due and forecast consumption periods. Additionally, you can select to summarize supply and demand data into a single row.

### **1. Past Due Periods**

Specify the number of periods that the system displays prior to the MRP generation start date on the time series. Values are:

**0:** Zero periods (default) prior to the MRP generation start date.

**1:** One period prior to the MRP generation start date.

**2:** Two periods prior to the MRP generation start date.

This value should correspond to the MRP Generation (R3482/R3483) past due periods. If the MRP Generation program has one past due period, this option should be set to **1.**

### **2. Summarize Supply and Demand**

Specify whether to summarize supply lines into a single row and demand lines into another single row on forms that are associated with the Time Series program. Values are:

Blank: Do not summarize.

**1:** Summarize.

### **3. Forecast Consumption Periods (FCP)**

Specify whether the system indicates the forecast consumption periods in the Time Series program when MRP uses forecast consumption. Values are:

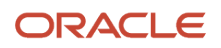

### Blank: Do not indicate.

**1:** Indicate the forecast consumptions periods by placing an asterisk next to the date.

### Versions

These processing options enable you to specify versions of reports and programs such as MRP/MPS Requirements Planning and MRP/MPS Detail Message Revisions that you access through the Row and Form menus from the MPS Time Series program.

### **1. Single Item MRP (R3482)**

Specify the version of the Single Item MRP program (R3482) that the system uses when you access it from the Form menu on the Work With Time Series form. If you leave this option blank, the system uses the **ZJDE0001** version.

### **2. MRP Detail Message Review (P3411)**

Specify the version of the MRP Detail Message Review program (P3411) that the system uses when you access it from the Row menu on the Work With Time Series form. If you leave this option blank, the system uses the **ZJDE0001** version.

### **3. Supply and Demand Inquiry (P4021)**

Specify the version of the Supply and Demand Inquiry program (P4021) that the system uses when you access it from the Form menu on the Work With Time Series form. If you leave this option blank, the system uses the **ZJDE0001** version.

### **4. Forecast Revisions (P3460)**

Specify the version of the Forecast Revisions program (P3460) that the system uses when you access it from the Form menu on the Work With Time Series form. If you leave this option blank, the system uses the **ZJDE0001** version.

### **5. Pegging Inquiry (P3412)**

Specify the version of the Pegging Inquiry program (P3412) that the system uses when you access it from the Form menu on the Work With Time Series form. If you leave this option blank, the system uses the **ZJDE0001** version.

#### **6. Rate Schedule Revisions (P3109)**

Specify the version of the Rate Schedule Revisions program (P3109) that the system uses when you access it from the Form menu on the Work With Time Series form. If you leave this option blank, the system uses the **ZJDE0001** version.

#### **7. Work Day Calendar (P00071)**

Specify the version of the Work Day Calendar program (P00071) that the system uses when you access it from the Form menu on the Work With Time Series form. If you leave this option blank, the system uses the **ZJDE0001** version.

#### **8. Item Branch (P41026)**

Specify the version of the Item Branch program (P41026) that the system uses when you access it from the Form menu on the Work With Time Series form. If you leave this option blank, the system uses the **ZJDE0001** version.

## Reviewing the Time Series

Access the Work With Time Series form.

#### **Suppress Blank Lines**

Select this check box to suppress blank lines so they do not appear on the screen.

#### **Summarize Supply/Demand**

Select this check box to display records in summarized form. Clear the check box to display records in detail form.

### **Alternate Quantity Type**

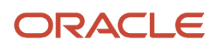

Select this check box to toggle between the alternate quantity types specified in the processing options of the Time Series program.

### **Item Number**

Enter the item for which you want to review the time series.

#### **Safety Stock (Release 9.2 Update)**

Displays the Safety Stock value from the Item branch (F4102) based on the item number and Branch/Plant that you enter.

## Reviewing Messages for a Planning Family

Access the Work with Message Summary form.

#### **Planning Family**

Enter a UDC (41/P4) that represents an item property type or classification, such as commodity type or planning family. The system uses this code to sort and process like items.

#### **Note:**

• *[Processing Purchase Order Messages](#page-122-0)*.

## Setting Processing Options for MRP/MPS Detail Message Revisions (P3411)

Processing options enable you to specify the default processing for programs and reports.

### PO Info

Use these processing options to define purchase order information.

#### **1. Line Type**

Specify how the system processes lines on a transaction. The line type affects the systems with which the transaction interfaces (Oracle's JD Edwards EnterpriseOne General Ledger, Oracle's JD Edwards EnterpriseOne Job Cost, Oracle's JD Edwards EnterpriseOne Accounts Payable, Oracle's JD Edwards EnterpriseOne Accounts Receivable, and JD Edwards EnterpriseOne Inventory Management). The line type also specifies the conditions for including a line on reports and in calculations. Some examples of values, which have been defined on the Line Type Constants Revisions form (P40205), are:

**S:** Stock item.

**J:** Job cost, subcontracts, or purchasing to the General Ledger.

**B:** GL account and item number.

**N:** Non-stock item.

**F:** Freight.

**T:** Text information.

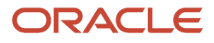

### **M:** Miscellaneous charges and credits.

### **W:** Work order.

### **2. Beginning Status**

Specify the beginning status, which is the first step in the order process. You must specify a UDC (40/AT) that has been set up on the Order Activity Rules form for the order type and the line type that you are using.

### **3. Consolidate**

Specify whether you want to consolidate all processed messages that apply to one supplier on one purchase order. Values are:

**1:** Consolidate.

Blank: Do not consolidate.

### **4. Price Control**

Specify whether the system retrieves the price from a blanket order or the JD Edwards EnterpriseOne Procurement system. Values are:

Blank: Retrieve the price from the blanket order.

**1:** Retrieve the price from the JD Edwards EnterpriseOne Procurement system.

### WO Info

Use these processing options to define work order information.

### **1. Beginning Status**

Specify the UDC (00/SS) that identifies the default status of the work order to use when a work order is created.

### **2. Cancelled Orders Status**

Specify the default user defined status code (00/SS) for a canceled work order.

### OT Info

Use this processing option to define transfer order information.

#### **1. Consolidate**

Specify whether you want to consolidate all processed messages that apply to one branch/plant on one transfer order. Values are:

**1:** Consolidate.

Blank: Do not consolidate.

### Blanket Info

Use this processing option to define blanket order information.

### **1. Blanket Order Document Type to Release**

Specify whether you want the program to perform an interactive release against a matching blanket order when processing messages to create purchase orders. Enter a document type (UDC 00/DT) to release against. If you leave this processing option blank, the program does not release against a blanket order.

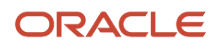

### Versions

Use these processing options to define what version to use when this program accesses another program. If left blank, the system will use version ZJDE0001.

When you select a version, review the version's processing options to ensure that the version meets the requirements.

### **1. Blanket Order Release (P43216)**

Specify a version of the Blanket Order Release program. The system calls this version when you access Blanket Order Release from this program.

### **2. Time Series (P3413)**

Specify a version of the Time Series program.

The system calls this version when you access Work with Time Series from the Form menu of the Work with Detail Messages or Detail Message Revisions form.

### **3. Pegging Inquiry (P3412)**

Specify a version of the Pegging Inquiry program. The system calls this version when you access Work with Pegging Inquiry from the Form menu of the Work with Detail Messages or Detail Message Revisions form.

### **4. Supply/Demand Inquiry (P4021)**

Specify a version of the Supply and Demand Inquiry program. The system calls this version when you access Work with Supply and Demand from the Form menu of the Work with Detail Messages or Detail Message Revisions form.

### **5. Purchase Order Entry (P4310)**

Specify a version of the Purchase Orders program. The system calls this version when you access Work with Order Details from the Row menu of the Work with Detail Messages or Detail Message Revisions form.

### **6. Work Order Entry (P48013)**

Specify a version of the Work Order Processing program. The system calls this version when you access Work Order Processing from this program.

### **7. Rate Schedule Revisions (P3109)**

Specify a version of the Enter/Change Rate Schedule program. The system calls this version when you access Work with Rate Schedules from the Form menu of the Work with Detail Messages or Detail Message Revisions form.

### **8. Transfer Order Entry (P4210)**

Specify a version of the Sales Order Entry program. The system calls this version when you access Sales Order Entry from this program.

### **9. Scheduling Workbench (P31225)**

Specify a version of the Manufacturing Scheduling Workbench program. The system calls this version when you access Work with Work Order Scheduling from the Form menu of the Work with Detail Messages or Detail Message Revisions form.

### **10. Bill of Material Inquiry (P30200)**

Specify a version of the Bill of Material Inquiry program. The system calls this version when you access Bill of Material Inquiry from the Row menu of the Work with Detail Messages or Detail Message Revisions form.

### **11. Item Branch (P41026)**

Specify a version of the Item Branch program.

The system calls this version when you access Plant Manufacturing Data from the Row menu of the Work with Detail Messages or Detail Message Revisions form.

### **Display**

Use this processing option to specify whether to view messages for demand branch/plant or supply branch/plant.

### **1. Viewing Messages For**

Specify whether to view messages for demand branch/plant or supply branch/plant. Values are:

Blank or **D:** Demand branch/plant.

**1** or **S:** Supply branch/plant.

## Reviewing Detail Messages

Access the Work With Detail Messages form.

## Setting Processing Options for Pegging Inquiry (P3412)

Processing options enable you to specify the default processing for programs and reports.

### Versions

Enter the version for each program. If you leave a processing option blank, the system uses version **ZJDE0001.**

### **1. Message File Revisions**

Specify a group of items that can be processed together such as reports, business units, or subledgers.

### **2. Time Series**

Specify a sequence number that identifies versions of a menu selection. For example, where multiple versions of a report menu selection are set up, this sequence number identifies each of those versions.

### **3. Supply and Demand Inquiry**

Specify multiple versions of certain menu selections (for example, reports). This sequence number identifies each of those versions.

### **4. Item Branch (P41026B)**

Specify a specific set of data selection and sequencing settings for the application. Versions may be named using any combination of alpha and numeric characters.

## Reviewing Pegging Demand

Access the Work With Pegging Inquiry form.

### **Requested Date**

Enter the date that an item is scheduled to arrive or that an action is scheduled for completion.

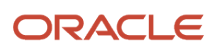

## Processing Planning Output

This section provides overviews of planning output processing and MRP supply and demand, and discusses how to:

- Process purchase order messages.
- Run the MRP/MPS Detail Message Processing program.
- Set processing options for MRP/MPS Detail Message Processing (R3411).
- Add a freeze code to a work order.
- Add a freeze code to a purchase order.
- Analyze supply and demand.

## Understanding Planning Output Processing

After you have analyzed the planning output, you process the messages into orders to meet the demand.

You can place messages on hold so that the system does not change the message during the next generation (for example, to preserve a manual reminder). The system retains held messages until you manually clear or delete them.

You can clear a message from the MRP/MPS Detail Message Revisions form if you decide not to process it.

### Work Order Messages

When you process work order messages, the system creates work order headers in the F4801 table and assigns work order numbers. The system does not attach a parts list or routing information at this time.

You can process work order messages by using any of these methods:

- Process a single action message for an item.
- Process multiple action messages for an item.
- Process messages using a planning family.
- Process messages automatically.

The system first processes work order messages. Work order messages appear on the MRP/MPS Detail Message Revisions form with an order type of WO. The master schedule remains firm or does not change from the beginning date through the end date when the system processes these work order messages. These firm orders are not automatically replanned in subsequent MPS generations. However, if the subsequent MPS generation finds a mismatch between the supply quantities or dates and the demand quantities or dates, the program recommends realignment of the existing work orders.

When you use fixed order quantity (FOQ), MPS/DRP does not generate an Increase message for an existing order to cover demand. Instead, the system generates Order messages in multiples of FOQ as needed to cover the demand.

When you create or update an order, you can modify the status of the order to indicate the stage of production. To do so, enter a new status in the Status field. The system displays this field only for messages that are related to order processing.

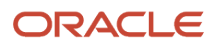

### Purchase Order Messages

Purchase order messages appear on the MRP/MPS Detail Message Revisions form with an order type of OP. You can process a purchase order message by using any of these methods:

- Process a single action message without blanket order checking or consolidation.
- Process one or more action messages with blanket order checking.
- Process messages using purchase order consolidation to include more than one item on a purchase order.
- Process purchase order messages by using a planning family.
- Process messages using Oracle's JD Edwards EnterpriseOne Supplier Scheduling system.

**Note:** If an item does not have a supplier assigned to it, the system displays an error message. Enter a supplier number and click OK.

To expedite message processing, it is recommended that you set up a different version of MRP/MPS Detail Message Revisions for each of the previous methods. That is, set up one version to process a single action message without blanket order checking or consolidation, another version to process one or more action messages with blanket order checking, and so on.

Depending on how you set the processing option for the MRP/MPS Requirements Planning program, the program creates either a purchase requisition (document type OR) or a purchase order (document type OP). The program includes a user ID on the purchase order and uses the system date as the date on which the purchase order was created.

In addition, the program creates the purchase order in the purchasing unit of measure, even though the action message displays the primary unit of measure. The program makes the appropriate unit of measure conversions. After the next DRP/MPS regeneration, the quantities that are associated with processed messages appear in the time series display on the +PO Quantity Type row.

When you process messages, the system firms that portion of the DRP/MPS replenishment plan. Subsequent DRP/ MPS regeneration does not change the timing or quantities that are associated with previously processed messages. However, if the new regeneration finds a mismatch between the supply and demand quantities or dates, the program issues a message recommending that you realign the existing +POs.

### Purchase Order Consolidation

The system creates one purchase order header with as many detail line items for messages as necessary. Dates correspond to the messages. If a part has more than one supplier, you can change the supplier number in the message detail area. The system produces a purchase order for each supplier.

### Automatic Message Processing

As an alternative to processing messages interactively, you can run MRP/MPS Detail Message Processing (R3411). The program processes these types of messages for work orders, purchase orders, and transfer orders:

- **B:** Order and expedite.
- **C:** Cancel.
- **D:** Defer.
- **E:** Expedite.
- **G:** Increase order quantity to.
- **L:** Decrease order quantity to.
- **O:** Order.

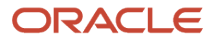

The program does not produce a report. Review error messages in the Work Center (P012501) in the Submitted Jobs queue. View any message that the program did not process on the Work with Detail Messages form.

### Freeze Codes

You can freeze the time and quantity values in a purchase order so that DRP and MPS do not generate any action messages to change the order. You freeze purchase orders before negotiations are final or when a purchasing contract has been signed with a supplier.

You can freeze the time and quantity values in a work order so that DRP and MPS do not generate any action messages to change the order. You freeze work orders when the order is within the freeze time fence.

### **Note:**

• *[Setting Processing Options for Net Change Review \(P3402\)](#page-92-0)*.

## Understanding MRP Supply and Demand

Use the Supply and Demand Inquiry program to review the current demand for a selected item. Supply and Demand Inquiry enables you to:

- Display the current inventory position, including all scheduled supply and demand.
- Review item quantity supply, demand, and order availability in date order.

### Planning Fence Rule Effect on Supply and Demand Inquiry

The supply and demand inquiry view of the Supply and Demand Inquiry program uses the identified planning fence rule for an item when calculating real-time net requirement values. The supply and demand inquiry view respects the designated planning fence rule when identifying which demand elements are considered during real-time netting calculations for an item.

**Note:** Supply and demand inquiry reflects all of the planning fence rules with the exception of the Forecast Consumption rule (rule H). Forecast Consumption logic is displayed using the time series view only.

Available-to-promise calculations can be displayed on the demand inquiry view by setting the appropriate processing option for the Supply and Demand Inquiry program.

#### **Note:**

• *["Entering Branch, Plant Manufacturing Information" in the JD Edwards EnterpriseOne Applications Inventory](olink:EOAIM00239) [Management Implementation Guide](olink:EOAIM00239)* .

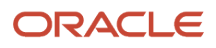

## Forms Used to Process Planning Output

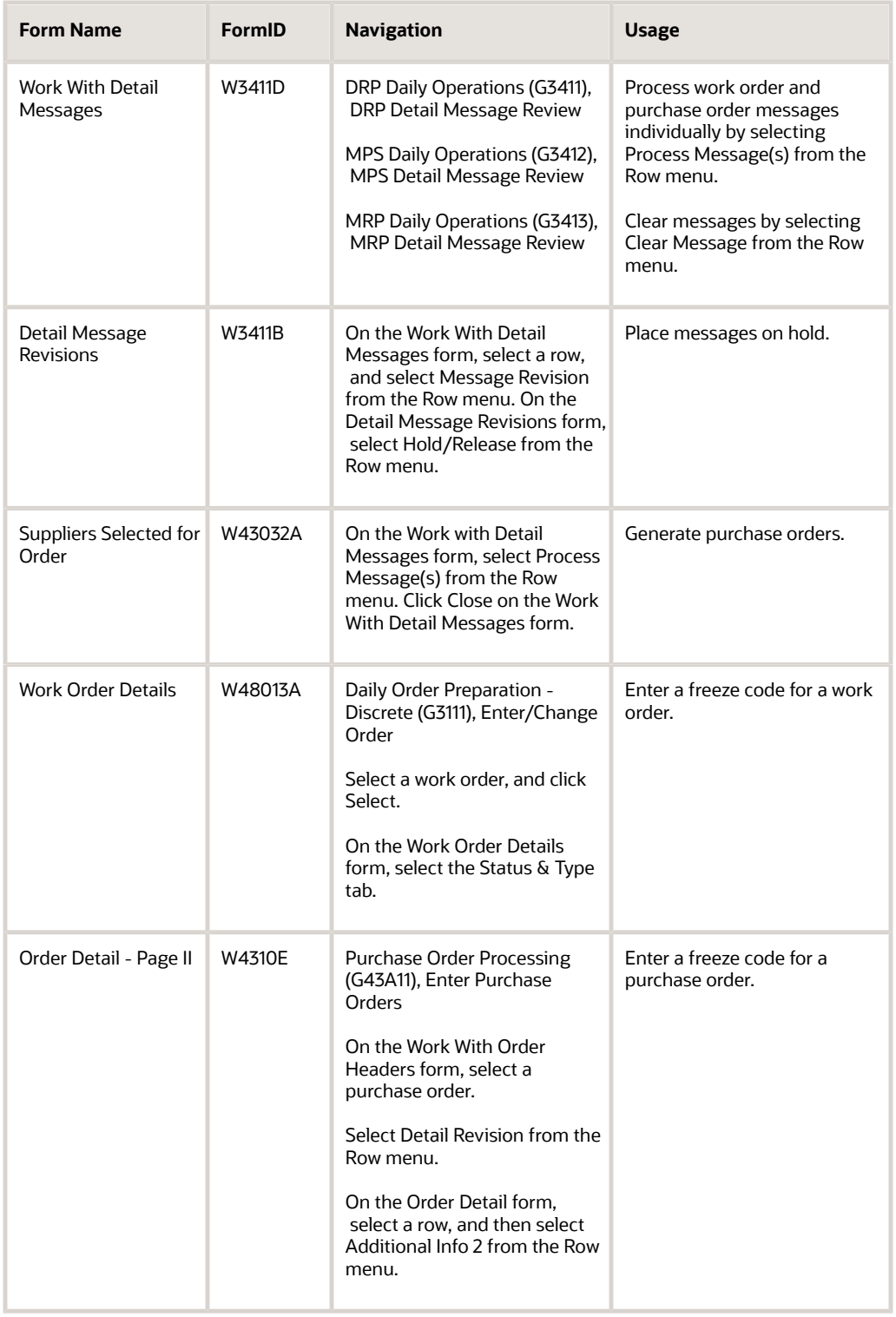

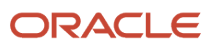

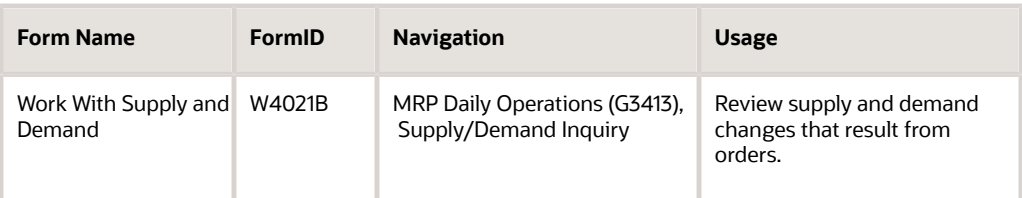

## <span id="page-122-0"></span>Processing Purchase Order Messages

Access the Suppliers Selected for Order form.

To generate purchase orders, select the Generate Order options from the Form menu.

## Running the MRP/MPS Detail Message Processing Program

Select DRP Daily Operations (G3411), DRP Detail Message Processing.

Select MPS Daily Operations (G3412), MPS Detail Message Processing.

Select MRP Daily Operations (G3413), MRP Detail Message Processing.

## Setting Processing Options for MRP/MPS Detail Message Processing (R3411)

Processing options enable you to specify the default processing for programs and reports.

### PO Info

Use these processing options to specify processing specific to purchase orders.

### **1. Enter the Line Type**

Specify how the system processes lines on a transaction. The line type affects the systems with which the transaction interfaces (JD Edwards EnterpriseOne General Ledger, JD Edwards EnterpriseOne Job Cost, JD Edwards EnterpriseOne Accounts Payable, JD Edwards EnterpriseOne Accounts Receivable, and JD Edwards EnterpriseOne Inventory Management). The line type also specifies the conditions for including a line on reports and in calculations.

These examples of values are defined on the Line Type Constants Revisions form (P40205):

**S:** Stock item.

**J:** Job cost, subcontracts, or purchasing to the General Ledger.

**B:** GL account and item number.

**N:** Non-stock item.

**F:** Freight.

### **T:** Text information.

**M:** Miscellaneous charges and credits.

**W:** Work Order.

### **2. Enter the Beginning Status**

Specify the beginning status, which is the first step in the order process. You must specify a UDC (40/AT) that has been set up on the Order Activity Rules form for the order type and the line type that you are using.

### **3. Enter '1' to Consolidate all messages onto one purchase order by supplier**

Specify whether you want to consolidate all processed messages that apply to one supplier on one purchase order. Values are:

**1:** Consolidate.

Blank: Do not consolidate.

### **4. Price Control**

Specify whether the system retrieves the price from a blanket order or the JD Edwards EnterpriseOne Procurement system. Values are:

Blank: Retrieve the price from the blanket order.

**1:** Retrieve the price from the JD Edwards EnterpriseOne Procurement system.

### WO Info

Use these processing options to specify processing specific to work orders.

### **1. Enter the Beginning Status.**

Specify the UDC (00/SS) that identifies the default status of the work order to use when a work order is created.

#### **2. Enter the Status for Cancelled Orders.**

Specify the default UDC status code (00/SS) for a canceled work order.

### OT Info

Use this processing option to specify processing specific to transfer orders.

#### **1. Enter '1' to Consolidate Transfer Order messages.**

Specify whether you want to consolidate all processed messages that apply to one branch/plant on one transfer order. Values are:

Blank: Do not consolidate.

**1:** Consolidate.

### Blanket Info

Use these processing options to specify processing specific to blanket orders.

#### **1. Enter Document Type associated with Blanket Orders. Blanks will not check for open blanket orders.**

Specify whether you want the program to perform an interactive release against a matching blanket order when processing messages to create purchase orders. Enter a document type to release against. If you leave this processing option blank, the program does not release against a blanket order.

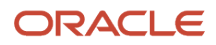

### Versions

All versions use ZJDE0001 as the default.

When you select a version, review the version's processing options to ensure that the version meets the requirements.

### **1. Enter the version of WO Entry (P48013) to be used.**

Specify a version of the Work Order Processing program. The system calls this version when you access Work Order Processing from this program.

### **2. Enter the version of Purchase Order Entry (P4310) to be used.**

Specify a version of the Purchase Orders program. The system calls this version when you access Work with Order Details from the Row menu of the Work with Detail Messages or Detail Message Revisions form.

### **3. Enter the version of Rate Schedule Revisions (P3109) to be used.**

Specify a version of the Enter/Change Rate Schedule program. The system calls this version when you access Work with Rate Schedules from the Form menu of the Work with Detail Messages or Detail Message Revisions form.

### **4. Enter the version of Transfer Order Entry (P4210) to be called.**

Specify a version of the Sales Order Entry program. The system calls this version when you access Sales Order Entry from this program.

### **5. Enter the version of Blanket Release (P43216) to be called.**

Specify a version of the Blanket Order Release program. The system calls this version when you access Blanket Order Release from this program.

### SO Hold

Use these processing options to specify processing specific to sales orders.

### **1. Enter the Hold Code for the related sales order if a work order is cancelled, deferred, or expedited**

Specify a UDC (42/HC) that identifies why an order was placed on hold (for example, credit, budget, or margin standards were exceeded). If left Blank, the sales order will not be updated.

### PO Hold

Use these processing options to specify processing specific to purchase orders.

### **1. Enter the Hold Code for the related purchase order if a work order is cancelled, deferred or expedited**

Specify a UDC (42/HC) that identifies why an order is on hold. If left Blank, the purchase order will not be updated. The purchase order will be updated only if the work order routings are recalculated.

### Subsystem Job

Use this processing option to specify processing for subsystem jobs.

### **1. Enter a valid mode for the Subsystem Job. Use this option on the version specified for Subsystem Job.**

Specify a valid mode for the subsystem job. Values are:

Blank: Do not add job to subsystem.

**1:** Add job to subsystem.

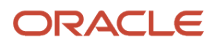

## Adding a Freeze Code to a Work Order

Access the Work Order Details form.

### Status & Type

Access the Status & Type tab.

### **Freeze Code**

Enter a code that indicates if the line on the order is frozen. MPS/MRP does not suggest changes to frozen orders. Values are:

**Y:** Yes, freeze the order.

**N:** No, do not freeze the order. This value is the default.

### (Release 9.2 Update) Automatically Updating Freeze Code Using Work Order Activity Rules

For manufacturing work orders, you can automatically update the freeze code setting to *Y* by enabling the Lock Flag setting for the work order status defined in the activity rule. The Lock Flag in the Work Order Activity Rules program (P4826) determines if the work order is frozen at that status. Values to set the Lock Flag for a work order status are:

- Blank Do not lock or freeze the work order.
- 1 Freeze the work order (no lock)
- 2 Freeze and lock the work order (header only).
- 3 Freeze and lock the work order, parts list, and routing.

## Adding a Freeze Code to a Purchase Order

Access the Order Detail - Page II form.

### **Freeze Code**

Enter a code that indicates if the line on the order is frozen. MPS/MRP does not suggest changes to frozen orders. Values are:

**Y:** Yes, freeze the order.

**N:** No, do not freeze the order. This value is the default.

## Analyzing Supply and Demand

Access the Work With Supply and Demand form.

**Promise Date**

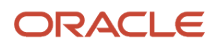

Displays the promised shipment date for either a sales order or a purchase order. The supply and demand programs use this date to calculate Available to Promise information. This value can be automatically calculated during sales order entry. This date represents the day that the item can be shipped from the warehouse.

#### **Demand**

Displays the number of units committed for shipment in Sales Order Entry, using either the entered or the primary unit of measure defined for this item.

In the JD Edwards EnterpriseOne Manufacturing system and Work Order Time Entry, this field can indicate completed or scrapped quantities. The quantity type is determined by the type code entered.

#### **Supply**

Displays a value that represents the available quantity, which might consist of the on-hand balance minus commitments, reservations, and backorders. You enter this value in the Branch/Plant Constants program (P41001).

#### **Quantity Available**

Displays a number that indicates the quantity that is available. For example, the available quantity might consist of the on-hand quantity minus commitments, reservations, and backorders. Availability is user defined. You can set up availability in the Branch/Plant Constants program (P41001).

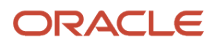

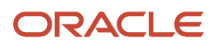

# **9 Validating Requirements Plans**

## Understanding Requirements Plan Validation

After you generate the requirements plan, either a master schedule or material requirements plan, you can validate it to ensure that you have sufficient work center capacity. Use the CRP/RCCP Regeneration program (R3382) to generate capacity planning information.

In JD Edwards EnterpriseOne software, the same batch program generates capacity planning information for both RCCP and CRP. The only difference is the work centers that you identify in the data selection.

The primary differences between RCCP and CRP are:

- RCCP is generally run for end items on the Maser Production Schedule (MPS) and considers only critical work centers.
- CRP is generally run for all manufactured items and considers all work centers.

If critical work centers appear in the routings of component work orders that are generated by Material Requirements Planning (MRP), then the system can also include MRP orders in RCCP because both RCCP and CRP use the same batch program.

The CRP/RCCP Regeneration program generates:

- Over-capacity and under-capacity messages.
- Work center load.
- Period summary.

The pacing resource for critical work centers is either labor or machine, depending on which one would increase the work center's capacity. A work center is paced by labor if adding employees to the work center increases capacity. A work center is paced by machine if adding machines increases capacity. Use the Prime Load field on the Work Center Master Revisions form to define the pacing resource.

These terms are important for understanding master schedules:

#### **Resource Units**

The resource units are the units that are associated with a work center for each workday on the Work Day Calendar. The system displays resource units as hours, units, monetary amounts, floor space, and so on. This information is associated with a work center for each workday on the Work Day Calendar. The system uses this information to backschedule work orders in JD Edwards EnterpriseOne Shop Floor Management and to calculate available hours for capacity planning. You can manually enter or revise resource unit information for each work center and for each workday using the Work Center Resource Units program (P3007).

#### **Work Center Hours**

Work center hours are recalculated using the Work Center Resource Units Generation program (R3007G). You use this program only for processing data. It does not produce a printed report. However, you can view the results of the most recent refresh operation on the Work Center Resource Units form.

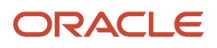

## Regenerating CRP/RCCP

This section provides an overview of capacity plan generation, lists prerequisites, and discusses how to:

- Run CRP/RCCP Regeneration.
- Set processing options for CRP/RCCP Regeneration (R3382).

## Understanding Capacity Plan Regeneration

Use the CRP/RCCP Regeneration program to compare prospective resource requirements to the capacity that is available in critical work centers. The capacity plan indicates whether you should revise the schedule to create feasible workloads or improve the use of limited resources.

When you run the CRP/RCCP Regeneration program, the system:

- Identifies critical work centers.
- Identifies the pacing resource for critical work centers.
- Calculates the rated capacity for critical work centers.
- Calculates the MPS load for critical work centers.

To calculate rated capacity for critical work centers, the system uses this standard formula:

Number of employees (or machines) × hours per day × efficiency factor × utilization factor

You can manually calculate efficiency by dividing standard hours by actual hours. For example, a crew requires ten hours to complete a job that has standard hours established at eight hours, the crew is working at 80 percent efficiency  $(8 \div 10 = .80)$ .

For reference, the inverse operation (actual hours  $\div$  standard hours) is called realization.

The program calculates utilization by finding the number of hours in a day that the work center is actually available for working compared to standard. One hundred percent utilization is an unrealistic goal because preventive maintenance, employee breaks, and other factors typically affect utilization.

You calculate the MPS load for critical work centers by using either the routing table for planned work orders (+PLO) or the routing instruction table for firm work orders (+WO) with a routing attached. If the work order is firm (meaning that a header is created) but does not have a routing instruction attached, the system uses the routing table. The formulas for calculating MPS load are:

Planned orders × pacing hours from the routing table

Firm orders × pacing hours from the routing instruction table

The code in the Prime Load field in the Work Center Master File table (F30006) determines the type of pacing at the work center.

Operations are backscheduled using the same logic in JD Edwards EnterpriseOne Shop Floor Management. This operation schedule places load into the proper time frame. You must enter the time basis code and order quantity into the equation for load calculation.

The system uses this formula to calculate the load for an operation:

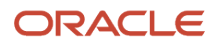

Work order quantity  $\times$  number of pacing hours on routing  $\div$  time basis code

The system generates messages that indicate whether the load is over-capacity or under-capacity.

## **Prerequisites**

Capacity Requirements Planning follows the same level of operational planning as Material Requirements Planning (MRP). You should synchronize this information for both MRP and CRP:

- The planning horizon.
- The work-order document types.
- The statuses in the supply-and-demand inclusion rules.

## Running CRP/RCCP Regeneration

Select Periodic Resource/Capacity Planning (G3321), Capacity Requirements Plan.

## Setting Processing Options for CRP/RCCP Regeneration (R3382)

Use these processing options to define how the system processes data.

### Process

These processing options enable you to specify the variable information that the system uses to regenerate the CRP/ RCCP.

### **1. Under Rated Capacity Percent**

Specify the percent under the rated capacity that the system still considers as an underloaded work center. The system displays messages with a status of **U** (under) for a capacity load that is less than the identified percentage under the rated value.

### **2. Over Rated Capacity Percent**

Specify the percent over the rated capacity that the system displays as overrated and as an overloaded work center. The system displays messages with an **O** status (over) for capacity loads that are greater than the identified percentage over the rated value.

#### **3. Branch**

Specify the branch that the system uses for the CRP/RCCP Planning Regeneration program.

#### **4. Supply/Demand Inclusion Rule**

Specify which supply-and-demand inclusion rule the system uses for the generation of an item. Supply and demand inclusion rules define the criteria that the system uses to select active orders for processing.

#### **5. Capacity Mode**

Specify which capacity mode the system uses. Values are:

**2:** Use rough cut capacity planning.

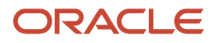

### **3:** Use capacity requirements planning.

### **6. Unit of Measure**

Specify the unit of measure that the system uses for backscheduling the capacity load. The default unit of measure is **HR** (hour).

### **7. Roll Up to Dispatch Group**

Specify whether the system rolls up multiple work centers to a dispatch group for review. Values are:

Blank: Do not roll up to a dispatch group.

**1:** Roll up to a dispatch group.

### **8. Closed Routing Operation Status**

Specify the status for closed routing operation. CRP will not calculate loads for operations whose status (OPST) is greater than or equal to this value. If you leave this processing option blank, loads will be calculated for all routing operation steps.

## Validating Requirements Plans

This section provides an overview of the validation process, lists prerequisites, and discusses how to:

- Review work center loads.
- Review period summaries.
- Set processing options for Operation Dispatch Inquiry (P31220).
- Review work schedules for production status.
- Set processing options for Work Center Schedule Review (P31224).
- Review rate schedule and work center loads.
- Review the Shop Floor Workbench for MRP.

## Understanding the Validation Process

The validation process includes reviewing and revising capacity information in several programs.

### Period Summaries

Use the Period Summary program (P3312) to review specific items that make up the capacity load for a defined period for a work center. You can view the detail of all current and future orders that have been scheduled for a work center.

The system summarizes the load by period using the unit of measure that you select. The system also displays the percentage of total load that is planned for that period for an item on an order.

### Work Center Scheduling Information

Use the Operation Dispatch Inquiry program to locate and update work center scheduling information. This workbench environment serves as a starting point for work center scheduling and the release of work to the shop floor. Use this program to:

- Access work order information, including the header, the parts list, and the routing instructions.
- Review work order information, such as work center, remaining labor, and machine and setup hours.
- Sort work orders by start date, requested date, or operation status codes.
- Change the work order status code, start date, or requested date.

### Rate Schedule and Work Center Load

Use the Work Center Schedule Review program to review the rate schedule load and the work order load for a work center. You can review a day, week, or month of the rate schedule load and the work order load. You can also select a specific date range for which to view the load for the work center. If you need to adjust the scheduled load at the work center, you can access several different forms on which to make adjustments.

Work Center Schedule Review is used primarily for rate-based items and is an alternative for viewing the load on a work center. A processing option enables you to include loads that are generated by a work order before or after rate loads.

### Shop Floor Workbench

After a work order is on the shop floor, you must review the order and check capacity at the planned production line. You might need to change a schedule to keep the Material Requirements Planning schedule valid.

## **Prerequisites**

Before you complete the tasks in this section:

• Report hours and quantities for operations that are complete or partially complete to ensure that the numbers for released load remaining for existing work orders are correct.

See *["Understanding Shop Floor Management" in the JD Edwards EnterpriseOne Applications Shop Floor](olink:EOASH00001) [Management Implementation Guide](olink:EOASH00001)* .

- Verify that resource units exist for all of the critical work centers in the generation. See *["Entering Work Centers and Routing Instructions" in the JD Edwards EnterpriseOne Applications Product](olink:EOAPD00034) [Data Management Implementation Guide](olink:EOAPD00034)* .
- Set up supply and demand inclusion rules for RCCP.
- Run the Master Production Schedule program.

## Forms Used to Validate Requirements Plans

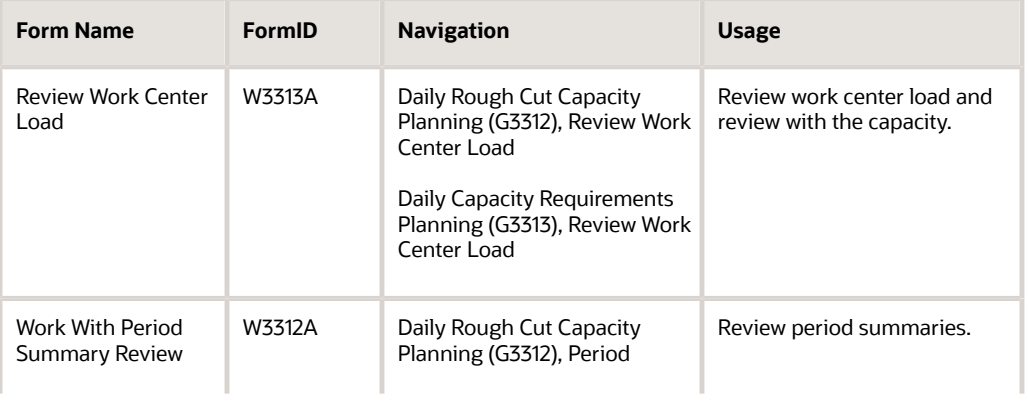

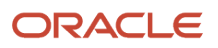

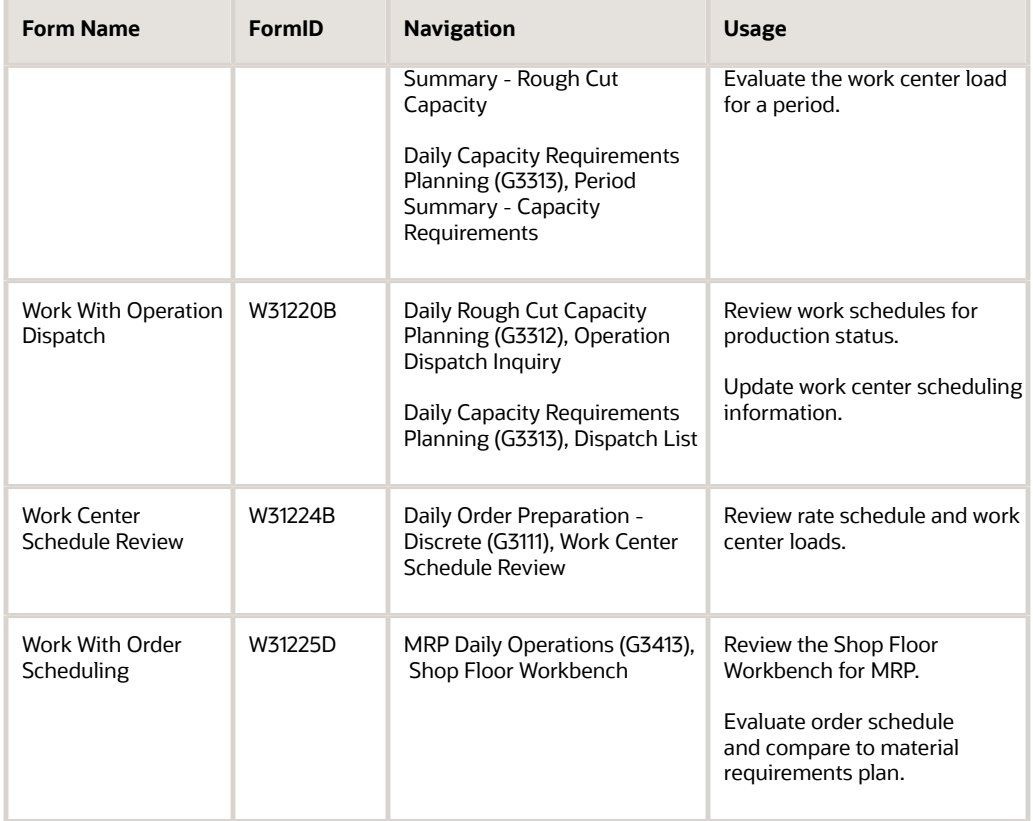

## Reviewing Work Center Loads

Access the Review Work Center Load form.

## Reviewing Period Summaries

Access the Work With Period Summary Review form.

## Setting Processing Options for Operation Dispatch Inquiry (P31220)

Processing options enable you to specify the default processing for programs and reports.

### **Defaults**

Use these processing options to specify the defaults to use for processing.

**1. Enter the Default OPERATION Status Information to preload to the screen at initial inquiry. If left blank, no value will be preloaded.**

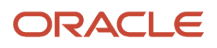

### From Status

Specify the status by selecting a user-defined code (UDC) (31/OS) on the Work with Operation Dispatch form that specifies the beginning date for the selection of work order information.

Thru Status

Specify the status (UDC 31/OS) on the Work with Operation Dispatch form that specifies the end date for the selection of work order information.

### **2. Enter the Default Number of Days**

Prior to today's date for the From Date

Specify the from date on the Work with Operation Dispatch form. You can specify a from date prior to the current date by entering the number of days that the system must subtract from the current date. For example, if the current date is June 15 and you want the system to use June 10 as the from date, enter **5.** The system subtracts five days and sets the from date to June 10. If you leave this processing option blank, the system uses the current date as the from date.

**Note:** The from date or period specifies that the system display transactions beginning with this date or period. Totals are calculated for the transactions that are displayed.

#### After today's date for the Thru Date

Specify the thru date on the Work with Operation Dispatch form. You can specify a thru date later than the current date by entering the number of days that the system adds to the current date. For example, if the current date is June 15 and you want the system to use June 20 as the thru date, you enter **5.** The system adds five days and sets the thru date to June 20. If you leave this processing option blank, the system uses the current date as the thru date.

**Note:** The thru date/period specifies that the system display transactions ending with this date or period. Totals are calculated for the transactions that are displayed.

### Versions

Use these processing options to specify the versions of programs.

#### **1. Work Order Processing (P48013)**

Specify the version that the system uses when you select the Work Order Entry program (P48013) from the Row menu on the Work With Operation Dispatch form. If you leave this processing option blank, the system uses version ZJDE0001.

#### **2. Work Order Routing (P3112)**

Specify the version that the system uses when you select the Work Order Routing program (P3112) from the Row menu on the Work With Operation Dispatch form. If you leave this processing option blank, the system uses version ZJDE0001.

#### **3. Work Order Parts List (P3111)**

Specify the version that the system uses when you select the Work Order Parts List program (P3111) from the Row menu of the Work With Operation Dispatch form. If you leave this processing option blank, the system uses version ZJDE0001.

#### **4. Work Order Parts Inquiry (P3121)**

Specify the version that the system uses when you select the Work Order Parts List Inquiry program (P3121) from the Row menu on the Work With Operation Dispatch form. If you leave this processing option blank, the system uses version ZJDE0001.

### **5. Operation Dispatch Inquiry (P31220)**

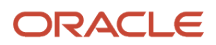

Specify the version that the system uses when you select the Operation Dispatch Inquiry program (P31220) from the Row menu on the Work With Operation Dispatch form. If you leave this processing option blank, the system uses version ZJDE0001.

### **6. Work Order Quantity (P31121)**

Specify the version of the Work Order Quantity program (P31121) the system uses. If you leave this processing option blank, the system uses version ZJDE0001.

### **7. Work Order Hours (P31122)**

Specify the version of the Work Order Hours program (P31122) the system uses. If you leave this processing option blank, the system uses version ZJDE0001.

### **8. Scheduled WO Operations (P313003X) (Release 9.2 Update)**

Specify the version of the Scheduled Work Order Operations program (P313003X) that the system uses when you select Reschedule WO from the Row menu. If you leave this processing option blank, the system uses version ZJDE0001.

### Process

Use this processing option to specify system processing.

### **Quantity Calculation**

Specify whether the system subtracts the quantity that is scrapped or canceled from the remaining quantity. Values are:

Blank: Include the quantity that is scrapped or canceled in the remaining quantity.

**1:** Subtract the quantity that is scrapped or canceled from the remaining quantity.

## Reviewing Work Schedules for Production Status

Access the Work With Operation Dispatch form.

### **Thru Op Status (through operation status)**

Enter a UDC (31/OS) that indicates the status of an operation. The thru operation status is used as an ending point to select work order information to display.

## Setting Processing Options for Work Center Schedule Review (P31224)

Use these processing options to set system defaults, define how the system processes data, and specify versions.

### **Defaults**

This processing option defines the default document type.

### **1. Document Type**

Specify the default document type that is associated with the work order or rate schedule. Document type is a UDC (00\DT) that identifies the origin and purpose of the document. Enter the document type to use as a default value, or select it from the Select User Define Code form.

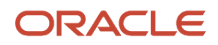

### Disp Options (display options)

### **1. Subfile Dates**

Specify how the system calculates and displays the loads. Values are:

Blank: Calculates and displays daily loads.

**1:** Calculates and displays monthly loads.

**2:** Calculates and displays weekly loads.

**3:** Calculates and displays daily loads.

### WO Processing (work order processing)

### **1. Include Work Order Generated Loads**

Specify whether the system includes work order loads before rate schedules, after rate schedules, or not at all. Values are:

Blank: The system does not recognize work order loads.

**1:** The system includes work order loads before rate schedules.

**2:** The system includes work order loads after rate schedules.

#### **2. From Operation Status**

Specify the status that the system uses for the work orders or rate schedules as the routing steps are completed. Operation status is a UDC (31/OS) that describes the status of a work order or rate schedule. Enter the operation status to use as the default value, or select it from the Select User Define Code form.

### **3. To Operation Status**

Specify the operation status that the system uses for the work orders or rate schedules as the routing steps are completed. Operation status is a UDC (31/OS) that describes the status of a work order or rate schedule. Enter the operation status to use as the default value or select it from the Select User Define Code form.

### Versions

### **1. Rate Revisions (P3109)**

Specify the version that the system uses when you access the Enter/Change Rate Schedule program from the Row menu from the Work Center Schedule Review program. If you leave this field blank, the system uses version ZJDE0001.

Versions control how the Enter/Change Rate Schedule program displays information. Therefore, you might need to set the processing options to specific versions to meet the needs of the organization.

## Reviewing Rate Schedule and Work Center Loads

Access the Work Center Schedule Review form.

## Reviewing the Shop Floor Workbench for MRP

Access the Work With Order Scheduling form.

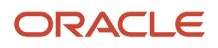

#### **Planner**

Enter the address book number of a manager or planner.

**Note:** A processing option for some forms enables you to enter a default value for this field based on values for category codes 1 (Phase), 2, and 3. You set up the default values on the Default Managers and Supervisors form. After you set up the default values and the processing option, the default information appears automatically on any work orders that you create if the category code criterion is met. You can either accept or override the default value.

#### **Customer**

Enter a customer Address Book number.

#### **Parent WO (parent work order)**

Enter a number that identifies the parent work order. You can use this number to:

- Enter default values for new work orders, such as **Type, Priority, Status,** and **Manager.**
- Group work orders for project setup and reporting.

#### **Status From**

Enter a UDC (00/ SS) that describes the status of a work order. Any status change from 90 through 99 automatically updates the date completed.

#### **Search X-Ref (search cross-reference)**

Enter an alphanumeric value to use as a cross-reference or secondary reference number. Typically, this is the customer number, supplier number, or job number.

#### **Quantity Open**

Enter the original quantity for the order detail line, plus or minus any changes to that quantity, minus all quantities that are shipped, received, and vouchered to date.

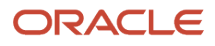

# **10 Forecast Consumption**

## Understanding Forecast Consumption

Forecast consumption is based on the assumption that actual sales orders reduce, or consume, the forecasted quantities. This approach ensures that sales orders are not treated as additional demand to the forecast during a planning period. The plan begins with gross forecast. Actual sales orders are placed that consume the forecast. The result is an adjusted forecast-that is, the forecast balance not consumed by sales orders.

#### **Note:**

• *[Setting Up Forecast Consumption](#page-48-0)*.

In JD Edwards EnterpriseOne software, you have two types of forecast consumption strategies that are available to you:

- Forecast consumption by period (time fence rules C and G).
- Forecast consumption across multiple periods (time fence rule H).

Either of these options can be limited to forecast consumption by customer.

Forecast consumption by period only requires that you use planning fence rule C or G, and create a forecast for the item. The aggregate forecast will be reduced by the aggregate sale orders for a period.

Forecast consumption across multiple periods requires that you use planning fence rule H, create a forecast for the item, and define forecast consumption periods. These forecast consumption periods span multiple weekly or monthly planning periods or buckets. The aggregate forecast within the forecast consumption period is reduced by the aggregate sales order in the same period. This calculation includes shipped sales orders.

When you use the forecast consumption by customer functionality through processing options in requirements planning, the system only reduces the forecast quantities for specific customers by the sales order quantities for the same customer. If a customer does not have a customer-specific forecast, the system uses the aggregate forecast consumption logic.

## Forecast Consumption Across Multiple Periods

Forecast consumption is associated with planning fence rule H.

Forecast consumption periods (FCPs) are user defined and stored in the Forecast Consumption Periods table (F3405). Within an FCP, the system processes sales orders against the gross (unadjusted) forecast (quantity type of -FCSU) on a first-in, first-out (FIFO) basis. The system creates additional time periods if the forecast end dates of the consumption period do not coincide with the period end dates of the time series.

The additional forecast consumption time periods are incremental to the number of time periods that are identified in the MRP/MPS Requirements Planning program (R3482). The total for all time periods cannot exceed 52.

The system only applies the forecast consumption calculations if you set the appropriate processing option for the Master Schedule Planning - Multiple Plant program (R3483). To use forecast consumption, an item's planning fence rule

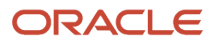

must be H, and the planning fence must be 999. These values are set on the Additional System Information form in the Item Master (P4101) or Item Branch (P41026) programs.

## Past Due Time Buckets

The graphic illustrates that you can set the number of past due time buckets to 1 or 2:

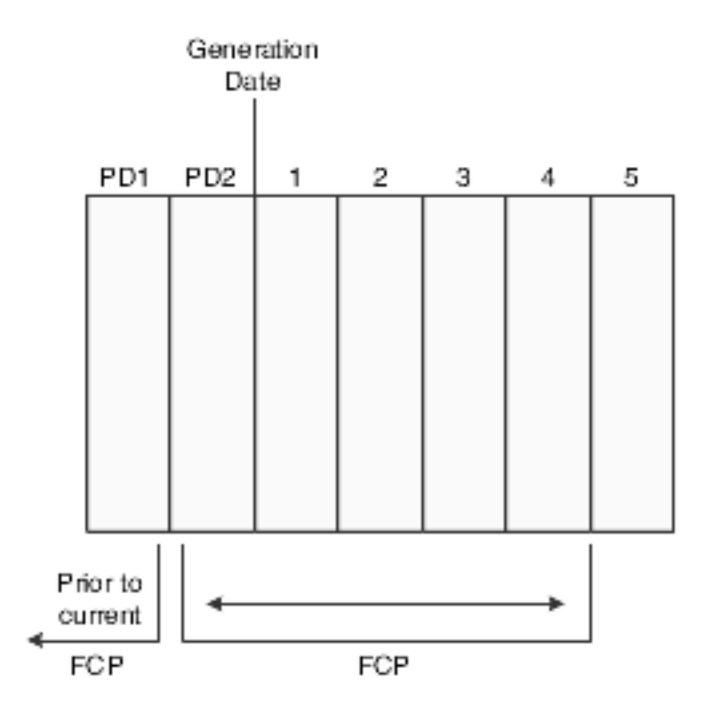

## Planning Horizon Time Periods

You can specify both forecast consumption and period end dates of the time series on the Work with Forecast Consumption Revision form. You specify the number of daily, weekly, and FCP periods that are included in the planning horizon in the processing option for the MPS - Gross Regeneration version of the MRP/MPS Requirements Planning program. The system does not allow more than 52 total time series and forecast consumption period buckets.

If you specify a number of planning horizon weeks in the processing options and the time series end does not coincide with a forecast consumption period end, the system creates another time series bucket to reflect the forecast consumption period.

If you define the forecast consumption periods by month and the forecast consumption period end does not coincide with the month-end date in the shop floor calendar, the system displays the forecast consumption date (not the monthend date) as a time series bucket.

You can set a processing option so that the system highlights all of the forecast consumption periods on Time Series Inquiry. This action helps you differentiate between the time series and the forecast consumption periods.

## Forecast Consumption Calculation

You define forecast consumption periods to represent a period in which selected forecasts are partially or fully consumed, or over-consumed by sales orders. This action enables you to include more than one time series bucket in the calculation of the forecast consumption. That is, you can designate a longer period of time (the forecast consumption period) for the system to compare the gross forecasts to the combined gross sales orders and shipments.

With forecast consumption processing, the system uses these quantity types:

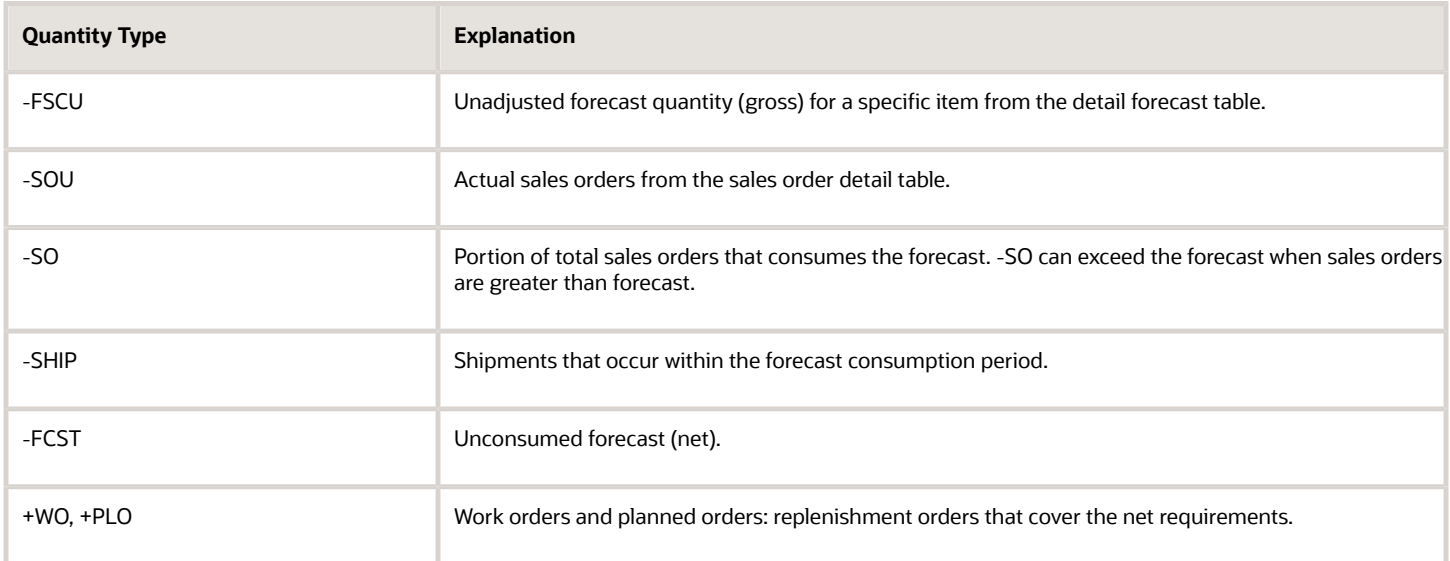

In the next example, work orders for 50 and 135 units are open. The forecast is spread through the forecast consumption period and is consumed on a first in first out basis.-SHIP + -SOU = Total Demand (10 + 40 + 175 = 225). Total Demand consumes FIFO; therefore, the beginning forecast is consumed and posted in the -SO line. The net balance of the forecast is posted in the -FCST line. Notice in the first three periods that the -FCST (net) has been reduced by a total of 225 pieces. The -SO indicates the amount that is consumed in each period and also totals 225 pieces. Work order messages suggest increasing +WOU from 50 to 85. Messages suggest expediting and decreasing +WOU in 6-30 from 135 to 100 in period June 17th. The forecast consumption period is monthly and indicated with the asterisk in the period. This feature is turned on when the processing options for the times series are set.

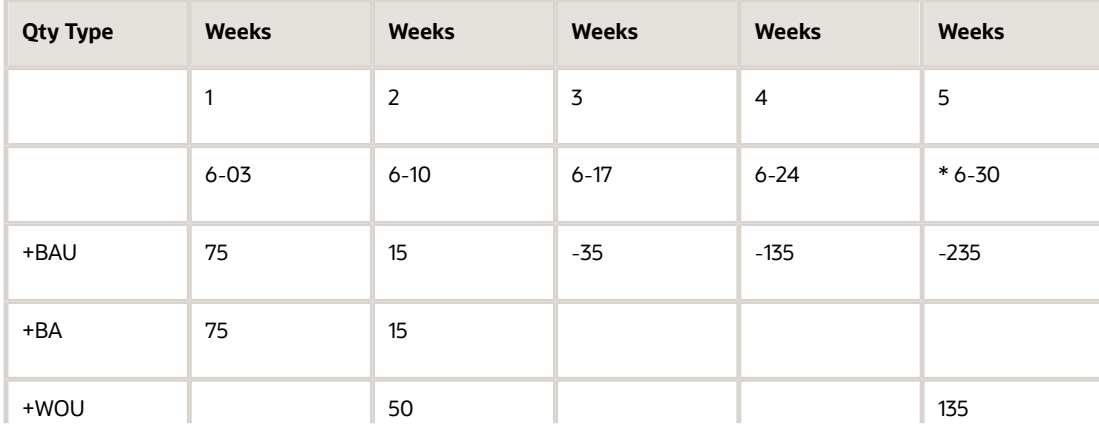

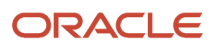

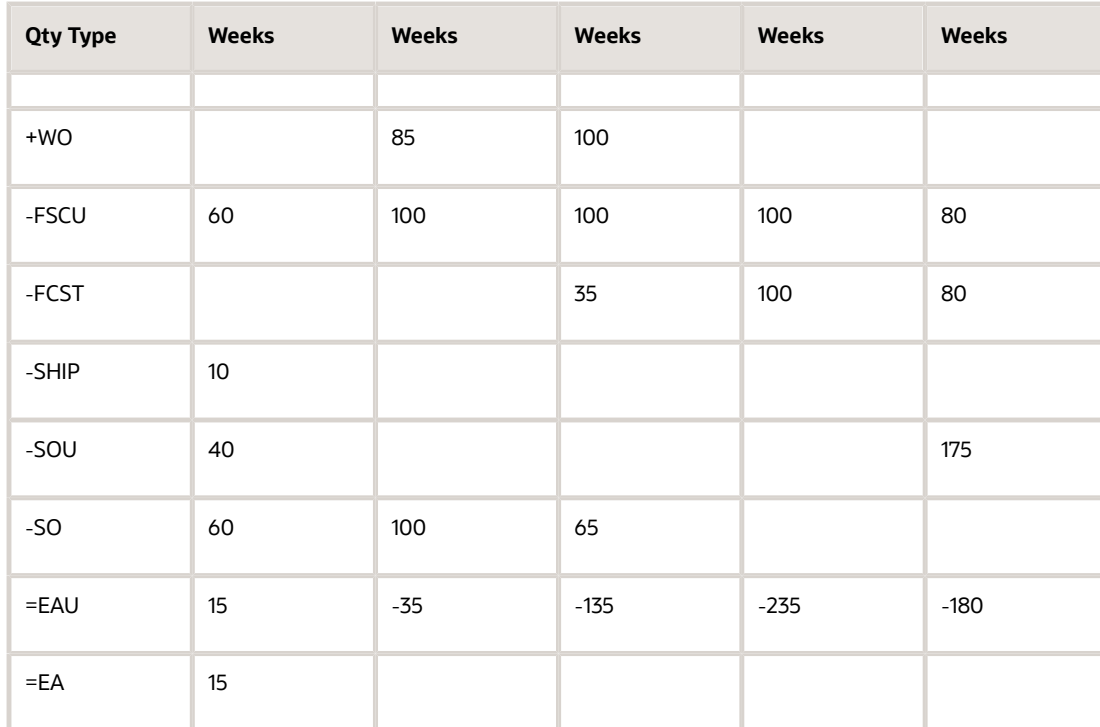

You can set the number of past due time buckets to one or two. The first past due bucket (PD2) includes all activity that is scheduled to occur before the current generation date but within the current forecast consumption period. The second past due bucket (PD1) includes all activity that is scheduled to occur before the beginning of the current forecast consumption period.

If you use at least one past due period, the system calculates unconsumed quantity for the first time bucket as follows:

- Past due forecasts (-FCST prior to the generation date, but after the forecast consumption beginning date) are consumed by:
	- Past due sales orders (that have not shipped) that are within the forecast consumption period.
	- Sales orders that were shipped within the forecast consumption period, but prior to the generation date.
- Any remaining -FCST is added to the -FCST in the first bucket that is not past due.

## Forecast Consumption by Customer

Forecast Consumption by Customer enhances the ability of a supplier to meet the requirements from large customers. When working with large customers, you might want to consider the demand for each customer separately and plan production quantities accordingly. You can set up the system to net forecasts and sales orders for a particular customer separately, so that you can plan more accurately for the specific demand coming from individual customers.

If you do not use the forecast consumption by customer functionality, you compare total sales with total forecast for a particular time period without considering individual customers. Calculating the difference between total forecast and sales yields a different result than calculating the difference between forecast and sales for an individual customer.

**Note:** If the system does not find a customer number in the forecast to match the customer number from the sales order, the sales order consumes generic forecast quantities.

To use forecast consumption by customer, you have to enter a forecast for a specific customer. In this case, the forecast record has a customer number in the Customer Number field. Based on the customer number, the system can search for sales orders with matching customer numbers in the ship-to or sold-to field to calculate the remaining demand for the customer. You specify whether the system uses to the ship-to or sold-to field from the sales order by setting a processing option or by defining a customer address relationship.

When you run the MRP/MPS Requirements Planning program, you can set up the program to use forecast consumption by customer. You can use this functionality for items that are defined with planning fence rule C, G or H. You cannot use forecast consumption logic for process items.

When you run the MRP/MPS Requirements Planning program and have activated the Forecast Consumption by Customer functionality, the program calculates the net difference between forecast and sales orders for a period for individual customers. The process consists of these steps:

- Check the Item Branch record for the item to see that the time fence rule is set to C, G or H.
- Read the Forecast File table (F3460) and the Sales Order Header File table (F4201) record for each customer.
- Compare sales orders and forecast for each customer to determine which is greater.

The greater value of the two is written to the F3460 as a new forecast record with a forecast type that indicates that it is the result of a Forecast Consumption by Customer calculation.

You can use the MPS Time Series program (P3413) to review the results of the calculation. The net forecast that results from the Forecast Consumption by Customer calculation is displayed as the adjusted forecast quantity (-FCST).

**Note:** You can use Forecast Consumption by Customer as well, if you are planning for multiple facilities, by using the Planning Schedule - Multiple Plant program. You can set the same processing options as for the MRP/MPS Requirements Planning program and determine, in addition, whether to consider interplant demand as customer demand.

## Forecast Consumption by Customer Calculation

These tables illustrate the different results that are reached, depending on whether you differentiate by customer. The first table demonstrates the results of a calculation that does not differentiate by customer:

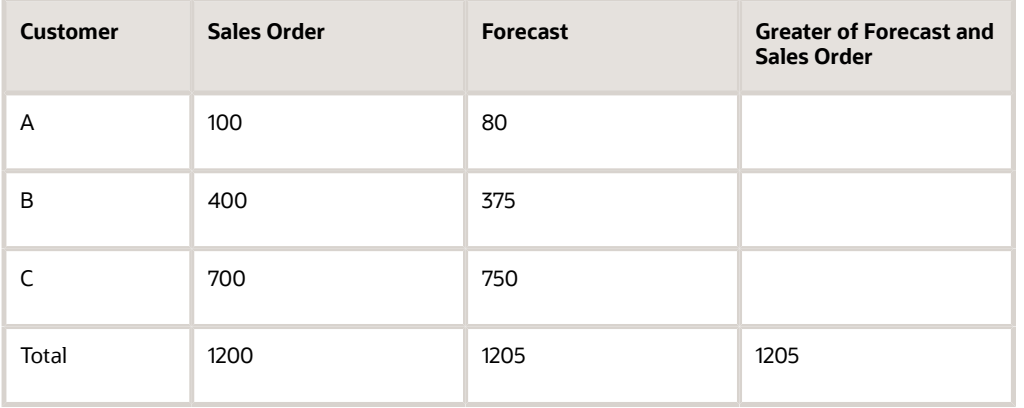

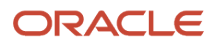

In this calculation, you aggregate all of the sales orders and all of the forecasts for an item and compare the totals with each other. In this case, the total forecast is greater than the total sales order quantity. Therefore, the forecast becomes the total demand.

This table demonstrates the results of a calculation that nets each individual sales order against a forecast with matching customer number:

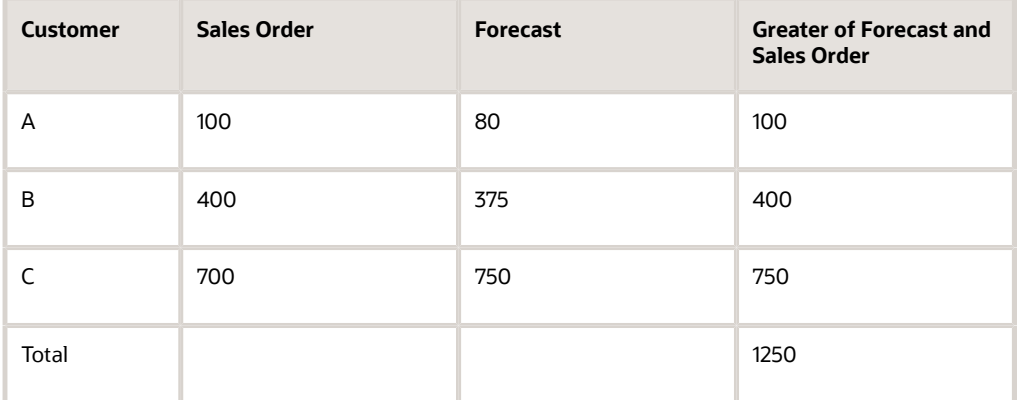

In this calculation, the sales order and forecast quantities are not totaled. Instead, each sales order is compared to a matching forecast. The greater quantity in each comparison is added to the total demand. In this case, the total demand is greater than if the first method had been used.

## Forecast Consumption by Customer Considerations

In order to use Forecast Consumption by Customer, you need to consider:

- Set up a forecast type for forecast consumption by customer in the UDC table 34/DF (Forecast Type).
- Set up a version of the MRP/MPS Requirements Planning program by using these processing options:
	- Set the Forecast Consumption Logic processing option for using forecast consumption by customer.
	- Specify the forecast type to be used for forecast consumption by customer.
	- Specify whether the system uses the sold-to or the ship-to number on the sales order when searching for sales orders to net against a forecast.
- If you use multifacility planning, set up a version of the Master Planning Schedule Multiple Plant by using these processing options:
	- Set the Forecast Consumption Logic processing option for using forecast consumption by customer.
	- Specify the forecast type to be used for forecast consumption by customer.
	- Specify whether the system uses the sold-to or the ship-to number on the sales order when searching for sales orders to net against a forecast.
	- Specify whether the system treats interplant demand as customer demand consumes the forecast.
	- Ensure that the items for which you are creating a requirements plan are defined with planning fence rule C, G or H.

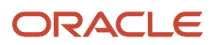
# **11 Working with Multilevel Master Schedules**

# Understanding Multilevel Master Schedules

Multilevel master schedules support assemble-to-order production and delivery.

You set up and generate multilevel master schedules to:

- Define demand information on a family basis and make changes as needed.
- Define planning bills to acquire the options and features that you expect to sell.

When several material purchasing options are available, the planners can make informed decisions within the available time frame. The system uses planning bills to notify planners when special attention is needed.

- Update a product plan with a change in customer demand or design specifications.
- Configure the schedule generation to include only the information that you require.
- Explode planned orders down to component items.

# Setting Up a Feature Planned Percentage

This section provides an overview of planning bills and discusses how to set up a feature planned percentage.

# Understanding Planning Bills

Planning bills are groups of items in a bill of material format that reflect how an item is sold. Planning bills help you manage the acquisition of a variety of options and features that might be included in a saleable end item.

Planning bills enable you to configure a pseudo end item. For a pseudo item, you do not have to assign a unique part number or maintain a bill of material for every combination of options and features that might be included in the end product.

You define planning bills to acquire the options and features in the proportion that you expect to sell. A final assembly schedule coordinates the material selection and assembly after you order the product options.

### Example: Automobile with Two Engine Options

A part number can be assigned to the engine feature for planning purposes. The two engine options cannot be assembled together, so the engine feature never actually exists in inventory. It is a pseudo item.

A stocking type of K identifies that the parent (automobile) is planned for in the same way as a kit. The feature item (engine) has a stocking type of 0 (phantom). Phantoms call for a special type of processing for which the leadtime is zero and the order policy is lot-for-lot.

The planner does not know which automobile will ship with which engine next month, but the ratio of engine types consumed is predictable. The planning bill of material identifies the percentages of each type of engine that you expect to ship.

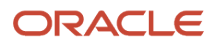

By exploding this bill against the master schedule for the planning family of automobiles, the system can calculate the total requirements for each type of engine.

## Example: Exploding Planned Orders

In this example, the system uses phantom processing to pass planned order releases from the parent (T1000 automobile) directly through to the planned order releases of the engine feature. The system uses the feature planning percentages to explode the planned order releases for the engine feature down to the gross requirements for V-8 and V-6 engines.

This diagram depicts how feature planned percentages are used to explode a planned order release down to gross requirements:

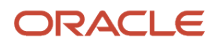

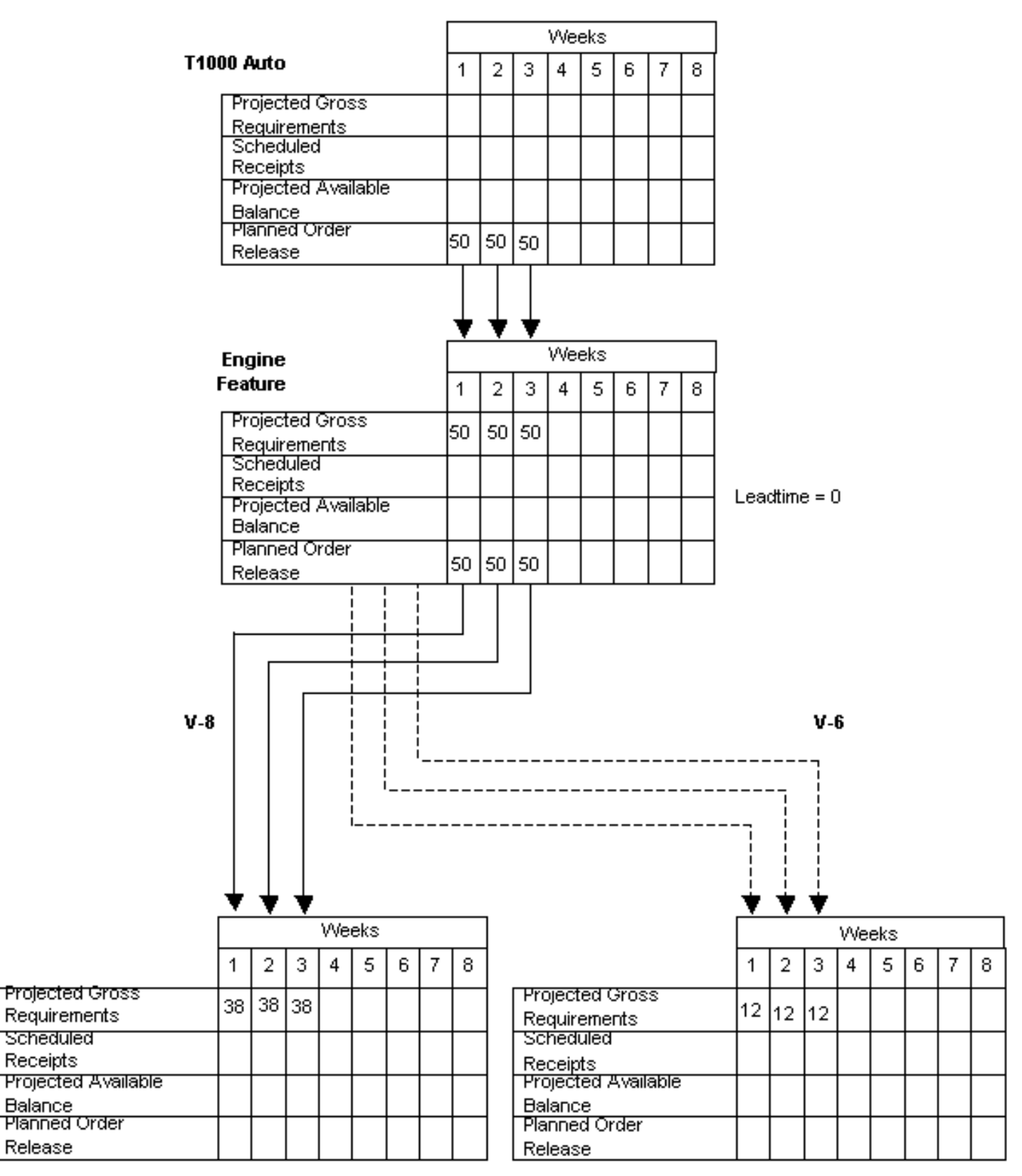

Feature Planning % = 75%

Feature Planning % = 25%

# Form Used to Set Up Feature Planned Percentages

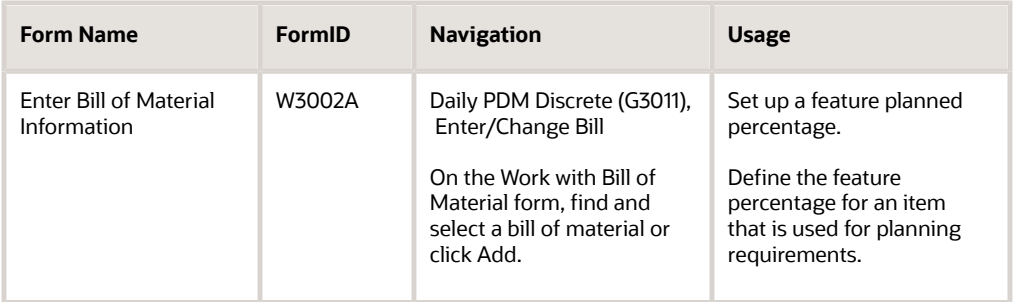

# Setting Up a Feature Planned Percentage

Access the Enter Bill of Material Information form.

#### **Feat Plan % (feature planned percentage)**

Enter the percentage of demand for a specified feature based on projected production. For example, a company might produce 65 percent of their lubricant with high viscosity, and 35 percent with low viscosity, based on customer demand.

Material Planning uses this percentage to accurately plan for a process's co-products and by-products.

Enter percentages as whole numbers, for example, enter 5 percent as **5.0.** The default value is **100.00** percent.

# Generating a Multilevel Master Schedule

This section provides an overview of multilevel master schedule generation and discusses how to run the MPS Regeneration for multilevel schedules.

## Understanding Multilevel Master Schedule Generation

When you run the MPS - Gross Regeneration version of the MRP/MPS Requirements Planning program (R3482), the system compiles a master schedule. Select the MPS - Net Change version of the MRP/MPS Requirements Planning program when you want to include only those items that have changed since the last generation. You can create a version of the MRP/MPS Requirements Planning program specifically for multilevel master scheduling.

When you generate a multilevel master schedule, the system explodes planned orders to the bill of material component and identifies the percentages of all component items. By exploding the bill of material against the total number of expected sales of a parent item, you can obtain the total requirements for each item at each level in the bill of material.

When you generate a master schedule, the system evaluates selected information, performs calculations, and recommends a time-phased planning schedule for all selected items.

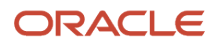

# Running the MPS Regeneration for Multilevel Schedules

Select Single Site Periodic Planning Operations (G3422), MPS Regeneration.

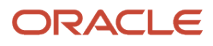

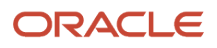

# **12 Planning for Process and Repetitive Manufacturing**

# Understanding Process Manufacturing Planning

Process manufacturing results in products such as liquids, fibers, powders, and gases. Pharmaceuticals, foodstuffs, and beverages are typical examples of process products. Products such as these are usually manufactured by a two-step process:

- **1.** Mixing or blending
- **2.** Filling or packaging

These kinds of products might involve intermediate steps, such as curing, baking, or preparation.

Process manufacturing uses ingredients and bills of material. Ingredients can be either consumed or produced during the manufacturing process. In a process bill of material, the quantity of a component can vary, according to its grade or potency.

Unique features of process manufacturing are:

- Pacing co-products.
- Planned co-products (by-products are unplanned).
- Additional processing options in MPS/MRP.

Process manufacturing produces co-products and by-products. A co-product is a saleable end item that results from a process. A by-product is a material of value that is produced incidental to or as a residual of the process.

The different types of process manufacturing are:

- Batch
- Continuous

In batch processing, you usually produce a product in a standard run or lot size that is determined by vessel size, line rates, or standard run length. Because of the life cycle of the product after its completion, you typically schedule items that are made this way in short production runs. Co-products and by-products can be generated during batch processing. Typical items that are produced with batch processing include:

- Pharmaceuticals
- Foods
- Inks and paints
- Glues
- Oil or chemical products

In the continuous flow environment, production runs typically continue for an extended duration. Equipment is dedicated to one product or product line. This method of manufacturing is characterized by difficulty in matching output volume with demand and varying yield from process operations. Examples are petroleum-based products and water purification. Co-products and by-products are generally more prevalent in continuous processing than in batch processing.

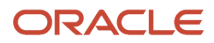

Master Production Scheduling (MPS) calculates the time series for co-products. Demand for the co-product generates MPS order messages to drive the production process. Co-products that are fully satisfied by the process do not receive order messages. Processes might also make a by-product that has value but is not the central purpose of the process. For example, the lubricant process has co-products of household lubricant and graphite lubricant, and a by-product of sludge. The lubricant would not be processed primarily to obtain sludge.

Usually, both batch and continuous processing methods require extensive record keeping, such as recording quality and tolerance values during the process, and strict adherence to lot tracing and tracking.

# Batch Planning

With batch manufacturing, a product is made from a bill of material in a standard run. The run is determined by vessel size or standard run length. Typical products that use batch manufacturing include:

- Pharmaceuticals
- Foods
- Glues
- Fermented beverages
- Paints

The objective for batch manufacturing is to process work orders with a batch quantity that corresponds to a batch bill of material and to use these orders for Material Requirements Planning (MRP) processing. Just as the bill type uniquely defines a bill of material, you can use the batch quantity with bill type to further define a unique bill.

With this manufacturing method, some restrictions on capacity determine the size of the batch that is produced. For example, you might need to fill the vats to a certain level for the process to perform properly.

In addition, the system specifically defines the component quantities for the batch. For example, a 50-gallon vat requires a given quantity of one component, but the system does not necessarily double the component for a 100 gallon vat. Such components are often enzymes or catalysts.

Vats are often physically located close to a more repetitive downstream process. For example, in the manufacture of bread, dough is mixed and left to rise in a vat before being formed into individual loaves and sent for baking and packaging.

You often express units of measure for batches in terms of volume or weight, such as liters or kilograms.

After you create a batch bill of material and batch routing for the work order header, you process the batch work order to attach the parts list and routing instructions to the work order header. Then you generate a master schedule of batch work orders and review the output.

# Understanding Repetitive Manufacturing Planning

Use repetitive manufacturing for highly repetitive production that relies on a production rate. Repetitive manufacturing enables you to specify a rate schedule by effective date in daily, weekly, or monthly quantities.

Repetitive manufacturing has these characteristics:

- Production volume is stable and predictable.
- Lead time is short.

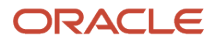

- Factory layout is product-oriented and often characterized as cellular manufacturing in which dissimilar operations are physically grouped so that the product flows rapidly from one operation to the next.
- Setups are short so that switching between products does not significantly affect the time that is available for production.
- Group technology is often incorporated into the design engineering and manufacturing engineering to accommodate some variety with little effect on cost or production speed.
- Unit of measure is often each. However, it can also be volume- or weight-related when it is used in an environment that is similar to process manufacturing (as opposed to discrete).

Examples of repetitive products are:

- Electronic goods.
- Automobiles.
- Durable consumer goods (washing machines, refrigerators, and so on).

# Generating a Master Planning Schedule for Batch Bills

This section provides an overview of MPS generation for batch bills and discusses how to generate MPS for batch bills.

# Understanding MPS Generation for Batch Bills

Use the MPS - Gross Regeneration version of the MRP/MPS Requirements Planning program (R3482) to generate a master schedule for all items or for selected items. This program functions in different ways, depending on whether more than one batch bill exists.

If only one batch bill exists, MPS uses the batch quantity:

- As a multiple, if the net requirements are greater than the batch quantity.
- As a minimum, if the net requirements are less than the batch quantity.

In either case, the program generates a separate planned order for each batch quantity.

For example:

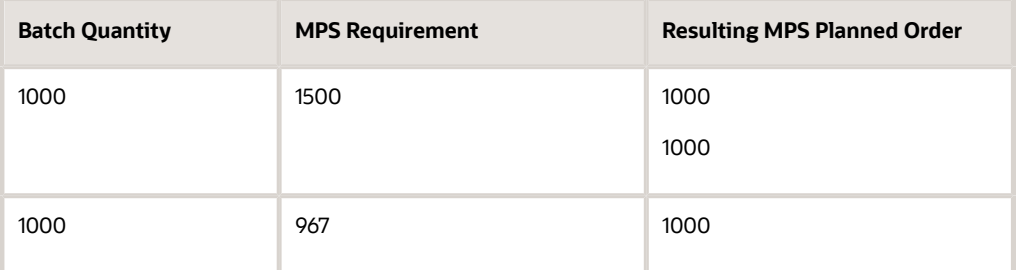

If the batch quantity is 1000 and the MPS requirement is:

- 1500, the program generates two planned orders for 1000 each.
- 967, the program generates a planned order for 1000.

If one batch bill is greater than all of the batch quantities, the program uses the largest batch quantity in combination with any of the other quantities to most accurately satisfy the requirement.

For example:

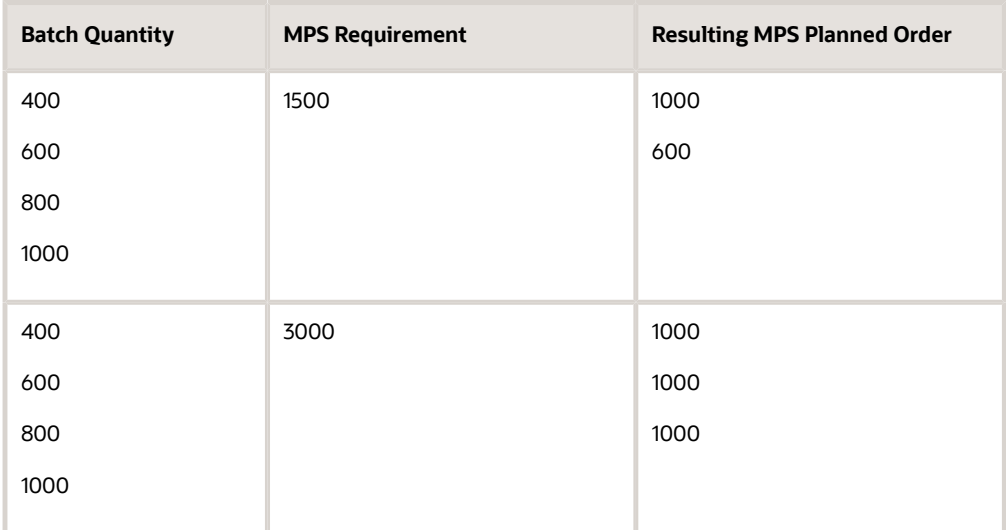

Assume the batch quantities are as shown in the following list and the MPS requirement is for 1500:

- 400
- 600
- 800
- 1000

The program generates a planned order for 1000 and a planned order for 600. Using the batch quantities, 1600 is the quantity that most accurately satisfies the requirement.

If multiple batch bills exist and the net requirement is less than the largest batch quantity, the program uses the next highest batch quantity to satisfy the requirement.

For example:

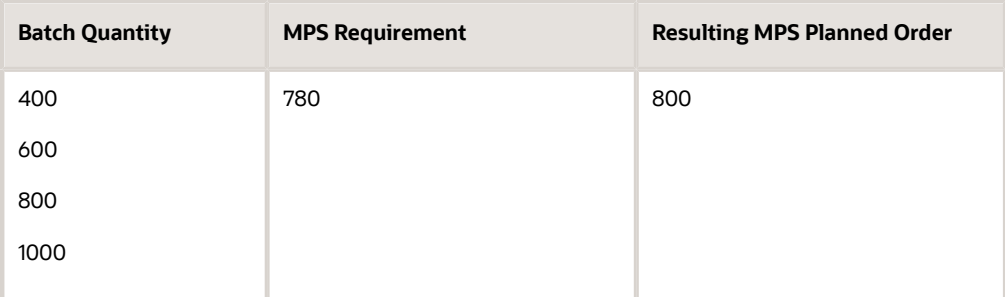

Assume the batch quantities are as shown in the following list and the MPS requirement is for 780:

- 400
- 600

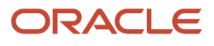

- 800
- 1000

The program generates a planned order for 800.

After you generate a master schedule, use MPS Time Series (P3413) and MRP/MPS Detail Message Revisions (P3411) to review the time series and messages from the MPS generation.

The time series is a record of time-phased supply-and-demand netting for selected items. The messages reflect how the system uses batches to generate order quantities for net requirements for each time period.

#### **Note:**

- *["Setting Up Bills of Material" in the JD Edwards EnterpriseOne Applications Product Data Management](olink:EOAPD00317) [Implementation Guide](olink:EOAPD00317)* .
- *[Setting Processing Options for MRP/MPS Requirements Planning \(R3482\)](#page-96-0)*.

# Generating MPS for Batch Bills

Select Single Site Periodic Planning Operations (G3422), MPS Regeneration.

# Generating a Master Planning Schedule for Processes

This section provides on overview of MPS Generation for processes, lists prerequisites, and discusses how to generate a master planning schedule for processes.

# Understanding MPS Generation for Processes

After you generate a master schedule, use the Time Series - MPS version of MPS Time Series and the Message Detail - MPS version of MRP/MPS Detail Message Revisions to review the time series and messages that the system generates.

Many processes produce multiple co-products. In each time period, whichever co-product has the greater demand is the pacing co-product. For example, a process might produce both plastic and ethylene glycol (antifreeze). If greater demand for plastic in a time period exists, the system plans for the process based on the demand for plastic, which might result in excess antifreeze production.

The time series is a record of time-phased supply-and-demand netting for selected co-products and by-products. Coproducts that are fully satisfied by the process do not receive order messages. Instead, the system creates warning messages for co-products that are planned by a process.

**Note:** Process item numbers do not have a time series.

After you have defined the stocking types and co-products and by-products for the process, you can generate and review a master schedule of all process work orders and output. This output consists of time series and messages for the co-products and by-products.

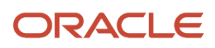

# **Prerequisites**

Before you complete the tasks in this section:

- Define co-products and by-products for the process.
- Set up stocking type for process.

See *["Working With Process Manufacturing" in the JD Edwards EnterpriseOne Applications Product Data Management](olink:EOAPD00319) [Implementation Guide](olink:EOAPD00319)* .

## Forms Used to Generate a Master Planning Schedule for Processes

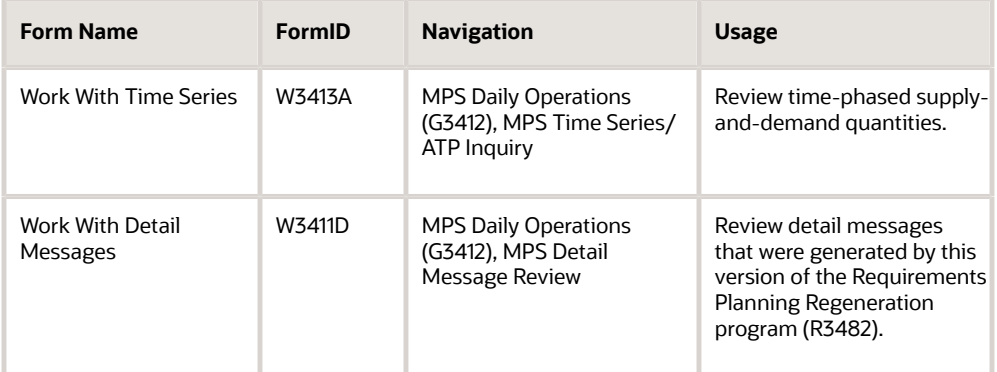

# Generating a Master Planning Schedule for Processes

Select Single Site Periodic Planning Operations (G3422), MPS Regeneration.

# Generating a Master Planning Schedule for Repetitive Items

This section provides an overview of MPS generation for repetitive items, lists prerequisites, and lists the forms used to generate master planning schedules for repetitive items.

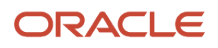

# Understanding MPS Generation for Repetitive Items

When you run the MPS - Net Change version or the MPS - Gross Regeneration version of the MRP/MPS Requirements Planning program (P3482), the system:

- **1.** Evaluates selected information.
- **2.** Performs calculations.
- **3.** Generates a time series and messages for the selected items.

To generate the master production schedule for repetitive items:

- **1.** Set the processing options to generate the master production schedule.
- **2.** Enter the type of rate schedule that you want to use for processing.
- **3.** Set the appropriate processing option to extend rate adjustments to lower-level items.

After you generate a master production schedule, use MPS Time Series and MRP/MPS Detail Message Revisions to review the time series and messages that the system has generated.

The time series is a record of time-phased supply-and-demand netting for selected items. The system links the planned order releases for the parent item to the gross requirements of component items.

If a component does not have its own rate schedule, the system applies the demand from the parent item. The demand from the rate-scheduled parent follows the same logic as regular work orders. When a rate schedule is added for a component of a rate-based parent, the calculation includes the information for the component in both the rate schedule (+RS) and unadjusted rate schedule (+RSU) data lines. The component is processed as supply, and regular MRP logic applies.

The messages reflect how the system uses rate-scheduled items to generate quantities for net requirements for each time period. The MPS/MRP program produces three main action messages that pertain to repetitive items:

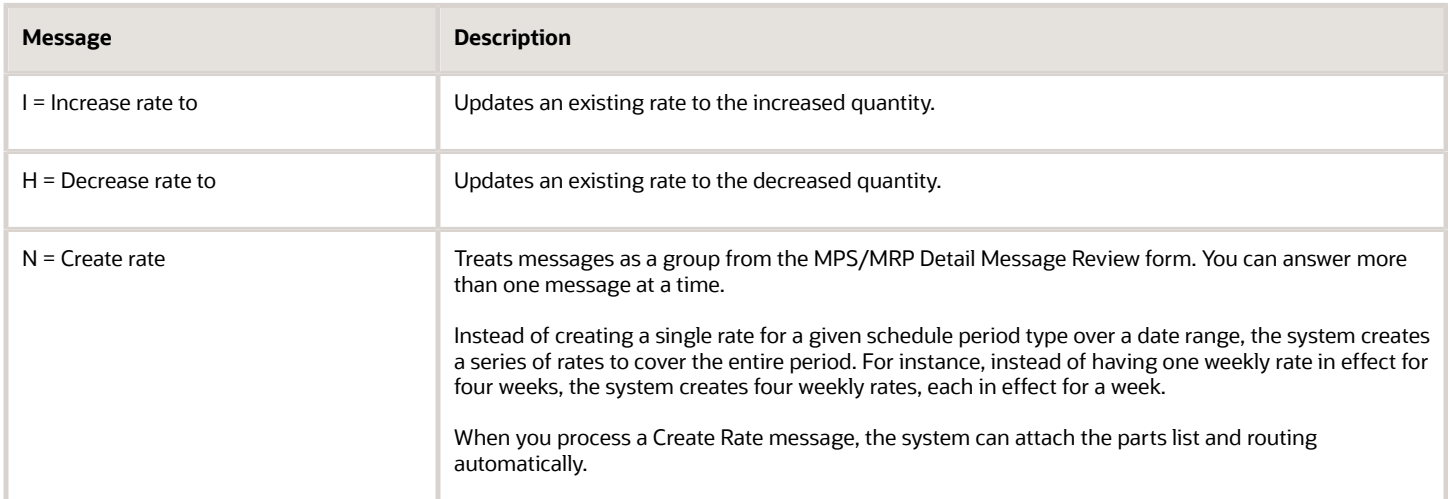

When the system processes messages to update rates (I and H messages), it does not validate the dates that are received. The MPS/MRP regeneration produces messages with valid dates. However, you can change these dates before processing the message. To avoid updating invalid rates, ensure the validity of the dates that you enter whenever you change message dates before processing.

**Note:** Non-repetitive items use lead time to backschedule the start date of an order. A repetitive item does not use this logic. Repetitive items use the rates that are effective from and thru dates for backscheduling.

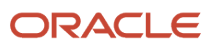

#### **Note:**

- *["Setting Up Item-to-Line Relationships" in the JD Edwards EnterpriseOne Applications Shop Floor Management](olink:EOASH00062) [Implementation Guide](olink:EOASH00062)* .
- *["Entering Work Centers and Routing Instructions" in the s](olink:EOAPD00318) JD Edwards EnterpriseOne Applications Product Data [Management Implementation Guide](olink:EOAPD00318)* .

## **Prerequisites**

Before you complete the tasks in this section:

- Set Stocking Type to **M** for manufactured item.
- Set Order Policy Code to **5** (Rate Scheduled Item).
- Set Order Policy Value to define the length of the rate schedule.
- Ensure that all routings are set up.
- Ensure that all production lines are identified.
- Ensure that all rate schedules are set up.

## Forms Used to Generate Master Planning Schedules for Repetitive Items

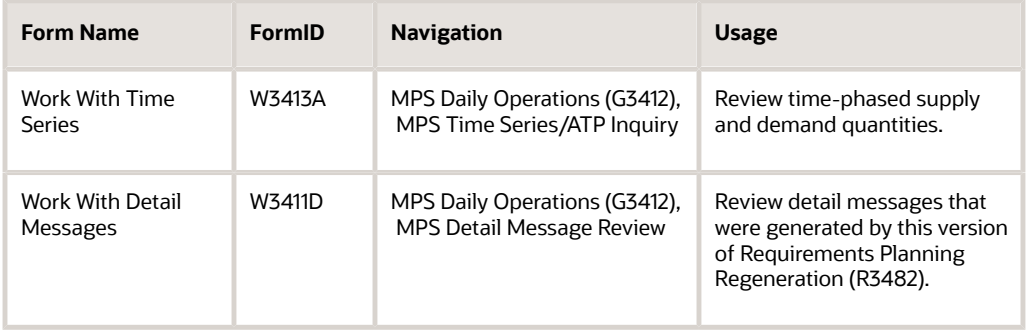

# **13 Working with Multifacility Planning**

# Understanding Multifacility Planning

In a multifacility operation, planned orders at the demand facility are the source of demand at the supply facility. You set up and maintain multifacility plans to:

- Manage the movement of material through distribution networks and multiple production facilities.
- Formalize the process of transferring items among the facilities.
- Create internal transfer orders to help ensure traceability of materials and their costs between facilities.
- Ensure that the facility from which you are ordering has enough inventory in stock to fill the order or schedule the supply plant to produce it.
- Schedule production according to realistic time frames.
- Use assembly lines at one plant to begin the assembly of a product and a different plant for final assembly.
- Manage all resupply movements throughout the manufacturing network.

Multifacility plans enable greater control of the enterprise. You can define facility relationships at any level of detail for an entire facility, a product group, a master planning family, or an individual item number. In addition, you can incorporate all the facilities into a single plan.

In Material Requirements Planning (MRP), the system transfers items among the manufacturing plants at the component level. The system transfers component items by generating:

- Purchase orders at the demand plant for the supply plant.
- Sales orders from the demand plant at the supply plant.

In this example, the demand plant (M55) receives components from three different supply plants. Supply plants can also manufacture the end deliverable item. This diagram illustrates multifacility plan:

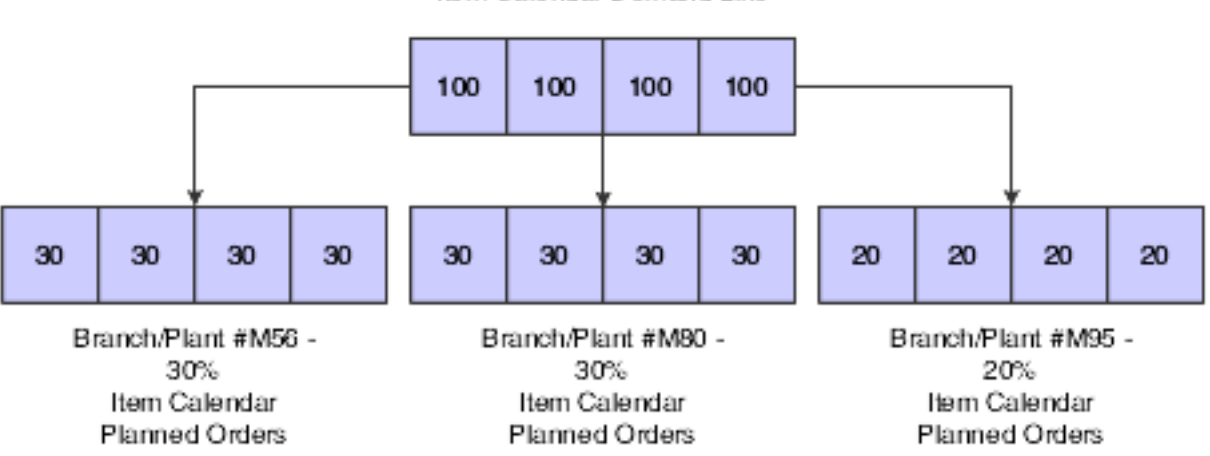

Item Calendar Demand Line

# Understanding Multifacility Forecast Consumption

Multifacility forecast consumption in MRP is a process to reduce the forecast quantity through the number of sales orders and shipped orders. The goal of forecast consumption is to have the forecast quantity be greater than the total of sales orders and shipped orders. The forecast quantity is consumed either fully or partially. For example, when the sales order quantity is greater than the forecast quantity, then the forecast quantity is fully consumed. The option that you select is dependent on the need to forecast interplant demand.

The system uses user-defined code (UDC) for quantity types (34/QT) for multifacility consumption:

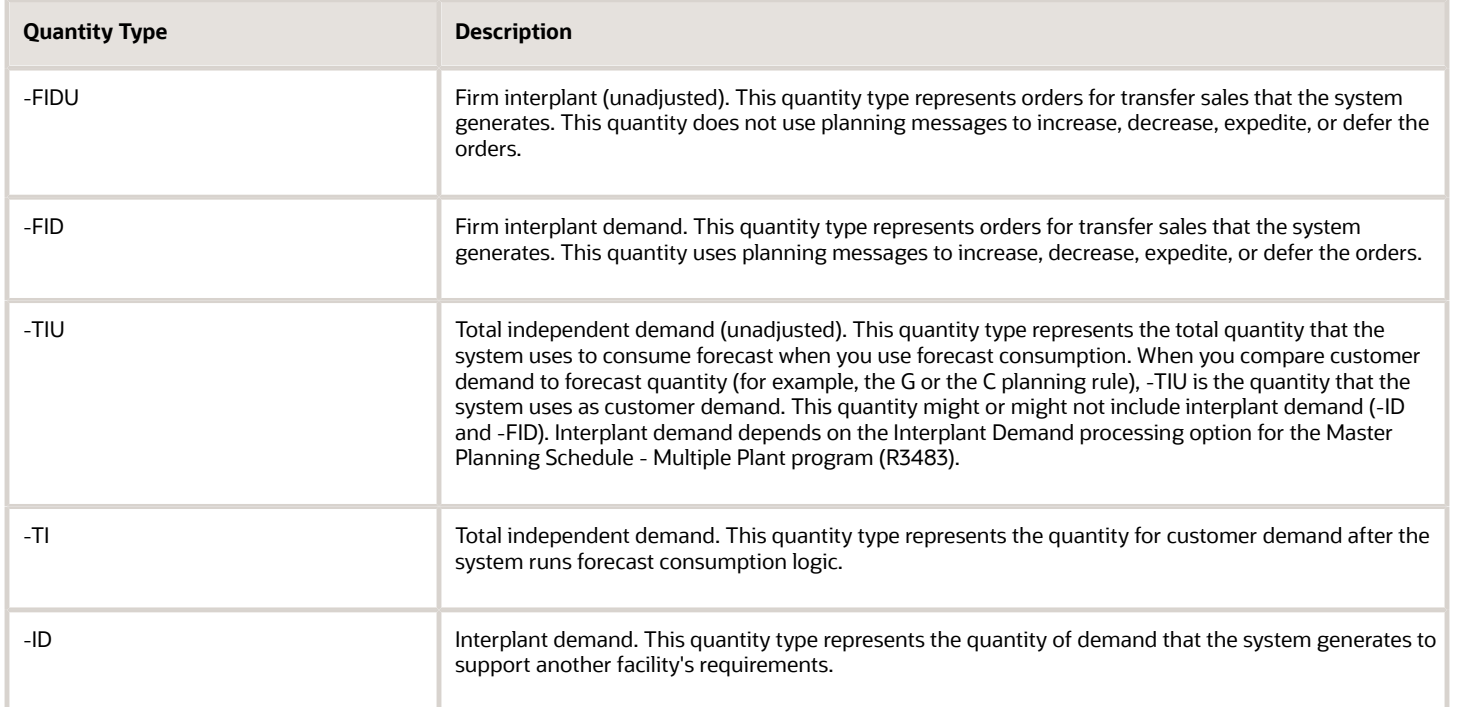

# **Calculations**

If the Interplant Demand processing option for the Master Planning Schedule - Multiple Plant program (R3483) is selected, the transfer orders consume the supply plant's forecast. The system does not plan the transfer orders again. The system uses these calculations when the Interplant Demand processing option is selected:

- −TIU = (−SOU) + (−ID) + (−FID)
- +PLO = (−FSCT) + (−TI)

If the Interplant Demand processing option is not selected, the system processes the transfer orders as additional demand for the supply plant. The system uses these calculations when the Interplant Demand processing option is not selected:

- (TIU) = (−SOU)
- +PLO = (−FSCT) + (−FID) + (−TI) + (−ID)

# Additional Options for Multifacility Forecast Consumption

To have interplant demand consume forecast, you need to add the transfer order type to UDC table 40/CF. The system then accumulates ship-confirmed transfer orders in the −SHIP quantity type while still using the orders to consume forecast. Also, regardless of the setting of the Interplant Demand processing option, the system processes interplant demand consistently whether the order is planned demand or firm demand. For example, interplant demand either consumes or does not consume forecast.

If you do not want to use the new quantity types, you can make a copy of the UDC table (34/QT) with the necessary quantity types. The system completes the calculations but does not display them on the time series. The system displays these results when you remove quantity types:

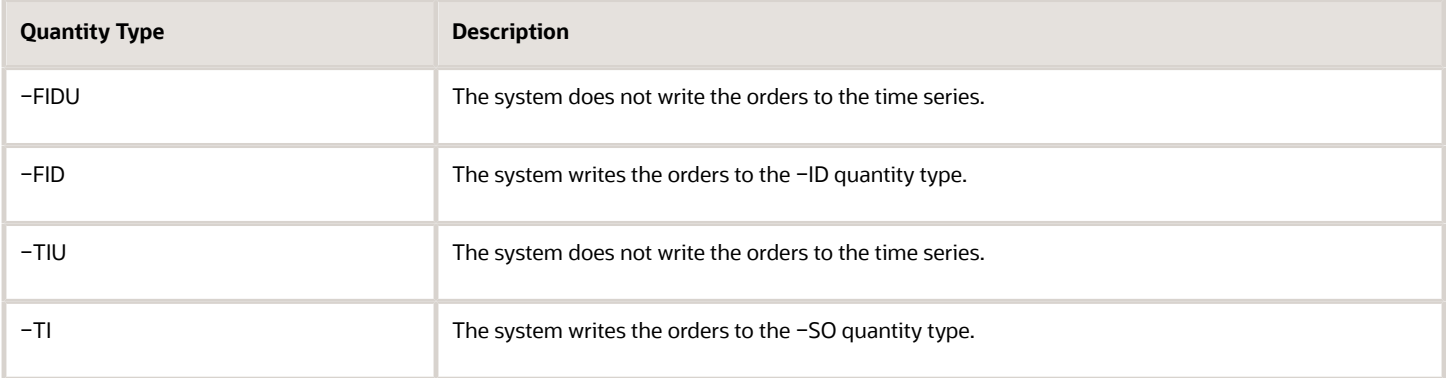

# Generating Multifacility Requirement Plans

This section provides an overview of multifacility plan generation, lists a prerequisite, and discusses how to:

- Run the Master Planning Schedule Multiple Plant program.
- Set processing options for Master Planning Schedule Multiple Plant (R3483).

## Understanding Multifacility Plan Generation

After you have set up the supply and demand relationships among the branch/plants, you can use the Distribution Requirements Planning (DRP), Master Production Scheduling (MPS), and MRP gross regeneration versions of Master Planning Schedule - Multiple Plant to generate a multifacility plan. Alternatively, you can use the DRP, MPS, and MRP net change versions of Master Planning Schedule - Multiple Plant to generate a multifacility plan.

When you generate a multifacility plan, the system evaluates selected information, performs calculations, and recommends a time-phased plan for all selected items.

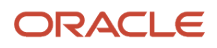

# **Prerequisite**

Set up DRP/MPS multifacility planning.

# Running the Master Planning Schedule - Multiple Plant Program

Select Multifacility Planning (G3423), MPS Regeneration.

Alternatively, select Multifacility Planning (G3423), MRP Regeneration.

# Setting Processing Options for Master Planning Schedule - Multiple Plant (R3483)

Use these processing options to:

- Define the planning horizon.
- Define program parameters.
- Specify which inventory buckets the system considers on-hand.
- Define the forecast to use as demand.
- Define document types to use when creating supply.
- Define the leadtimes and damper days.
- Define the manufacturing mode and multifacility parameters.

### Horizon

These processing options specify dates and time periods that the program uses when it creates the plan.

#### **1. Generation Start Date**

Specify the date for starting the planning process. This date is also the beginning of the planning horizon.

### **2. Past Due Periods**

Specify the number of past due periods prior to the generation start date that is displayed on the time series. The program includes supply and demand. Values are:

**0:** 0 periods. This is the default value.

**1:** 1 period.

**2:** 2 periods.

#### **3. Planning Horizon Periods**

Specify the number of days, weeks, and months for which you want to see planning data.

#### **Number of planning days**

Specify the number of days to be included in the plan. For example, when you view the time series, you see daily data for the number of planning days, then weekly data for the number of planning weeks, then monthly data for the number of planning months.

#### **Number of planning weeks**

Specify the number of weeks to be included in the plan. For example, when you view the time series, you see daily data for the number of planning days, then weekly data for the number of planning weeks, then monthly data for the number of planning months.

#### **Number of planning months**

Specify the number of months to be included in the plan. For example, when you view the time series, you see daily data for the number of planning days, then weekly data for the number of planning weeks, then monthly data for the number of planning months.

### Parameters

Use these processing options to define processing criteria.

#### **1. Generation Mode**

Specify the generation mode.

A gross regeneration includes every item that is specified in the data selection. A net change includes only those items in the data selection that have changed since the last time you ran the program. Values are:

**1:** Net change

**2:** Gross regeneration

#### **2. Generation Type**

Specify the generation type. Values are:

**1:** Single-level MPS/DRP.

**3:** Multi-level MPS.

- **4:** MRP with or without MPS.
- **5:** MRP with frozen MPS.

The generation type selection is important:

◦ Generation Type 1, single-level MPS/DRP.

You can use this generation type either in a distribution environment for purchased parts with no parentto-component relationship, or in a manufacturing environment with parent-to-component relationships. When you use this generation type, the system performs these actions:

- Produces a time series for each item that you specify in the data selection with a planning code of **1** on the Plant Manufacturing Data tab of the Work with Item Branch form. This code indicates whether the item is manufactured or purchased.

- Does not explode demand down to the components for manufactured items. Use generation type **1** if you first want to process only the master-scheduled end-items. Thus, you can stabilize the schedule before placing demand on the components.

- Does not create pegging records.

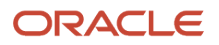

◦ Generation Type 3, multilevel MPS.

This generation type is an alternative to generation type 1 and performs a complete top-to-bottom processing of master-scheduled items. For all parent items that you specify in the data selection, the program explodes demand down to the components. You must specify all of the items to be processed in the data selection, not just the parent items. The program also creates pegging records.

◦ Generation Type 4, MRP with or without MPS.

This generation type performs the same functions as generation type 3. After you perform a complete generation and stabilize the master schedule, you can limit data selection to MRP items (with planning codes of 2 or 3), thereby reducing processing time. This action is possible because the system still stores demand from the master-scheduled items in the MPS/MRP/DRP Lower Level Requirements File table (F3412).

◦ Generation Type 5, MRP with frozen MPS.

This generation type freezes the master schedule after it has been stabilized. Before using this generation type, make all necessary adjustments to master-scheduled items and release orders to provide supply for the demand. This generation type freezes the entire planning horizon, which is similar to the way the freeze fence freezes a part of the horizon. Running this generation type produces results that apply to MPS items only:

- No new orders will be planned.
- No messages for existing orders will be created.
- The adjusted ending available quantity can be negative.
- Demand is exploded down to components from existing work orders only. No -PWO demand from parent items exists; only -FWO demand exists.

#### **3. UDC Type**

Specify the UDC table (system 34) that contains the list of quantity types to be calculated and written to the Time Series table (F3413). The default is **QT.**

#### **4. Version of Supply/Demand Inclusion Rules**

Specify which version of supply/demand inclusion rules the program reads. These rules define the criteria that is used to select orders for processing.

### On-Hand

These processing options define how the program calculates on-hand inventory.

#### **1. Include Lot Expiration Dates**

Specify whether the system performs lot validations when calculating on-hand inventory. Values are:

Blank: Do not include.

If you leave this processing option blank, the system does not consider lot dates when calculating available quantities.

**1:** Lot Expiration Date

The system reduces the available quantities based on the Lot Expiration Date.

#### **2:** Sell By Date

The system reduces the available quantities based on the Sell By Date.

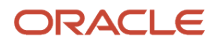

#### **3:** Best Before Date

The system reduces the available quantities based on the Best Before Date.

**4:** User Defined Date 1

The system reduces the available quantities based on User Lot Date 1.

**5:** User Defined Date 2

The system reduces the available quantities based on User Lot Date 2.

**6:** User Defined Date 3

The system reduces the available quantities based on User Lot Date 3.

**7:** User Defined Date 4

The system reduces the available quantities based on User Lot Date 4.

**8:** User Defined Date 5

The system reduces the available quantities based on User Lot Date 5.

**9:** Commitment Date Method used in Item/Branch Master

The system reduces the available quantities based on the Commitment Date Method from Item/Branch Master.

#### **Note:**

◦ *["Setting Up Dates for Lots" in the JD Edwards EnterpriseOne Applications Inventory Management](olink:EOAIM00097) [Implementation Guide](olink:EOAIM00097)* .

#### **2. Safety Stock Decrease**

Specify whether to plan based on a beginning available quantity from which the safety stock quantity has been subtracted. Values are:

Blank: Do not decrease.

**1:** Decrease.

#### **3. Receipt Routing Quantities**

Specify whether items in transit, in inspection, or otherwise dispositioned are considered in the beginning available calculation or are part of the In Receipt (+IR) bucket on the time series.

In a manufacturing environment, sometimes you need to establish where stock is to determine whether it is available for immediate use. Enter **1** in the Beginning Available field if you want quantities in transit to be included the beginning available calculation on the time series. Otherwise, the program includes these quantities in the In Receipt (+IR) line of the time series. The quantities are still considered available by this program. The only difference is in how you view the quantities in the time series. Values are:

Blank: Do not include in on-hand inventory.

**1:** Include in on-hand inventory.

#### **Quantity in Transit**

Specify whether to include quantities in transit when the system calculates the beginning available amount. Otherwise, the program includes these quantities in the In Receipt (+IR) line of the time series. The quantities are still considered available by this program. The difference is only in how you view the quantities in the time series. Values are:

Blank: Do not include in on-hand inventory.

**1:** Include in on-hand inventory.

#### **Quantity in Inspection**

Specify whether to include quantities in inspection when the system calculates the beginning available amount. Otherwise, the system includes these quantities in the In Receipt (+IR) line of the time series. The system still considers the quantities available, but the way in which you view the quantities in the time series differs. Values are:

Blank: Do not include

**1:** Include

#### **User Defined Quantity 1 and User Defined Quantity 2**

Specify a value.

In a manufacturing environment, sometimes you need to establish where stock is to determine whether it is available for immediate use. Enter **1** if you want these user-defined quantities (defined on Receipt Routings Revisions in the Update Operation 1 field or the Update Operation 2 field) to be included in the beginning available calculation. Otherwise, the program includes these quantities in the In Receipt (+IR) line of the time series. The quantities are still considered available by this program. The only difference is in how you view the quantities in the time series. Values are:

Blank: Do not include in on-hand inventory.

**1:** Include in on-hand inventory.

#### **4. Lot Hold Codes (up to 5)**

Specify the lots to be included in the calculation of on-hand inventory. You can enter a maximum of five lot hold codes  $(41/L).$ 

Blank: Include no held lots in the calculation of on-hand inventory.

**\*:** Include all held lots in the calculation of on-hand inventory.

#### **5. Include Past Due Rates as a supply**

Specify whether the system considers open quantity from past-due rate orders as supply. If you enter **1,** open quantities from past-due rate orders are included in the rate schedule unadjusted (+RSU) line as well as the rate schedule adjusted (+RS) line of the Master Planning Schedule - Multiple Plant program). Values are:

Blank: Do not consider.

**1:** Consider.

#### **6. Location Hold Codes (up to 5) (Release 9.2 Update)**

Specify the locations to be included in the calculation of on-hand inventory. You can enter a maximum of five lot location codes (41/LS).

Blank: Include no held locations in the calculation of on-hand inventory.

**\*:** Include all held locations in the calculation of on-hand inventory.

For more information, see *[Allowing Inventory Locations to be Put on Hold](https://www.oracle.com/pls/topic/lookup?ctx=jde9.2&id=u30241083)* in the *JD Edwards EnterpriseOne Applications Inventory Management Implementation Guide.*

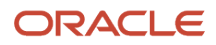

## Forecasting

These processing options serve two purposes:

- They determine which forecast types the program reads as demand.
- They initiate special logic for forecast consumption.

### ◦ **1. Forecast Types Used (up to 5)**

Specify forecast types.

Forecasts are a source of demand. You can create forecasts using 12 different forecast types (34/DF) within the JD Edwards EnterpriseOne Forecasting system. One is considered the Best Fit (BF) type compared to an item's history of demand. Use this processing option to define which forecast quantities created by which forecast type are included in the planning process. Enter multiple values with no spaces, for example: **0102BF.**

### ◦ **2. Forecast Consumption Logic**

Specify whether the system uses forecast consumption. If you use forecast consumption, any sales order that is due in the same period as the forecast is included as part of the forecast for that period. The sales order is not considered an additional source of demand. For forecast consumption to be used, the planning fence rule for the item must be **H** and the planning fence must be **999.** You enter these values on the Plant Manufacturing Data form.

**Note:** When you use forecast consumption, the system applies forecast consumption logic to the aggregate sales order and forecast quantities.

Values are:

Blank: Do not use

**1:** Use

### ◦ **3. Interplant Demand Consumes Forecast**

Specify whether to use interplant demand to consume forecast when using forecast consumption. When using any other planning rule, you can use this option to specify whether to consider interplant demand as customer demand. When the option is set, the system considers interplant demand for firm and planned transfer orders.

When the option is blank, the system ignores interplant demand by forecast consumption or planning rules and considers interplant demand as a separate source of demand. Values are:

Blank: Do not consider interplant demand as customer demand.

**1:** Consider interplant demand as customer demand.

#### ◦ **4. Forecast type for forecast consumption by customer**

Specify the forecast type UDC (34/DF) that the system uses to create a forecast for the actual daily demand by customer. This processing option applies when you set the **Forecast Consumption Logic**

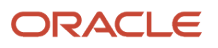

processing option to **2** (Forecast Consumption by Customer). This value cannot equal the value in the **Forecast Types Used** processing option.

#### ◦ **5. Default Customer Address Relationship for Forecast Consumption by Customer**

Specify which address book number on the sales order the system uses for calculation when you use forecast consumption by customer logic. Values are:

**1:** Ship to address book number.

**2:** Sold to address book number.

### Document Types

These processing options establish default document types.

#### **1. Purchase Orders**

Specify a value.

When you receive messages that are related to purchase order creation, this document type will appear as the default. The default value is **OP.**

#### **2. Work Orders**

Specify a value.

When you receive messages that are related to work order creation, this document type will appear as the default. The default value is **WO.**

#### **3. Rate Schedules**

Specify a value.

When you receive messages that are related to rate schedule creation, this document type will appear as the default. The default value is **AC.**

### Lead Times

These processing options let you specify safety lead times to allow extra time for delays in receipt or production. Use damper days to filter out unwanted messages.

#### **1. Purchased Item Safety Lead Time**

Specify a value.

For items with stocking type P, the program adds the value that you enter here to the item's level lead time to calculate the total lead time.

#### **2. Manufactured Item Safety Lead Time**

Specify a value.

For items with stocking type M, the program adds the value that you enter here to the item's level lead time to calculate the total lead time.

#### **3. Expedite Damper Days**

Specify the number of days before the system generates an expedite message. If the number of days between the date when the order is actually needed and the due date of the order is less than the number of days that are entered here, the system does not generate an expedite message.

#### **4. Defer Damper Days**

Specify the number of days before the system generates a defer message. If the number of days between the date when the order is actually needed and the due date of the order is less than the number of days entered here, the system does not generate a defer message.

### Performance

These processing options define output and specify conditions that might decrease processing time.

#### **1. Clear F3411/F3412/F3413 Tables**

**CAUTION:** Use this processing option with extreme caution.

If you enter **1,** all records in the MPS/MRP/DRP Message table (F3411), the MPS/MRP/DRP Lower Level Requirements (Pegging) table (F3412), and the MPS/MRP/DRP Summary (Time Series) (F3413) table are purged.

Access to this program should be limited. If multiple users run this program concurrently with this processing option set to **1,** a record lock error results and prevents complete processing. Values are:

Blank: Do not clear tables.

**1:** Clear tables.

#### **2. Input the Branch/Plant Where Planning Tables Will Be Cleared**

Specify which Branch/Plant records in the MPS/MRP/DRP Message File table, the MPS/MRP/DRP Lower Level Requirements File table, and the MPS/MRP/DRP Summary (Time Series) table (F3411, F3412 and, F3413, respectively), are purged.

**Note:** This option is valid only when the Clear F3411/F3412/F3413 Tables processing option on the Performance tab is set to **1** and the Delete Branch/Plant processing option contains a valid branch/plant.

This processing option enables a preprocess purge of these tables. If this processing option is not enabled or is cleared, the system purges records for a given branch/plant and item as you plan the item. Depending on processing option combinations, certain scenarios can occur.

Example 1:

Clear F3411/F3412/F3413 Tables is set to **1.**

(a) Delete Branch/Plant is set to Blank.

All records from the three tables will be purged.

(b) Delete Branch/Plant contains a valid branch/plant.

Records for all the items that belong to the valid branch/plant will be purged from the three tables.

(c) Delete Branch/Plant contains an invalid branch/plant.

No records will be purged from the three tables.

Example 2:

Clear F3411/F3412/F3413 Tables set to Blank

Delete Branch/Plant is not active.

No records from the three tables will be purged.

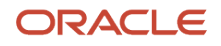

#### **3. Initialize MPS/MRP Print Code**

Specify a value to initialize the F4102 table.

If you enter **1** for this processing option, the program initializes every record in the Item Branch table (F4102) by setting the Item Display Code (MRPD) to blank.

If you leave this field blank, processing time is decreased. The system will not clear the records in the Item Branch table (F4102).

Regardless of how you set this processing option, for each item in the data selection the MRPD field is updated in this way:

- **1** if messages were not created.
- **2** if messages were created.

The Print Master Production Schedule program (R3450) enables you to enter data selection based on the MRPD field.

Values are:

Blank: Do not initialize the Item Branch file.

**1:** Initialize the Item Branch file.

#### **4. Messages And Time Series For Phantom Items**

Specify whether the program generates messages and time series for phantom items. Values are:

Blank: Do not generate.

**1:** Generate.

#### **5. Ending Firm Order Status**

Specify the work order status at which messages are no longer exploded to components. If you leave this processing option blank, all messages are exploded to components.

#### **6. Extend Rate Based Adjustments**

Specify whether adjustments for rate based items are exploded to components, thereby creating messages for the components. Values are:

Blank: Do not extend

**1:** Extend

#### **7. Closed Rate Status**

Specify the status of closed rates. When you plan for a rate-based item, the system does not process rate orders that are at a closed-rate status or a higher status.

#### **8. Set Key Definition For Table F3411 and 9. Set Key Definition For Table F3412**

Specify whether to support concurrent MRP/MPS runs. The value that you enter determines the range for the number of records in the F3411/F3412 tables for a given run. The number must be large enough to include the number of records that will be generated for the table. For example, if you enter a value of **8** for the first run and **10** for the second run, the range of records that the system reserves for two simultaneous MRP/MPS runs will include:

First run:

The system reserves records in the range of 1 to [1\*10^8], or 1 through 1,000,000,000.

Second run:

The system reserves records in the range of  $[1*10^8 + 1]$  to  $[2*10^010]$ , or 100,000,001 through 20,000,000,000.

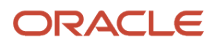

Notice that the values that you enter serve as the exponent in the previous equations. Values are:

Default value: **10**

Minimum value: **7**

Maximum value: **14**

**Note:** This process runs only when a subsequent MRP/MPS job is submitted while an existing job is currently running. The MRP/MPS Requirements Planning program (R3482) and Master Planning Schedule - Multiple Plant program (R3483) enforce these values. You determine the optimal value for the key definition. All values for this table should be the same for all versions. If version settings are not the same, the results are unpredictable.

#### **10. Set Maximum Number Of Branches**

Specify the maximum number of branches that the system processes when you run the Master Planning Schedule - Multiple Plant program (R3483). Because this processing option controls the allocation of memory for arrays, you should use the minimum number of branches that are necessary.

**CAUTION:** The system supports up to 99 locations. If you specify more locations than 99, the program might generate unpredictable results. You should make incremental adjustments to this value.

#### **11. Suppress Time Series**

Specify whether the system generates the time series. Values are:

Blank: Generate.

**1:** Do not generate.

**Note:** Performance improves when the time series is not generated.

#### **12. Planning Control UDC Type**

Specify the UDC table in system 34 that contains the list of planning control flags. The default value is **PC.**

### Mfg Mode

These processing options specify integration with other systems.

#### **1. Process Planning**

Specify a value.

If you use process manufacturing, enter **1** to generate the plan based on the forecasts of the co- and by-products for the process. The program then creates messages for the process. Values are:

Blank: Discrete

**1:** Process

#### **2. Configurator Functionality**

Specify whether the system processes configurator components from the Configurator Component Table (F3215) and adds them to the Sales Order Detail File table (F4211) and the Work Order Parts List table (F3111). If you enter **1** in this processing option, the system processes the items on the Configurator Components table as demand items. Values are:

Blank: Do not process.

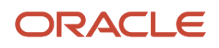

#### **1:** Process.

#### **3. Project Planning**

Specify whether the system includes supply and demand from items that are associated with a project. Project-specific items have a stocking type of P. Values are:

Blank: Do not include.

**1:** Include.

### Multi-Facility

These processing options define criteria for a multifacility environment.

#### **1. Date Branch**

Specify the default branch/plant from which to retrieve the shop floor calendar.

If you leave this processing option blank, the calendar for each branch/plant is used and processing time increases.

#### **2. Consolidation Method**

Specify a value.

The simple consolidation method (**1**) adds the supply and demand for each branch, calculates a new time series, and places the result in the consolidated branch that is specified in the Consolidation Branch processing option.

The branch relationships method (**2**) uses the Branch Relationships table. This is the default. Values are:

**1:** Simple consolidation.

**2:** Branch relationships (default).

#### **3. Consolidation Branch**

Specify a branch/plant.

If the consolidation method is **1** (simple consolidation), enter the branch/plant to contain the consolidated results. If the consolidated branch/plant also contains its own time series data, that data is included in the totals.

#### **4. Category Code**

Specify a code.

If the consolidation method is 2 (branch relationships), enter the category code of the part that is supplied by one branch/plant to another. Five UDC tables are exist.

Values are:

**1:** 41/P1

**2:** 41/P2

**3:** 41/P3

**4:** 41/P4

**5:** 41/P5

#### **5. Manufacture At Origin**

Enter **1** if manufactured and purchased items are in the same category code, but you want to obtain the purchased items from another branch/plant. Transfer order messages are created for purchased items, and work order messages are created for manufactured items. Values are:

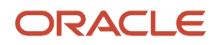

Blank: Create transfer orders for manufactured and purchased items.

**1:** Create transfer orders only for purchased items.

#### **6. Transfer Order Document Type**

Specify a document type.

When you receive messages that are related to transfer order creation, this document type will appear as the default. The default value is **OT.**

### Parallel

These processing options specify the number of processors that the system uses during parallel processing. These processing options also specify whether the system runs preprocessing during parallel processing.

#### **1. Number of Subsystem Jobs**

Specify the number of subsystems in a server.

The default is **0** (zero).

#### **2. Pre Processing**

Specify whether the system runs preprocessing during parallel processing. During preprocessing, the system checks supply and demand and plans only the items within supply and demand. Preprocessing improves performance when you run MRP and is valid only when the number of items actually planned is less than the total number of items in the data selection. Values are:

Blank: Does not run preprocessing.

**1:** Runs preprocessing.

# Validating Multifacility Planning Output

This section provides an overview of multifacility planning output and lists the forms used to validate multifacility planning output.

## Understanding Multifacility Planning Output

Multifacility planning output consists of information in the time series and transfer order messages. Use the time series information to either accept or override the planning that the system suggests. You should review the transfer order messages for individual item numbers to determine which action, if any, you need to take.

### Branch Relationships

Use the Branch Relationships Chart (P34031) to review supply and demand relationships in a graphical, hierarchical format. The Branch Relationships Chart displays:

- Branch.
- Level of the branch.
- Supply branches for the corresponding demand branch.

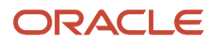

The MRP, DRP, and MPS versions of the Branch Relationships Chart program use the same processing options. You can vary the settings in the processing options to accommodate the different requirements for a material requirements plan.

### Reviewing the Time Series for the Multifacility Schedule

Use MPS Time Series (P3413) to review the time series for the multifacility schedule. The multifacility schedule is a record of time-phased supply and demand for selected items. This data is derived from the most recent regeneration or net change run. Processing options in the Master Planning Schedule - Multiple Plant program enable you to set up daily, weekly, or monthly time periods (buckets).

This table lists the quantity types displayed in the time series for multifacility planning:

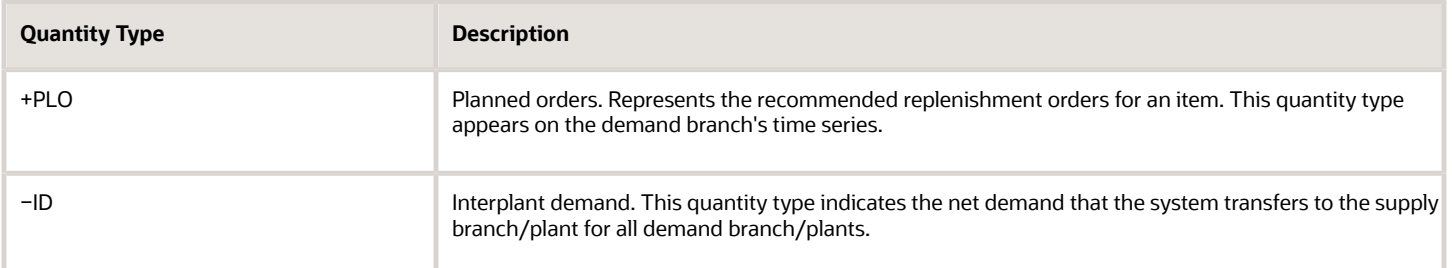

## Transfer Order Messages for the Multifacility Schedule

Use MRP/MPS Detail Message Revisions (P3411) to review the transfer order messages for the multifacility schedule. Multifacility scheduling creates messages that are appropriate to the demand and supply facilities. If you process the messages, the system automatically creates transfer orders. You can transfer items between facilities either at cost or at a markup.

#### **Note:**

• *[Setting Up Multifacility Planning](#page-45-0)*.

# Forms Used to Validate Multifacility Planning Output

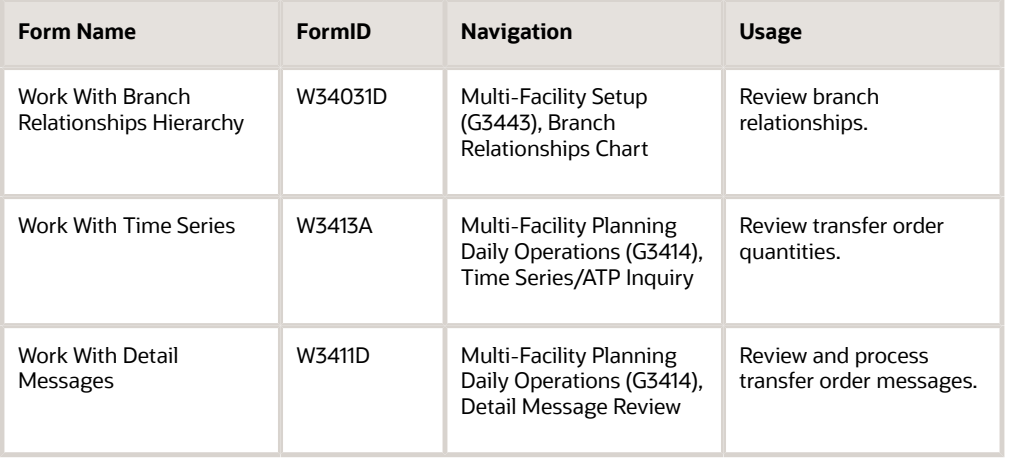

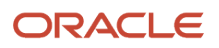

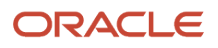

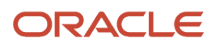

# **14 Working with Supplier Release Scheduling**

# Understanding Supplier Release Scheduling

 Supplier release scheduling provides the suppliers with consistent shipping information and advanced demand profiles to support the goal of just-in-time production and delivery. You can create supplier release schedules that meet the buyer's purchasing needs and enable suppliers to plan their production and shipping schedules. Using supplier schedules enables you to convert the purchase order messages that are generated by running the MRP/MPS Requirements Planning program (R3482) into a realistic supplier plan. The supplier schedule identifies both short-term and long-term needs for purchased items at the facility.

Buyers can use supplier schedule master information, based on blanket orders, to set up and maintain supplier contracts with information about delivery criteria. If you want to use more than one supplier for an item, you need to define supplier split percentages. You can communicate supplier schedules to the suppliers using electronic data interchange (EDI) or print.

Supplier release scheduling enables you to:

- Support item-specific relationships for scheduled shipments at the supplier's site.
- Set up blanket purchase orders and material shipping arrangements with each supplier.
- Generate a shipping schedule for all supplier-scheduled demand within the release horizon.
- Generate multiple supplier schedules for a single item.
- Adjust the shipping schedule for unplanned events, and create blanket order releases.
- Capture supplier commitments.
- Release commitments against existing blanket orders in the form of purchase orders at the release fence automatically.
- Print supplier schedule information, or send it to the supplier using EDI.
- Maintain a history of supplier schedules and commitments.

## Supplier Release Scheduling Using the Self-Service Portal **Workspaces**

If you have Oracle's JD Edwards EnterpriseOne Supplier Relationship Management portal installed, you can collaborate with the supplier using the supplier self-service portal. The supplier can view the schedules that you have generated and enter commitments against them. The Buyer Workspace also enables the buyer to enter ad hoc schedules manually. You create ad hoc schedules when you have not set up supplier schedule information for a supplier.

Supplier release scheduling using the self-service workspaces enables you to:

- Enter and maintain ad hoc schedules.
- Capture supplier commitments.
- Respond to exception messages in the form of portal alerts.
- Release commitments against blanket and ad hoc schedules in the form of purchase orders.

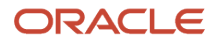

# Generating Contract-Based Supplier Release Schedules

This section provides overviews of supplier schedule generation and supplier schedule revisions, lists prerequisites, and discusses how to:

- Generate contract-based supplier release schedules.
- Set processing options for Supplier Schedule Generation (R34400).
- Set processing options for Supplier Schedules Revisions (P34301).
- Revise contract-based supplier release schedules.

## Understanding Supplier Schedule Generation

You use the Supplier Schedule Generation program (R34400) to process purchase order messages of message types O, B, and G on the material requirements plan. You can use this program to generate blanket order-based schedules, as well as ad hoc schedules.

When you generate the supplier schedule, the system uses the messages from the most recent Material Requirements Planning (MRP) generation, blanket orders, and the information that is defined in the Supplier Schedule Master File table (F4321) to create a supplier schedule. The system determines demand from the MRP messages.

**Note:** Do not change the messages after the system has generated them from MRP.

You can set the appropriate processing option for the Supplier Schedule Generation program to clear MRP messages after schedule generation. The system clears only those messages that are inside the releasable time fence.

If you use multiple suppliers, the system creates multiple supplier schedules for a single item. It does so by splitting the MRP messages by the percentages that you defined in the F4321 table.

When you generate a supplier schedule, the system creates a draft of the supplier schedule and prints a report that details any discrepancies that might make the supplier schedule ineffective. You can review the draft of the supplier schedule by using the Supplier Schedule Revisions program (P34301) and make any necessary revisions prior to committing to a final schedule. Blanket order-based schedules are stored in the Vendor Schedule Quantity File table (F3430).

When you have generated the schedule and communicated it to the supplier, the supplier can make commitments for items that require commitments. You can use the processing options to indicate whether you require commitments from the suppliers in response to the planned quantities on the supplier schedule. If you use EDI to send the schedule to the supplier, the supplier can communicate committed quantities back to you, using EDI standards. If you do not use EDI, the supplier can send commitments by other means, for example fax, and you enter the committed quantity into the schedule. Commitments that are entered for a blanket order-based schedule are stored in the Vendor Schedule Commitment File table (F3435).

You can run the Supplier Schedule Generation program multiple times to accommodate changes. For blanket orderbased schedules, a snapshot of the schedule is saved to the Vendor Schedule History File table (F3440) every time that you run the program. You can view the values from the previous schedule in the previous quantity fields in the Supplier Schedule Revisions program.

If you rerun the schedule generation after the committed quantity was entered, the current Committed Quantity value does not change. If the Committed Quantity field was populated from the Planned Quantity field for an item that does

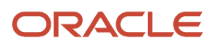

not require a supplier commitment and the planned quantity changes due to a supplier schedule regeneration, the committed quantity changes accordingly.

### Self-Service Portal Workspaces

If you are working with the self-service portal workspaces, you can also use the Supplier Schedule Generation program to generate ad hoc schedules. You use processing options to determine whether the program generates ad hoc schedules and the date until which purchase-order planning messages can be converted into ad hoc schedules.

The self-service portal enables you to review both blanket and ad hoc schedules after you have generated them. You use the Supplier Schedule Revisions program to review and revise blanket schedules. You use the Ad Hoc Schedule Revisions program (P34302) to review and revise ad hoc schedules.

When the supplier has been notified by email that a schedule exists, he or she can use the supplier self-service portal to enter committed quantities into the schedule. Commitments that are entered for ad hoc schedules are stored in the Ad Hoc Vendor Schedule File table (F3450).

#### **Note:**

• *["Working with Blanket Orders" in the JD Edwards EnterpriseOne Applications Procurement Management](olink:EOAPR00140) [Implementation Guide](olink:EOAPR00140)* .

# Understanding Supplier Schedule Revisions

After you have generated a supplier schedule that is based on the supplier contract information that you have set up, you can use the Supplier Schedule Revisions program to review the schedule and make revisions. After you review the schedule and make any necessary revisions, you can commit to a final schedule.

Supplier Schedule Revisions enables you to:

- Review planned, committed, released, and historical quantity information.
- Display the current supplier schedule.
- Review cumulative quantity information.
- Update planned and committed quantities in the schedule before you release them.
- Finalize the supplier schedule.

The system recalculates the quantities in the Cumulative Frozen, Cumulative Fabrication, and Cumulative Raw Material fields when a change is made. If the schedule was generated multiple times, the values from the previous generation are displayed in Previous columns. For each schedule record, the system displays what kind of fence was defined, if any.

Any changes that you make to the schedule do not affect the most recent Master Production Scheduling (MPS), MRP, or Distribution Requirements Planning (DRP) generation. After you release the supplier schedule and create purchase orders for the blanket order releases, the next MPS, MRP, or DRP generation treats the purchase orders as available supply items.

### Self-Service Portal Workspaces

You can access the Supplier Schedule Revisions program using the self-service portal workspaces and review and revise the planned quantity. The supplier can also access the program using the supplier self-service portal to enter the quantity that he or she wants to commit in response to the planned quantity. The system compares the committed quantity that is entered by the supplier with the planned quantity and then issues an alert if a shortage exists. Alerts are displayed on the self-service portal workspaces.

# **Prerequisites**

Before you complete the tasks in this section, you must:

- Set up supplier schedule master information.
- Create an active blanket order for the item, if necessary.
- Run the MPS/MRP/DRP generation so that the system can create order messages for supplier scheduled items.
- Set the processing option if you want the Supplier Schedule Generation program (R34400) to generate ad hoc schedules.
- Set the processing options to define the blanket order, order type, line type, and status in the version of supply/ demand inclusion rules that is used during supplier schedule generation.

# Form Used to Revise Contract-Based Supplier Release Schedules

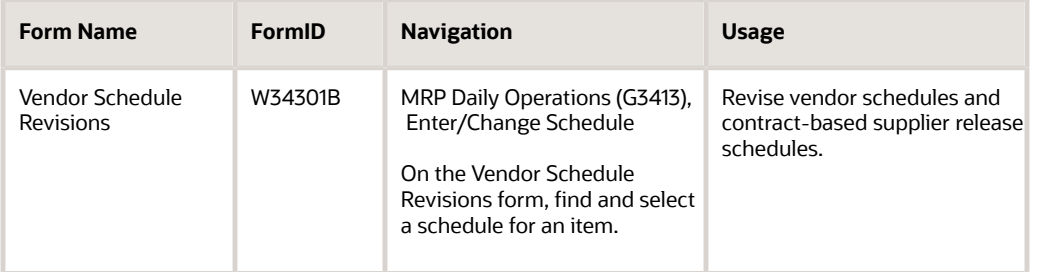

# Generating Contract-Based Supplier Release Schedules

Select Single Site Periodic Planning Operations (G3422), Generate Supplier Schedule.

# Setting Processing Options for Supplier Schedule Generation (R34400)

Processing options enable you to specify the default processing for programs and reports.

## **Defaults**

These processing options control the generation start date and document type, and which version of the supply/ demand inclusion rules the system uses when you generate a supplier schedule.

#### **1. Generation Start Date**

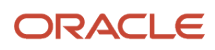
Specify the date that the system uses to start the Supplier Schedule Generation process. If you do not specify a date, the system uses the current date.

#### **2. Document Type**

Specify the document type (user-defined code (UDC) 00/DT) that the system uses to locate an item blanket order when you run the Supplier Schedule Generation program. If you leave this processing option blank, the system uses document type **OB** (blanket order).

#### **3. Supply/Demand Inclusion Rule**

Specify which version of the supply/demand inclusion rules the system reads. This rule defines the criteria that the program uses to select blanket orders to run the supplier scheduling process.

### Commitment

These processing options control whether, and for what types of items, suppliers are required to enter commitments.

#### **1. ABC code type**

Specify which ABC code type the system uses when checking whether commitments are required for an item. Values are:

Blank: Do not use ABC codes because no commitments are required.

**1:** Use Sales - Inventory ABC codes.

**2:** Use Margin - Inventory ABC codes.

**3:** Use Investment - Inventory ABC codes.

#### **2. Commitment required for Class A Items, 3. Commitment required for Class B Items, 4. Commitment required for Class C Items, and 5. Commitment required for Class D Items**

Specify whether commitments are required for class A, B, C, or D items. Values are:

Blank: Not required.

**1:** Required.

## Adhoc Schedules

These processing options control whether the program creates ad hoc schedules and specify an end date for generating ad hoc schedules.

#### **1. Create Adhoc Schedule**

Specify whether the system generates ad hoc release schedules. Values are:

**0:** Does not generate.

**1:** Generates.

#### **2. End Adhoc Schedule Date**

Specify the end date for generating ad hoc schedules. If you do not specify a date, the system generates ad hoc schedules for all planning messages that are available for the item after the generation start date. You generate ad hoc schedules only if no valid vendor schedule information was set up.

#### Process

These processing options control how the system clears messages and updates the schedule. In addition, you can specify the manner in which the system uses messages.

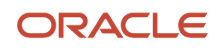

#### **1. Supplier Schedule Status**

Specify the schedule status after the system runs the Supplier Schedule Generation program. If you leave this processing option blank, the system does not update the schedule.

#### **2. Clear Messages**

Specify whether the system clears MPS/MRP/DRP messages after it runs the Supplier Schedule Generation program (R34400). Values are:

Blank: Does not clear messages.

**1:** Clears messages.

#### **3. Regeneration Flag**

Specify whether the system reruns the Supplier Schedule Generation program when the system uses previously cleared MPS/MRP/DRP messages. The system displays messages only after the MRP Regeneration program has run. Values are:

Blank: Use cleared messages.

**1:** Do not use cleared messages.

#### **4. Frozen Days Flag**

Specify whether the system ignores the frozen time fence for supplier release and enables normal operations within the frozen time fence. If the system ignores the frozen time fence, it places quantities within the frozen time fence. Values are:

Blank: Do not ignore.

**0:** Ignore.

#### **5. Transfer Order Messages Flag**

Specify whether the system ignores the transfer order messages while generating the schedule. If the system ignores the transfer order messages, it schedules quantities only for the purchase order messages. Values are:

Blank: Do not ignore.

**0:** Ignore.

# Setting Processing Options for Supplier Schedules Revisions (P34301)

Processing options enable you to specify the default processing for programs and reports.

## Versions

Enter the version for each program. If processing options 1 through 7 are left blank, version ZJDE0001 will be used.

#### **1. Open Order Inquiry (P4310)**

Specify a version of the program.

#### **2. Supply/Demand Inquiry (P4021)**

Specify a version of the program.

#### **3. Purchase Order Entry (P4310)**

Specify a version of the program.

#### **4. Vendor/Blanket Information (P4321)**

Specify a version of the program.

**5. Pegging Information (P3412).**

Specify a version of the program.

#### **6. Supplier Schedule Release Generation (R34410)**

Specify a version of the program.

#### **7. Item Branch (P41026B)**

Specify a version of the program.

#### **8. Enter the version of Supply/Demand Inclusion Rules to use for active Blanket Order selection**

Enter a UDC (40/RV) that identifies an inclusion rule that you want the system to use for this branch/plant. The JD Edwards EnterpriseOne Manufacturing from Oracle and JD Edwards EnterpriseOne Warehouse Management systems use inclusion rules in this way:

- For JD Edwards EnterpriseOne Manufacturing: Enables multiple versions of resource rules for running MPS, MRP, or DRP.
- For JD Edwards EnterpriseOne Warehouse Management: Enables multiple versions of inclusion rules for running putaway and picking.

The system processes only those order lines that match the inclusion rule for a specified branch/plant. **9. Purchase Order Inquiry Self Service (P4310SS)**

Specify the version of the Purchase Order Self-Service Inquiry program (P4310SS) that the system uses to display purchase order information. If you leave this processing option blank, the system uses version ZJDE0001.

## **Defaults**

These processing options specify the defaults that are used by the program.

#### **1. Document Order Type**

Enter a UDC (00/DT) that identifies the type of document. This code also indicates the origin of the transaction.

1. Enter the document type to filter on the form. Values are:

- **P:** Accounts Payable documents
- **R:** Accounts Receivable documents
- **T:** Payroll documents

**I:** Inventory documents

- **O:** Purchase Order Processing documents
- **J:** General Accounting/Joint Interest Billing documents
- **S:** Sales Order Processing documents

#### **2. Supplier Self Service Functionality**

Specify whether to activate the supplier self-service feature in Java or HTML environments. Values are:

Blank: The system does not activate supplier self-service.

**1:** Activate Supplier Self Service functionality for use in JAVA/HTML.

#### **3. Item Cross-Reference Type Code**

Specify the code with which the system searches cross-reference information using a supplier item number. Crossreferences associate the internal item numbers with the supplier's item numbers. You can set up items in the Item Master Information table (F4101) and create the cross-reference information in the Item Cross Reference Revisions program (P4104). You must enter a value that has been set up in UDC 41/DT. If you leave this processing option blank, the system does not display or process any cross-reference information.

#### **4. Allow changes to the schedule**

Specify whether to allow changes to the schedule. Values are:

Blank: Allow changes to the schedule.

**1:** Do not allow changes to the schedule.

**Note:** The row for planned schedules is disabled when the value is **1.** This processing option is operational only when web mode is activated (Tab Defaults, Option 2).

## Status Update

These processing options specify the statuses.

#### **Vendor Schedule Status**

Enter **Status** for vendor schedule update. This is updated as the schedule moves through the system.

#### **To Status**

Enter the status beyond which changes cannot be made to the vendor schedule. If this processing option is left blank, the schedule will always be open to change. This is updated as the schedule moves through the system.

## Revising Contract-Based Supplier Release Schedules

Access the Vendor Schedule Revisions form.

#### **Planned QTY (planned quantity)**

Enter the quantity of units that are planned for each period in the time series or plan.

#### **Committed QTY (committed quantity)**

Indicates the quantity that the vendor has committed to delivering in response to the planned quantity on the vendor schedule.

# Entering Ad Hoc Schedules

This section provides an overview of ad hoc schedules and discusses how to:

- Set processing options for Ad Hoc Schedule Revisions (P34302).
- Enter ad hoc schedules.

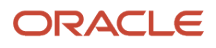

# Understanding Ad Hoc Schedules

If you do not have supplier information that is based on a blanket order, you can still perform supplier release scheduling by creating ad hoc schedules. You can create an ad hoc schedule when the schedule quantities have changed after you regenerate the supplier schedule to fulfill additional requirements.

Ad hoc schedules are created for the supplier who is specified in the order message in the MPS/MRP/DRP Message File table (F3411). During the MRP generation, the Supplier field on the message is populated from the Item Branch File table (F4102) if a supplier was defined for the item. If you did not define a supplier for the item, you can add a supplier to the message manually. If the message does not specify a supplier, the system uses the split percentage that was set up for the item in the Supplier Schedule Master File table. If no split was defined for the item, you cannot generate an ad hoc schedule.

Two methods are available for creating ad hoc schedules:

- You can run the Supplier Schedule Generation program and set a processing option to create ad hoc schedules for items for which no blanket orders exist.
- You can use the Ad Hoc Schedule Revisions program to enter ad hoc schedules manually, for example, to meet unplanned demand.

You create ad hoc schedules based on item branch information, as well as supplier information that you can set up independently from a blanket order. For example, you can set up shipment patterns and dates, as well as split percentages for the suppliers.

When you use the Supplier Schedule Generation program to create a supplier release schedule and no blanket order exists for the item, the system reads the MRP messages from the MPS/MRP/DRP Message File table and searches for available supplier information, for example, a shipment pattern that is defined for a supplier and an item. If the system locates a shipment pattern, it adjusts the MRP request date to the first available shippable date, based on the shipment pattern. If you did not define shipment dates for the item, the system uses the MRP message request date for scheduling.

The Ad Hoc Schedule Revisions program, which is accessible through the self-service portal workspaces, can be used by both the buyer and the supplier. This program enables you to enter schedules even when no MRP messages and no forecast exist for the item. The buyer can use this application for:

- Entering a new ad hoc schedule, for example, in response to an alert.
- Editing the planned quantity in an existing ad hoc schedule.
- Editing the committed quantity that is entered by the supplier on an ad hoc schedule.

Every time that a schedule changes, the system automatically notifies the supplier using email.

The buyer can use the application to respond to a new ad hoc schedule by entering a commitment quantity.

Schedules are displayed in chronological order, starting with the earliest date and displaying planned, committed, and released quantities, as well as cumulative values and the difference between planned and committed quantities.

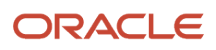

# Forms Used to Enter Ad Hoc Schedules

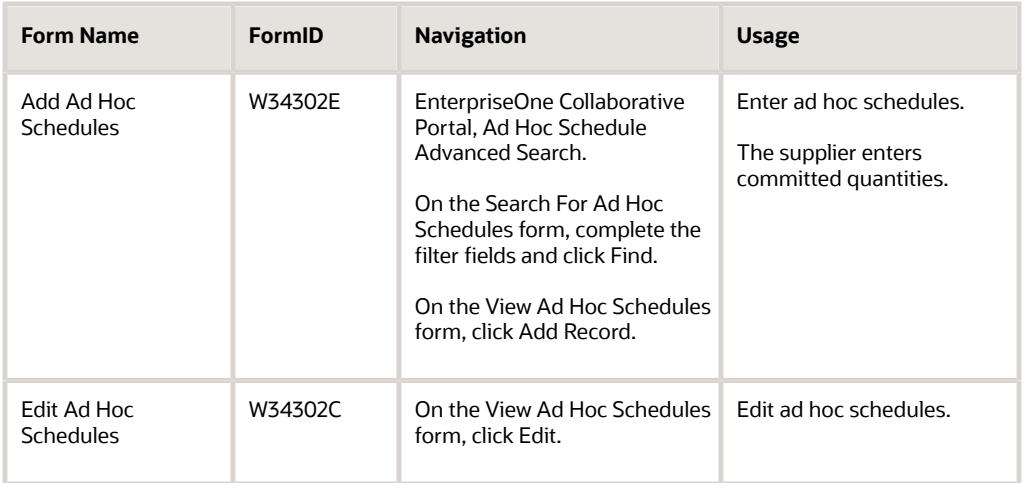

## Setting Processing Options for Ad Hoc Schedule Revisions (P34302)

Processing options enable you to specify the default processing for programs and reports.

## **Defaults**

These processing options control default settings, such as the item cross-reference type code.

#### **1. Item Cross-Reference Type Code**

Specify the code with which the system searches cross-reference information using a supplier item number. Crossreferences associate the internal item numbers with the supplier's item numbers. You can set up items in Item Master Information and create the cross-reference information in the Item Cross Reference Revisions program. You must enter a value that has been set up in UDC (41/DT). If you leave this processing option blank, the system does not display or process any cross-reference information.

Specify whether to allow changes to the schedule. Values are:

Blank or **2:** Allow changes to the schedule.

**1:** Do not allow changes to the schedule.

**Note:** The row for planned schedules is disabled when the value is **1.** This processing option is operational only when web mode is activated (Tab Defaults, Option 2).

#### **2. Allow changes to the schedule**

Specify whether to restrict users from making changes to the schedule. Values are:

Blank: Allow changes to the schedule.

ORACLE

#### **1:** Do not allow changes to the schedule.

**Note:** The row for planned schedules is disabled when the value is **1.** This processing option is operational only when web mode is turned on (Tab Defaults, Option 2).

## Entering Ad Hoc Schedules

Access the Add Ad Hoc Schedules form.

#### **Supplier Number**

Enter a number that identifies an entry in Oracle's JD Edwards EnterpriseOne Address Book, such as employee, applicant, participant, customer, supplier, tenant, or location.

#### **Start Date**

Enter the start date for the order. You can enter this date manually, or have the system calculate it using a backscheduling routine. The routine starts with the required date and offsets the total lead time to calculate the appropriate start date.

#### **Planned QTY (planned quantity)**

Enter the quantity of units that are planned for each period in the time series or plan.

#### **Committed QTY (committed quantity)**

Indicates the quantity that the vendor has committed to delivering in response to the planned quantity on the vendor schedule.

# Capturing Supplier Commitments

This section provides an overview of supplier collaboration and discusses how to:

- Enter supplier commitments for blanket schedules through the EnterpriseOne Collaborative Portal.
- Enter supplier commitments for ad hoc schedules.
- Capture supplier commitments using EDI.

## Understanding Supplier Collaboration

Collaboration between buyers, suppliers, and the JD Edwards EnterpriseOne planning systems is essential for supporting e-fulfillment processes. The system provides self-service programs that enable both buyers and suppliers to review and modify supplier schedules. By accessing these programs using the supplier self-service portal and the buyer workspace, buyer and supplier can collaborate in real time. After you have created a supplier schedule, the supplier can view it using the portal and respond to it by entering commitments.

The collaborative process includes a set of alerts that makes managing supplier schedules by exception possible. Under certain conditions, for example, if a mismatch exists between planned and committed quantity, the system issues alerts to both buyer and supplier to enable them to respond to the issue. The system captures a history of schedules and commitments that provides a basis for exception and comparative alerts.

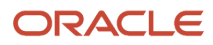

The portal also enables buyers not only to review and revise blanket and ad hoc schedules that are created by running the Supplier Schedule Generation program, but also to manually enter ad hoc schedules when necessary. You can use ad hoc schedules to meet unexpected demand or to cope with shortages.

To create ad hoc schedules, this information is required:

- Supplier
- Freeze fence
- Shipment dates

## **Commitments**

After a supplier schedule is generated, based on MRP requirements and supplier information that is available in the system and communicated to the supplier, the supplier can facilitate planning and the smooth flow of orders and goods by creating commitments for the planned quantities on the supplier schedule. Commitments do not represent an order, but an intent to meet the order.

**Note:** Commitments that are used for supplier release scheduling are different from the commitments that are created and tracked in JD Edwards EnterpriseOne Procurement.

Depending on the needs of the business, you can specify whether you want suppliers to state their commitments. You use the processing options for the Supplier Schedule Generation program to determine commitments. You can specify that suppliers are not required to provide commitments in response to the planned quantity that is communicated using the supplier schedule. In that case, the planned quantity becomes the default value for the committed quantity when you run the schedule generation. If you want the suppliers to respond to the supplier schedule with commitments, you can indicate the type or types of items for which you require commitments, based on the ABC ranking that is assigned to an item in the Item Branch program (P41026). For example, after specifying which type of inventory value you want to use, you can indicate whether to make commitments for A, B, or C class items. ABC codes are used to categorize items by their sales, margin, or investment inventory value.

When a schedule is generated for an item class that requires a commitment, the supplier is notified by email and can enter committed quantities in the supplier self-service portal by using the Supplier Schedules Revisions program or the Ad Hoc Schedule Revisions program.

**Note:** If you communicate with the supplier using EDI, the supplier can send committed quantities using EDI.

If you have specified that commitments are necessary, but the supplier does not specify a committed quantity matching the planned quantity, the system issues an appropriate alert that, in most cases, is visible to both buyer and supplier.

After the supplier has sent the committed quantity information, you can review the information in the self-service programs. The commitments for blanket order-based schedules are stored in the Vendor Schedule Commitment File table; the commitments for ad hoc schedules are stored in the Ad Hoc Vendor Schedule File table. Committed quantities that are within the release fence (releasable days) are converted into purchase orders when you run the Supplier Schedule Release Generation program. Committed quantities that are scheduled outside the release fence remain committed.

## Portal Alerts

To facilitate the collaboration between buyer and supplier, the supplier release scheduling system provides alerts. These alerts enable both the buyer and supplier to manage the schedule on an exception basis. Alerts can be used if the supplier and buyer agree to use supplier commitments as part of the planning process. The alerts that are displayed describe conditions that deviate from the original plan and that might require action on the part of the supplier or the

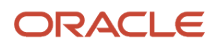

buyer. You can specify how long the alerts are to be displayed and how much time the supplier has to respond to the alert. The system also provides a count of the number of the alerts that are displayed on the portal.

When either the buyer or supplier accesses the system by using the self-service portal workspaces, the number of alerts is displayed on the portal form. Click any of the Alerts links to investigate and respond to the alerts, and access the View Supplier Schedule form or the Ad Hoc Schedule form. If you use the Alerts link to access these forms, only the schedules to which the alert applies are displayed.

The system currently provides six alerts. Four of these alerts apply to blanket order-based schedules; the other two apply to ad hoc schedules. This table describes the conditions that generate alerts, as well as to whom the alert is addressed:

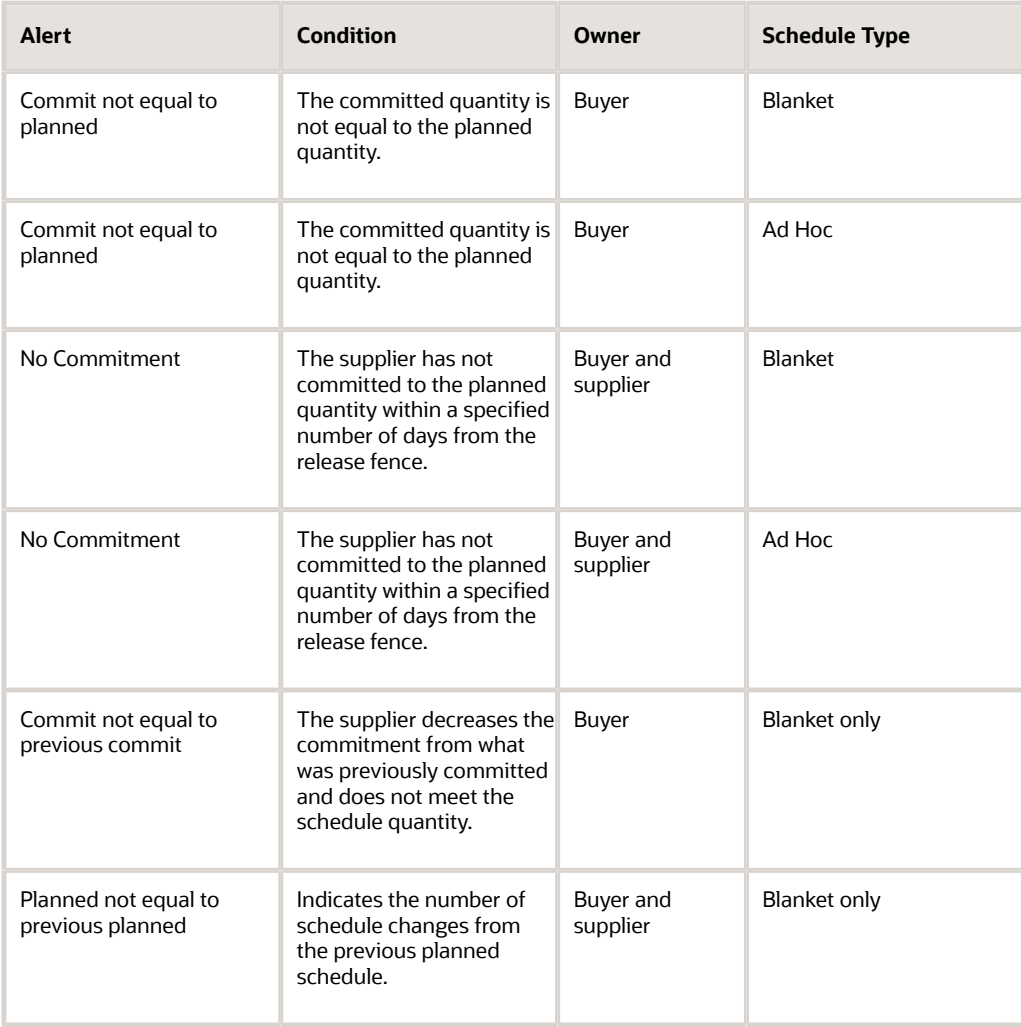

## **Shortages**

After the supplier release schedule is generated and commitments have been entered, the buyer or planner can review the schedule to identify shortages, based on the alerts that the system has issued.

To cover any shortages, the buyer can negotiate with an alternative supplier, if one is available, on quantity, price, and delivery. This negotiation occurs outside of the supplier release scheduling process. As a result, the buyer can enter an ad hoc purchase order, if possible, within the MRP horizon. In this case, you can run MRP again to recognize the quantity

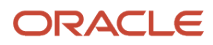

on the ad hoc purchase order. When you regenerate the supplier release schedule, the planned quantity reflects the purchase order quantity.

**Note:** Running MRP again after creating an ad hoc purchase order to cover a shortage is not mandatory, but it is recommended. If you do not run MRP again, the ad hoc purchase order quantity is not accounted for in the supplier schedule generation process and has to be subtracted manually.

Another method for covering shortages is creating a blanket order for the alternative supplier, changing the supplier split percentage to a fixed percentage for the new supplier, and then generating the supplier release schedule again.

#### **Note:**

• *["Entering Purchase Orders" in the JD Edwards EnterpriseOne Applications Procurement Management](olink:EOAPR00876) [Implementation Guide](olink:EOAPR00876)* .

# Forms Used to Capture Supplier Commitments

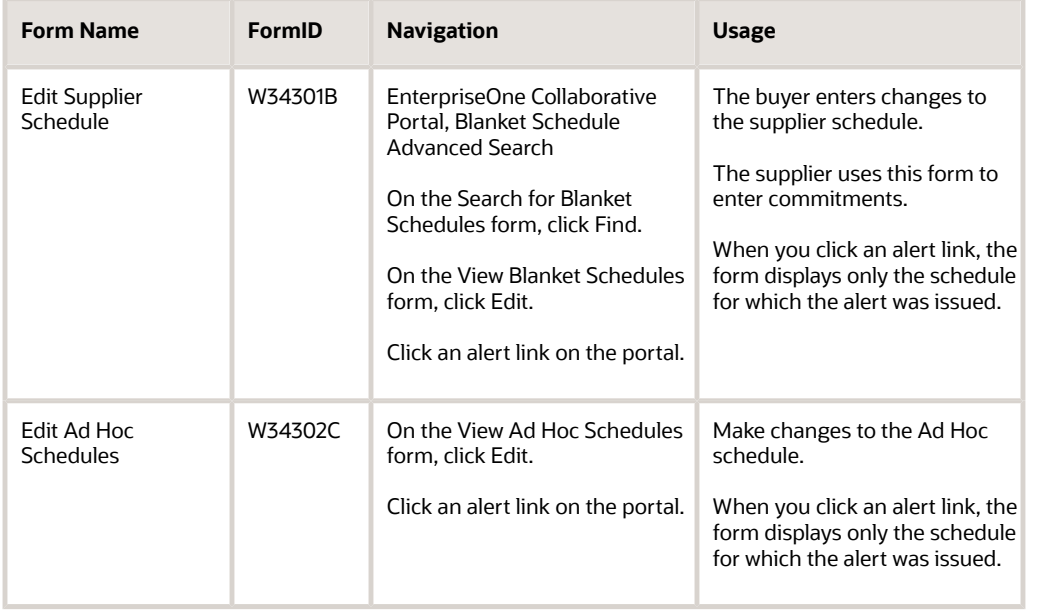

## Entering Supplier Commitments for Blanket Schedules Through the EnterpriseOne Collaborative Portal

Access the Edit Supplier Schedule form.

# Entering Supplier Commitments for Ad Hoc Schedules

Access the Edit Ad Hoc Schedules form.

# Capturing Supplier Commitments Using EDI

Communication of planned and committed quantities between buyers and suppliers can occur when you are using EDI.

The EDI 830 standard establishes both the contents and the standardized format for the transaction set that is required for a planning schedule with release capability. Using EDI 830 Planning Schedule with Release Capability for supplier release scheduling in the software, you can perform these transactions:

- Send forecasts or supplier release schedules (both blanket order and ad hoc schedules) with planned quantities outbound.
- Receive forecasts or supplier release schedules inbound.

The supplier can perform these transactions:

- Send back a response with the committed quantities.
- Send an inbound release schedule with planned quantities (both for blanket order and ad hoc schedules).

These processes can be used to support business scenarios:

- The buyer sends a planning forecast that is for information only and conveys anticipated demand.
- The buyer sends a net rolling forecast to the supplier, supported by a blanket order that commits resources to a stated time period.

The 862 Shipping Schedule transaction is sent as a separate release mechanism to support just-in-time releases.

• The buyer sends a material release schedule in the form of a net rolling forecast to the supplier, supported by a blanket order that commits resources to a stated time period.

Firm requirements are identified as such and are released as soon as their dates fall within the prenegotiated time frame. Requirements falling outside this window are considered planned with resources committed, but not released.

• The buyer sends a planning schedule containing gross requirements, inventory levels, and minimum and maximum inventory targets.

The supplier nets forecast data to determine shipping requirements, based on the buyer's inventory levels and minimum and maximum targets.

According to the material release schedule scenario, which is the most typical for supplier release scheduling, the buyer generates a material release schedule and sends it to the supplier. This schedule is regenerated on a regular basis, factoring in all the changes from the previous run. The supplier uses the material release schedule to plan for future orders from the buyer. If required, the supplier generates a response to the material release schedule. The buyer evaluates any responses that are received and takes appropriate action, for example, adjusting the schedule.

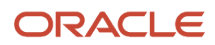

Using EDI to communicate planning forecasts and release schedules between buyer and supplier consists of these processes:

• The planning schedule records are extracted from the F3430 table into the EDI Planning Schedule Header - Outbound table (F47066) and the EDI Planning Schedule Detail - Outbound table (F47067) by running the Outbound Extraction - Supplier program (R470621).

Whenever order number and type, company, suffix, line number item, or branch change, the system creates a new document number within the same batch.

• For ad hoc schedules, the records are extracted from the Ad hoc Vendor Schedule File table into the EDI 830 outbound tables by running the Outbound Extraction - Ad Hoc Supplier Release Schedules program (R470622).

For each supplier within the same batch, the system creates a new document number. You can run the universal batch engine (UBE) in proof and in final modes.

- The records in the EDI 830 outbound tables are translated into flat file format by running the EDI Planning Schedule Extraction Conversion program (R47062C).
- When the supplier sends an EDI 830 Response (Planning Schedule with Release Capability) indicating the committed quantity, it is received back into the system by running the Inbound Flat File Conversion program (R47002C) that populates the EDI Planning Schedule Header - Inbound table (F47061) and the EDI Planning Schedule Detail - Inbound table (F47062).
- Running the Inbound EDI Planning Schedule Edit/Create program (R47061) reads the records from the EDI 830 inbound tables and updates the committed quantities in these tables if the document represents a response to the schedule from the supplier.
	- Vendor Schedule Commitment File.
	- Ad Hoc Vendor Schedule File.
- Running the Inbound EDI Planning Schedule Edit/Create program reads the records from the EDI 830 inbound tables and updates the planned quantities in these tables if the inbound transaction is not a response to a planned quantity:
	- Ad Hoc Vendor Schedule File.
	- Vendor Schedule Quantity File.

You can view the results of this process in the Supplier Schedule Revisions program for blanket order-based schedules and in the Ad Hoc Schedule Revisions program for ad hoc schedules.

# Releasing Supplier Schedules

This section provides an overview of supplier schedule release generation, lists a prerequisite, and discusses how to:

- Run Supplier Schedule Release Generation.
- Set processing options for Supplier Schedule Release Generation (R34410).

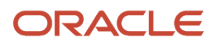

# Understanding Supplier Schedule Release Generation

After finalizing a schedule by using Supplier Schedule Revisions or Ad Hoc Schedule Revisions, you use the Supplier Schedule Release Generation program to release the current supplier schedule. The release process generates:

- Purchase orders for all committed quantities within the release fence.
- A shipping schedule that is based on when you need the items, the shipping lead time, and other defined variables.

After the schedule is processed, the system updates the planned, committed, and released quantities on the supplier schedule that are inside the time fence.

When you run the Supplier Schedule Release Generation program, the program releases both blanket order-based schedules and ad hoc schedules, if any exist. It creates purchase orders for quantities matching the committed quantities. Purchase orders are created only for committed quantities with dates that are inside the release fence. Committed quantities outside the release fence remain committed. For schedules that are based on blanket orders, the system uses the value from the Releasable Days field in the Supplier Schedule Master Revisions program (P4321). After purchase orders are created, the Released Quantity field on the vendor schedule is updated with the purchase order quantity.

For blanket order-based schedules, the program creates purchase orders against the blanket order and uses the supplier schedule master information to create a release schedule. For ad hoc schedules, the purchase orders are created using the version of the Purchase Orders program that you define in the processing options.

In the process of generating release schedules, the program also consolidates the purchase orders. You can use a processing option to determine what criteria the system uses for consolidation. By default, the program consolidates purchase orders by branch, supplier, and item. However, you can also consolidate by branch and supplier only, or by branch, supplier, and date. In this process, purchase orders that are created against blanket orders and ad hoc schedules are merged.

## Ad Hoc Schedules

When you run the Supplier Schedule Release Generation program for ad hoc schedules, you can use the processing options to specify release fence days. To create purchase orders for ad hoc schedules, the system searches for pricing blanket orders. If no pricing blanket orders are available, the system creates independent purchase orders.

## **Prerequisite**

Generate a current supplier schedule.

# Running Supplier Schedule Release Generation

Select Single Site Periodic Planning Operations (G3422), Release Supplier Schedule.

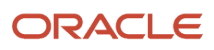

# Setting Processing Options for Supplier Schedule Release Generation (R34410)

Processing options enable you to specify the default processing for programs and reports.

## **Defaults**

These processing options control the version of the Purchase Orders program to use for creating purchase orders, as well as the consolidation method for purchase orders and the release fence for ad hoc schedules.

#### **1. Purchase Order Entry Version (P4310)**

Specify which version of the Purchase Orders program the system calls to generate purchase orders when running the Supplier Schedule Release Generation program. If you leave this processing option blank, the system uses version ZJDE0001.

#### **2. Purchase Order Consolidation**

Specify how to consolidate purchase orders when you run the Supplier Schedule Release Generation program. Values are:

Blank: Consolidate purchase orders by branch/plant supplier and item.

**1:** Consolidate purchase orders by branch/plant and supplier.

**2:** Consolidate purchase orders by branch/plant, supplier, and date.

#### **3. Release Fence Days for Adhoc Schedules**

Specify the release fence days for ad hoc schedules. Release fence days are the number of work days from the current date within which a release can occur.

#### Process

These options enable you to specify the processing that the system uses to generate the supplier schedule release.

#### **1. Supplier Schedule Status**

Specify the supplier schedule status that the system assigns after you run the Supplier Schedule Release program.

If you leave this processing option blank, the system does not update the supplier schedule status.

#### **2. Clear Messages**

Specify whether to clear MPS/MRP/DRP messages after the system runs the Supplier Schedule Release program. Supplier scheduling uses the messages from the most recent MRP generation to determine demand. The system clears only the messages that are inside the release fence. Values are:

Blank: Does not clear messages.

**1:** Clears messages.

#### **3. Blanket Order Release**

Specify whether the system automatically releases blanket orders while the Supplier Schedule Release program is running. Values are:

Blank: Does not automatically release blanket orders.

**1:** Automatically releases blanket orders.

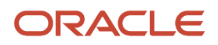

#### **4. Price Control**

Specify whether the system retrieves the price from a blanket order or the JD Edwards EnterpriseOne Procurement Price Management system. Values are:

Blank: Blanket order.

**1:** Procurement Price Management.

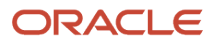

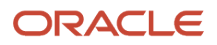

# **15 Requirements Planning Summary and Console**

Introduction to JD Edwards EnterpriseOne Requirements Planning Summary and Console

## JD Edwards EnterpriseOne Requirements Planning Summary and Console

**Note:** *[Click here to view a recording on how to use the Requirements Planning Summary and Console](https://apexapps.oracle.com/pls/apex/f?p=44785:24:109059793389258::NO:RP,24:P24_CONTENT_ID,P24_PREV_PAGE:30833,2) [applications.](https://apexapps.oracle.com/pls/apex/f?p=44785:24:109059793389258::NO:RP,24:P24_CONTENT_ID,P24_PREV_PAGE:30833,2)*

# JD Edwards EnterpriseOne Requirements Planning Summary and Console Overview

The Requirements Planning Summary (P34X100) and Planning Console (P34X200) applications enhance the requirements planning (MRP/MPS/DRP) functionality with a real-time functionality to provide a comprehensive, graphical, and interactive view of the supply and demand data.

With the Planning Summary program, you can view requirements planning messages prioritized and summarized according to user preferences, with the system issuing alerts any time that action is required within the established lead time. For items selected from the message summary, planners can see, at a glance, their current inventory condition with graphical indicators for on-hand inventory, days until first receipt, and days until second receipt.

You can access the Planning Console program directly from the menu or by drilling in from the Planning Summary program. In the Planning Console program, the system presents action messages in the context of an interactive, realtime supply/demand detail table with supporting charts. You can modify recommended supply dates and quantities or create new planned supply orders within the Planning Console program. When you make such changes, the Planning Console displays real-time graphical views of the effects of those changes prior to saving and/or implementing them. Until the changes are saved, you can restore the plan to the original supply condition. For manufactured items, the system displays ending available and days of supply alerts for critical components in real time as changes are made to the parent item's production plan.

The Requirements Planning Summary and Console solution provides the following features:

- Graphical summary of messages generated by requirements planning (MRP/MPS/DRP) based on user-defined thresholds and priorities
- Item summary of the current inventory condition with graphical on-hand and days of supply alerts
- Lead time alerts
- Single, comprehensive, interactive, real-time presentation of actual and planned supply and demand data
- Adjusted (planned) and unadjusted (actual) views of supply and demand data
- User-friendly supporting graphics
- Clear representation of the effects of supply changes before saving or implementing the plan
- Ability to restore the plan to its original condition with a single click (prior to saving or implementing the plan)
- Ability to easily freeze (or unfreeze) individual or multiple orders
- Critical component days of supply and ending available alerts
- Visibility of inventory available in other branches
- Ability to create/view text or media object attachments

## Limitations of JD Edwards EnterpriseOne Requirements Planning Summary and Planning Console

The Requirements Planning Summary and Console applications are designed for high performance on Exadata Engineered Systems. However, it may be possible to take advantage of these applications on other hardware configurations. Performance testing is highly recommended to verify usability with your data and hardware.

While you can create and process planned order messages independently within the Planning Console program (P34X200), the JD Edwards EnterpriseOne Requirements Planning Summary and Console does not replace the requirements planning programs, MRP/MPS Requirements Planning program (R3482) and Master Planning Schedule - Multiple Plant program (R3483). Action messages still need to be generated by these programs, and the JD Edwards EnterpriseOne Requirements Planning Summary and Console features enable you to make more efficient use of the messages.

To manage Engineer to Order (ETO) projects, you must use the Project Workbench program (P31P001).

The JD Edwards EnterpriseOne Requirements Planning Summary and Console Solution does not support co-products and by-products for process manufacturing.

## JD Edwards EnterpriseOne Requirements Planning Summary and Planning Console Business Process

The following process flow illustrates the JD Edwards EnterpriseOne Requirements Planning Summary and Console business process:

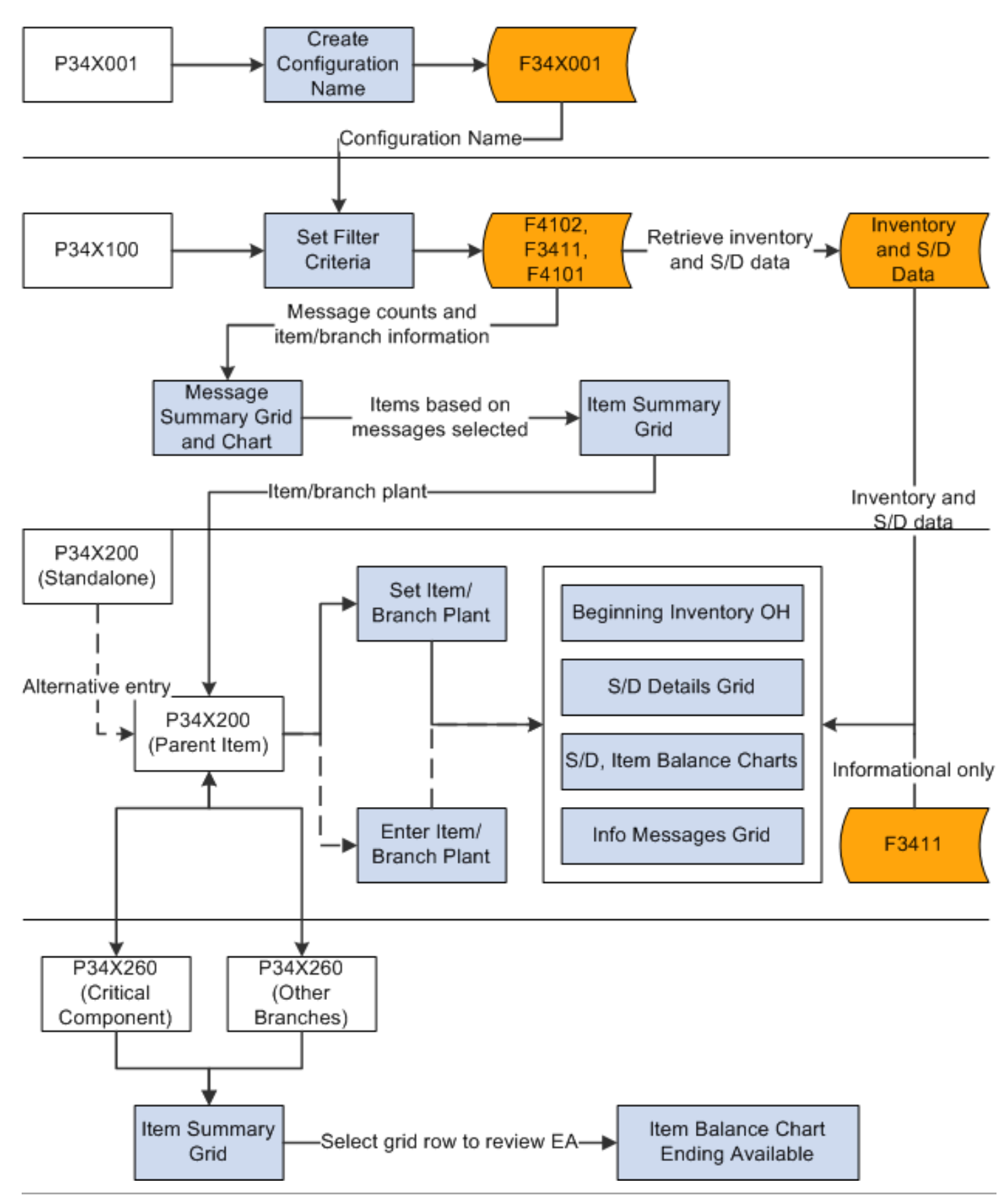

The Requirements Planning Summary and Console process flow includes the following steps:

- **1.** Set up message type configurations in the Planning Summary Message Type Priority Configuration program (P34X001).
- **2.** To review critical component information, set up the components in the Planning Console Critical Component Items program (P34X010).
- **3.** Specify the filter criteria for a message type configuration in the Planning Summary program (P34X100) to view message and item summary information. The Message Summary grid and chart display summarized information about the planning messages, and the Item Summary grid displays information about the items associated with the selected message types in the Message Summary grid or chart.
- **4.** Navigate to the Planning Console program (P34X200) from the Item Summary grid and review supply and demand information for an item. Alternatively, you can access the Planning Console program in standalone mode from any of these Daily Processing menus:
	- DRP Daily Operations (G3411) menu
	- MPS Daily Operations (G3412) menu
	- MRP Daily Operations (G3413) menu
	- Multi-Facility Planning Daily Operations (G3414) menu
- **5.** Navigate to the Critical Component Summary program (P34X260) and review critical component information by parent item and the Ending Available chart.
- **6.** Navigate to the Items Other Branches Summary program (P34X260) and review information for the parent item in different branch/plants.

## JD Edwards EnterpriseOne Requirements Planning Summary and Planning Console Implementation

This section provides an overview of the steps that are required to implement the JD Edwards EnterpriseOne Requirements Planning Summary and Console solution.

In the planning phase of your implementation, use all Oracle sources of information, including the installation guides and troubleshooting information.

When determining which electronic software updates (ESUs) to install for the JD Edwards EnterpriseOne Requirements Planning Summary and Console solution, use the EnterpriseOne and World Change Assistant. EnterpriseOne and World Change Assistant, a Java-based tool, reduces the time required to search and download ESUs by 75 percent or more, and enables you to install multiple ESUs simultaneously.

See *[JD Edwards EnterpriseOne Tools Software Updates Guide](olink:EOTSU00013)* .

## Requirements Planning Summary and Planning Console Implementation Steps

This list outlines the suggested application-specific implementation steps for the JD Edwards EnterpriseOne Requirements Planning Summary and Console solution:

• Set up message type priority configurations.

See *[Setting Up Message Type Priority Configurations](#page-201-0)*.

• Set up critical component items.

See *[Setting Up Critical Component Items](#page-203-0)*.

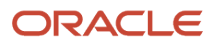

# Setting Up JD Edwards EnterpriseOne Requirements Planning Summary and Console

# Understanding the Setup Requirements for JD Edwards EnterpriseOne Requirements Planning Summary and Console

You must complete the setup tasks to define the information that the JD Edwards EnterpriseOne system uses before you use JD Edwards EnterpriseOne Requirements Planning Summary and Console.

Before you can use the Planning Summary program (P34X100) in JD Edwards EnterpriseOne Requirements Planning Summary and Console, you must set up message type priority configurations.

# Understanding Security Considerations

The JD Edwards EnterpriseOne Requirements Planning Summary and Console solution uses JD Edwards EnterpriseOne security to manage access to planner actions in the Planning Console program (P34X200). To prevent inappropriate changes to material requirements plans, you can specify the users permitted to access various planner actions in the Planning Console program.

JD Edwards EnterpriseOne security enables a security administrator to control security for individual users and for groups of users. Setting up security correctly ensures that users in the system are permitted to perform only those actions that are required to complete their jobs.

JD Edwards EnterpriseOne security is at the object level: you can secure specific objects within JD Edwards EnterpriseOne.

Security enables the system to allow only specified users to access a specific functionality, such as the Save Plan and Implement Plan on the Planning Console form.

See *["Managing Application Security" in the JD Edwards EnterpriseOne Tools Security Administration Guide](olink:EOTSC00078)* .

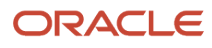

# **Prerequisites**

Before you complete the tasks in this section:

• Set up item records in the JD Edwards EnterpriseOne Inventory Management system.

See *["Setting Up Inventory Management for Requirements Planning" in the JD Edwards EnterpriseOne](olink:EOARP00043) [Applications Requirements Planning Implementation Guide](olink:EOARP00043)* .

See *["Entering Item Master Information" in the JD Edwards EnterpriseOne Applications Inventory Management](olink:EOAIM00072) [Implementation Guide](olink:EOAIM00072)* .

See *["Entering Branch/Plant Information" in the JD Edwards EnterpriseOne Applications Inventory Management](olink:EOAIM00073) [Implementation Guide](olink:EOAIM00073)* .

• Set up unit-of-measure transactions for items, specifically between primary and transaction units of measure.

See *["Defining Item Unit of Measure Conversions" in the JD Edwards EnterpriseOne Applications Inventory](olink:EOAIM00227) [Management Implementation Guide](olink:EOAIM00227)* .

• Enter bills of material in the JD Edwards EnterpriseOne Product Data Management system.

See *["Setting Up Bills of Material" in the JD Edwards EnterpriseOne Applications Product Data Management](olink:EOAPD00317) [Implementation Guide](olink:EOAPD00317)* .

• Define routings in the JD Edwards EnterpriseOne Product Data Management system.

See *["Creating Routing Instructions" in the JD Edwards EnterpriseOne Applications Product Data Management](olink:EOAPD00035) [Implementation Guide](olink:EOAPD00035)* .

• Define work centers in the JD Edwards EnterpriseOne Product Data Management system.

See *["Creating Work Centers" in the JD Edwards EnterpriseOne Applications Product Data Management](olink:EOAPD00034) [Implementation Guide](olink:EOAPD00034)* .

• Set up supply and demand inclusion rules in the JD Edwards EnterpriseOne Requirements Planning system.

See *["Setting Up Supply and Demand Inclusion Rules" in the JD Edwards EnterpriseOne Applications](olink:EOARP00042) [Requirements Planning Implementation Guide](olink:EOARP00042)* .

• (Optional) Set up security for One View Watchlists.

<span id="page-201-0"></span>See *["Setting Up One View Watchlist Security" in the JD Edwards EnterpriseOne Tools One View Administration](olink:EOTOV200) [Guide](olink:EOTOV200)* .

# Setting Up Message Type Priority Configurations

This section provides an overview of message type priority configurations and discusses how to set up message type priority configurations.

## Understanding Message Type Priority Configurations

JD Edwards EnterpriseOne Requirements Planning Summary and Console enables you to set up message type priority configurations. You can configure the message types that you want to view, the sequence in which the system displays

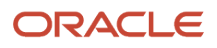

the message types, and the message type count threshold levels. Use the Planning Summary Message Type Priority Configuration program (P34X001) to set up message type priority configurations. The system stores the message type configuration information in the Planning Summary Message Type Configuration table (F34X001).

Use the Message Type Priority Configuration program to:

• Add a message type priority configuration.

See *[Setting Up Message Type Priority Configurations](#page-202-0)*.

• Update a message type priority configuration.

You can revise a message type configuration on the Planning Summary Message Type Priority Configuration Revisions form. You can add or remove a new message type, override the message type description, and change the message type sequence and the message count threshold levels.

• Copy a message type priority configuration.

To copy an existing message type configuration, select the message type configuration you want to copy and then click the Copy button on the Work With Planning Summary Message Type Priority Configuration form.

• Delete a message type priority configuration.

<span id="page-202-0"></span>To delete a message type configuration, select the message type configuration you want to delete and then click the Delete button on the Work With Planning Summary Message Type Priority Configuration form.

## Setting Up Message Type Priority Configurations

To set up message type priority configurations:

**1.** Access the Message Type Priority Configuration Revisions form.

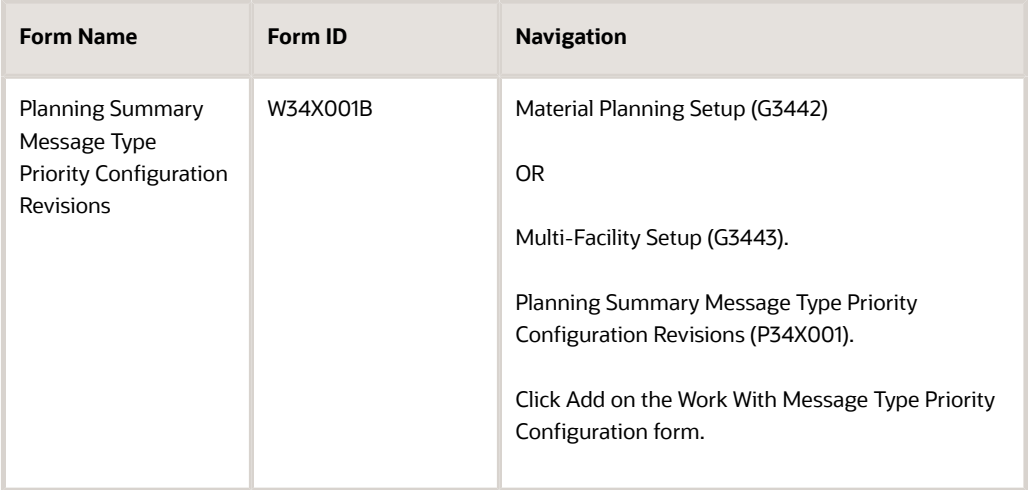

#### **2.** Enter values in these fields:

#### **Configuration Name**

Enter a unique name for the configuration that you add. This is a required field.

#### **Configuration Description**

Enter a description for the configuration that you add. This is a required field.

#### **Message Type**

Enter a value from UDC 34/MT that identifies the type of message that is displayed.

#### **Message Type Description Override**

Enter a description for the message type. By default, the system displays the description defined for the message type in UDC 34/MT.

#### **Message Sequence**

Enter a sequence number to identify the sequence in which the system displays the message type in the configuration. By default, the system displays the highest sequence number that is set up.

#### **Medium Message Count Threshold**

Enter a number that indicates the medium count threshold level for the message type. The medium count threshold level is a count of the number of message types that triggers the system to issue a warning-level notification.

#### **Highest Message Count Threshold**

<span id="page-203-0"></span>Enter a number that indicates the highest count threshold level for the message type. The highest count threshold level is a count of the number of message types that triggers the system to issue a critical-level notification.

- **3.** Click OK.
- **4.** Click Close.

## Setting Up Critical Component Items

This section provides an overview of critical component items and discusses how to:

- Set up critical component items from an item/branch.
- Set up critical component items from a multi-level bill of material (BOM).

### Understanding Critical Component Items

A critical component is a component item that has been selected for monitoring and alerts. When you view a manufactured item in the Planning Console program, the system monitors all items marked as critical on the BOM or parts list of any of the work orders. The system sets alerts immediately if it encounters negative availability or insufficient days of supply. As you change quantities and dates on the parent item work orders or planned orders, the system immediately evaluates the effect of the critical components and issues new alerts as required, providing immediate visibility of potential material constraints.

Define critical component items by using the Planning Console Critical Component Items program (P34X010) and/or the Critical Components Bill of Material Inquiry - Multi Level program (P34X020).

Use the Planning Console Critical Component Items program (P34X010) to define critical component items by searching for and selecting individual item/branch records. Use the Critical Components Bill of Material Inquiry - Multi Level

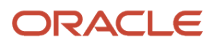

program (P34X020) to define critical component items by using the multi-level bill of material (BOM). The system stores the critical component item information in the Planning Console Critical Component Items table (F34X010).

While searching for items that you want to add as critical component items in the Critical Components Bill of Material Inquiry - Multi Level program, if you specify a batch quantity that does not exist for the bill of material, the system prompts you to select a valid batch quantity on the Bill of Material Selection form.

If an item is already defined as a critical component item, the system displays the item as selected in the Select Critical Component Items form and the Critical Components Bill of Material Inquiry - Multi Level form. If a component item is repeated on the bill of material, the system displays the item as selected at all levels where the item is used.

**Note:** You cannot define a phantom item in a multi-level BOM as a critical component item.

Use the Planning Console Critical Component Items program to:

• Add a critical component item by selecting the item or branch/plant.

See *[Setting Up Critical Component Items from an Item/Branch](#page-204-0)*.

• Delete a critical component item.

To delete a critical component item, select the critical component item you want to delete and then click the Delete button on the Work With Planning Console Critical Component Items form. Alternatively, you can deselect the item from the Select Critical Component Items form.

Use the Critical Components Bill of Material Inquiry - Multi Level program to:

• Add a critical component item from a multi-level bill of material.

See *[Setting Up Critical Component Items from a Multi-Level BOM](#page-205-0)*.

• Delete a critical component item.

<span id="page-204-0"></span>To delete a critical component item from a multi-level BOM, deselect the critical component item on the Critical Components Bill of Material Inquiry - Multi Level form.

### Setting Up Critical Component Items from an Item/Branch

To set up critical component items from an item/branch:

**1.** Access the Select Critical Component Items form.

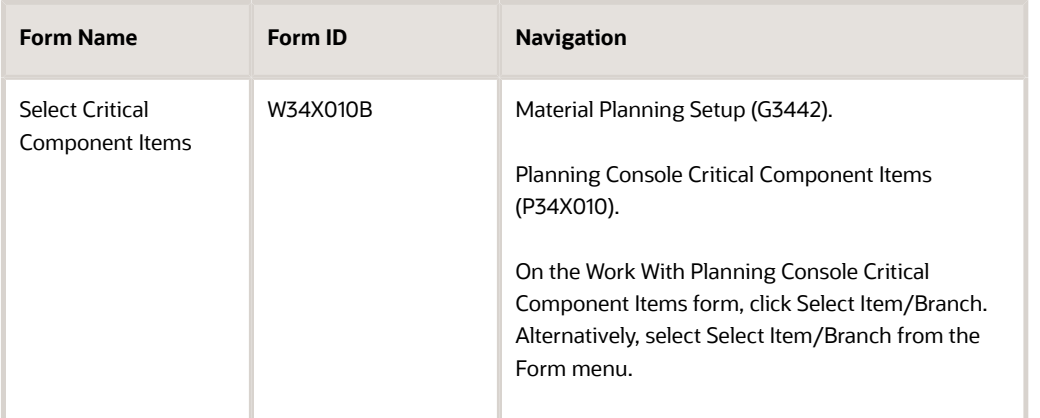

**2.** Enter values in these fields, as applicable:

#### **Item Number**

Enter a number that the system assigns to an item. It can be in short, long, or third item number format.

#### **Branch/Plant**

Enter an alphanumeric code that identifies a separate entity within a business for which you want to track costs. For example, a business unit can be a warehouse location, job, project, work center, branch, or plant. You can assign a business unit to a document, entity, or person for purposes of responsibility reporting.

Alternatively, you can specify the branch/plant in an enhanced query.

Business unit security might prevent you from viewing information about business units for which you have no authority.

- **3.** Enter additional criteria, as applicable, using the query by example (QBE) lines.
- **4.** Click Find.
- **5.** Select the items that you want to add as critical component items.
- **6.** Click OK.

## Setting Up Critical Component Items from a Multi-Level BOM

To set up critical component items from a multi-level BOM:

**1.** Access the Critical Components Bill of Material Inquiry - Multi Level form.

<span id="page-205-0"></span>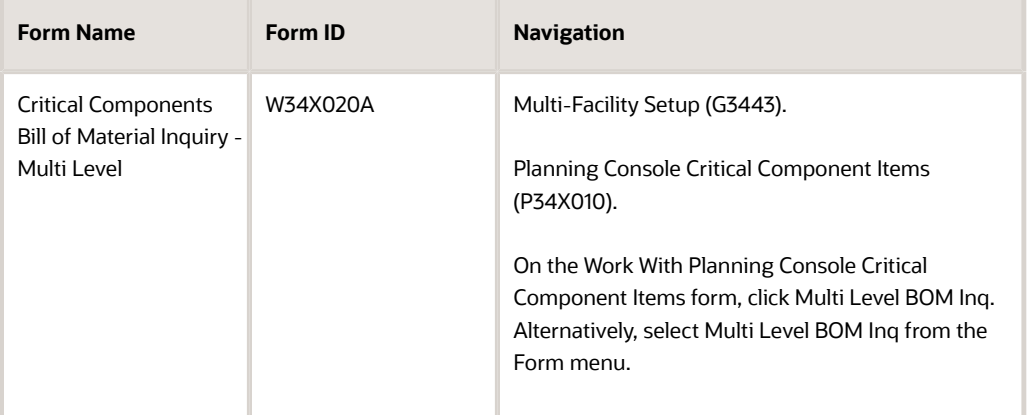

**2.** Enter values in these fields, as applicable:

#### **Number**

Enter a number that the system assigns to an item. It can be in short, long, or third item number format.

This is a required field.

#### **Branch/Plant**

Enter an alphanumeric code that identifies a separate entity within a business for which you want to track costs. For example, a business unit can be a warehouse location, job, project, work center, branch, or plant. You can assign a business unit to a document, entity, or person for purposes of responsibility reporting.

Alternatively, you can specify the branch/plant in an enhanced query.

Business unit security might prevent you from viewing information about business units for which you have no authority.

This is a required field.

#### **Batch Quantity**

Enter a number that represents the quantity of finished units that you expect this bill of material or routing to produce. You can specify varying quantities of components based on the amount of finished units that have been produced. For example, assume that one ounce of solvent is required per unit for a maximum of 100 units of the finished product. If 200 units are produced, then you need two ounces of solvent per unit of the finished product. You can set up batch quantities for both 100 and 200 units of the finished product by specifying the appropriate amount of solvent per unit.

#### **UOM (unit of measure)**

Enter a user-defined code (00/UM) that indicates the quantity in which to express an inventory item, for example, CA (case) or BX (box).

#### **As of Date**

Enter the date used for effectivity checking. Enter a specific date to display documents (orders, bills of material, routings, as applicable) that are effective on or after that date. The current system date is the default, but you can enter any future or past date.

- **3.** Enter additional criteria, as applicable, using the QBE lines.
- **4.** Click Find.
- **5.** (Optional) On the Bill of Material Selection form, select a valid batch quantity.
- **6.** Select the items that you want to add as critical component items.
- **7.** Click OK.

# Managing Supply and Demand Information

## Understanding Supply and Demand Information

After a material requirements planning (MRP) run, you can use the JD Edwards EnterpriseOne Requirements Planning Summary and Console solution to review and manage supply and demand information to optimize the production plan. You use the Planning Summary (P34X100) and Planning Console (P34X200) programs to analyze and manage supply and demand data.

This image illustrates the Requirements Planning Summary and Console process flow:

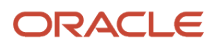

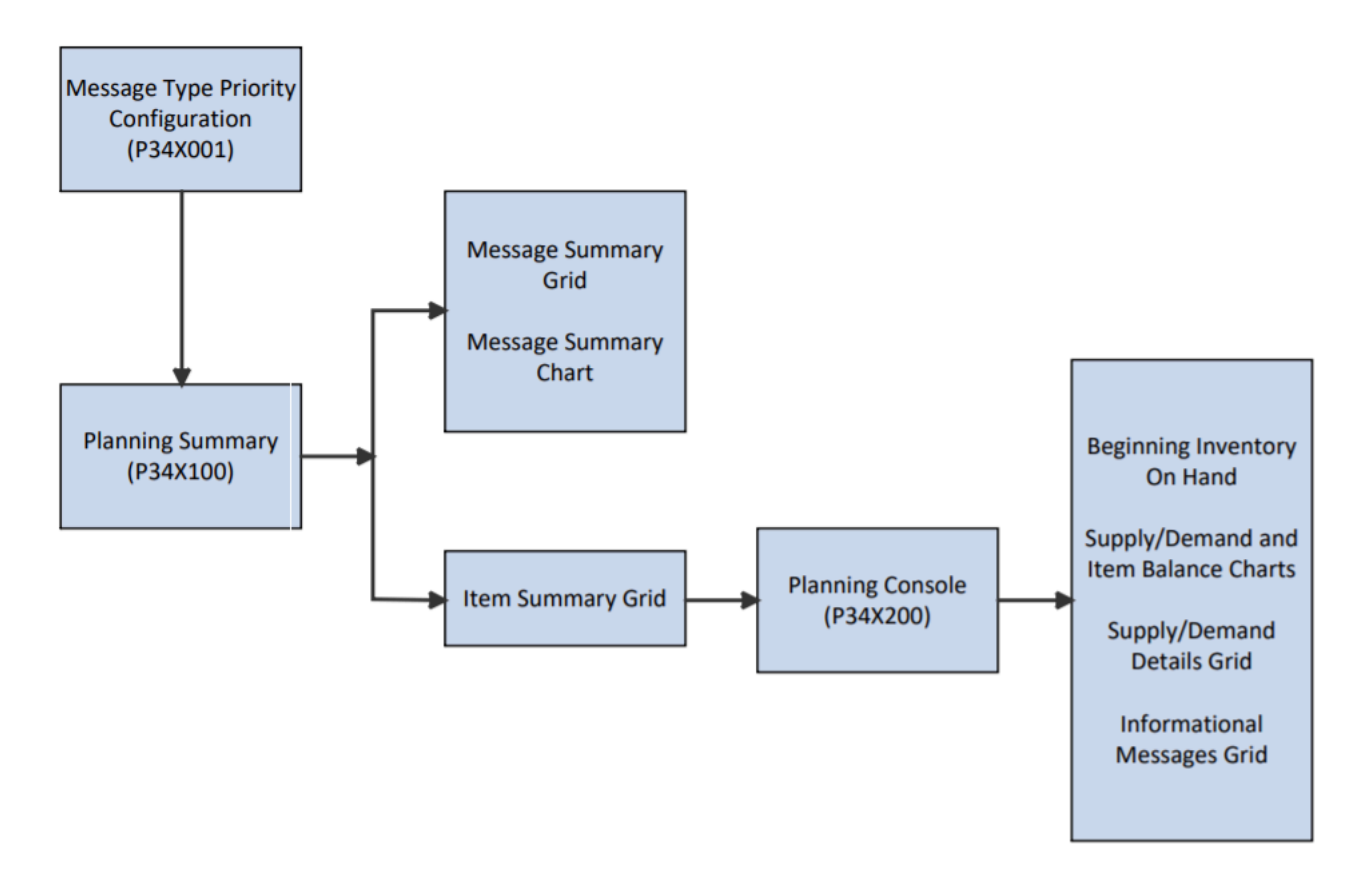

After you set up the message type priority configuration in the Planning Summary Message Type Priority Configuration program (P34X001), use the Planning Summary program (P34X100) to view message and item summary information and the message summary chart. Use the Planning Console program (P34X200) to view supply and demand information, such as beginning inventory on hand, Supply and Demand chart, Item Balance chart, supply and demand details, and informational messages. You navigate to the Planning Console program either from the Item Summary grid in the Planning Summary program or from any of these Daily Processing menus:

- DRP Daily Operations (G3411) menu
- MPS Daily Operations (G3412) menu
- MRP Daily Operations (G3413) menu
- Multi-Facility Planning Daily Operations (G3414) menu

# Working with Planning Summary

This section provides an overview of the Planning Summary program, lists prerequisites, and discusses how to:

- Set processing options for the Planning Summary program (P34X100).
- Search for message and item summary information.
- Review message summary information.
- Review item summary information.

## Understanding the Planning Summary Program

Use the Planning Summary program (P34X100) to view MRP action messages and message type counts for a message type configuration, and summarized information about the items associated with the message types.

While searching for message summary and item summary for a message type configuration, you can specify parameters to filter the data that you want to view. To filter data, use the fields in the Item Information tab and the Message Information tab in the Item Selection group. To further refine your search, use the enhanced queries.

To search for message summary and item summary information, you must specify the Configuration Name. Additionally, you must specify at least one filter criterion in the Item Selection group, or use the enhanced query. The system uses the Item Branch table (F4102) and MRP Message File table (F3411) to display the filter criteria.

You can use the Query Management function to save search criteria. If you save an enhanced query, you can populate the Message Summary grid with data that meet the query data. For example, if you create and save an enhanced query that includes a branch/plant and specify to use that query as a default value, then the Planning Summary form is initialized with the data for the specified branch/plant when you click the Find button.

#### See *["Queries" in the JD Edwards EnterpriseOne Tools Using and Approving User Defined Objects Guide](olink:EOTPR166)* .

The Planning Summary enables you to manage watchlists. A watchlist is based on an existing query and represents a collection of items that match user-defined criteria.

See the *[JD Edwards EnterpriseOne Applications One View Watchlists Implemenation Guide](olink:EOAWL)* .

The Planning Summary form contains the following subforms:

- Message Summary (S34X100A)
- Item Summary (S34X100B)

The system retrieves information for the Planning Summary form from the following tables:

- Item Master (F4101)
- Item Branch File (F4102)
- MPS/MRP/DRP Message File (F3411)

The system stores information for the Planning Summary program in the following tables:

- Message Summary Work Table (F34X100W)
- Item Summary Work Table (F34X101W)
- Item List Work Table (F34X110W)

#### Message Summary Subform

The Message Summary subform displays a summarized count of message types for a message type configuration. The system displays the message types in the order that you specified when you set up the message type configuration. The Message Type Notification column displays icons with hover text, stating whether the message type count is less than, greater than, or equal to the threshold level defined for the message type.

This table describes the icons that the system displays for each message type count:

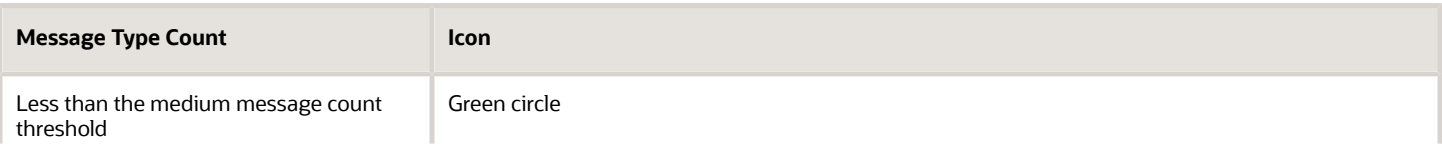

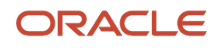

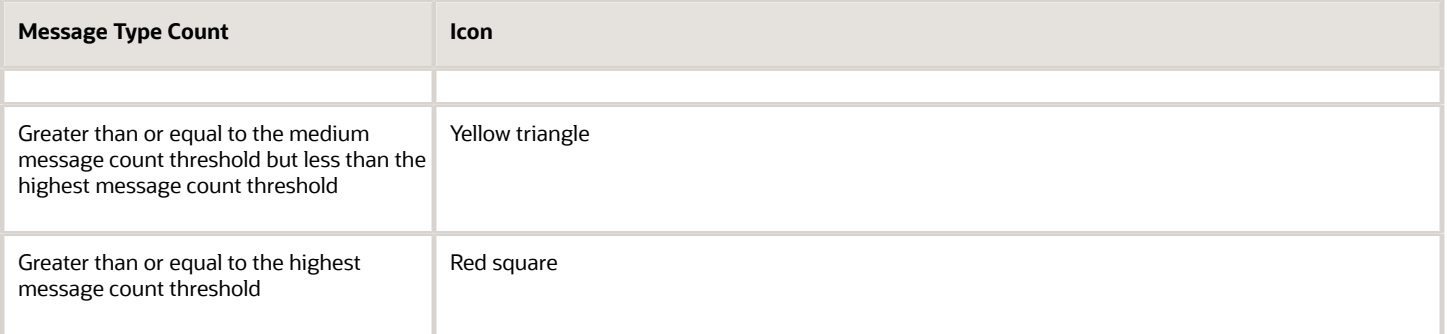

For example, if you set the medium message count threshold for a message type as **100** and the highest message count threshold as **200**, the system displays a green circle icon if the message count for the message type is less than 100, a yellow triangle icon if the message count is greater than or equal to 100 but less than 200, and a red square icon if the message count is greater than or equal to 200.

The system issues a lead time alert for actionable message types and displays an exclamation mark if the calculated start date for at least one message, based on the fixed lead time set up in the Item/Branch Plant Manufacturing Data, is less than the current date. The system calculates the start date by backscheduling from the requested date using working days, as defined in the Shop Floor Calendar for manufactured items, and calendar days for purchased items.

The Message Summary subform contains a Message Summary by Priority bar chart. This bar chart displays total message counts for high, medium, and low priority messages as user defined by the specified configuration. The bar colors are consistent with the message type notification icons; red for high priority, yellow for medium priority, and green for low priority. When you click a bar on the chart, the system displays the Item Summary subform with the details of the items associated with the message types.

The Message Summary subform contains a Message Summary by Priority bar chart. This bar chart displays the total message counts for high, medium, and low priority messages as user-defined for the specified configuration. The bar colors correspond to the message type notification icons; red for high priority, yellow for medium priority, and green for low priority. When you click a bar on the chart, the system displays the Item Summary subform with the details of the items associated with the message types.

#### Item Summary Subform

The system displays the Item Summary subform when you perform one of the following actions:

- Select a row in the Message Summary grid.
- Click an icon in the Message Type Notification column.
- Click an icon in the Leadtime Alert column.
- Click a bar in the Message Summary by Priority chart.

The system displays the items that have messages with the selected message type or message types in the Item Summary grid. The system displays the columns for the message type counts in the Item Summary grid based on the configuration name and in the order that you specified when you set up the configuration. The Message Sequence that you set up for the message types in the Planning Summary Message Type Priority Configuration program (P34X001) determines the sequence in which the system displays the message type counts in the Item Summary grid. This corresponds to the sequence in which the system displays the message types in the Message Summary grid. The system retrieves the list of items displayed in the Item Summary grid from the Item List Work Table (F34X110W).

For the Past Due Supply Quantity and Safety Stock columns, the system displays the corresponding values in gray colored font to indicate that they are included in the on-hand inventory (determined by the Inventory On Hand processing option settings for the Planning Console program). If the past due supply quantity or safety stock is excluded from the on-hand inventory, the system displays the corresponding value in black colored font.

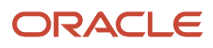

The system issues a lead time alert for actionable message types and displays an exclamation mark if the calculated start date for at least one message, based on the fixed lead time set up in the Item/Branch Plant Manufacturing Data, is less than the current date. The system calculates the start date by backscheduling from the requested date using working days, as defined in the Shop Floor Calendar for manufactured items, and calendar days for purchased items.

#### Viewing Days of Supply

In the Item Summary grid, you can view the number of days that the supply for an item/branch will cover the demand for the item/branch. The system displays the following days of supply fields:

- Inventory On Hand
- Days Until 1st Receipt
- Days Until 2nd Receipt
- Days of Supply Current
- Days of Supply After 1st Receipt
- Days of Supply After 2nd Receipt

Based on whether past due supply is included in or excluded from the on-hand quantity, the number of days of supply until the first and second receipt of material can be a negative value or a positive value. Set the Past Due Supply Quantity processing option for the Planning Console program (P34X200) to **1** to include past due supply in the on-hand quantity.

#### See *[Setting Processing Options for the Planning Console Program \(P34X200\)](#page-252-0)*.

This table describes the calculation for the days of supply fields:

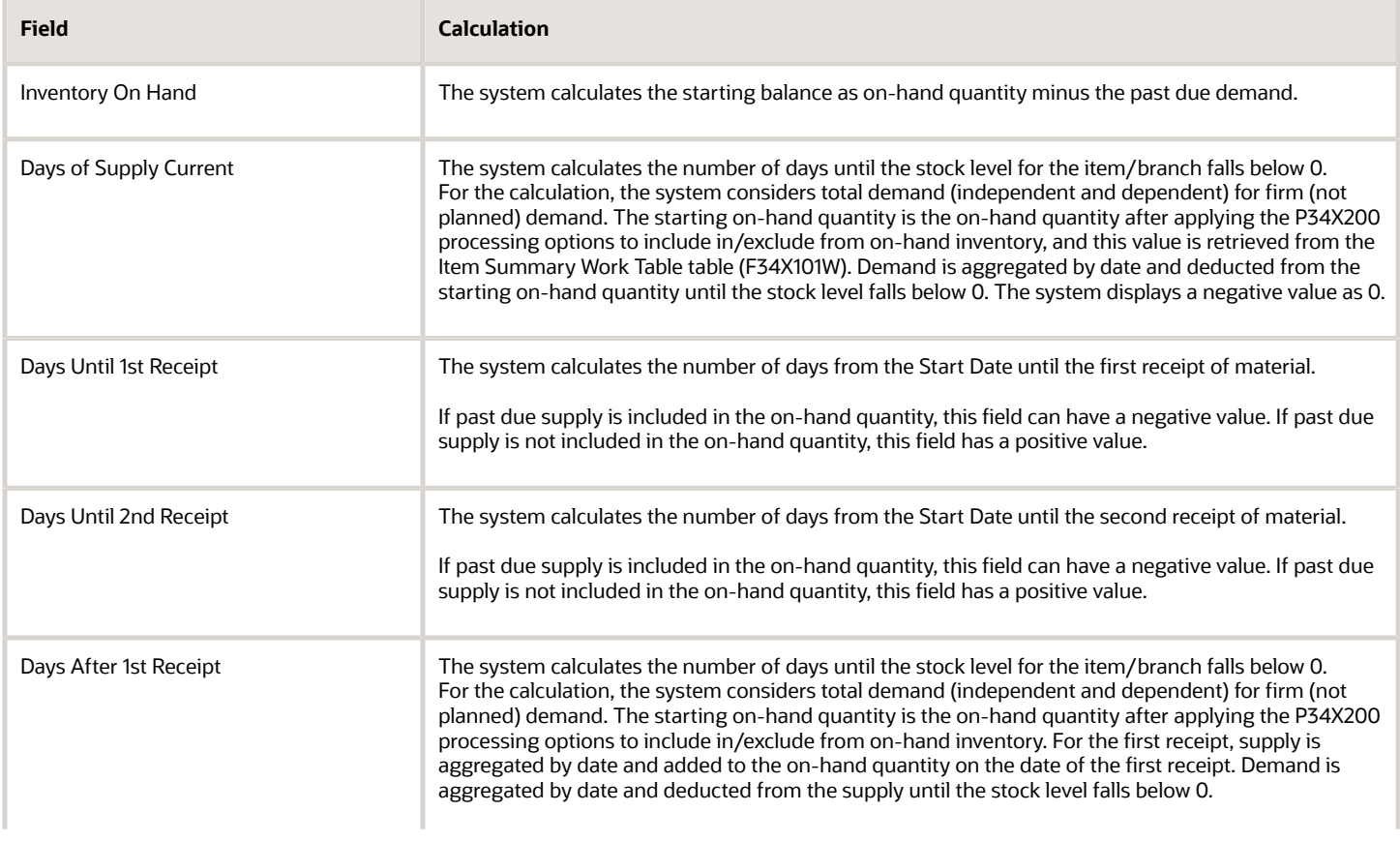

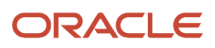

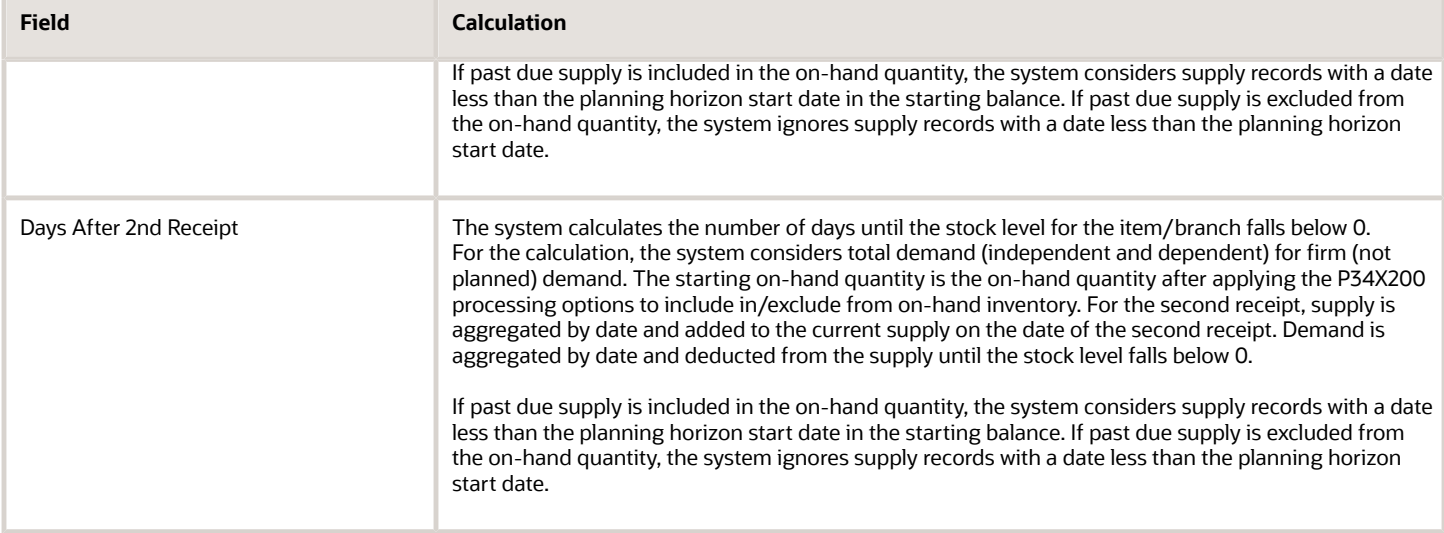

This table describes the icons that the system displays in the Days Until 1st Receipt and Days Until 2nd Receipt fields:

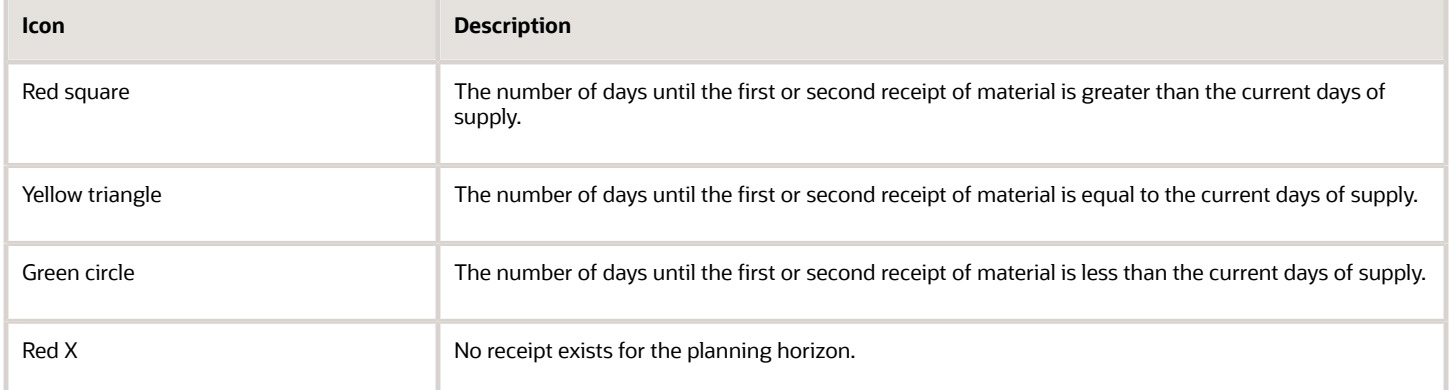

This table describes the icons that the system displays in the Inventory On Hand field:

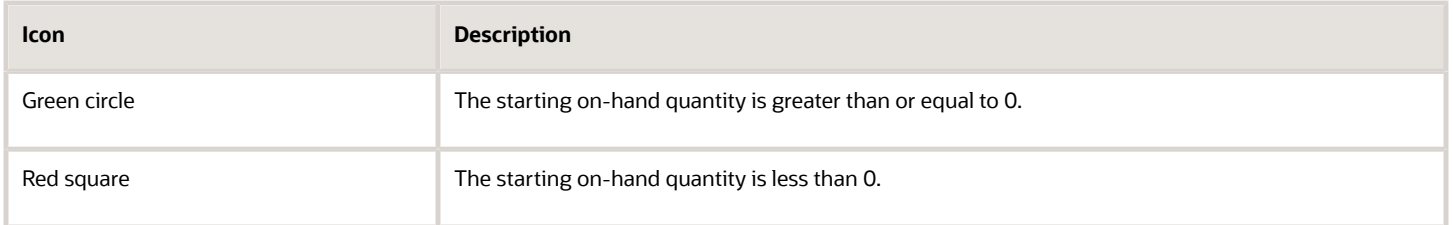

#### Example: Days of Supply Calculation

For the days of supply calculations, the system uses the data in the Planning Details Supply/Demand Worktable table (F34X200W). For supply information, the F34X200W table is populated with data from the Purchase Order Detail File table (F4311) or the Work Order Master File table (F4801), starting with the oldest active order. The system retrieves inventory information from the Item Location File table (F41021) or the Lot Master table (F4108), and demand information from the Sales Order Detail File table (F4211), starting with the oldest active order. Calculations for the number of days until the first receipt and number of days until the second receipt of material start on the planned start date that you define as part of the Planning Console program (P34X200) processing options.

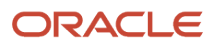

**Note:** The system uses calendar dates for the days of supply calculations. For calendar dates, a week starts on Sunday and ends on Saturday, and a month ends on the last day of the month.

The following examples show how the system calculates the number of days of supply based on whether past due supply is included in or excluded from the on-hand quantity.

#### *Example 1*

This example uses the following data:

- The Past Due Supply Quantity processing option for the Planning Console program (P34X200) is set to **1** to include past due supply in the on-hand quantity.
- The planning start date is February 18.

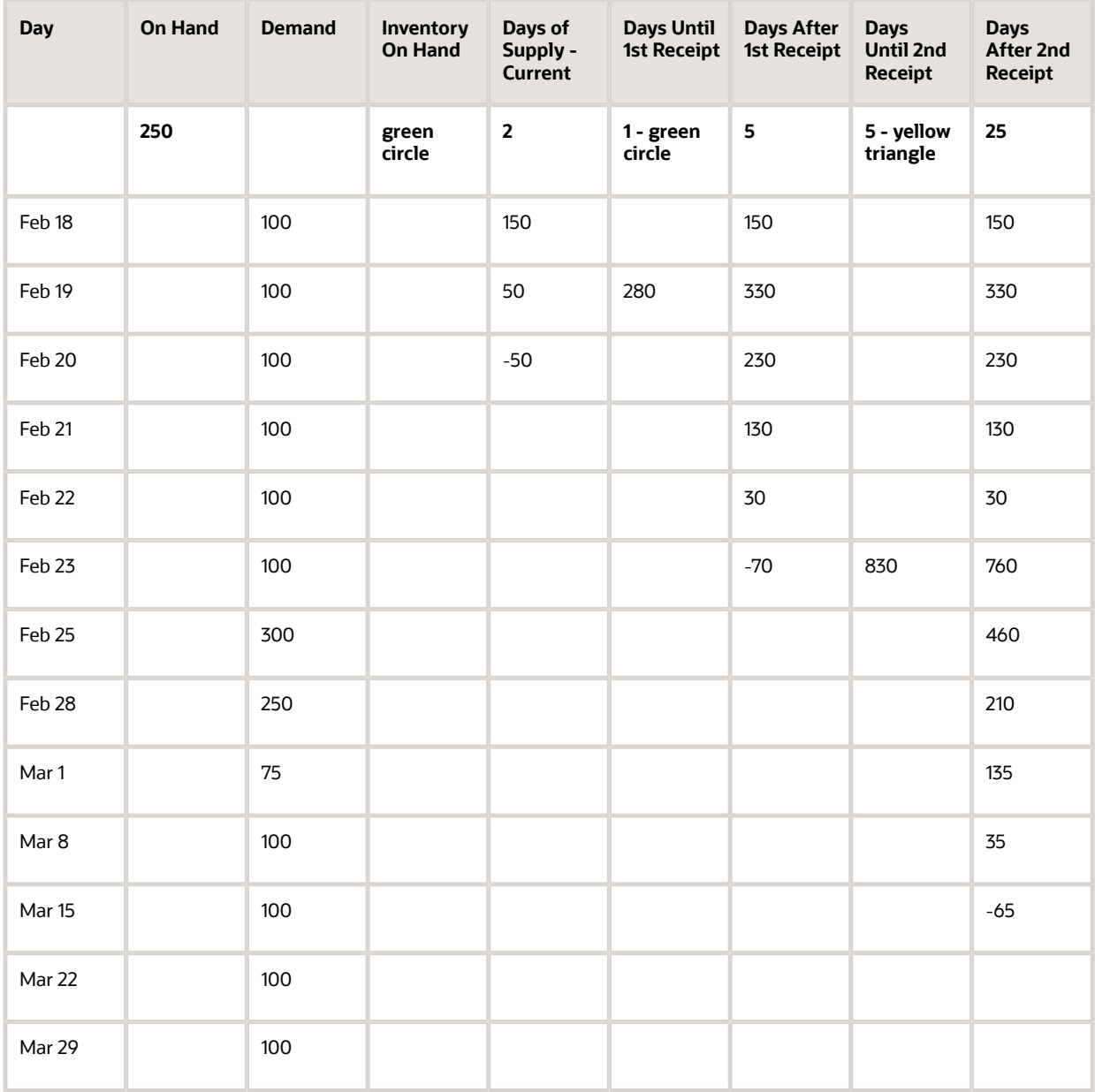

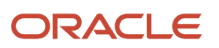

#### *Example 2*

This example uses the following data:

- The Past Due Supply Quantity processing option for the Planning Console program (P34X200) is set to **1** to include past due supply in the on-hand quantity.
- The planning start date is February 25.

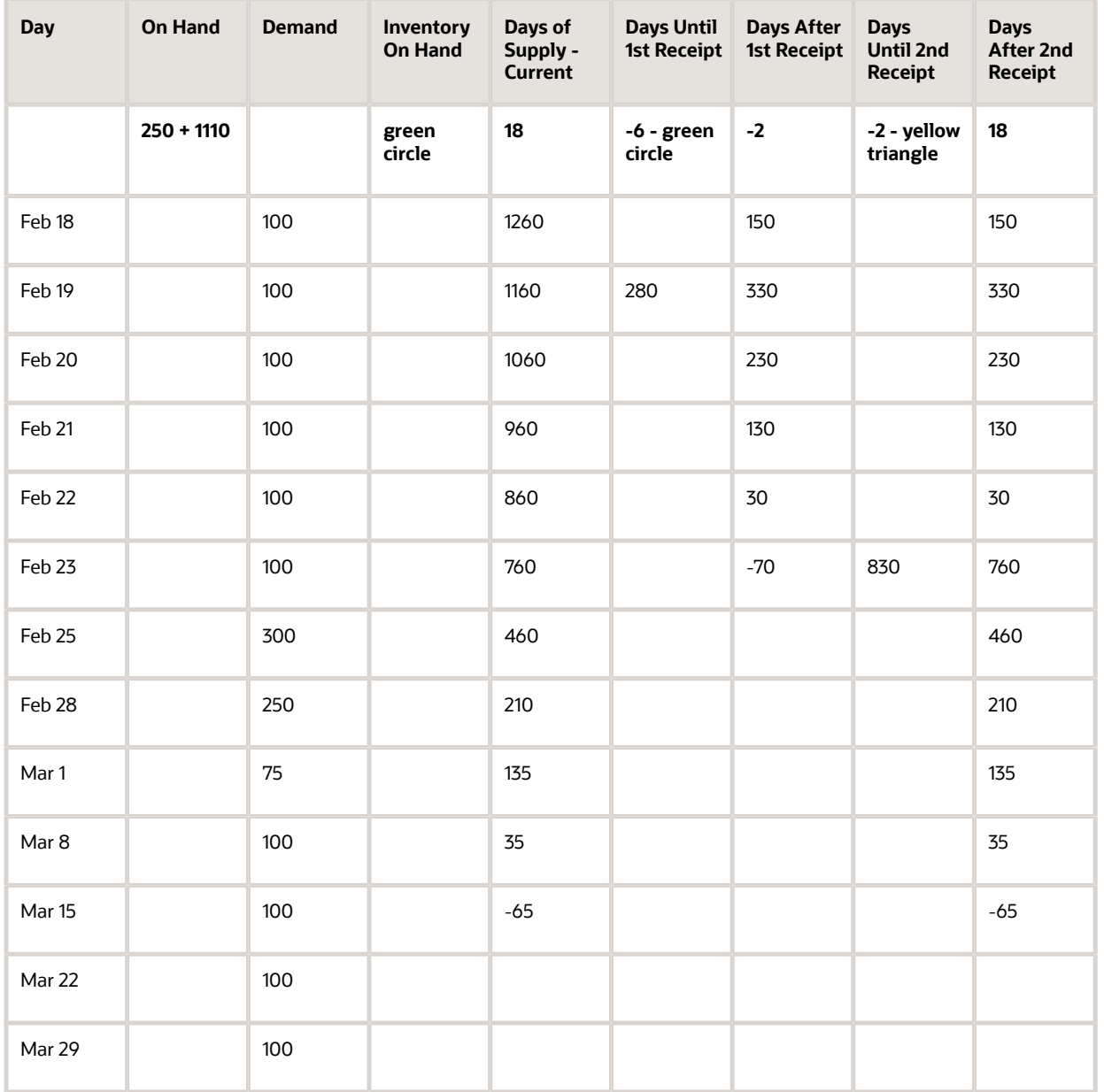

#### *Example 3*

This example uses the following data:

• The Past Due Supply Quantity processing option for the Planning Console program (P34X200) is set to **1** to include past due supply in the on-hand quantity.

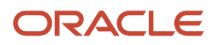

#### • The planning start date is February 21.

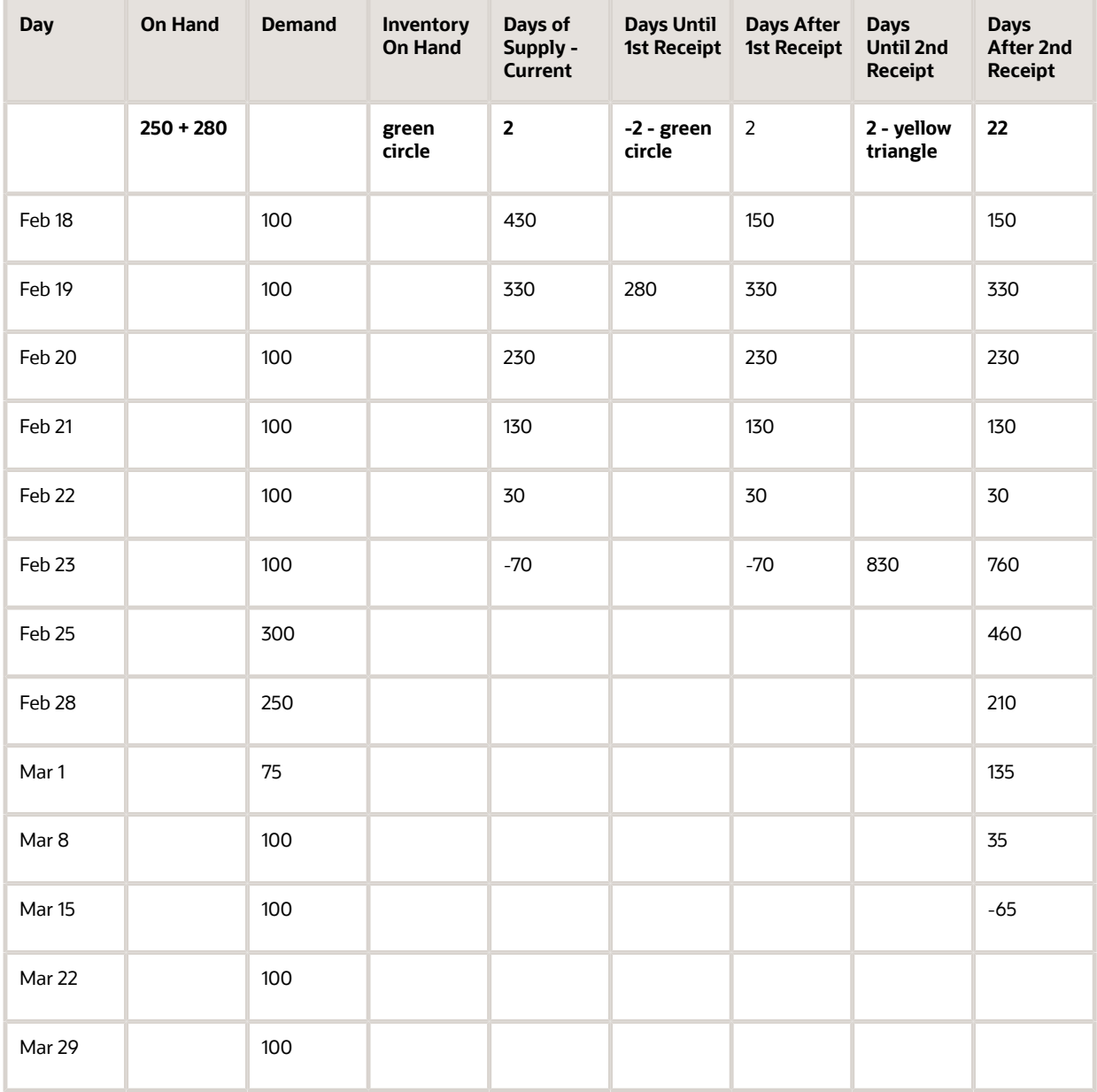

#### *Example 4*

This example uses the following data:

- The Past Due Supply Quantity processing option for the Planning Console program (P34X200) is blank to exclude past due supply from the on-hand quantity.
- The planning start date is February 18.

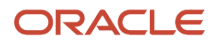

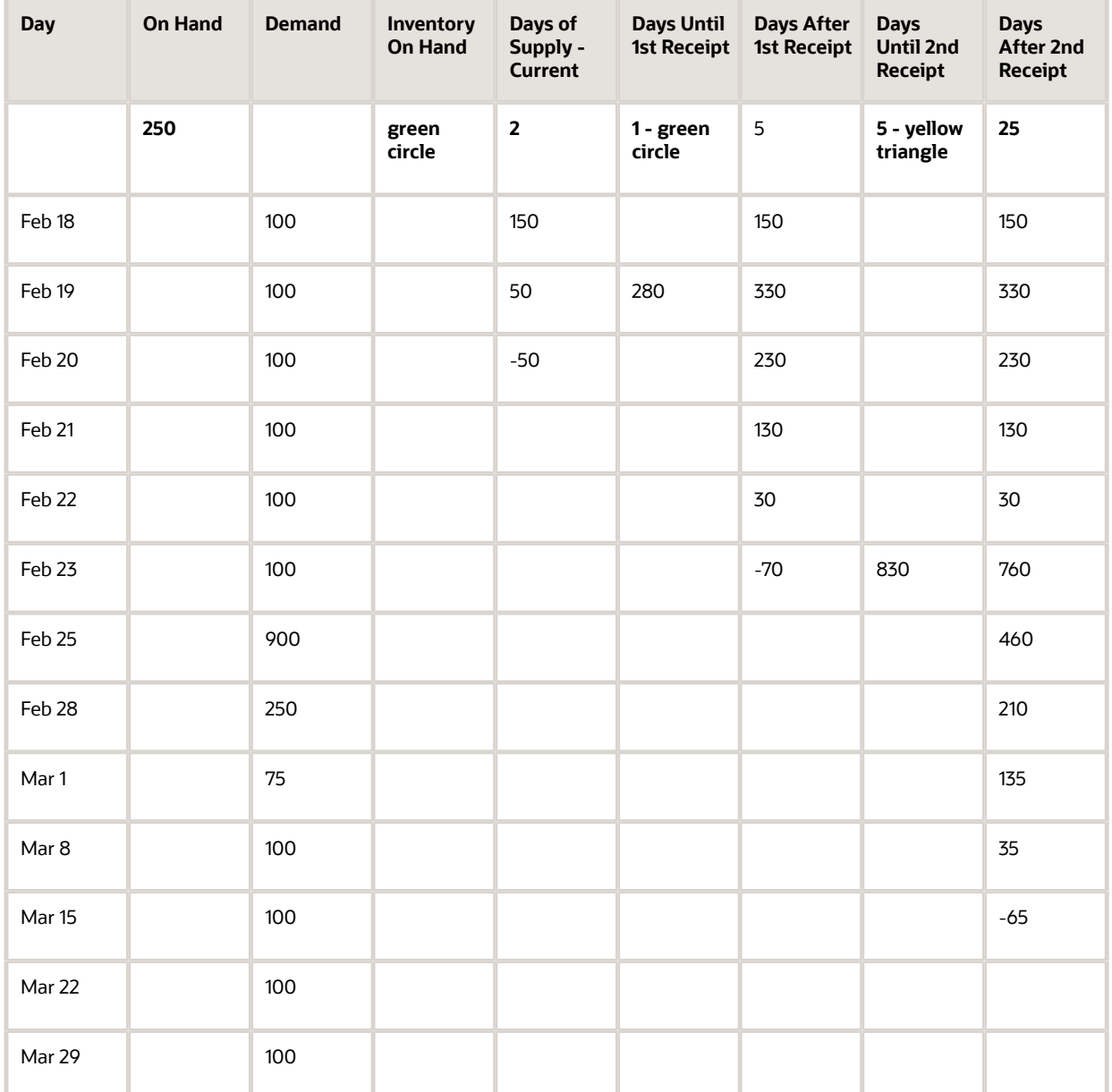

#### *Example 5*

This example uses the following data:

- The Past Due Supply Quantity processing option for the Planning Console program (P34X200) is blank to exclude past due supply from the on-hand quantity.
- The planning start date is February 25.

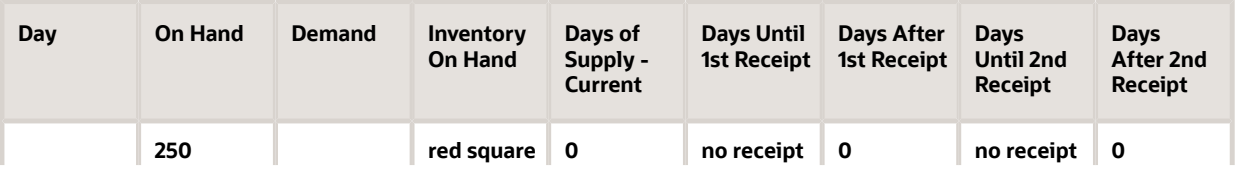

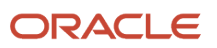
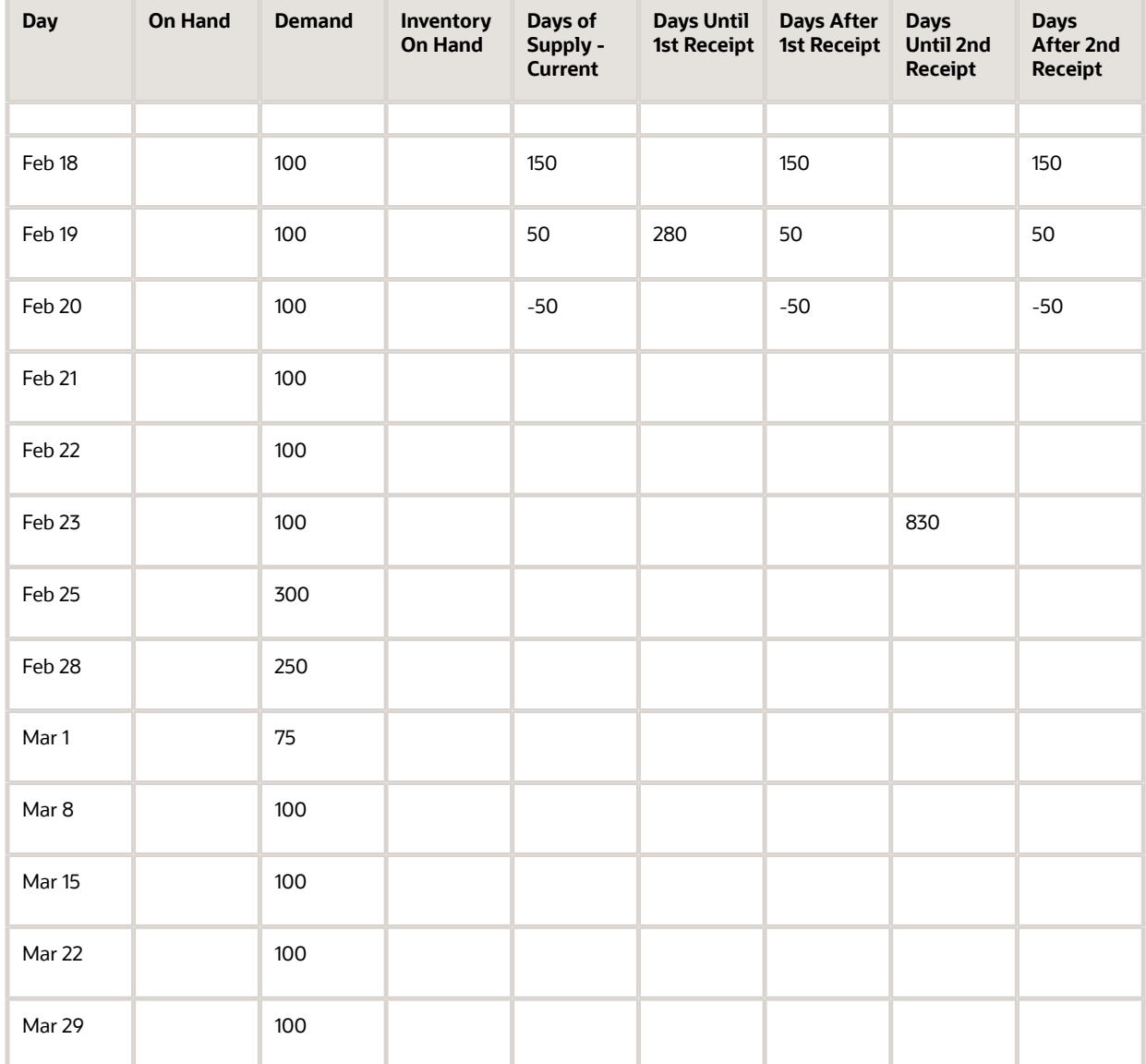

## *Example 6*

This example uses the following data:

- The Past Due Supply Quantity processing option for the Planning Console program (P34X200) is blank to exclude past due supply from the on-hand quantity.
- The planning start date is February 21.

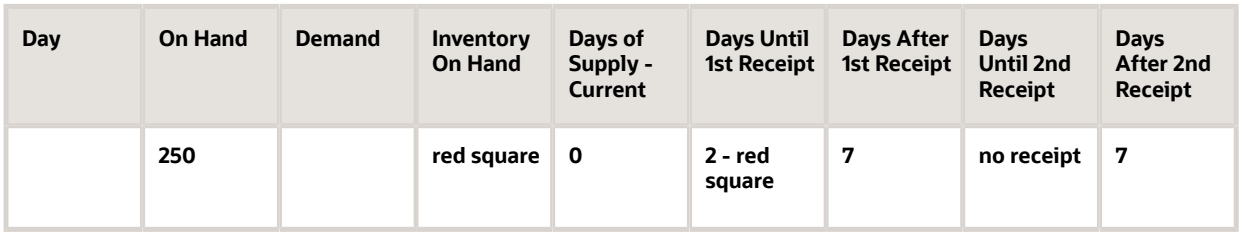

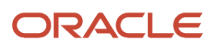

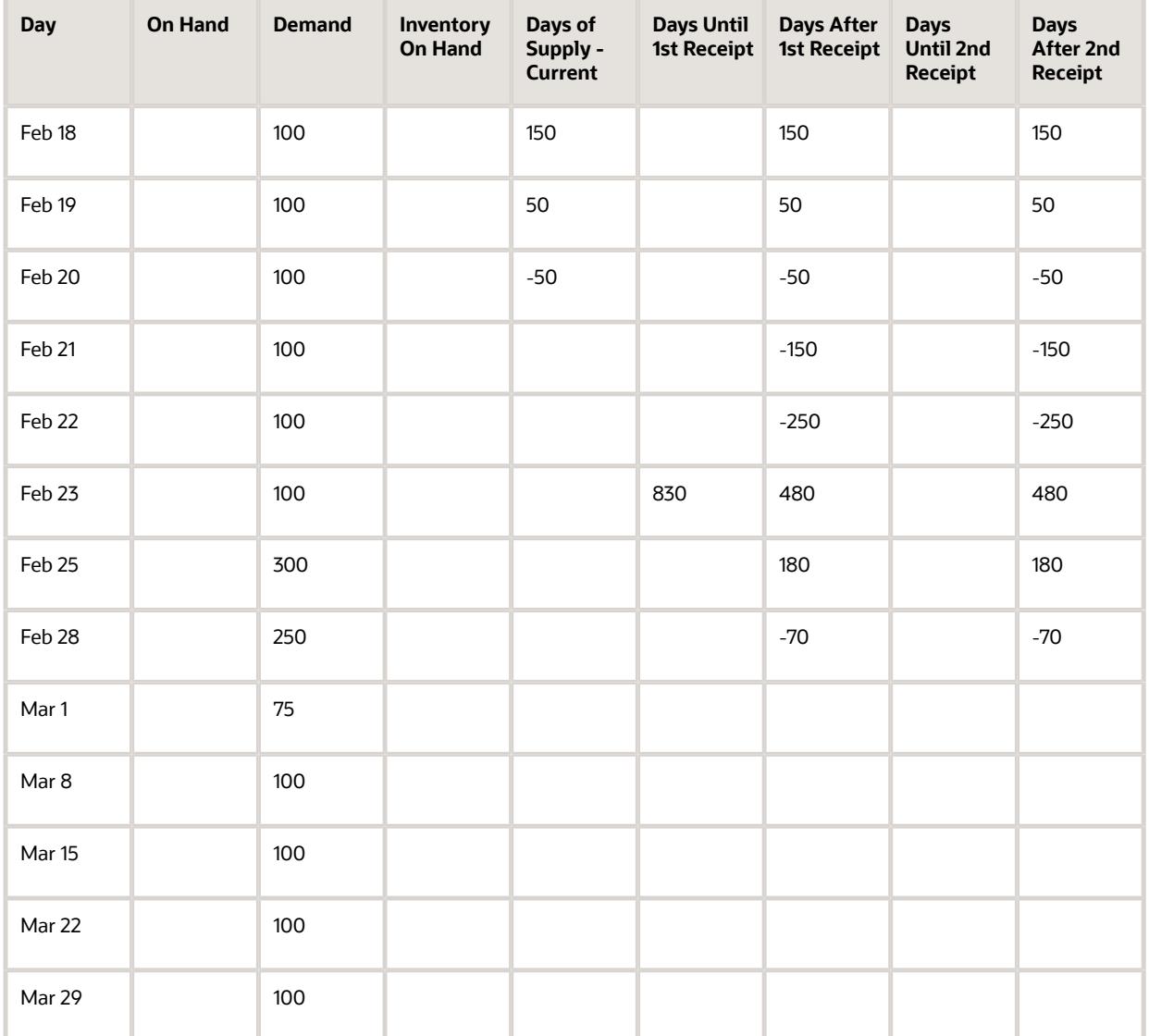

## Access to Additional Programs from the Item Summary Subform

From the Item Summary subform, you can access the Planning Summary/Console Item Hover Form program (P34X100H) and the Planning Summary/Console Contact Hover Form program (P34X300H).

Use the Planning Summary/Console Item Hover Form program to view additional item information. Click the orange square in the upper left corner of the Item Number field to access the Additional Item Information hover form that includes information, such as the lead time level, lead time per unit, order policy code, and so on. The hover form automatically closes when you move your mouse away from the form.

Use the Planning Summary/Console Contact Hover Form program to view additional information about the material planner for the item. To access the Planning Summary/Console Contact Hover Form program, click the orange square in the upper left corner of the Planner Number field. The system displays the phone numbers and email address of the planner.

The system retrieves the phone and email information for the planner by Address Book Number and Line ID from the Who's Who record with the Type set to Attention Name in the Address Book - Who's Who table (F0111).

**Note:** To set up a phone number, you must set a matching Line ID record for the Address Book Number in the Address Book - Phone Numbers table (F0115). Additionally, set the Phone Type to the Special Handling values for codes E1 and E2 in UDC 00/HV. To set up an email address, you must set a matching Line ID record for the Address Book Number in the Electronic Address table (F01151).

You can access related programs by selecting a list item from the Row Exits drop-down list in the Item Summary subform. After you select the list item, click the arrow button to navigate to the program. You can select one of these list items:(Release 9.2 Update)

• Supply/Demand Inquiry

The system displays the Supply/Demand Inquiry program (P4021) when you select this list item.

• Message Detail

The system displays the Message Detail program (P3411) when you select this list item.

• Time Series

The system displays the Time Series program (P3413) when you select this list item.

• Pegging Inquiry

The system displays the Pegging Inquiry program (P3412) when you select this list item.

• Attachments

The system displays the Media Object Viewer when you select this list item.

• Planning Console

The system displays the Planning Console program (P34X200) when you select this list item. Alternatively, click the Item Number link to navigate to the Planning Console program and click the Quantity On Hand link to navigate to the Item Availability program.

**Note:** The row exit to Planning Console is available only when the Enable Planning Console processing option for P43X100 is enabled.

• Item/Branch Info

The system displays the Item/Branch Plant Info program (P41026) when you select this list item.

• Quantities

The system displays the Quantities form (P41026) when you select this list item.

• Additional System Info

The system displays the Additional System Info form (P41026) when you select this list item.

• Category Codes

The system displays the Category Codes form (P41026) when you select this list item.

• Item Availability

The system displays the Item Availability program (P41202) when you select this list item. Alternatively, click the Quantity On Hand link to navigate to the Item Availability program.

• Item Ledger

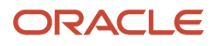

The system displays the Item Ledger Inquiry (THE CARDEX) program (P4111) when you select this list item.

You set processing options to specify the versions of the program to launch when you access programs from the Row Exits drop-down list. See *[Setting Processing Options for the Planning Summary Program \(P34X100\)](#page-219-0)*.

# **Prerequisites**

Before you perform the tasks in this section:

• Set up message type priority configurations in the Planning Summary Message Type Priority Configuration program (P34X001).

See *[Setting Up Message Type Priority Configurations](#page-202-0)*.

• (Optional) Set up security for One View Watchlists.

See *["Setting Up One View Watchlist Security" in the JD Edwards EnterpriseOne Tools One View Administration](olink:EOTOV200) [Guide](olink:EOTOV200)* .

• If you use single-facility planning, run the MRP/MPS Requirements Planning program (R3482).

<span id="page-219-0"></span>See *["Generating Material Requirements Plans" in the JD Edwards EnterpriseOne Applications Requirements](olink:EOARP00058) [Planning Implementation Guide](olink:EOARP00058)* .

• If you use multifacility planning, run the Master Planning Schedule - Multiple Plant program (R3483). See *["Generating Multifacility Requirement Plans" in the JD Edwards EnterpriseOne Applications Requirements](olink:EOARP00071) [Planning Implementation Guide](olink:EOARP00071)* .

# Setting Processing Options for the Planning Summary Program (P34X100)

Processing options enable you to specify the default processing for programs and reports.

## **Defaults**

## **1. Configuration Name**

Specify the default message type configuration name that the system displays in the Planning Summary form.

## **2. Enable Planning Console (Release 9.2 Update)**

Valid Values are:

Blank = Exit to the Planning Console is disabled

**1** = Exit to Planning Console is enabled

Enter "**1**" in this processing option field to enable exit from the Planning Summary program to the Planning Console program.

The Planning Console enables you to view requirements planning action messages in the context of an interactive, real-time supply/demand detail table with supporting charts. Within the console, you can modify the recommended supply dates and quantities, or create new planned supply orders, and get real-time graphical views of the effects of the changes prior to saving and implementing them. Until the changes are saved, the original supply condition can easily be restored with the click of a button. For critical components of manufactured items, ending available and days of supply alerts are provided in real time as changes are made to the parent item's production plan.

**Note:** You may find that while the performance of the Planning Summary is acceptable, the Planning Console may not be usable with your current hardware configuration. (See *[Limitations of JD Edwards EnterpriseOne Requirements](#page-197-0) [Planning and Console](#page-197-0)*). In that case, leave this processing option blank.

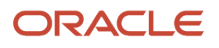

## Versions

Use these processing options to specify the versions of programs.

When you select a version, review the version's processing options to ensure that the version meets the requirements.

## **1. Item Ledger Inquiry (P4111)**

Specify the version of the Item Ledger Inquiry program (P4111) that the system will use when you access this program from the Planning Summary form. If you leave this processing option blank, the system uses version ZJDE0001.

## **2. Planning Console (P34X200)**

Specify the version of the Planning Console program (P34X200) that the system will use when you access this program by clicking the Item Number link in the Planning Summary form. If you leave this processing option blank, the system uses version ZJDE0001.

## **3. Item Availability (P41202)**

Specify the version of the Item Availability program (P41202) that the system will use when you access this program from the Planning Summary form. If you leave this processing option blank, the system uses version ZJDE0001.

## **4. MRP/MPS Detail Message Revisions (P3411)(Release 9.2 Update)**

Specify the version of the Message Detail program (P3411) that the system will use when you access this program from the Planning Summary form. If you leave this processing option blank, the system uses version ZJDE0001.

## **5. Message Summary (P3401)(Release 9.2 Update)**

Specify the version of the Message Summary program (P3401) that the system will use when you access this program from the Planning Summary form. If you leave this processing option blank, the system uses version ZJDE0001.

## **6. Supply/Demand Inquiry (P4021)(Release 9.2 Update)**

Specify the version of the Supply/Demand Inquiry program (P4021) that the system will use when you access this program from the Planning Summary form. If you leave this processing option blank, the system uses version ZJDE0001.

## **7. Time Series (P3413)(Release 9.2 Update)**

Specify the version of the Time Series program (P3413) that the system will use when you access this program from the Planning Summary form. If you leave this processing option blank, the system uses version ZJDE0001.

## **8. Pegging Inquiry (P3412)(Release 9.2 Update)**

Specify the version of the Pegging Inquiry program (P3412) that the system will use when you access this program from the Planning Summary form. If you leave this processing option blank, the system uses version ZJDE0001.

## **9. Item/Branch (P41026)(Release 9.2 Update)**

Specify the version of the Item/Branch program (P41026) that the system will use when you access this program through the row exits of the Planning Summary form. If you leave this processing option blank, the system uses version ZJDE0001.

# Searching for Message and Item Summary Information

To search for message and item summary information:

**1.** Access the Planning Summary form.

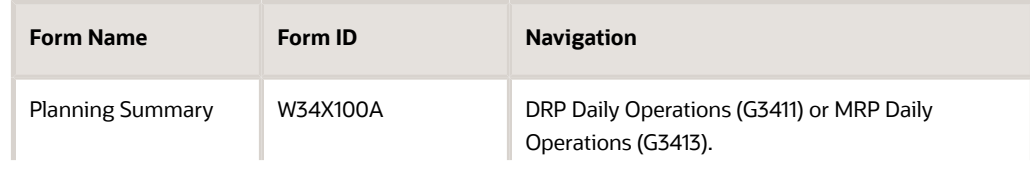

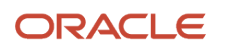

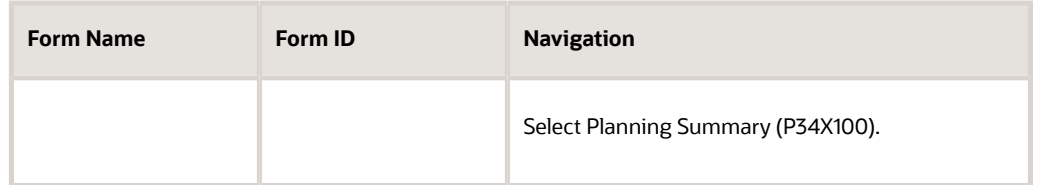

**2.** (Optional) Expand the Item Selection group.

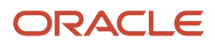

**3.** On the Item Information tab, enter values in these fields, as applicable:

## **Configuration Name**

Enter the name of the message type configuration for which you want to search for message and item summary information.

If you set the Configuration Name processing option for the Planning Summary program (P34X100), the system displays that value in this field. You can override the default value.

This is a required field.

#### **Item Number**

Enter a number that the system assigns to an item. It can be in short, long, or third item number format.

#### **Planner Number**

Enter the address book number of the material planner for the item. Alternatively, you can specify the planner number in an enhanced query.

#### **Planning Code**

Enter a code that indicates how Master Production Scheduling (MPS), Material Requirements Planning (MRP), or Distribution Requirements Planning (DRP) processes this item. Values are:

**0:** Not Planned by MPS, MRP, or DRP

**1:** Planned by MPS or DRP

**2:** Planned by MRP

**3:** Planned by MRP with additional independent forecast

**4:** Planned by MPS, Parent in Planning Bill

**5:** Planned by MPS, Component in Planning Bill

These codes are hard-coded.

Alternatively, you can specify the planning code in an enhanced query.

#### **Branch/Plant**

Enter an alphanumeric code that identifies a separate entity within a business for which you want to track costs. For example, a business unit can be a warehouse location, job, project, work center, branch, or plant. You can assign a business unit to a document, entity, or person for purposes of responsibility reporting.

Alternatively, you can specify the branch/plant in an enhanced query.

**Note:** Business unit security can prevent you from viewing information about business units for which you have no authority.

#### **Master Planning Family**

Enter a value from UDC (41/P4) that represents an item property type or classification, such as commodity type or planning family. The system uses this code to sort and process similar items. This field is one of the six classification categories available primarily for purchasing purposes.

Alternatively, you can specify the master planning family in an enhanced query.

#### **Supplier**

Enter the address book number of the preferred provider of the item. Alternatively, you can specify the supplier in an enhanced query.

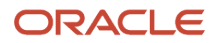

## **Buyer Number**

Enter the address book number of the person responsible for setting up and maintaining the correct stocking levels for the item. Alternatively, you can specify the buyer number in an enhanced query.

- **4.** (Optional) Click the Message Information tab.
- **5.** On the Message Information tab, enter values in these fields, as applicable:

#### **Project Number**

Enter a number that identifies an Engineer to Order project in the system. You must set up the project in the Add/Revise Project program (P31P011).

Alternatively, you can specify the project number in an enhanced query.

#### **Production Number**

Enter an alphanumeric value that provides the ability to associate supply transactions to a demand transaction. Alternatively, you can specify the production number in an enhanced query.

The production number is a 30-digit alphanumeric value that the system generates based on user-defined segments and segment values. To maintain a unique identifier, the system concatenates the production number short to the system-generated production number.

The production number can also be a user-input value that is different from the system-generated value. If the user inputs a value for the production number, then the system does not concatenate the production number short to the production number.

A production number is generated or entered at the time of sales order entry or forecast entry. MRP populates all messages generated from this demand with the production number. All transactions associated with the production number can be managed through the Production Number Workbench program (P34403).

**6.** Click Find.

# Reviewing Message Summary Information

To review message summary information:

**1.** Access the Planning Summary form.

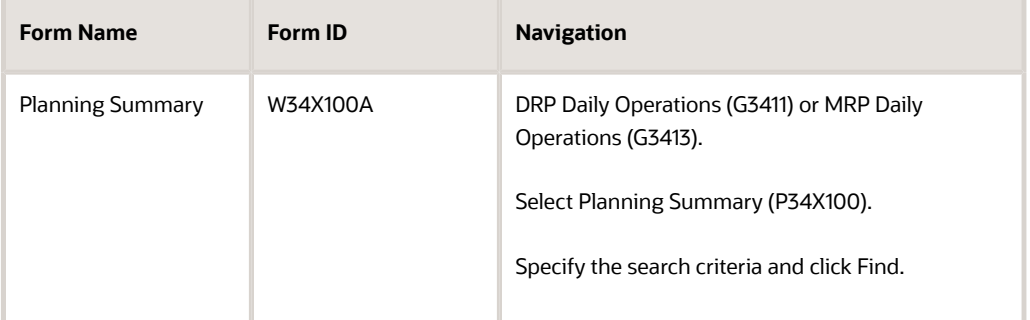

**2.** Review the following fields in the Message Summary grid of the Planning Summary form:

#### **Msg Type**

Displays a value from UDC 34/MT that identifies the type of message.

The system displays the message types in the order that you specified when you set up the message type priority configuration.

#### **Message Type Description**

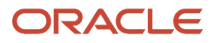

Displays the description of the message type from the Planning Summary Message Type Configuration table (F34X001).

#### **Message Type Count**

Displays the count of the message type.

#### **Message Type Notification**

Displays an icon to indicate how critical the message type is.

The system displays the icons based on the message type count threshold level that you set up as part of the message type configuration. Hovering over an icon displays text, stating whether the message type count has exceeded the threshold level or not.

#### **Leadtime Alert**

Displays an icon that represents the level notification for a lead time alert. The system starts with the requested date and offsets the total lead time to calculate the appropriate start date on an actionable message type. The system issues a critical notification if the start date is less than the system date.

Hovering over an icon displays text, indicating that action is required for one or more messages inside the level lead time.

**3.** Review the Message Summary by Priority chart on the Message Summary subform.

The chart displays a graphical representation of the total count of message types by their priority. The red bar represents message types with high priority, the yellow bar represents message types with medium priority, and the green bar represents message types with low priority.

All message types that fall into a defined priority can be selected by clicking on the bar graph. For example, click on the red bar to select all the high priority message types.

# Reviewing Item Summary Information

To review item summary information:

**1.** Access the Planning Summary form.

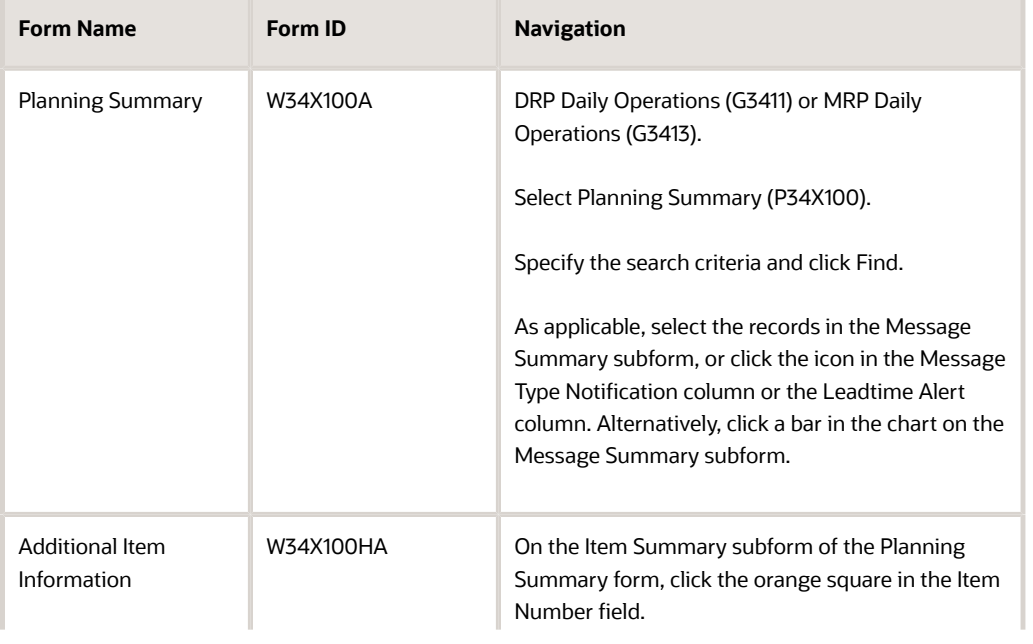

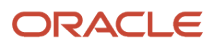

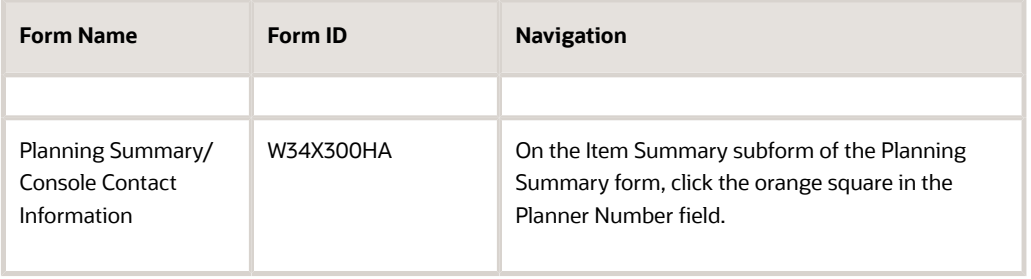

**2.** On the Planning Summary form, review the following fields in the Item Summary grid:

## **Inventory On Hand**

Displays an icon with hover text, indicating whether the starting on-hand quantity is greater than or less than the past due demand. The system calculates the starting balance as on-hand quantity minus the past due

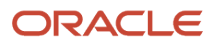

demand. The system displays a red square icon if the starting balance is less than 0, and a green circle icon if the starting balance is greater than or equal to 0.

## **Days Until 1st Receipt**

Displays an icon with hover text, indicating the number of days until the first receipt of material. The system calculates the number of days from the Start Date until the first receipt of material. The system displays one of these icons based on the calculation:

**Red square icon:** The number of days until the first receipt of material is greater than the current days of supply.

**Yellow triangle icon:** The number of days until the first receipt of material is equal to the current days of supply.

**Green circle icon:** The number of days until the first receipt of material is less than the current days of supply.

**Red X icon:** No receipt exists for the planning horizon.

#### **Days Until 2nd Receipt**

Displays an icon with hover text, indicating the number of days until the second receipt of material. The system calculates the number of days from the Start Date until the second receipt of material. The system displays one of these icons based on the calculation:

**Red square icon:** The number of days until the second receipt of material is greater than the days of supply after the first receipt.

**Yellow triangle icon:** The number of days until the second receipt of material is equal to the days of supply after the first receipt.

**Green circle icon:** The number of days until the second receipt of material is less than the days of supply after the first receipt.

**Red X icon:** No receipt exists for the planning horizon.

#### **Leadtime Alert**

Displays an icon that represents the level notification for a lead time alert. The system starts with the requested date and offsets the total lead time to calculate the appropriate start date on an actionable message type. The system issues a critical notification if the start date is less than the system date.

Hovering over the icon displays text, indicating that action is required for one or more messages inside the level lead time.

#### **Item Number**

Displays the item number of the item associated with the message type that you selected in the Message Summary grid.

#### **Item Description**

Displays the description of the item associated with the message type that you selected in the Message Summary grid.

#### **Quantity On Hand**

Displays the number of units that are physically in stock. The system displays the quantity on-hand in the primary unit of measure.

#### **Past Due Supply Quantity**

Displays a value that represents the supply units that are past due. The system displays the supply quantity that is past due in the primary unit of measure.

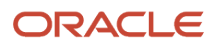

## **UM**

Displays a user-defined code (00/UM) that identifies the unit of measure that the system uses to express the quantity of an item, for example, EA (each) or KG (kilogram).

## **Days of Supply Current**

Displays the number of days for which the current on-hand supply covers the demand. The system calculates the number of days until the stock level falls below zero.

#### **Days of Supply After 1st Receipt**

Displays the number of days for which the current on-hand supply, in addition to the first receipt of material, covers the demand. The system aggregates supply quantities by date and adds the quantities to the on-hand supply on the first receipt date. The system calculates the number of days until the stock level falls below zero after the first receipt.

#### **Days of Supply After 2nd Receipt**

Displays the number of days for which the on-hand supply, in addition to the second receipt of material, covers the demand. The system aggregates supply quantities by date and adds the quantities to the on-hand supply

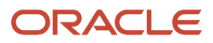

on the second receipt date. The system calculates the number of days until the stock level falls below zero after the second receipt.

#### **Safety Stock**

Displays the quantity of stock kept on hand to cover high-side variations in demand.

#### **Branch/Plant**

Displays an alphanumeric code that identifies a separate entity within a business for which you want to track costs. For example, a business unit can be a warehouse location, job, project, work center, branch, or plant.

You can assign a business unit to a document, entity, or person for responsibility reporting.

**Note:** Business unit security can prevent you from viewing information about business units for which you have no authority.

#### **Stocking Type**

Displays a user-defined code (41/I) that indicates how you stock an item, for example, as finished goods or as raw materials. The following stocking types are hard-coded and you should not change them:

**0:** Phantom item

**C:** Configured item

**F:** Feature

**K:** Kit parent item

**M:** Manufactured item

**N:** Nonstock

**P:** Purchased item

**S:** Stock item

The first character of Description 2 in the user-defined code table indicates that the item is purchased (P) or manufactured (M).

#### **Primary Supplier**

Displays the address book number of the preferred provider of the item.

#### **Primary Supplier Name**

Displays the name of the primary supplier.

#### **<Message Type Count>**

Displays a number that represents an aggregated message type count. You can define counts for columns that are based on message types found in UDC 34/MT by using the Planning Summary Message Type Priority Configuration program (P34X001).

The system displays the message type count columns based on the configuration name and in the order that you specified when you set up the configuration.

#### **Planner Number**

Displays the address book number of the material planner for the item.

#### **Planner Name**

Displays the name of the material planner for the item.

#### **Master Planning Family**

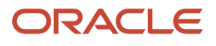

Displays a value from UDC (41/P4) that represents an item property type or classification, such as commodity type or planning family. The system uses this code to sort and process similar items. This field is one of six classification categories available primarily for purchasing purposes.

## **Planning Code**

Displays a code that indicates how Master Production Scheduling (MPS), Material Requirements Planning (MRP), or Distribution Requirements Planning (DRP) processes the item. Codes are:

- **0:** Not Planned by MPS, MRP, or DRP
- **1:** Planned by MPS or DRP
- **2:** Planned by MRP
- **3:** Planned by MRP with additional independent forecast
- **4:** Planned by MPS, Parent in Planning Bill
- **5:** Planned by MPS, Component in Planning Bill

**Note:** These values are hard-coded.

#### **Buyer Number**

Displays the address book number of the person responsible for setting up and maintaining the correct stocking levels for the item.

#### **Buyer Name**

Displays the name of the buyer for the item.

**3.** (Optional) Click the orange square in the upper left corner of the Item Number field.

**4.** Review the following item information on the Main tab of the Additional Item Information hover form:

#### **Leadtime Level**

Displays a value that represents the lead time for an item at its assigned level in the production process, as defined on Plant Manufacturing Data. The system uses this value to calculate the start dates for work orders by using fixed lead times.

Level lead time is different for purchased and manufactured items:

Purchased - The number of calendar days required for the item to arrive at your branch/plant after the supplier receives your purchase order.

Manufactured - The number of workdays required to complete the fabrication or assembly of an item after all the components are available.

You can enter level lead time manually on Manufacturing Values Entry, or you can use the Leadtime Rollup program to calculate it. To calculate level lead time using the Leadtime Rollup program, you must first enter a quantity in the Manufacturing Leadtime Quantity field in the Item Branch table (F4102).

#### **Leadtime Per Unit**

Displays the total number of hours that are required to build one unit as specified on the routing. This value is factored by the time basis code.

#### **Fixed/Variable Leadtime**

Displays a code that determines whether the system uses fixed or variable lead times.

This code works in conjunction with the value from either the Level Leadtime field or the Leadtime Per Unit field. Codes are:

**F:** Fixed lead time. The system calculates work order start dates by using the value from the Leadtime Level field.

**V:** Variable lead time. The system calculates work order start dates by using the value from the Leadtime Per Unit field.

#### **Order Policy Code**

Displays a code that specifies the rules for inventory reordering in the JD Edwards EnterpriseOne Requirements Planning and JD Edwards EnterpriseOne Procurement systems. Values are:

**0:** Reorder point (Not planned by MPS/MRP/DRP)

**1:** Lot-for-lot or as required

- **2:** Fixed order quantity
- **3:** Economic order quantity (EOQ)
- **4:** Periods of supply
- **5:** Rate scheduled item

**Note:** These values are hard-coded.

#### **Order Policy Value**

Displays a value that the system uses in conjunction with the order policy code to represent one of the following:

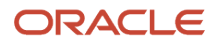

When you select order policy code 2 (fixed order quantity), this value represents the fixed order quantity.

When you select order policy 4 (periods of supply), this value represents the number of days of net requirements that the system uses to determine order size.

When you select order policy code 5 (rate scheduled item), this value represents the desired inventory level. When the ending available quantity is less than the desired inventory level, then the system issues an Increase

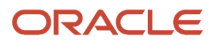

Rate Quantity to message. When the ending available quantity is greater than the desired inventory level, then the system issues a Decrease Rate Quantity to message.

#### **Planning Fence Rule**

Displays a code (system 34, table TF) that the system uses in conjunction with the Planning Time Fence Days field to determine how forecast demand or actual customer demand is used.

For example:

S tells the system to plan using customer demand before the time fence, and forecast after the time fence.

F tells the system to plan using forecast before the time fence, and forecast plus customer demand after the time fence.

If you enter 5 in the Planning Time Fence Days field and S in the Planning Fence Rule field, then the system uses only the customer demand for the regeneration for the first 5 days. After 5 days, the system uses the forecast for the regeneration.

Codes are:

**C:** Customer demand before, greater of forecast or customer demand after

- **F:** Forecast before, forecast plus customer demand after
- **G:** Greater of forecast or customer demand before, forecast after
- **S:** Customer demand before, forecast after
- **1:** Zero before, forecast after
- **3:** Zero before, forecast plus customer demand after

#### **Planning Fence**

Displays the number of days that the system uses in conjunction with the time fence rule to determine how the forecast is used. Enter the number of days after the start date when the time fence rule changes from the first rule to the second rule.

For example, if the time fence rule is S (customer demand before the time fence, forecast after the time fence), the generation start date is 01/03/22, and the planning time fence is 3 days, then the system plans by using customer demand through 01/06/22. Beginning on 01/07/22, the system plans by using the forecast.

#### **Note:**

The system does not count the generation start date. This means that the day after the generation start date is day 1.

For manufactured items, the system counts working days as defined in the shop floor calendar.

For purchased items, the system counts calendar days.

#### **Freeze Fence**

Displays the number of days from the generation start date within which the system does not generate action messages.

For example, if the generation start date is 01/03/22, and the freeze time fence is 3 days, the planning system does not generate messages with required dates that are less than or equal to 01/06/22.

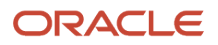

## **Note:**

The system does not count the generation start date. This means that the day after the generation start date is day 1.

For manufactured items, the system counts working days as defined in the shop floor calendar.

For purchased items, the system counts calendar days.

**5.** Review the following item information on the Additional tab of the Additional Item Information hover form:

#### **Planner**

Displays the address book number of the material planner.

#### **Buyer**

Displays the address book number of the person responsible for setting up and maintaining the correct stocking levels for the item.

#### **Supplier**

Displays the address book number of the preferred provider of the item.

#### **Minimum Order Quantity**

Displays the minimum order quantity for the item.

#### **Maximum Order Quantity**

Displays the maximum order quantity for the item.

#### **Multiple Order Quantity**

Displays the multiple order quantity for rounding up planned order quantities in MPS/MRP.

#### **Safety Stock**

Displays the quantity of stock kept on hand to cover high-side variations in demand.

#### **Manufacturing Effective Days**

Displays the number of days that an item must remain in inventory before the system considers the item to be available for sales and manufacturing commitments. To calculate the lot effective date, the system adds the number displayed in this field to the based-on date that appears in the F4108 table.

#### **Purchasing Effective Days**

Displays the number of days after a purchased item is received that a lot becomes available. The system uses this number when calculating and displaying the effective date in the Purchase Orders (P4310) and the PO Receipts (P4312) programs.

- **6.** (Optional) Click the orange square in the upper left corner of the Planner Number field.
- **7.** Review the planner information on the Planning Summary/Console Contact Information hover form.

# Working with Planning Console

This section provides an overview of Planning Console, lists prerequisites, and discusses how to:

- Set processing options for the Planning Console program (P34X200).
- Review search criteria for supply and demand.
- Define beginning inventory on hand.
- Work with supply and demand, and item balance charts.
- Manage supply and demand.
- Create planned orders.
- Freeze orders.
- Implement plans.
- Review informational messages.

# Understanding Planning Console

Use the Planning Console program (P34X200) to analyze supply and demand information by item. The Planning Console form enables you to review search criteria, define beginning inventory on hand, work with supply and demand charts, work with supply and demand details, create supply orders, review informational messages, and save, restore, and implement plans. The system uses data from the latest MRP run as the starting point.

To access the Planning Console form (W34X200A), perform one of these actions:

- Select Planning Console (P34X200) from one of the Daily Processing menus:
	- DRP Daily Operations (G3411) menu
	- MPS Daily Operations (G3412) menu
	- MRP Daily Operations (G3413) menu
	- Multi-Facility Planning Daily Operations (G3414) menu
- Click the Item No. link in the Item Number field of the Item Summary grid in the Planning Summary program (P34X100).
- Select the Planning Console option in the Row Exits drop-down menu in the Item Summary group and click Go.

When you access the Planning Console form in standalone mode, the system opens the Planning Selection and Supply/ Demand Details groups and collapses all other groups.

When you access the Planning Console program from the Planning Summary program, the system filters the search based on the item and branch/plant that you specified on the Planning Summary program.

When you access the Planning Console form from the Planning Summary form, the system collapses all groups on the form except the Supply/Demand Charts and Supply/Demand Details groups.

The Planning Console form contains the following features:

- Planning Selection group
- Beginning Inventory On Hand group
- Supply/Demand Details group
- Supply/Demand Charts group
- Informational Messages group
- Save Plan button
- Implement Plan button
- Create Planned Order button
- Restore Plan button

The system retrieves information for the Planning Console form from the following tables:

• Bill of Material Master File (F3002)

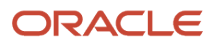

- Schedule Quantity Detail (F31091)
- Work Order Parts List (F3111)
- Configurator Master Table (F3201)
- Configurator Component Table (F3215)
- Supply/Demand Inclusion Rules (F34004)
- Forecast Consumption Periods (F3405)
- Customer Address Relationship (F3406)
- MPS/MRP/DRP Message File (F3411)
- MPS/MRP/DRP Lower Level Requirements File (F3412)
- Forecast File (F3460)
- Forecast Shipment Summary (F3462)
- Related Order Cross Reference Table (F4080)
- Item Master (F4101)
- Item Branch File (F4102)
- Item Location File (F41021)
- Lot Master (F4108)
- Sales Order Detail File (F4211)
- Purchase Order Detail File (F4311)
- Purchase Order Receipt Routing File (F43092)
- Work Order Master File (F4801)
- Work Order Master Tag File (F4801T)

The system stores data for the Planning Console program in the Planning Details Supply/Demand Worktable (F34X200W).

The following sections describe the features of the Planning Console program in detail.

## Planning Selection

Use the Planning Selection group on the Planning Console form to enter or review the basic filter criteria for supply and demand information.

When you access the Planning Console program from the Planning Summary program, all the filter fields are prepopulated, and you can modify only the Unit of Measure field. By default, the system displays the primary unit of measure.

When you access the Planning Console program in standalone mode, the system converts the units of measure (UOMs) in the Supply/Demand Details grid to the UOM that you enter in the Unit of Measure field when you click Find. However, the system always displays the quantities in the Beginning Inventory on Hand and the Supply/Demand Charts groups in the primary UOM.

In the Item Number field, you click the orange square in the upper left corner to access the Additional Item Information form. The system calls the Planning Summary/Console Item Hover Form program (P34X100H) and displays the Additional Item Information form. The Additional Item Information form displays additional item information from the Requirements Planning Summary and Planning Console programs.

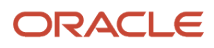

When you access the Planning Console program from the Planning Summary program, the system displays the primary unit of measure in the Unit of Measure field. The system uses the primary UOM in the Beginning Inventory on Hand and Supply/Demand Charts groups on the Planning Console form.

When you access the Planning Console form, the system displays the start date based on the date in the Start Date processing option of the Planning Console program. If the start date is a non-working day, the system displays the next working day.

The system calculates the end date by adding the planning horizon days, weeks, and months specified in the Planning Horizon Periods processing options to the date in the Start Date processing option of the Planning Console program. The system displays the end date in the End Date field in the Planning Selection group on the Planning Console form. If the calculated end date is a non-working day, the system displays the previous working day.

The Planning Console program also uses workday calendar dates to determine the planning horizon dates.

The system retrieves all past due demand. The system retrieves past due forecast based on processing option settings in the Planning Console program.

If the Forecast Consumption Logic processing option on the Process tab is set to a value of 1 to use forecast consumption, then the start date for forecast retrieval is the beginning date of the current forecast consumption period.

You can perform a more refined search of supply and demand records by using the query by example (QBE) lines in the Supply/Demand Details grid.

You review the days of supply and ending available alerts in the Critical Component Alerts group. You click the DOS (days of supply) or EA (ending available) link to access the Critical Component form.

## Beginning Inventory On Hand

The Beginning Inventory On Hand group displays a summarization of the available quantity in the Quantity on Hand field for the item defined in the Item Number field in the Planning Selection group. The quantity on hand can include receipt routing buckets, safety stock, expired lots, held lots, and past due supply.

You set the Inventory On Hand processing options on the Defaults tab of the Planning Console program to define the initial quantities to include in the inventory on hand. You select the Include option in the Beginning Inventory On Hand group to interactively change the quantities to include in the available quantity calculation while on the Planning Console form. The system refreshes the Supply/Demand Details grid and charts every time you select an Include option.

You select the Quantity in Transit, Quantity in Inspection, Quantity in Operation 1, and Quantity in Operation 2 links to display the Receipt Routing Inquiry form of the Planning Console Receipt Routing Inquiry program (P34X221). You can also access the Receipt Routing Inquiry form from the In Transit Orders, In Inspection Orders, Operation 1 Orders, and Operation 2 Orders options on the Form menu.

You set the Lot Hold Codes to be considered as inventory on hand (Up to 5 Codes) Lot Hold Code 1 through 5 processing options on the Select tab of the Planning Console program to specify the lot hold codes from UDC 41/L that the system considers as inventory on hand. The system does not consider the lot hold codes specified in the processing option as on hold.

The expired lot quantity is a summarization of quantities from lots where the quantity on hand defined in the F41021 table is not equal to zero, and the lot expiration date defined in the F4108 table is not equal to zero and is less than or equal to the planning start date. You select the Expired Lots Quantity link or the Expired Lots option on the Form menu to access the Expired Lots form of the Planning Console Held Lots Inquiry program (P34X210).

The held lot quantity contains a summarization of quantities from lots with a hold code not equal to blank and not equal to the lot hold codes specified in the processing option. This summarization also includes only those lots effective as of the start date. The system retrieves the information for the held lot quantity from the Lot Master table (F4108). You

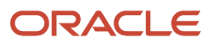

select the Held Inventory Quantity link or the Held Lots option on the Form menu to access the Held Inventory form of the Planning Console Held Lots Inquiry program (P34X210).

The system retrieves all orders before the start date for past due supply and demand. The system stores all orders in the F34X200W table. The system displays individual past due supply and past due demand rows in the Supply/Demand Details grid. If past due supply is not included in the on-hand inventory, the system displays the row in gray colored font to indicate that it does not affect the inventory.

The system includes or excludes past due demand rows based on the planning time fence rule defined for the item:

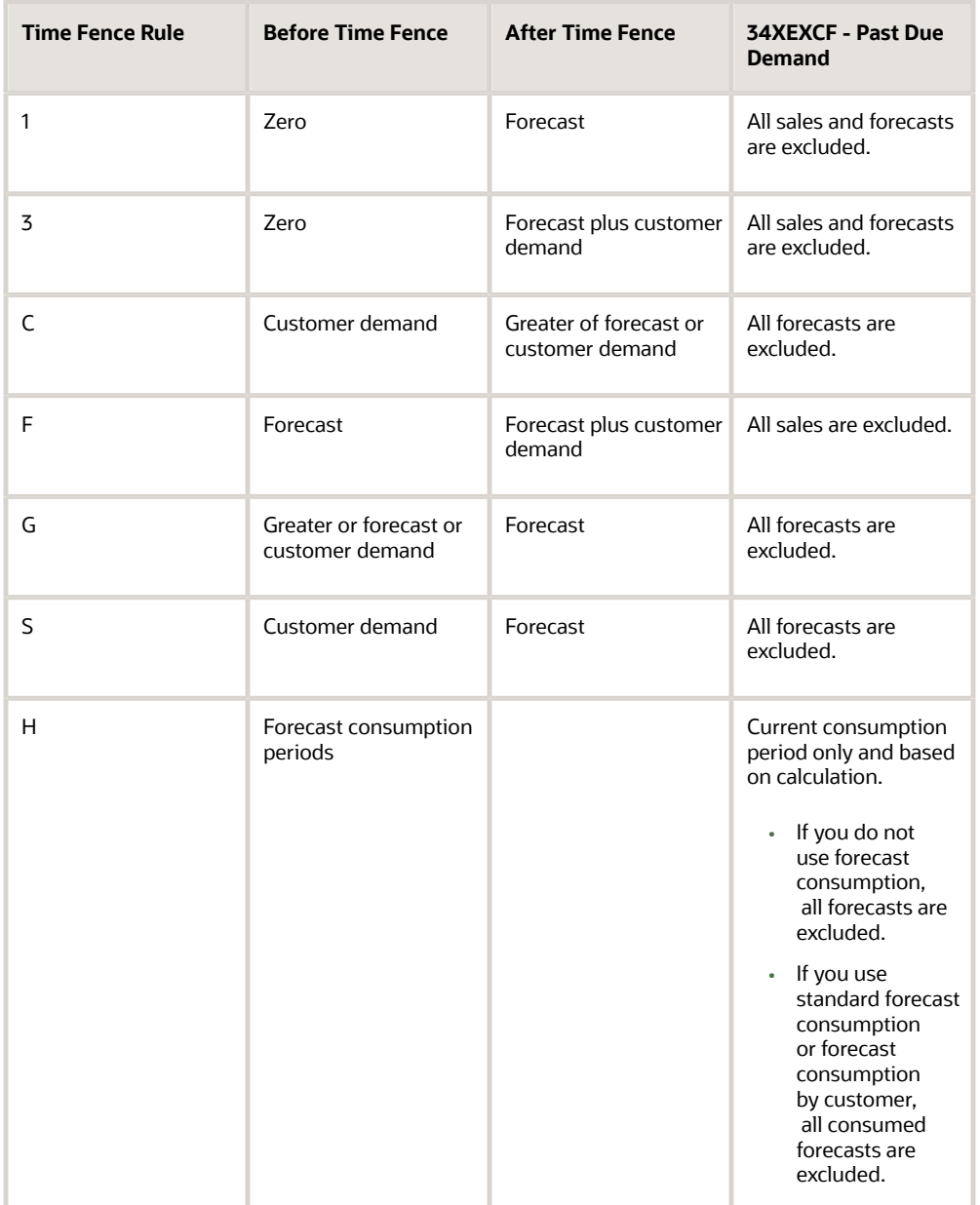

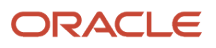

# Supply/Demand Details Grid

Use the Supply/Demand Details grid in the Supply/Demand Details group to review a consolidated list of supply and demand messages for the item and branch/plant defined in the Planning Selection group. The system uses data from the latest MRP run as the starting point.

The system first displays the inventory in the Supply/Demand Details grid, and then supply or demand, based on the setting in the Supply/Demand Sequence processing option on the Display tab of the Planning Console program. The system first displays the inventory in the grid regardless of the Supply/Demand Sequence processing option setting.

The system sorts the Supply/Demand Details grid by supply and demand within the From and Thru Dates.

**Note:** You cannot perform column-specific sorting in the Supply/Demand Details grid.

You use the From Date and Thru Date fields to filter the rows in the Supply/Demand Details grid. The date filtering does not apply to the charts in the Supply/Demand Charts group.

You select the Show Shipped check box to view shipped quantities in the Supply/Demand Details grid. If you do not select this check box, the system hides the shipped quantities.

**Note:** The system displays the Show Shipped check box only if the Forecast Consumption Logic processing option is set to **1** and the planning fence rule for the item/branch is H.

The Supply/Demand Details grid displays quantities in the UOM that you enter in the Unit of Measure field in the Planning Selection group. The system displays the negative symbol (-) for demand quantities.

The Planning Console program retrieves all the orders before the Start Date for past due supply and demand. The system displays individual past due supply and past due demand rows in the Supply/Demand Details grid.

The system includes purchase orders, work orders, rate schedules, and co/by products.

The system displays all orders with an ETO project number. The system does not consider ETO orders in the ATP and CATP charts. The system disables grid lines that contain project-specific items based on the stocking type and project number in the Planning Console program (P34X200).

The system converts the UOM to the primary UOM for past due amounts.

The Supply/Demand Details grid includes the following supply:

- Inventory on-hand
- Lots effective and effective on hold
- Lot expired and expired on hold
- Purchase orders
- Purchase order receipt routings
- Work orders
- Work order receipt routings
- Rate schedules

The system displays all rates that start before the end date in the End Date field in the Planning Selection group. The system uses the quantities in the F31091 table for the distributions for rates that have not started. If the rate start date is in the past or if there is quantity completed on the rate, then the open quantity on the rate is evenly distributed across the remaining work days of the rate. If there is no information in the Schedule

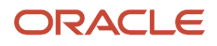

Quantity Detail table (F31091), then the system distributes the open quantity based on the month, week, and day schedule. The Adjusted Date field is disabled for rate orders.

For example, if you have a weekly rate for 100, the system displays the rate in the grid, and the quantity is editable. The system also displays five additional rows of rate distribution records, one for each work day of the week, with a quantity of 20 each. You cannot directly edit the rate distribution records but if you change the rate line from 100 to 150, the system updates each of the rate distribution records from 20 to 30 to make up the 150 for that week.

• Planned orders (from F3411 messages).

The Supply/Demand Details grid includes the following demand:

- Sales orders
- Interplant demand
- Configured components
- Forecasts

**Note:** If you do not enter forecast document types in the processing options of the Planning Console program, then the system does not include forecasts in the Supply/Demand Details grid.

- Work order project demand
- Parts list
- Work order dependent demand (pegging)

If the value of the Interplant Demand processing option is **1**, the system considers firm and planned transfer orders as customer demand. If you use forecast consumption, the system uses interplant demand to consume forecast when the Interplant Demand processing option is set to **1**.

The system disables inventory, rate distribution, and demand records in the Supply and Demand grid.

**Note:** You cannot change demand in the Supply/Demand Details grid.

The system defines the unadjusted date, adjusted date, unadjusted quantity, and adjusted quantity from the supply and demand orders as follows:

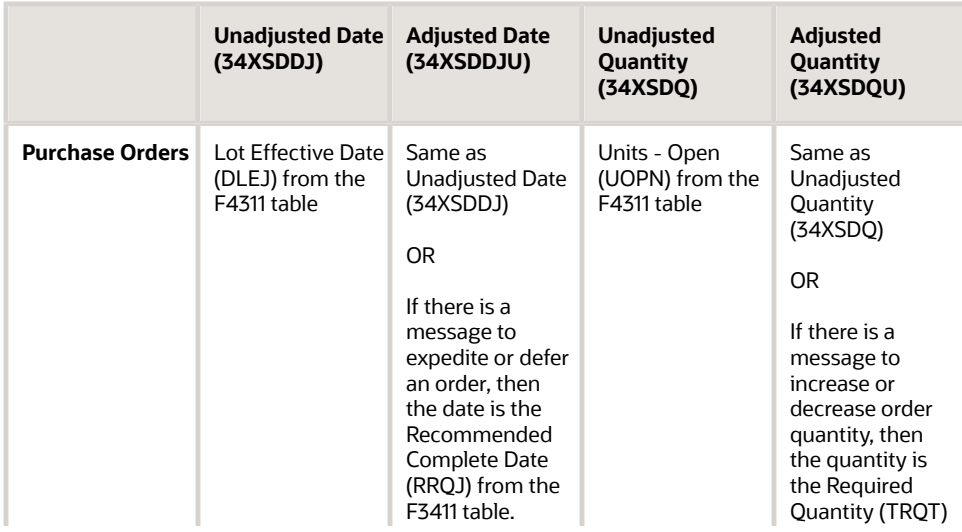

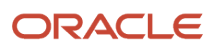

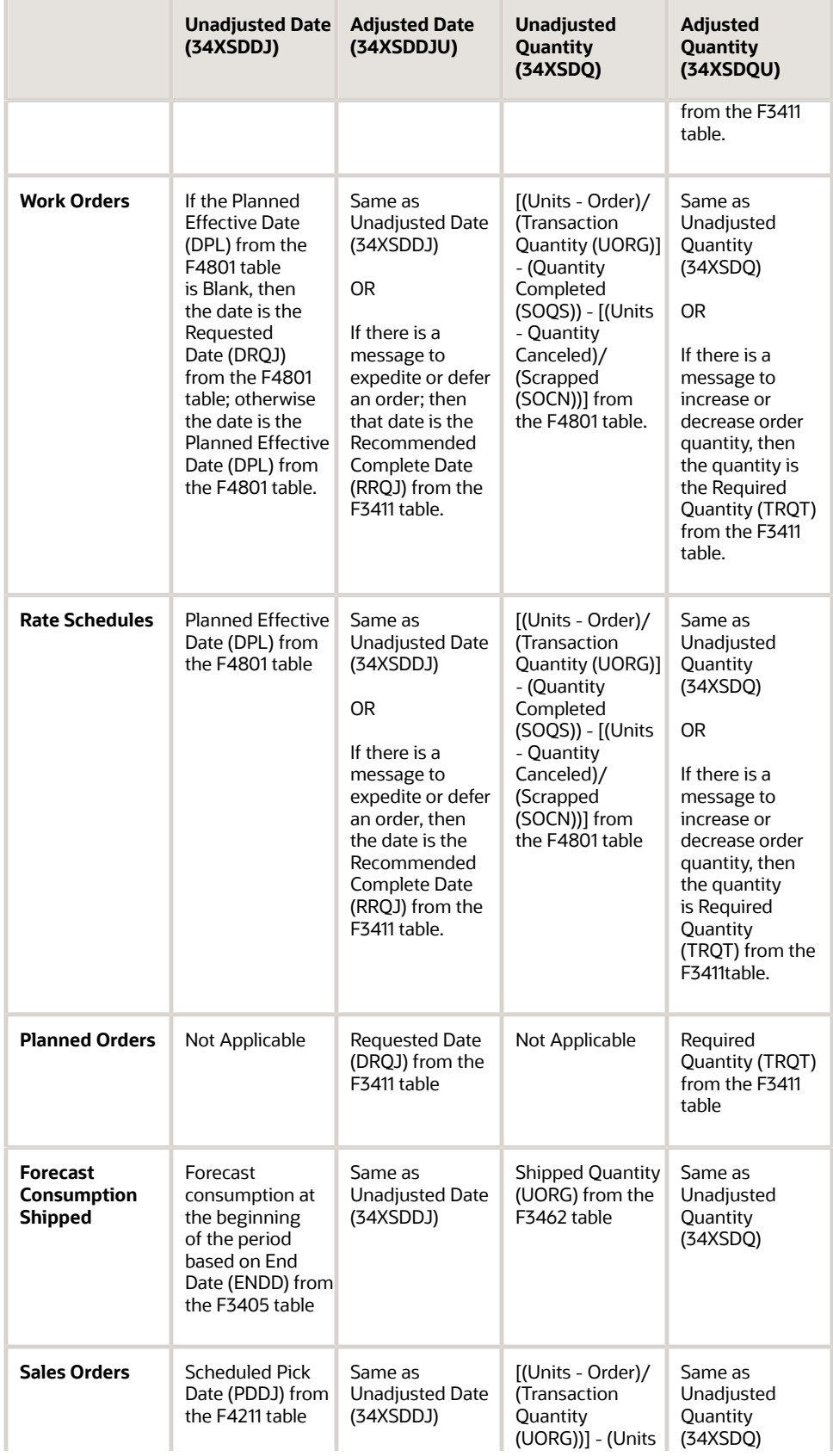

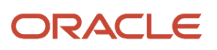

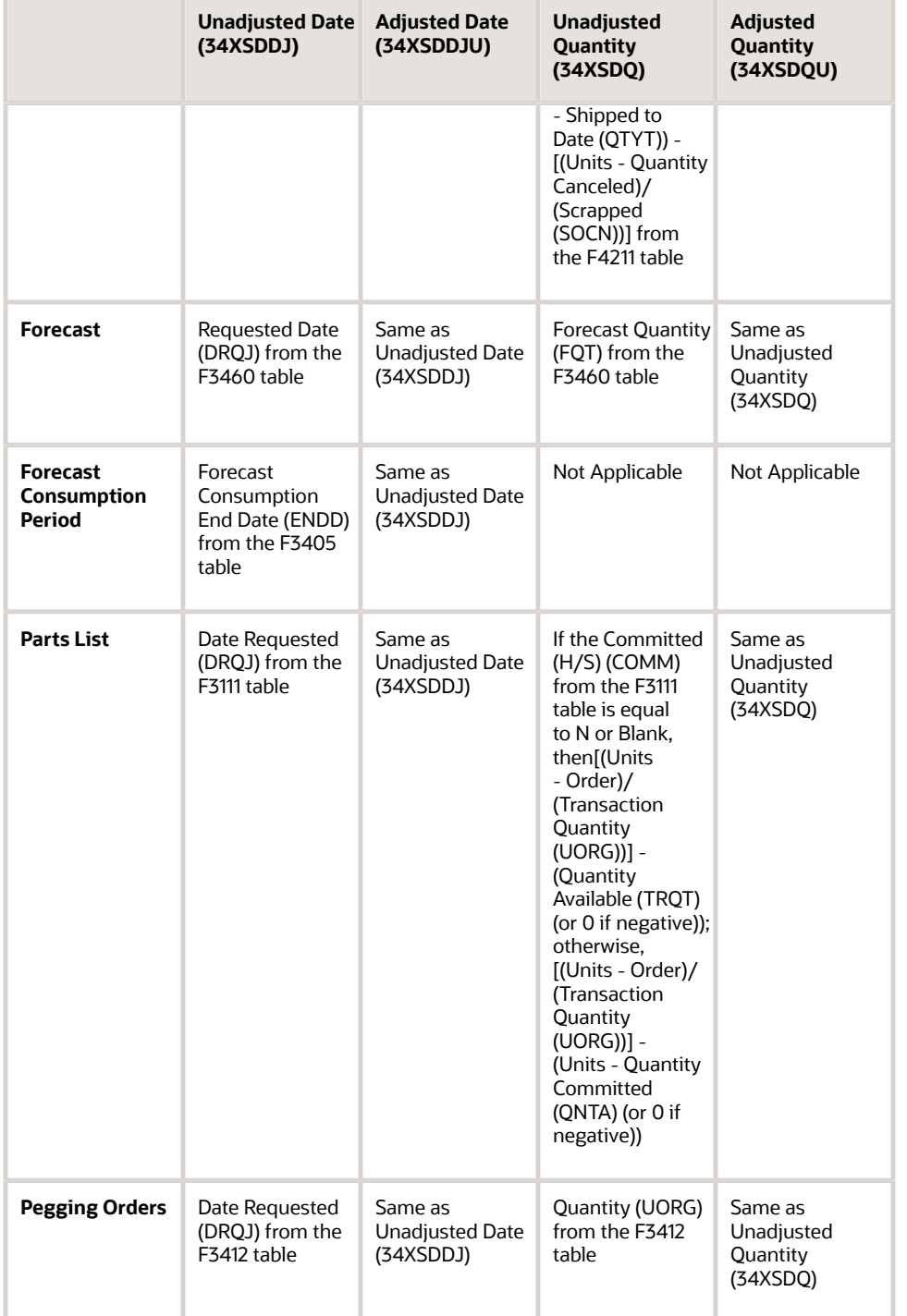

The Unadjusted Quantity and Unadjusted Date fields represent the original quantity and date from sales, purchase, and work orders.

You use the Adjusted Date, Adjusted Quantity, Adjusted Start Date, Adjusted Effective Date, Override Supplier Number, and Override Production Number fields to make changes to supply records in the Supply/Demand Details grid.

The Adjusted Quantity and Adjusted Date fields display the recommended quantity and date from MRP messages. You can also change the quantity and date of messages in the Supply/Demand Details grid using the Adjusted Quantity and Adjusted Date fields. The system generates a new message for any change to supply.

The system applies bold font to values in the Adjusted Quantity and Adjusted Date fields to indicate a change to the value from the original value in the Unadjusted Quantity and Unadjusted Date fields. The change in value is the result of either applying MRP messages or manually changing values in the Supply/Demand Details grid.

The system highlights the Adjusted Date, Unadjusted Date, Adjusted Quantity, and Unadjusted Quantity columns in teal color, based on the setting of the Adjusted/Unadjusted option on the Supply and Demand chart.

If the adjusted date violates the lead time level defined for the item, the system displays the Adjusted Date field value in bold red colored font. If you change the quantity for an order that is already within the lead time date, the system highlights the Adjusted Date field in red colored font.

The Adjusted Available and Unadjusted Available fields display a value that represents a running total of availability after the quantity for the current line is applied. The value in the Adjusted Available field also incorporates MRP messages which can adjust the date or quantity of supply orders. The system displays availability in the primary UOM.

The system bases the Unadjusted Available on the Primary Unadjusted Quantity, and changes the value only when you click the Implement button.

The system bases the Adjusted Available on the Primary Adjusted Quantity, and changes the value whenever you change the Adjusted Date or Adjusted Quantity. When you change the Adjusted Date or Adjusted Quantity, the system clears the Adjusted Available column for all rows and the column remains cleared until you click the Find button or the plan is saved, restored, or implemented.

Rows that do not affect availability have a blank availability column. Sales orders and forecasts that the system excludes based on the planning fence rules have a blank availability.

Rate orders have blank availability but the system populates the distribution records. The system adds the past due supply in the Available columns for the inventory row if past due supply is included in the on-hand inventory.

The system populates the Available columns for the past due orders with the appropriate adjustment made to the available quantities.

If the system excludes a record from the Supply and Demand chart and the Ending Available chart, then the system highlights the corresponding grid rows in the Supply/Demand Details grid in gray colored font. The system highlights grid rows in black colored font to indicate that the corresponding records are included in the Supply and Demand and Ending Available charts.

If you use forecast consumption by customer, demand is driven by customer demand and unconsumed forecast for each customer. The system displays all customer demand records and includes them in the charts. Unconsumed forecast is aggregated by date and is displayed using the new forecast type that you specify in the P34X200 processing option, Forecast Type for Demand by Customer. The system hides all forecast records with the forecast type that you specify in the P34X200 processing option Forecast Types (up to 5 types).

This table describes how the 34XDSPF and 34XEXCF flags are set for customer demand and forecast, if you use the forecast consumption by customer functionality:

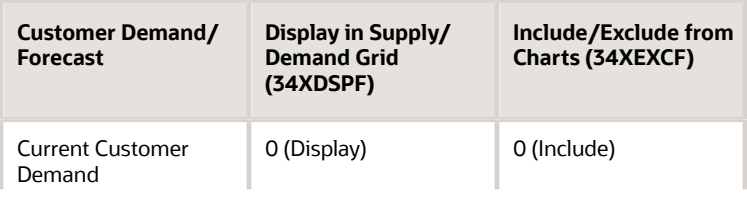

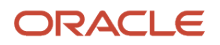

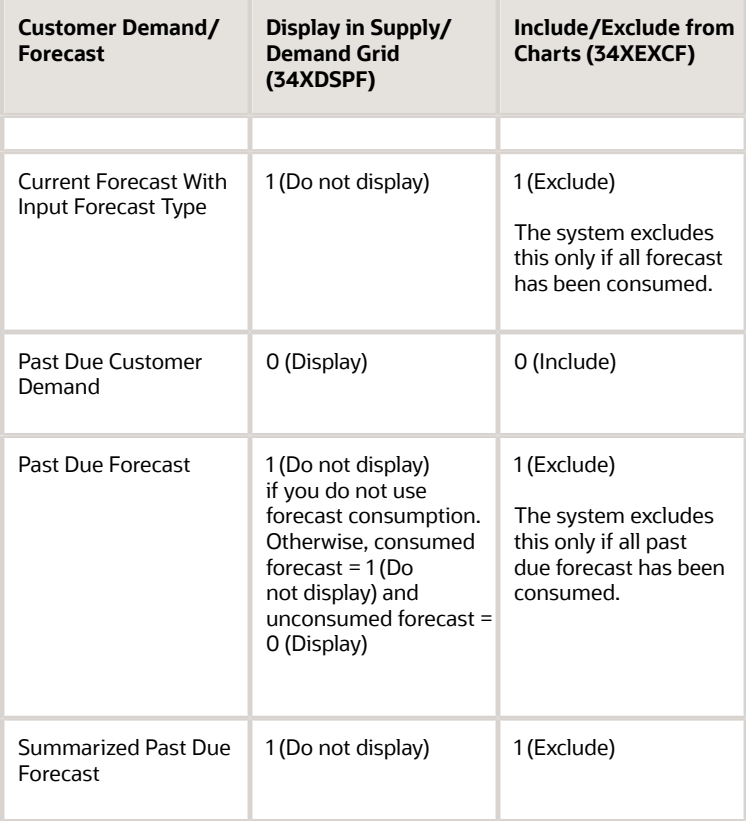

You can freeze or unfreeze a single order using the Freeze Order or Unfreeze Order option on the Row menu. The system displays the Freeze Order and Unfreeze Order options only for purchase orders and work orders. To freeze an order, select the order in the Supply/Demand Details grid and then select the Freeze Order option on the Row menu. To unfreeze an order that is frozen, select the order in the Supply/Demand Details grid and then select the Unfreeze Order option on the Row menu. After you select the Freeze Order or Unfreeze Order option, the system updates the Freeze Code (UNCD) column in the Purchase Order Detail File (F4311) or Work Order Master File (F4801), and immediately refreshes the value of the Freeze Code field in the Supply/Demand Details grid. The system displays **Y** in the Freeze Code field in the Supply/Demand Details grid to indicate that an order is frozen, and **N** to indicate that an order is not frozen.

**Note:** You can freeze or unfreeze only purchase orders (including transfers) and work orders. The system does not display the Freeze Order and Unfreeze Order options on the Row menu for other supply/demand types. Even after you freeze an order, you can modify the dates and quantities for the supply/demand type.

You select the Restore Plan button in the Supply/Demand Details group or the Restore Plan option on the Form menu to cancel unsaved changes and restore the Supply/Demand Details grid to the original supply and demand data and MRP messages. Alternatively, you can navigate back to the Planning Summary form.

You select the Refresh option on the Form menu to delete all changes and reload the F34X200W table with the latest supply and demand data and MRP messages.

The system cancels an order when you change the quantity in the Adjusted Quantity field to zero (0). You review current order information by selecting the orange square in the upper left corner of the Order Number field in the Supply/ Demand Details grid.

If you change the quantity to 0 for a supply record with a document number, then the system adds a new Cancel message for the order to the F3411 table.

If you change the quantity to 0 for a supply record without a document number (O, B, and N type messages), then the system deletes the message from the F3411 table.

If the system cancels an order from a message or you cancel an order by entering zero in the Adjusted Quantity field, the system designates the canceled order by using strike-through text on the grid line in the Supply/Demand Details grid. You can change the value in the Adjusted Quantity field, and the system sets the grid row to regular text for an order.

The Inventory, Work Orders, Purchase Orders, Sales Orders, and Forecast grid options are available in the Supply/ Demand Details grid to provide different views of the data.

## Supply/Demand Charts

Use the Supply/Demand Charts group to view item balance information and supply and demand messages in graphical chart format. The system converts the transaction UOM for each record in the Supply/Demand Details grid to the primary UOM to build the charts.

The combination of the Start Date and Planning Horizon Periods processing options on the Select tab of the Planning Console program determines the planning horizon buckets that are displayed in the Item Balance and Supply and Demand charts. The system uses workday calendar dates to determine the planning horizon buckets in the charts. If supply falls on a non-working day, the system moves it to the next horizon bucket, and if demand falls on a nonworking day, the system moves it to the previous horizon bucket.

If all the Planning Horizon Periods processing options have a value of zero (0), then the Planning Console program uses two work days as the default value for rendering the charts.

If all the Planning Horizon Periods processing options add to a value of one (1) because you request only one day, week, or month, then the Planning Console program uses two work days, weeks, or months as the default value for the period to render the charts.

You use the Adjusted and Unadjusted options in the Supply/Demand Charts group to include or exclude messages in the Item Balance and Supply and Demand charts. Both the Item Balance and Supply and Demand charts display the adjusted and unadjusted values.

The Adjusted option is the default value upon entry to the Planning Console form. Adjusted values represent either MRP messages or your changes to quantities and dates in the Supply/Demand Details grid.

After a quantity or date change or the creation of a planned order, tab out of the Supply/Demand Details grid or click Find to refresh the charts with the new values from the Supply/Demand Details grid. The system updates the charts whenever you exit a row in the Supply/Demand Details grid.

You select the Unadjusted option to review the unadjusted values which represent the current supply and demand without the application of MRP messages or your changes.

#### Item Balance Charts

The Item Balance charts render with the Supply and Demand chart. The Item Balance charts display the available balance for an item in a line chart that plots quantity on the y-axis versus date on the x-axis. The system displays the item balance for an item as the ending available (EA), available to promise (ATP), or cumulative available to promise (CATP).

When you enter the Planning Console form, the system displays the initial item balance chart based on the value in the Item Balance Chart processing option on the Defaults tab of the Planning Console program. You select an option on the Item Balance Chart in the Supply/Demand Charts group to change the chart display.

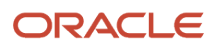

The Item Balance chart represents the planning horizon days, weeks, and months breaks using a single slash (/) for weekly planning periods and a double slash (//) for monthly planning periods.

The following sections describe the charts available in the Supply/Demand Charts group.

## *Ending Available*

On the Ending Available chart, each planning horizon bucket displays the values for the ending available in that period. The system uses the following calculations for EA:

First period EA = On Hand + Supply - Demand

Remaining periods, EA = Previous Ending Available + Supply - Demand

The system applies planning fence rules to the Ending Available chart. However, the system does not display the planning fences in the Ending Available chart.

The system displays a red reference line to indicate a zero value when negative values exist in the chart.

## *Available to Promise*

Available to Promise is the uncommitted portion of a company's inventory or planned acquisitions. You use this amount to accurately promise customer orders.

On the Available to Promise chart, each planning horizon bucket displays values for the available to promise in that period. The system accumulates unadjusted and adjusted values for the period. The system uses the following calculations for ATP:

First period ATP = On Hand + Supply - Customer Demand

Remaining periods, ATP = Supply - Customer Demand

For available to promise, the system defines customer demand as actual demand that excludes forecasts and ETO project-related quantities.

Planning fence rules do not apply to ATP. Negative ATP displays as zero (0) on the chart.

## *Cumulative Available to Promise*

On the Cumulative Available to Promise chart, each planning horizon bucket displays values for the cumulative available to promise in that period.

The system uses the look-ahead method for the CATP calculation.

The system uses the following calculations for CATP:

First period CATP = ATP in first period - all negative ATP

Remaining periods, CATP = Sum of previous ATP + current period ATP - total negative ATP in future periods

The CATP is a running total of the ATP, and CATP can have a negative value.

The system displays a red reference line to indicate a zero value when negative values exist in the chart.

## Supply and Demand and Ending Available Charts

The system aggregates the adjusted primary units for customer demand and forecast records in the F34X200W table by date, and then evaluates which records to mark for exclusion based on the planning fence rule for the item/branch. If you are using the forecast consumption by customer functionality, the system uses the customer address relationship to determine the demand based on the greater of sales (retrieved from the F4211 table) or forecast (retrieved from the

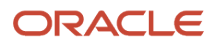

F3460 table). The system creates a record with the aggregated quantity for unconsumed forecast by date for the new forecast type in the F34X200W table. The total of customer demand and the aggregated unconsumed forecast drive the demand for the Supply and Demand and Ending Available charts.

Customer demand records marked for exclusion from the charts still display in the Supply/Demand Details grid. The system highlights records in the Supply/Demand Details grid in gray colored font to indicate that the record is excluded from the Supply and Demand and Ending Available charts. The system highlights records in black colored font to indicate that the record is included in the charts.

**Note:** The system displays past due supply in black colored font. However, if you do not select the Past Due Supply Quantity check box in the Planning Console form, the system displays past due supply in gray colored font.

On the Supply and Demand chart, each planning horizon bucket displays raw values for supply and demand in that period. The values are not cumulative across the time periods.

The Supply and Demand chart is a double bar chart that plots the quantity on the y-axis versus the date on the x-axis. For each time period, the chart displays one blue bar for supply and one red bar for demand.

The system accumulates unadjusted or adjusted values for the period. Supply includes all records in the F34X200W table within the period of adjusted or unadjusted dates where the Supply or Demand Code is equal to S.

The Supply and Demand and Ending Available charts include the following supply:

- Inventory on-hand
- Lots expiring today
- Purchase orders
- Work orders
- Rate schedules

The system charts rate schedules for only the dates included within the planning horizon specified in the Planning Horizon Periods processing options of the Planning Console program.

Demand includes all records in the F34X200W table within the period of adjusted or unadjusted dates where the Supply or Demand Code (34XSDDS) is equal to D.

The Supply and Demand and Ending Available charts include the following demand:

- Sales orders
- Interplant demand
- Configured components
- Forecasts
- Work order project demand
- Parts list
- Pegging orders

If the value of the Interplant Demand processing option is **1**, the system considers firm and planned transfer orders as customer demand. If you use forecast consumption, the system uses interplant demand to consume forecast when the Interplant Demand processing option is set to **1**.

The Supply and Demand chart also includes messages for planned orders and transfer orders.

The system does not include bulk items in supply and demand.

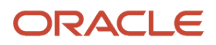

The system displays the Freeze Fence Date and Planning Fence Date fields above the Supply and Demand chart.

The system takes the first character from the Freeze Fence Date and Planning Fence Date control fields to display in the chart after the date on the x axis of the Supply and Demand chart. If the date falls within the daily buckets, then the system displays the first character on the corresponding date. If the date falls in the weekly or monthly buckets, then the system displays the first character on the first bucket that the date corresponds to.

## Create Planned Order

You can create new orders for MRP from the Supply/Demand Details grid in the Supply/Demand Details group of the Planning Console program. When you select the Create Planned Order button, the system calls the Planning Console Create Planned Order program (P34X240) and displays the Create Planned Order form.

You enter information, such as dates, quantity, unit of measure, supplier, production number, project number, and source demand to create a new supply order. The Create Planned Order form enables fields for entry based on the planning stocking type, which is the first letter of the second description in UDC 41/I. For example, if the planning stocking type is P then the system displays the Supplier Number field on the Create Planned Order form.

If an item is project-specific (ETO), then the system displays the Project Number and Source Demand fields in the Additional Details group. If an item is production-controlled, then the system displays the Production Number field in the Additional Details group.

**Note:** An item cannot be both production-controlled and project-specific.

When you create a new planned order and click Save, the system updates the F34X200W table, refreshes the Supply/ Demand Details grid, and refreshes the Supply and Demand and Item Balance charts. The system adds the new order messages to the F3411 table when you save the plan. If the newly created planned order violates the lead time level defined for the item, the system displays the Adjusted Date field value in bold red colored font in the Supply/Demand Details grid.

## Pegging and Parts List Updates

Requirements Planning Summary and Planning Console uses pegging to determine the parent source of demand for component items. The system updates pegging and parts list records when you change the Adjusted Quantity field value in the Supply/Demand Details grid. The system updates the pegging records based on the type of order as follows:

- New planned order: If you create a new planned order for a parent item, the system creates pegging records for the first-level components based on the specified planned order quantity.
- Existing planned order: If you change the adjusted quantity for an existing planned order for a parent item, the system updates the pegging records for the first-level components based on the corresponding BOM batch quantity.
- Firm order: If you change the adjusted quantity for a firm order for a parent item, the system updates the parts list of the first-level components based on the change ratio between the adjusted quantities before and after the change.

Planned orders use the BOM definition (batch quantities, component quantity, UOMs, scrap) and parent item attributes, such as shrink factor and the Round to Whole Numbers flag to identify the first level of components. Firm orders use the data in the Work Order Parts List table (F3111) to identify the first-level components.

#### Pegging Updates on Restore

When you click the Restore button for new planned orders, the system:

• Deletes all pegging records for a new planned order when you delete the planned order

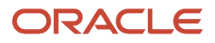

- Decreases the net change in demand for each item/branch by the quantity of the Pegging Orders (Demand) record for the first-level components
- Decreases the quantity of the record from the item/branch past due demand if the Pegging Orders (Demand) record has a request date before the Planning Start Date

For existing planned orders, including firm orders without a parts list, the following apply when you click Restore:

- When a change to an existing planned order is restored to the original value, the system creates the pegging records of the first-level components based on the original values.
- The system updates the net change in demand for each item/branch based on the net change of the pegging records of the first-level components. Net change in demand is the difference between the values before and after they are restored in the F34X200W table.
- If the updated pegging records of the first-level components have a requested date that falls before the Planning Start Date, the system decreases the updated quantity from the total past due demand record of the item/branch.
- If the pegging records of the first-level components created from the F3412 record have a requested date before the Planning Start Date, then the system adds the original quantity to the total past due demand record of the item/branch.
- If you change an existing planned order for a component and there are pegging records associated with the component, then the system updates only the pegging records of the first-level components. The pegging records associated with the component remain the same until the corresponding parent order is modified.

For firm orders, the following apply when you click Restore:

- When you change an existing firm order and click the Restore button, the system restores the parts lists of only the first-level components to their original values using the new adjusted quantity and date.
- The system updates the net change in demand for each item/branch based on the net change of the first-level components parts list records. The net change in demand is the difference between the unadjusted values and the unsaved adjusted values in the F34X200W table.
- If the updated parts lists of the first-level components have a requested date before the Planning Start Date, the updated quantity is decremented from the item/branch past due demand.
- If the original parts lists of the first-level components have a requested date before the Planning Start Date, the original quantity is added to the item/branch past due demand.

## Freeze Orders

You can freeze all firm orders, including purchase orders, work orders, and transfer orders from the Planning Console program. You select the Freeze option from the Form menu to display the Freeze Orders form of the Planning Console Freeze Orders program (P34X290).

The Freeze Orders form displays all work orders and purchase orders, with the eligible orders pre-selected. The system displays frozen orders as deselected. You can deselect the orders that you do not want to freeze, and then click the Freeze button or select the Freeze option on the Row menu to freeze the orders. When you freeze the orders, the system updates the Freeze Code (UNCD) in the Purchase Order Detail File (F4311) or Work Order Master File (F4801), and the Planning Details Supply/Demand Worktable (F34X200W) tables. Although you can select a frozen order in the Freeze Orders form, the system does not perform any table updates when you freeze an order that is already frozen.

## Save Plans

The system enables you to make changes to the current MRP in the Supply/Demand Details grid and then save the changes to the plan. You change the quantity or date for a message by using the Adjusted Quantity and Adjusted Date fields in the Supply/Demand Details grid. When you click the Save Plan button, the system updates existing messages and adds new messages to the F3411 table.

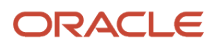

The system applies the following changes when you save the plan:

- If you change the adjusted date for a record with only an Increase Order Quantity to message, then the system adds a new Defer or Expedite message to the F3411 table.
- If you change the adjusted quantity for a record with only a Defer message, then the system adds a new Increase Order Quantity to or Decrease Order Quantity to message to the F3411 table.
- If you change the adjusted quantity increase to the original quantity, or the deferred date to the original date for a record with Increase Order Quantity to and Defer messages, the system updates the message quantity and date in the F3411 table.

Although you changed the quantity and date back to the original quantity and date, the system does not delete the F3411 message. Deleting the message can make the change invalid if older messages exist for the same order.

- If you change the quantity to be less than the original quantity for a record with an Increase Order Quantity to message, then the system updates the quantity and message type of the F3411 record. The system performs the same processing for Decrease Order Quantity to, Defer, and Expedite messages.
- If you add a B type message, then the start date becomes today's date.
- If you change the request date to a past date, then the system retains the message type as B. The system creates an Order & Expedite message if the date is within the lead time level.
- If you create a B type message for an order where the request date falls before the lead time, the system retains the request date and enters a start date equal to the start date on the Planning Console form.
- If you modify the request date to a future date, the system changes the message type to O and updates the F3411 record.
- If the request date is greater than or equal to the lead time, then the system updates the O message.
- If the system adds an O type message and you modify the request date to a future date, the system updates the date field in the F3411 table.
- If you modify the request date to today's date for an O type message, then the system updates the message to a B type.
- If you change the date to a past date for O type message, then the system modifies the message to a B type.
- If MRP generates a Cancel message for an existing work order, then the system updates the Adjusted Quantity field to a value of 0.
- If you modify the quantity and defer the date on a work order, then the system adds a new Increase Order Quantity to or Decrease Order Quantity to message and adds a new Defer or Expedite message, depending on the messages in the F3411 table.

For production-controlled items, you can change the production number in any of the messages and the system updates the production number on the order. The system validates that the item is production-controlled and that the production number exists in the Production Number Master File (F34401) table.

## Implement Plans

You select the Implement Plan button in the Supply/Demand Details group or the Implement Plan option on the Form menu to display the Planning Console Implement form of the Planning Console Implement program (P34X250).

After you click the Implement Plan button, the system saves the plan to the F3411 table.

The Planning Console Implement form displays all supply records changed in the Supply/Demand Details grid. You review the pending changes to the plan. You select the orders to process the messages associated with them and then click the Confirm button.

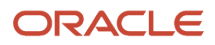

The system runs the version of the MRP/MPS Detail Message Process program (R3411) specified in the Process Message Version (R3411) processing option on the Process tab of the Planning Console program.

The Subsystem Job processing option on the Subsystem Job tab of the MRP/MPS Detail Message Process program does not apply when implementing messages in the Planning Console program.

The system processes messages for the orders.

#### Informational Messages

You use the Informational Messages group to review non-actionable messages. The system loads the Informational Messages subform (S34X200A) with non-actionable messages from the F3411 table.

The system filters the data by short item number and branch/plant to load the Informational Messages subform.

When you access the Planning Console form, the system expands the Informational Messages group only if messages with message types A, M, or T exist.

## Item Summary for Other Branch/Plants

If an item is defined in multiple branch/plants, you can view the item summary information for other branch/plants from the Planning Console program. You access the Items Other Branches Summary form by selecting the Other Branches option on the Form menu of the Planning Console form.

The Items Other Branches Summary form contains the following features:

• Parent Item group

This is a read-only section in a collapsible group.

- Item summary grid
- Item Balance Chart group

You can view the item summary information for a branch/plant in the item summary grid. Click the Item Number link in the item summary grid to access the Planning Console for the item for the branch/plant displayed in the corresponding grid row.

The Item Balance Chart group contains the Ending Available chart that enables you to view ending available information in graphical chart format for the selected branch/plant grid row. The system displays the primary UOM on the y-axis for the selected branch/plant.

For the selected item/branch, the Ending Available chart in the Item Balance Chart group is the same Ending Available chart that displays on the Planning Console form.

You use the Adjusted and Unadjusted options in the Item Balance Chart group to include or exclude messages in the Ending Available chart.

The Unadjusted view does not include the net change in demand. The Adjusted view includes the net change in demand.

The Item Balance Chart displays the freeze fence date and planning fence date for the branch/plant in the selected grid row.

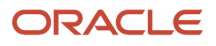

## Critical Component Items

A critical component is a component of an item that the Planning Console program evaluates when changes are made to the supply of the parent item. By defining critical component items, you can find out when a critical component is at risk during the planning process.

You access the Critical Component Summary form from the Planning Console form by using a Form menu option or clicking an alert link.

As you work with critical component items on the Critical Component Summary form, you select a Row menu option or click the Item Number link to navigate to the Planning Console to review the critical components. The system returns to the Critical Component Summary form when you click the Save or Implement button on the Planning Console form.

## See *[Working with Critical Component Summary](#page-281-0)*.

The system displays component demand for new planned orders, existing planned orders, and firm orders on the Planning Console form.

The system generates pegging records for new planned orders that you create from the Planning Console. The system uses the appropriate backschedule date in the F34X310W table to create a projected component demand for the firstlevel BOM.

For existing planned orders, the system displays date and quantity changes made to a component's demand. The system updates the F34X200W table records with adjusted quantities and dates. For date changes, the system adjusts the date based on the workday calendar for each pegging record. If no pegging records exist, then the system creates projected component demand in the F34X200W table.

For firm orders, the system displays date and quantity changes made to a component's demand. The system updates the F34X200W table records with adjusted quantities and dates. For date changes, the system adjusts the date based on the workday calendar for each parts list record. If no parts list exists, then the system creates a projected component demand in the F34X200W table.

The system saves pegging changes to the F3412 table.

The system performs the Save and Restore functions at the item level.

## Alerts

During initial entry to the Planning Console form, the system displays Days of Supply (DOS) and Ending Available (EA) alerts for all the critical component items of the current item.

The system displays the DOS Alert and EA Alert fields in the Critical Component Alerts group of the Planning Selection group. If either value is not zero, then the system expands the Planning Selection group.

The DOS alert count is the number of components that are displayed with at least one red square icon in the DOS columns. The system adds one to the DOS alert count if the system finds a critical level on any of the DOS columns for an item/branch. The three levels associated with the DOS alert are Inventory on Hand, Days Until 1st Receipt, and Days Until 2nd Receipt. For example, if any or all of the three levels are displayed with a red square icon for a component item, then the DOS alert count is 1. If three different items have any of the three levels displayed with a red square icon, then the DOS alert count is 3.

The system refreshes the DOS Alert counts when you click the Implement button.

The EA alert represents the count of negative EA for critical components per parent item. The system refreshes the EA Alert counts when quantity or dates change in the Supply/Demand Details grid.

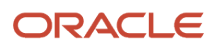
The system issues DOS alerts based on firm orders. The system does not update the DOS alerts after you make changes to the date or quantity in the Supply/Demand Details grid until you click the Implement button. After you click the Implement button, the system updates the firm orders and the DOS alerts.

You select the DOS or EA link to access the Critical Component Summary form.

# **Prerequisites**

Before you complete the tasks in this section:

- If you use single-facility planning, run the MRP/MPS Requirements Planning program (R3482). See *["Generating Material Requirements Plans" in the JD Edwards EnterpriseOne Applications Requirements](olink:EOARP00058) [Planning Implementation Guide](olink:EOARP00058)* .
- If you use multifacility planning, run the Master Planning Schedule Multiple Plant program (R3483). See *["Generating Multifacility Requirement Plans" in the JD Edwards EnterpriseOne Applications Requirements](olink:EOARP00071) [Planning Implementation Guide](olink:EOARP00071)* .
- Set the processing options in the Inventory On Hand processing option on the Defaults tab of the Planning Console program (P34X200) to include and exclude receipt routing quantities from on-hand inventory in the Planning Console program.

See *[Setting Processing Options for the Planning Console Program \(P34X200\)](#page-252-0)*.

- Set up critical components, if applicable. See *[Setting Up Critical Component Items](#page-203-0)*.
- If you use forecast consumption, set up forecast consumption periods. (Optional) If you use the forecast consumption by customer functionality, define customer address relationships. If you do not define customer address relationships, the system uses the Default Customer Address Relationship processing option value.

<span id="page-252-0"></span>See *["Setting Up Forecast Consumption" in the JD Edwards EnterpriseOne Applications Requirements Planning](olink:EOARP00046) [Implementation Guide](olink:EOARP00046)* .

# Setting Processing Options for the Planning Console Program (P34X200)

Processing options enable you to specify the default processing for programs and reports.

# Select

# **1. Start Date**

Specify the beginning date of the planning horizon.

If you leave this processing option blank, then the system uses the system date.

#### **2. Planning Horizon Periods**

Specify the periods used in the planning horizon.

**Note:** If the Planning Horizon Periods processing options are left blank, then the system uses a default value of **2** for the days, weeks, and months.

# **Number of planning days**

Specify the number of days to include in the planning horizon.

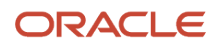

# **Number of planning weeks**

Specify the number of weeks to include in the planning horizon.

#### **Number of planning months**

Specify the number of months to include in the planning horizon.

#### **3. Supply/Demand Inclusion Rule**

Specify the supply and demand inclusion rules version (40/RV) that the system uses. This a required value.

Supply and demand inclusion rules define the order type, line type, and line status to select.

#### **4. Forecast Types (up to 5 types)**

The system does not select any forecast types if the value of all five forecast type processing options is blank.

#### **Forecast Type 1**

Specify the forecast type (34/DF) that the system uses for forecast selection.

#### **Forecast Type 2**

Specify the forecast type (34/DF) that the system uses for forecast selection.

#### **Forecast Type 3**

Specify the forecast type (34/DF) that the system uses for forecast selection.

#### **Forecast Type 4**

Specify the forecast type (34/DF) that the system uses for forecast selection.

#### **Forecast Type 5**

Specify the forecast type (34/DF) that the system uses for forecast selection.

#### **5. Lot Hold Codes to be considered as inventory on hand (Up to 5 Codes)**

The system does not consider any hold codes as inventory on-hand if the value of all five lot hold code processing options is blank.

#### **Lot Hold Code 1**

Specify the lot hold code (41/L) that the system considers as inventory on hand.

If the system needs to consider all held lots as inventory on hand, then use the asterisk (\*) symbol.

#### **Lot Hold Code 2**

Specify the lot hold code (41/L) that the system uses for the on-hand inventory.

#### **Lot Hold Code 3**

Specify the lot hold code (41/L) that the system uses for the on-hand inventory.

#### **Lot Hold Code 4**

Specify the lot hold code (41/L) that the system uses for the on-hand inventory.

#### **Lot Hold Code 5**

Specify the lot hold code (41/L) that the system uses for the on-hand inventory.

#### **6. Location Hold Codes to be considered as inventory on hand (Up to 5 Codes) (Release 9.2 Update)**

The system does not consider any hold codes as inventory on-hand if the value of all five location hold code processing options is blank.

#### **Location Hold Code 1**

Specify the location hold code (41/LS) that the system considers as inventory on hand.

If the system needs to consider all held locations as inventory on hand, then use the asterisk (\*) symbol.

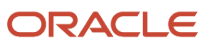

# **Location Hold Code 2**

Specify the location hold code (41/LS) that the system uses for the on-hand inventory.

# **Location Hold Code 3**

Specify the location hold code (41/LS) that the system uses for the on-hand inventory.

# **Location Hold Code 4**

Specify the location hold code (41/LS) that the system uses for the on-hand inventory.

# **Location Hold Code 5**

Specify the location hold code (41/LS) that the system uses for the on-hand inventory.

For more information, see *[Allowing Inventory Locations to be Put on Hold](https://www.oracle.com/pls/topic/lookup?ctx=jde9.2&id=u30241083)* in the *JD Edwards EnterpriseOne Applications Inventory Management Implementation Guide.*

# **Defaults**

# **1. Inventory On Hand**

These processing options control how the program calculates the on-hand inventory.

#### **Safety Stock**

Specify whether the system includes or excludes safety stock in on-hand inventory. The system includes safety stock in the initial calculation of on-hand inventory. Values are:

Blank: Exclude the quantity from on-hand inventory. The system deducts safety stock from on-hand inventory.

**1:** Include the quantity in on-hand inventory. The system retains safety stock in on-hand inventory.

# **Quantity In Transit**

Specify whether the system includes or excludes quantity in transit in on-hand inventory. Values are:

Blank: Exclude the quantity from on-hand inventory and include the quantity in the corresponding adjusted and unadjusted order quantity.

**1:** Include the quantity in on-hand inventory and exclude the quantity from the corresponding adjusted and unadjusted order quantity.

#### **Quantity In Inspection**

Specify whether the system includes or excludes quantity in inspection in on-hand inventory. Values are:

Blank: Exclude the quantity from on-hand inventory and include the quantity in the corresponding adjusted and unadjusted order quantity.

**1:** Include the quantity in on-hand inventory and exclude the quantity from the corresponding adjusted and unadjusted order quantity.

#### **Quantity In Operation 1**

Specify whether the system includes or excludes quantity in operation 1 in on-hand inventory. Values are:

Blank: Exclude the quantity from on-hand inventory and include the quantity in the corresponding adjusted and unadjusted order quantity.

**1:** Include the quantity in on-hand inventory and exclude the quantity from the corresponding adjusted and unadjusted order quantity.

#### **Quantity In Operation 2**

Specify whether the system includes or excludes quantity in operation 2 in on-hand inventory. Values are:

Blank: Exclude the quantity from on-hand inventory and include the quantity in the corresponding adjusted and unadjusted order quantity.

**1:** Include the quantity in on-hand inventory and exclude the quantity from the corresponding adjusted and unadjusted order quantity.

#### **Expired Lots Quantity**

Specify whether the system includes or excludes the expired lot quantity in the on-hand inventory. Values are:

Blank: Exclude the quantity from the on-hand inventory.

**1:** Include the quantity in the on-hand inventory.

#### **Held Lots Quantity**

Specify whether the system includes or excludes held lot quantities. Values are:

Blank: Exclude the quantity from the on-hand inventory and exclude held lots after the planning horizon start date specified on the Supply/Demand Details grid.

**1:** Include the quantity in the on-hand inventory and include held lots after the planning horizon start date specified on the Supply/Demand Details grid.

**Note:** If the lot hold codes are on or before the planning horizon start date, the system includes the held lots specified in the Lot Hold Codes to be considered as inventory on hand processing option in the on-hand inventory quantity as not on hold. The system also includes held lots in on-hand inventory if the lots become effective or expire after the planning horizon start date.

#### **Past Due Supply Quantity**

Specify whether the system includes or excludes the past due supply quantity in on-hand inventory. Values are:

Blank: Exclude quantity from on-hand inventory.

**1:** Include quantity in on-hand inventory.

#### **2. Item Balance Chart**

Specify the type of item availability that displays in the Item Balance chart. Values are:

Blank: Ending Available

**1:** Available to Promise

**2:** Cumulative Available to Promise

#### **Display**

#### **1. Supply/Demand Sequence**

Specify the sequence in which the system displays supply and demand orders. Values are:

Blank: Display supply orders and then demand orders.

**1:** Display demand orders and then supply orders.

**Note:** Although the system considers inventory as supply, regardless of the processing option setting, inventory records are always displayed before the supply or demand orders.

# Process

# **1. Forecast Consumption Logic**

Specify whether the system uses forecast consumption logic. Values are:

Blank: Do not use forecast consumption.

**1:** Use forecast consumption.

This value invokes forecast consumption logic applied to aggregate sales order and forecast quantities within the forecast consumption period for items with a planning fence rule equal to H. If you select this option, the system uses the current Forecast Consumption Period beginning date as the default value for the Forecast Start Date.

**2:** Use forecast consumption by customer.

This value invokes forecast consumption logic applied to aggregate sales orders and forecast quantities for individual customers for an item with a planning fence rule equal to H. If you select this option, then the system uses the current Forecast Consumption Period beginning date as the default value for the forecast start date.

#### **2. Forecast Type for Demand by Customer**

Specify the forecast type (UDC 34/DF) that the system uses to create a forecast for the actual daily demand by the customer when you set the Forecast Consumption Logic processing option to **2**. This value cannot equal any value that is selected for the Forecast Types processing option.

#### **3. Default Customer Address Relationship**

Use this processing option when the Forecast Consumption Logic processing option is set to a value of **2** for forecast consumption by customer. Use this processing option to specify the default customer address relationship that the system uses for calculating actual daily demand when a relationship is not set up using the Forecast Consumption by Customer Address Relationship program (P3406). Values are:

**1:** Use the ship to address book number.

**2:** Use the sold to address book number.

#### **Interplant Demand Consumes Forecast**

Use this processing option to specify whether to use interplant demand to consume forecast when using forecast consumption. When using any other planning rule, you can use this option to specify whether to consider interplant demand as customer demand. When the option is set, the system considers interplant demand for firm and planned transfer orders. When the option is blank, the system considers interplant demand as a separate source of demand. Values are:

Blank: Do not consider interplant demand as customer demand.

**1:** Consider interplant demand as customer demand.

#### Versions

Use these processing options to specify the versions of programs.

When you select a version, review the version's processing options to ensure that the version meets the requirements.

#### **1. Forecast Revisions (P3460)**

Specify the version of the Forecast Revisions program (P3460) that the system uses. If you leave this processing option blank, then the system uses version ZJDE0001.

#### **2. Item Availability (P41202)**

Specify the version of the Item Availability program (P41202) that the system uses. If you leave this processing option blank, the system uses version ZJDE0001.

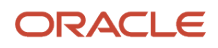

# **3. Bill of Material Inquiry (P30200)**

Specify the version of the Bill of Material Inquiry program (P30200) that the system uses. If you leave this processing option blank, the system uses version ZJDE0004.

# **4. Item Branch - Manufacturing Data (P41026)**

Specify the version of the Item Branch program (P41026) that the system uses. If you leave this processing option blank, the system uses version ZJDE0002.

# **5. Work Order Scheduling Work Bench (P31225)**

Specify the version of the Work Order Scheduling program (P31225) that the system uses. If you leave this processing option blank, the system uses version ZJDE0001.

#### **6. Purchase Order Inquiry (P4310)**

Specify the version of the Purchase Order Inquiry program (P4310) that the system uses. If you leave this processing option blank, the system uses version ZJDE0001.

# **7. Sales Order Entry (P4210)**

Specify the version of the Sales Order Entry program (P4210) that the system uses. If you leave this processing option blank, the system uses version ZJDE0001.

#### **8. Sales Order Inquiry (P4210)**

Specify the version of the Sales Order Inquiry program (P4210) that the system uses. If you leave this processing option blank, the system uses version ZJDE0001.

#### **9. Work Order Parts List (P3111)**

Specify the version of the Work Order Parts List program (P3111) that the system uses. If you leave this processing option blank, the system uses version ZJDE0001.

# **10. Pegging Inquiry (P3412)**

Specify the version of the Pegging Inquiry program (P3412) that the system uses. If you leave this processing option blank, the system uses version ZJDE0001.

#### **11. Item Ledger Inquiry (P4111)**

Specify the version of the Item Ledger Inquiry program (P4111) that the system uses. If you leave this processing option blank, the system uses version ZJDE0001.

# **12. MRP/MPS Requirements Planning (R3482)**

Specify the version of the MRP/MPS Requirements Planning program (R3482) that the system uses when you access this program from the Form menu option on the Planning Console form. If you leave this processing option blank, the system disables the Form menu option.

#### **13. Master Planning Schedule - Multiple Plant (R3483)**

Specify the version of the Master Planning Schedule - Multiple Plant program (R3483) that the system uses when you access this program from the Form menu option on the Planning Console form. If you leave this processing option blank, the system disables the Form menu option.

#### **14. Process Message Version (R3411)**

Specify the version of the MRP/MPS Detail Message Processing program (R3411) that the system uses to implement messages. The system uses only the version processing options template information to process messages. The system does not run the R3411 program.

If you leave this processing option blank, then the system uses version XJDE0002.

**Note:** The Subsystem Job processing option on the Subsystem Job tab of the MRP/MPS Detail Message Process program does not apply when you implement messages on the Planning Console program (P34X200).

# Reviewing Search Criteria for Supply and Demand

To review search criteria for supply and demand:

**1.** Access the Planning Console form.

<span id="page-258-0"></span>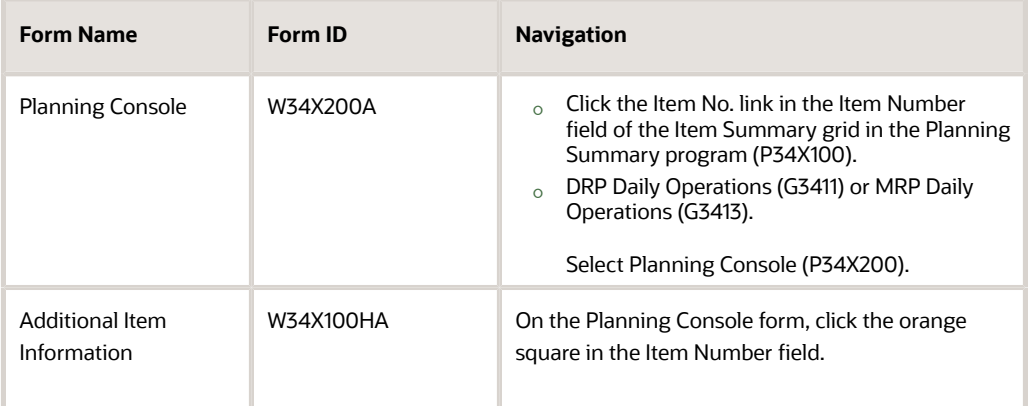

**2.** On the Planning Console form, enter or review the following fields in the Planning Selection group, as applicable:

#### **Item Number**

Enter or review the number that the system assigns to an item. It can be in short, long, or third item number format.

### **Unit of Measure**

Enter a user-defined code (00/UM) that identifies the unit of measurement for an amount or quantity. For example, it can represent a barrel, box, cubic meter, liter, hour, and so on.

#### **Planner Number**

Enter or review the address number of the material planner for the specified item.

#### **Branch/Plant**

Enter or review the alphanumeric code that identifies a separate entity within a business for which you want to track costs. For example, a business unit can be a warehouse location, job, project, work center, branch, or plant.

You can assign a business unit to a document, entity, or person for purposes of responsibility reporting.

**Note:** Business unit security can prevent you from viewing information about business units for which you have no authority.

#### **Start Date**

Enter or review the date that specifies the planning start date for planning information retrieval.

#### **End Date**

Enter or review the date that specifies the planning end date for planning information retrieval. The system calculates the planning end date by adding the horizon periods to the planning start date.

**Note:** When you navigate to the Planning Console form from the Planning Summary program, the system populates the Item Number, Branch/Plant, Unit of Measure, Start Date, and End Date fields with data from the Planning Summary form and the processing options of the Planning Console program.

- **3.** (Optional) In the Planning Selection group, click the orange square in the upper left corner of the Item Number field.
- **4.** Review the item information on the Main and Additional tabs of the Additional Item Information hover form.
- **5.** (Optional) In the Planning Selection group, click the orange square in the upper left corner of the Planner Number field.
- **6.** Review the planner information on the Planning Summary/Console Contact Information hover form.
- **7.** Click Find.
- **8.** Review supply and demand information.
- **9.** Review the alerts in the Critical Component Alerts group.

# See *[Reviewing Critical Component Alerts](#page-284-0)*.

- **10.** Define additional criteria, as applicable, using the Beginning Inventory On Hand group and QBE lines in the Supply/Demand Details and Informational Messages grids.
- **11.** Manage supply and demand, as applicable.

<span id="page-259-0"></span>See *[Managing Supply and Demand](#page-266-0)*.

# Defining Beginning Inventory On Hand

To define beginning inventory on hand:

**1.** Access the Planning Console form.

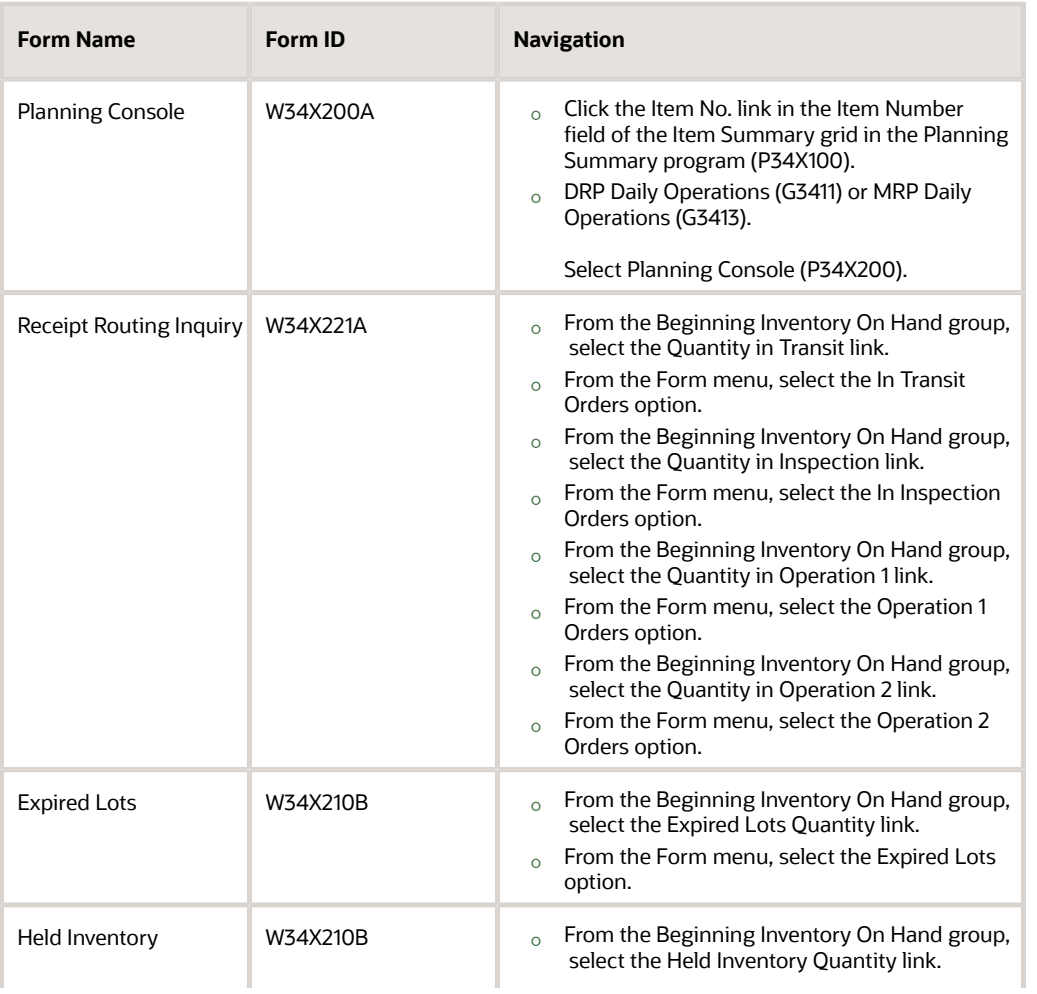

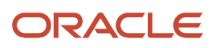

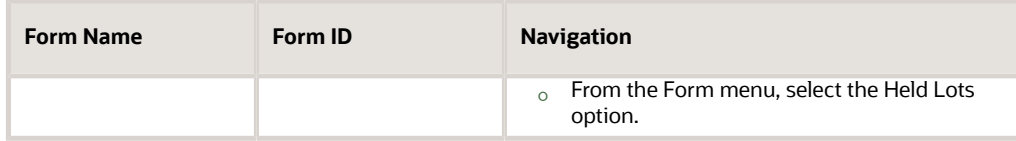

**2.** Review the search criteria for supply and demand, as applicable.

See *[Reviewing Search Criteria for Supply and Demand](#page-258-0)*.

**3.** Review the quantity on hand for each category in the Beginning Inventory On Hand group:

#### **Quantity on Hand**

Displays the number of units that are physically in stock. The system displays the quantity on hand in the primary unit of measure.

#### **Quantity in Transit**

Displays the quantity currently in transit from the supplier.

The value displays in the primary unit of measure.

#### **Quantity in Inspection**

Displays the quantity currently being inspected. This quantity has been received, but is not considered on hand.

The value displays in the primary unit of measure.

#### **Quantity in Operation 1**

Displays the quantity which is currently at a user-defined operation within the dock-to-stock process. The quantity has been received, but may or may not be considered to be on hand.

The value displays in the primary unit of measure.

#### **Quantity in Operation 2**

Displays the quantity which is currently at a user-defined operation within the dock-to-stock process. The quantity has been received, but may or may not be considered to be on hand.

The value displays in the primary unit of measure.

#### **Safety Stock**

Displays the quantity of stock kept on hand to cover high-side variations in demand.

#### **Expired Lots Quantity**

Displays a value that represents the number of units in expired lots. The system displays the expired lot quantity in the primary unit of measure.

#### **Held Inventory Quantity**

Displays a value that represents the number of units in held lots. The system displays the held lot quantity in the primary unit of measure.

#### **Past Due Supply Quantity**

Displays a value that represents the supply units that are past due. The system displays the supply quantity that is past due in the primary unit of measure.

- **4.** To review the receipt routing in transit orders, select the Quantity in Transit link.
- **5.** Review the following fields on the Receipt Routing Inquiry form:

#### **Order Number**

Displays a number that identifies an original document. This document can be a voucher, a sales order, an invoice, unapplied cash, a journal entry, and so on.

# **Order Ty (order type)**

Displays a user-defined code (00/DT) that identifies the type of document. This code also indicates the origin of the transaction. JD Edwards has reserved document type codes for vouchers, invoices, receipts, and time sheets, which create automatic offset entries during the post program. (These entries are not self-balancing when you originally enter them.)

The following document types are defined by JD Edwards and you should not change them:

- **P:** Accounts Payable documents
- **R:** Accounts Receivable documents
- **T:** Payroll documents
- **I:** Inventory documents
- **O:** Purchase Order Processing documents
- **J:** General Accounting/Joint Interest Billing documents
- **S:** Sales Order Processing documents

# **Order Type Description**

Displays a description of the order type.

#### **Quantity In Transit**

Displays the quantity currently in transit from the supplier.

# **Primary UM (primary unit of measure)**

Displays a user-defined code (00/UM) that indicates the quantity in which to express an inventory item, for example, CS (case) or BX (box).

#### **Primary Unit of Measure Description**

Displays a description of the primary unit of measure.

#### **Freeze Code**

Displays a code that indicates if the line on the order is frozen. MPS/MRP does not suggest changes to frozen orders. Values are:

**Y:** Yes, freeze the order.

**N:** No, do not freeze the order. This value is the default.

- **6.** To review the receipt routing quantity in inspection, select the Quantity in Inspection link.
- **7.** Review the fields on the Receipt Routing Inquiry form.

#### **Quantity in Inspection**

Displays the quantity currently in transit from the supplier.

- **8.** To review the receipt routing quantity in operation 1, select the Quantity in Operation 1 link.
- **9.** Review the fields on the Receipt Routing Inquiry form.

#### **Quantity in Operation 1**

Displays the quantity currently in transit from the supplier.

- **10.** To review the receipt routing quantity in operation 2, select the Quantity in Operation 2 link.
- **11.** Review the fields on the Receipt Routing Inquiry form.

# **Quantity in Operation 2**

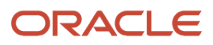

Displays the quantity currently in transit from the supplier.

- **12.** To review the expired lot quantities, select the Expired Lots Quantity link.
- **13.** Review the following fields on the Expired Lots form:

# **Lot Serial Number**

Displays a number that identifies a lot or a serial number. A lot is a group of items with similar characteristics.

### **Lot Description (Release 9.2 Update)**

A user defined code (41/L) that indicates the status of the lot. When NBLOTSTS is set to **No** or NBLOTSTS is not present in EnterpriseOne Control System program (P99410), you leave this field blank to indicate that the lot is approved. All the other codes indicate that the lot is on hold.

When NBLOTSTS is set to **Yes**, the lot status is validated by a special handling code in 41/L. All codes containing the special handling code **1** indicate that the lot is approved. All codes containing special handling codes other than 1 indicate that the lot is on hold.

On the Item/Location Information (P41024) or Location Lot Status Change (P4108) forms, you can assign a different status code to each location in which a lot resides.

#### **Quantity on Hand**

Displays the number of units that are physically in stock. The system displays the quantity on-hand in the primary unit of measure.

#### **Lot Effectivity Date**

Displays the date on which a lot becomes available. The system uses this date for availability and commitment processing to indicate that the lot is available on or after the date that you specify. You must complete this field when the inventory first becomes an on-hand quantity for the lot. If you leave this field blank, the system calculates the effective date of the lot by using the value for Effective Days in the Item Branch File table (F4102) or the current date if the value for Effective Days is zero.

#### **Lot Expiration Date**

Displays the date on which a lot of items expires. The system automatically enters this date if you have specified the shelf life days for the item on Item Master Information or Item Branch/Plant Information. The system calculates the expiration date by adding the number of shelf life days to the date that you receive the item. You can commit inventory based on the lot expiration date for items. You choose how the system commits inventory for an item on Item Master Information or Item Branch/Plant Information.

#### **Best Before Date**

Displays the last date on which the products in a lot should be consumed. The system calculates the date by retrieving the value from the Best Before Days field in the Item Master program (P4101). You can also use this date as a "through" date for commitment processing. You can commit a lot by this date by using the Commitment Date Method field in the Item Branch program (P41026).

#### **On Hand Date**

Displays the date when a lot is considered to be on-hand in a branch/plant. The system determines the onhand date by using the transaction date on which the first inventory for a particular lot is determined to be on hand. The system automatically assigns this date to the Lot Master table (F4108).

#### **Best On Date**

Displays the last date on which the products in a lot should be consumed. The system calculates the date by retrieving the value from the Best Before Days field in the Item Master program (P4101). You can also use this date as a "through" date for commitment processing. You can commit a lot by this date by using the Commitment Date Method field in the Item Branch program (P41026).

# **Sell By Date**

Displays the date by which a lot should be completely sold. The system uses this date as a "through" date for commitment processing. The system calculates the sell-by date by using the value in the Sell By Days field, which is contained in the Item Branch File table (F4102), when the inventory becomes available on-hand.

- **14.** To review the held inventory quantities, select the Held Inventory Quantity link.
- **15.** Review the following fields on the Held Inventory form:

# **Lot Status Code (Release 9.2 Update)**

A user defined code (41/L) that indicates the status of the lot. When NBLOTSTS is set to No or NBLOTSTS is not present in EnterpriseOne Control System program (P99410), you leave this field blank to indicate that the lot is approved. All the other codes indicate that the lot is on hold.

When NBLOTSTS is set to **Yes**, the lot status is validated by a special handling code in 41/L. All codes containing the special handling code **1** indicate that the lot is approved.

All codes containing special handling codes other than **1** indicate that the lot is on hold. On the Item/Location Information (P41024) or Location Lot Status Change (P4108) forms, you can assign a different status code to each location in which a lot resides.

#### **Lot Status Code Description**

Displays the description of the lot status code.

#### **Quantity Held**

Displays the number of units that are physically in stock. The system displays the quantity on-hand in the primary unit of measure.

- **16.** Select the Include option to include or exclude the following quantities in on-hand inventory, as applicable:
	- Quantity in Transit
	- Quantity in Inspection
	- Quantity in Operation 1
	- Quantity in Operation 2
	- Safety Stock
	- Expired Lots Quantity
	- Held Lots Quantity
	- Past Due Supply Quantity
- **17.** Manage supply and demand, as applicable.

See *[Managing Supply and Demand](#page-266-0)*.

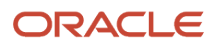

# Working with Item Balance and Supply and Demand Charts

To work with the item balance chart and the supply and demand chart:

**1.** Access the Planning Console form.

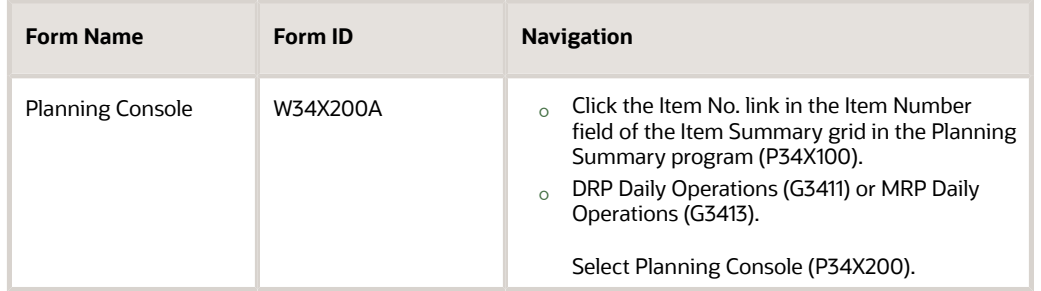

**2.** On the Planning Console form, review the search criteria and define the beginning inventory on hand, as applicable.

See *[Reviewing Search Criteria for Supply and Demand](#page-258-0)*.

See *[Defining Beginning Inventory On Hand](#page-259-0)*.

**3.** Click Find.

The system displays the charts.

- **4.** Review the options, fields, and chart in the Supply/Demand Charts group.
- **5.** Select the Adjusted or Unadjusted option, as applicable, and review the Supply and Demand chart.
- **6.** Review the values in the following fields:

# **Freeze Fence Date**

Displays a date that represents the number of days from the generation start date during which the system should not create or replan order messages. For example, if the generation start date is January 3, and the freeze time fence is three days, the planning system does not display messages with dates that are prior to or equal to January 6.

Imbalances of supply and demand within the freeze fence are planned outside the freeze fence.

The system calculates the freeze fence date by using the planning horizon start date and adding the number of days set up in the Freeze Fence field on the Plant Manufacturing tab of the Additional System Info form in the Item Branch program (P41026).

If the item is a manufactured item with an M stocking type, then the system uses the shop floor calendar to calculate the date. For example, if the horizon start date is January 2 and the value in the Freeze Fence field is 10 days, then the freeze fence date is January 16.

If the item is a purchased item with a P stocking type, then the system uses the regular calendar to calculate the date. For example, if the horizon start date is January 2 and the value in the Freeze Fence field is three days, then the freeze fence date is January 5.

#### **Planning Fence Date**

Displays a date that represents the number of days that the system uses with the time fence rule to determine how demand is used. Enter the number of days after the generation start date when the time fence rule changes from the first rule to the second rule. For example, if the time fence rule is S (customer demand before the time fence, forecast after the time fence), the generation start date is January 3, and the planning time

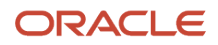

fence is three days, then the system plans according to customer demand through January 6. Beginning on January 7, the system plans according to the forecast.

The system calculates the planning fence date by using the horizon start date and adding the number of days set up in the Planning Fence field on the Plant Manufacturing tab of the Additional System Info form in the Item Branch program (P41026).

If the item is a manufactured item with an M stocking type, then the system uses the shop floor calendar to calculate the planning fence date. For example, if the horizon start date is January 2, and the value in the Planning Fence field is 15 days, then the planning fence date is January 23.

If the item is a purchased item with a P stocking type, then the system uses the regular calendar to calculate the planning fence date. For example, if the horizon start date is January 2 and the value in the Planning Fence field is 10 days, then the planning fence date is January 12.

**7.** Review the Item Balance chart in the Supply/Demand Charts group.

The system displays the Item Balance chart with the Supply and Demand chart.

The Item Balance chart is a line chart that plots quantity on the y-axis versus date on the x-axis.

The chart designates the beginning of the weekly planning horizon with one slash (/) and the beginning of the monthly planning horizon with two slashes (//).

- **8.** Select the Ending Available, Available to Promise, or Cumulative Available to Promise option, as applicable, and review the Item Balance chart.
- **9.** Review the Supply and Demand chart in the Supply/Demand Charts group.

The double-bar chart plots quantity on the y-axis versus date on the x-axis. The system displays blue bars for supply and red bars for demand.

The system renders the chart with every change in the Supply/Demand Details grid in the Supply/Demand Details group.

The system takes the first character from the Freeze Fence Date and Planning Fence Date control fields to display in the chart after the date on the x axis of the Supply and Demand chart. If the date falls within the daily buckets, then the first character displays on the corresponding date. If the date falls in the weekly or monthly buckets, then the first character displays on the first bucket that the date corresponds to.

If the value in the Freeze Fence field on the Plant Manufacturing tab of the Additional System Info form is zero (0), then the system does not calculate the date and the first character of the field name does not display on the form.

If the value in the Planning Fence field on the Plant Manufacturing tab of the Additional System Info form is zero (0), then the system defaults the planning horizon start date to the planning fence date.

- **10.** Review the Item Balance and the Supply and Demand charts.
- **11.** Manage supply and demand, as applicable.

See *[Managing Supply and Demand](#page-266-0)*.

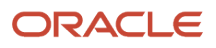

# Managing Supply and Demand

To manage supply and demand:

**1.** Access the Planning Console form.

<span id="page-266-0"></span>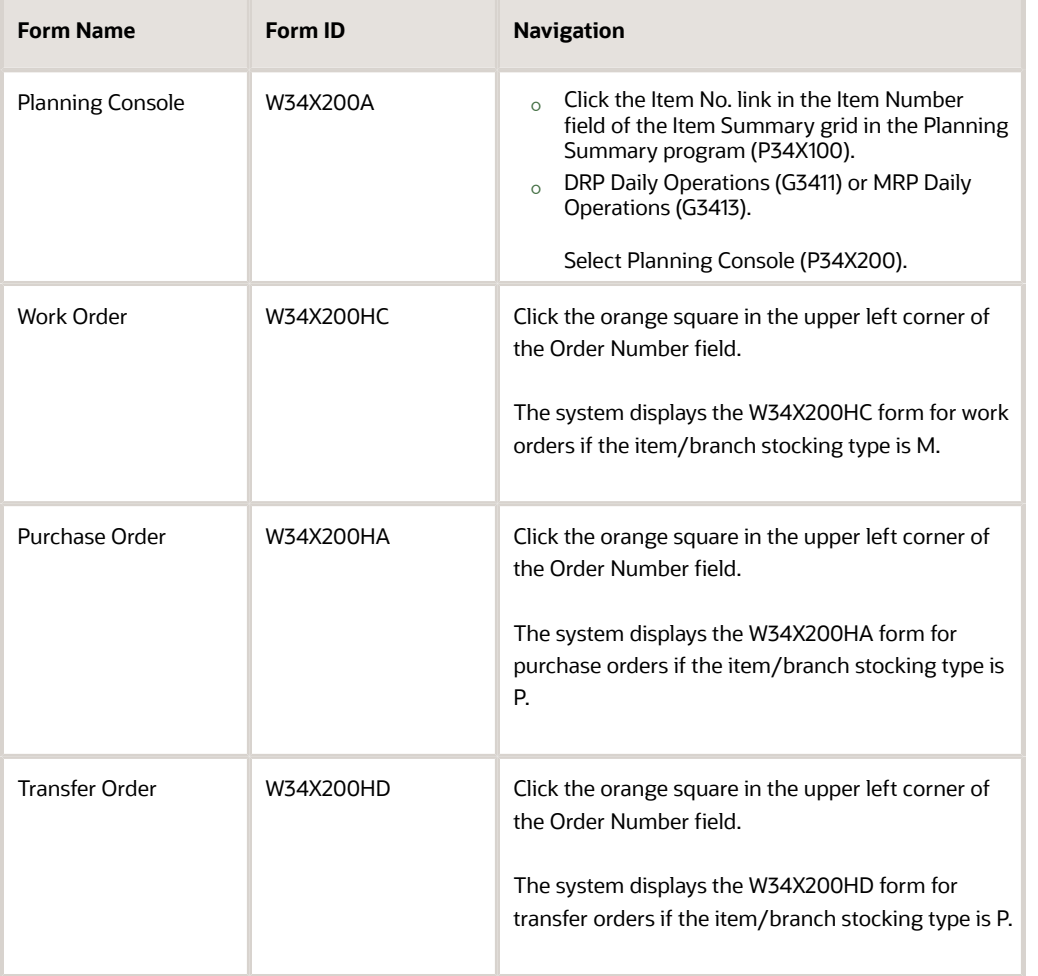

**2.** On the Planning Console form, review the search criteria and define the beginning inventory on hand, as applicable.

See *[Reviewing Search Criteria for Supply and Demand](#page-258-0)*.

See *[Defining Beginning Inventory On Hand](#page-259-0)*.

**3.** Enter dates in the From Date and Thru Date fields in the Supply/Demand Details group, as applicable.

#### **From Date**

Enter a date that specifies the beginning date for the display of supply and demand details.

The From Date value must be greater than or equal to the planning horizon start date, and less than or equal to the Thru Date value.

The default value for this field is blank.

#### **Thru Date**

Enter a date that specifies the ending date for the display of supply and demand details.

The Thru Date value must be less than or equal to the planning horizon end date and greater than or equal to the planning horizon start date.

The default value for this field is the planning horizon end date specified in the End Date field in the Planning Selection group.

If you select the Adjusted option on the Supply and Demand chart, then the Supply/Demand Details grid displays records with an adjusted date greater than or equal to the From Date, and less than or equal to the Thru Date. The system sorts the records in the Supply/Demand Details grid based on the adjusted dates.

If you select the Unadjusted option on the Supply and Demand chart, then the Supply/Demand Details grid displays records with an unadjusted date greater than or equal to the From Date, and less than or equal to the Thru Date. The system sorts records in the Supply/Demand Details grid based on the unadjusted dates.

When the From Date value is equal to the planning horizon start date and the Thru Date value is equal to the planning horizon end date, then the system ignores the Thru Date as a filter for the Supply/Demand Details grid. The system displays rates after the planning horizon end date if they exist, but only when the full horizon date is set in the From Date and Thru Date fields.

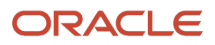

**4.** Review the fields in the Basic grid of the Supply/Demand Details grid in the Supply/Demand Details group:

# **S/D (Supply or Demand)**

Displays a user-defined code (34/SD) that identifies whether the record type is supply or demand. Oracle recommends that you do not change the hard-coded values defined in JD Edwards EnterpriseOne. Values are:

**S:** Supply

**D:** Demand

# **Adjusted Date**

Enter a date that specifies the supply or recommended MRP date that users can modify.

The override date represents different supply dates from orders in the system. For example, lot effective dates from purchase orders, and work order planned completed dates from work orders.

The override date also represents recommended dates from MRP. For example, MRP messages suggest changes to the date on an order.

# **Adjusted Quantity**

Enter a number that represents the units of supply or demand that users can modify. The supply or demand units represent quantities from different orders in the system. For example, open units from purchase orders, transaction quantities from sales orders, and transaction quantities from work orders.

#### **Adjusted Available**

Displays a value that represents a running total of availability after the quantity for the current line is applied. This value also incorporates MRP messages which can adjust the date or quantity of supply orders.

#### **Unadjusted Date**

Displays a date that specifies the supply or demand date. The supply or demand date represents different supply or demand dates from orders in the system. For example, lot effective dates from purchase orders, scheduled pick dates from sales orders, and work order planned completed dates from work orders.

#### **Unadjusted Quantity**

Displays a number that represents the units of supply or demand. The supply or demand units represent quantities from different orders in the system. For example, open units from purchase orders, transaction quantities from sales orders, or transaction quantities from work orders.

#### **Unadjusted Available**

Displays a value that represents a running total of availability after the quantity for the current line is applied.

#### **UM (unit of measure)**

Displays a user-defined code (00/UM) that indicates the quantity in which to express an inventory item, for example, CS (case) or BX (box).

#### **Order Type**

Displays a user-defined code (00/DT) that identifies the type of document. This code also indicates the origin of the transaction. JD Edwards has reserved document type codes for vouchers, invoices, receipts, and time sheets, which create automatic offset entries during the post program. (These entries are not self-balancing

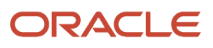

when you originally enter them.) The following document types are defined by JD Edwards and you should not change them:

- **P:** Accounts Payable documents
- **R:** Accounts Receivable documents
- **T:** Payroll documents
- **I:** Inventory documents
- **O:** Purchase Order Processing documents
- **J:** General Accounting/Joint Interest Billing documents
- **S:** Sales Order Processing documents

#### **F/C (Freeze Code)**

Displays a code that indicates if the line on the order is frozen. MPS/MRP does not suggest changes to frozen orders. Values are:

- **Y:** Yes, freeze the order.
- **N:** No, do not freeze the order. This value is the default.

#### **Supplier/Customer**

Displays a number that identifies an entry in the Address Book system, such as employee, applicant, participant, customer, supplier, tenant, or location.

#### **Start Date**

Displays the start date for the order. You can enter this date manually, or have the system calculate it using a backscheduling routine. The routine starts with the requested date and offsets the total lead time to calculate the appropriate start date.

#### **Adjusted Start Date**

Displays the order start date or the recommended start date that users can modify. The override start date can represent a recommended date from MRP, when messages suggest that the start date on an order be changed.

#### **Request Date**

Displays the date that an item is scheduled to arrive or that an action is scheduled for completion.

#### **Adjusted Request Date**

Displays a user-specified date that represents the order request date or the recommended request date that users can modify. This date can also represent the suggested recommended completion date for MRPgenerated messages.

**5.** (Optional) Click the orange square in the upper left corner of the Order Number field.

**6.** Review the order information in the hover form.

The system displays the hover form for supply rows only.

For work orders, the system displays the hover form for work orders and displays work order information if the item/branch stocking type is M.

For purchase orders, the system displays the hover form for purchase orders and displays purchase order information if the item/branch stocking type is P.

For transfer orders, the system displays the hover form for transfer orders and displays transfer order information if the item/branch stocking type is P and the supply branch is available for the order.

- **7.** (Optional) Click the Order Number link in the Order Number field.
- **8.** Review the order information and click Close.
- **9.** Select the Inventory, Work Orders/Parts List, Purchase Orders, Sales Orders, and Forecast grid and review information, as applicable.
- **10.** (Optional) Select a row and then select the Freeze Order or Unfreeze Order option on the Row menu to freeze or unfreeze a purchase order or work order.

The system displays the updated value in the Freeze Code field.

- **11.** Select the Basic grid.
- **12.** Change the date in the Adjusted Date field, as applicable.
- **13.** Change the quantity in the Adjusted Quantity field, as applicable.
- **14.** Click Find to refresh the grids and charts with changes to dates. The system reflects changes to quantities on the grids and charts immediately.
- **15.** Click the Restore Plan button to cancel unsaved changes and restore the Supply/Demand Details grid to the original supply and demand data and MRP messages.
- **16.** Make changes to the plan, as applicable.
- **17.** Click the Save Plan button to save your changes to the plan.
- **18.** Manage supply and demand, as applicable.

# Reviewing Item Summary for Other Branch/Plants

To review item summary for other branch/plants:

**1.** Access the Items Other Branches Summary form.

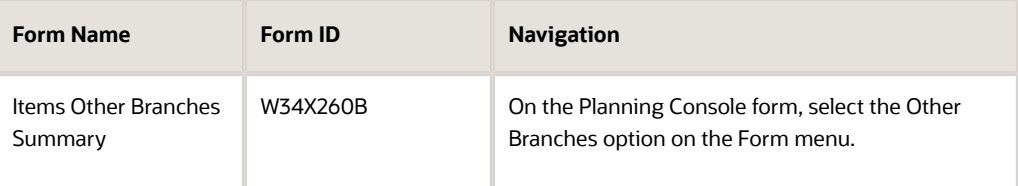

- **2.** Review the following fields in the Parent Item group of the Items Other Branches Summary form:
	- Item Number
	- Planner Number
	- Branch/Plant
	- Start Date
	- End Date
- **3.** (Optional) In the Parent Item group, click the orange square in the upper left corner of the Item Number field.
- **4.** Review the item information on the Main and Additional tabs of the Additional Item Information hover form.
- **5.** (Optional) In the Parent Item group, click the orange square in the upper left corner of the Planner Number field.
- **6.** Review the planner information on the Planning Summary/Console Contact Information hover form.
- **7.** Review the fields in the item summary grid:

### **Ending Available**

Displays an icon that indicates whether an item has a negative ending available value. Values are:

**Green circle:** A negative ending available value does not exist.

**Red square:** A negative ending available value exists.

#### **Inventory On Hand**

Displays an icon with hover text, indicating whether the starting on-hand quantity is greater than or less than the past due demand. The system calculates the starting balance as on-hand quantity minus the past due demand. The system displays a red square icon if the starting balance is less than 0, and a green circle icon if the starting balance is greater than or equal to 0.

#### **Days Until 1st Receipt**

Displays an icon with hover text, indicating the number of days until the first receipt of material. The system calculates the number of days from the Start Date until the first receipt of material. The system displays one of these icons based on the calculation:

**Red square icon:** The number of days until the first receipt of material is greater than the current days of supply.

**Yellow triangle icon:** The number of days until the first receipt of material is equal to the current days of supply.

**Green circle icon:** The number of days until the first receipt of material is less than the current days of supply.

**Red X icon:** No receipt exists for the planning horizon.

#### **Days Until 2nd Receipt**

Displays an icon with hover text, indicating the number of days until the second receipt of material. The system calculates the number of days from the Start Date until the second receipt of material. The system displays one of these icons based on the calculation:

**Red square icon:** The number of days until the second receipt of material is greater than the days of supply after the first receipt.

**Yellow triangle icon:** The number of days until the second receipt of material is equal to the days of supply after the first receipt.

**Green circle icon:** The number of days until the second receipt of material is less than the days of supply after the first receipt.

**Red X icon:** No receipt exists for the planning horizon.

#### **Leadtime Alert**

Displays an icon that represents the level notification for a lead time alert. The system starts with the requested date and offsets the total lead time to calculate the appropriate start date on an actionable message type. The system issues a critical notification if the start date is less than the system date.

#### **Net Change in Demand**

Displays a number that represents the net change in the component demand due to a quantity change on the parent item. For newly planned orders, the net change in demand is the total of the pegging record quantities.

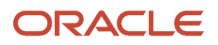

For existing planned orders, the net change in demand is the total of unsaved changes in quantity. Net change in demand can be negative or positive and is calculated for only the first level components of a parent item.

# **Quantity On Hand**

Displays the number of units that are physically in stock. The system displays the quantity on-hand in the primary unit of measure.

### **Past Due Supply Quantity**

Displays a value that represents the supply units that are past due. The system displays the supply quantity that is past due in the primary unit of measure.

#### **UM**

Displays a user-defined code (00/UM) that identifies the unit of measure that the system uses to express the quantity of an item, for example, EA (each) or KG (kilogram).

#### **Days of Supply Current**

Displays a number that indicates the number of days for which the current on-hand supply covers demand. The system calculates the number of days until the stock level falls below zero.

#### **Days of Supply After 1st Receipt**

Displays a number that indicates the number of days for which the current on-hand supply plus the first receipt of material covers demand. The system aggregates supply quantities by date and adds the quantities to on hand supply on the first receipt date. The system calculates the number of days until the stock level falls below zero after the first receipt.

#### **Days of Supply After 2nd Receipt**

Displays a number that indicates the number of days for which the on-hand supply plus the second receipt of material covers demand. The system aggregates supply quantities by date and adds the quantities to on-hand

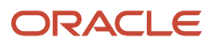

supply on the second receipt date. The system calculates the number of days until the stock level falls below zero after the second receipt.

# **Safety Stock**

Displays the quantity of stock kept on hand to cover high-side variations in demand.

### **Stocking Type**

Displays a user-defined code (41/I) that indicates how you stock an item, for example, as finished goods or as raw materials. The following stocking types are hard-coded and you should not change them:

**0:** Phantom item

**B:** Bulk floor stock

**C:** Configured item

**E:** Emergency/corrective maintenance

**F:** Feature

**K:** Kit parent item

**N:** Nonstock

The first character of Description 2 in the user-defined code table indicates that the item is purchased (P) or manufactured (M).

#### **Primary Supplier**

Displays the address book number of the preferred provider of this item.

#### **Planner Number**

Displays the address number of the material planner for this item.

#### **Plan Fmly (planning family)**

Displays a user-defined code (41/P4) that represents an item property type or classification, such as commodity type or planning family. The system uses this code to sort and process similar items.

This field is one of the six classification categories available primarily for purchasing purposes.

#### **Pln Cod (planning code)**

Displays a code that indicates how Master Production Schedule (MPS), Material Requirements Planning (MRP), or Distribution Requirements Planning (DRP) processes this item. Valid codes are:

- **0:** Not Planned by MPS, MRP, or DRP
- **1:** Planned by MPS or DRP
- **2:** Planned by MRP
- **3:** Planned by MRP with additional independent forecast
- **4:** Planned by MPS, Parent in Planning Bill
- **5:** Planned by MPS, Component in Planning Bill

These codes are hard coded.

#### **Buyer Number**

Displays the address number of the person responsible for setting up and maintaining the correct stocking levels for the item.

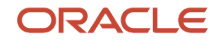

# **Substitute Item Flag**

Displays a value of 1 to indicate that this is a substitute line item.

**8.** Click Cancel.

# Creating Planned Orders

To create planned orders:

**1.** Access the Planning Console form.

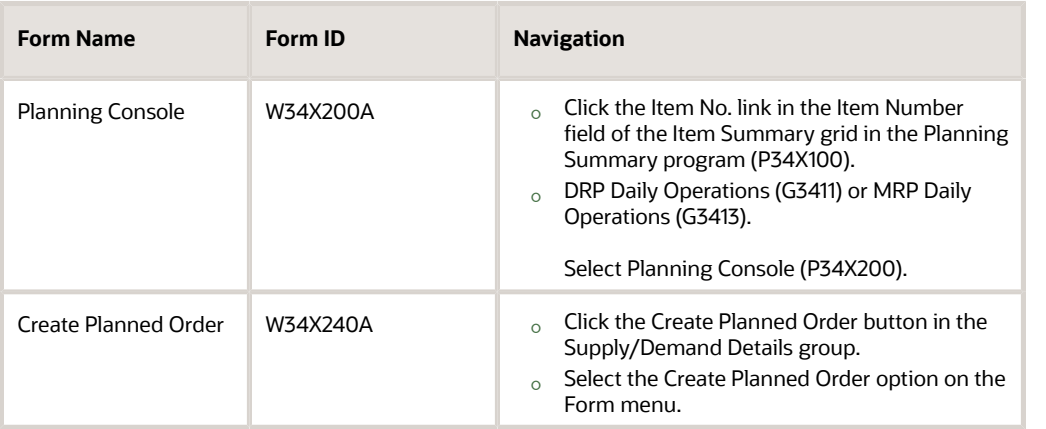

**2.** On the Planning Console form, review the search criteria and define the beginning inventory on hand, as applicable.

See *[Reviewing Search Criteria for Supply and Demand](#page-258-0)*.

See *[Defining Beginning Inventory On Hand](#page-259-0)*.

- **3.** Review the supply and demand orders in the Supply/Demand Details grid in the Supply/Demand Details group.
- **4.** Click the Create Planned Order button to create supply orders, such as work orders, purchase orders, and transfer orders.
- **5.** Review the following fields in the Order Details group on the Create Planned Order form:
	- Item Number
	- Stocking Type
	- Branch/Plant

The system passes the item number and branch/plant information to the Create Planned Order form from the Planning Console form. The system also populates the stocking type for the item from the Item/Branch record.

#### **Stocking Type**

Displays a user-defined code (41/I) that indicates how you stock an item, for example, as finished goods or as raw materials. The following stocking types are hard-coded and you should not change them:

- **-** Phantom item
- **-** Bulk floor stock
- **-** Configured item
- **-** Emergency/corrective maintenance
- **-** Feature
- **-** Kit parent item

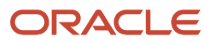

The first character of Description 2 in the user-defined code table indicates if the item is purchased (P) or manufactured (M).

- **6.** Complete the fields in the Order Details group on the Create Planned Order form, as applicable:
	- Order Type

Displays the default order type that the system retrieves from the program versions specified on the Versions tab of the MRP/MPS Detail Message Process program (R3411). The system uses the version of the MRP/MPS Detail Message Process program specified in the Process Message Version (R3411) processing option on the Process tab of the Planning Console program.

For work orders, the system retrieves the order type from the version of the Manufacturing Work Order Processing program (P48013) specified in the Enter the version of WO Entry (P48013) to be used processing option.

For purchase orders, the system retrieves the order type from the version of the Purchase Order Entry program (P4310) specified in the Enter the version of Purchase Order Entry (P4310) to be used processing option.

For rate scheduled items, the system retrieves the order type from the version of the Rate Schedule Revisions program (P3109) specified in the Enter the version of Rate Schedule Revisions (P3109) to be used processing option.

For transfer orders, if the Transfer Order option is selected, the system retrieves the order type from the version of the Transfer Order Entry program (P4210) specified in the Enter the version of Transfer Order Entry (P4210) to be called processing option.

◦ Request Date

This is a required field.

◦ Quantity

This is a required field.

◦ UOM (unit of measure)

This is a required field.

If this field is blank, then the system populates the field with the primary UOM.

**7.** Complete the following fields in the Additional Details group, as applicable:

#### **Start Date**

Enter the start date for the order. You can enter this date manually, or have the system calculate it using a backscheduling routine. The routine starts with the required date and offsets the total lead time to calculate the appropriate start date.

For purchase orders, the system hides the Start Date field.

For rate orders, the system uses the system date if the date fields are left blank on the Create Planned Order form. The Start Date maps to the From Date in the Enter/Change Rate Schedule program (P3109), and the Request Date maps to the Thru Date in the Enter/Change Rate Schedule program.

The system enables this field for manufactured items with a planning stocking type M.

#### **Effective Date**

Enter the date on which a lot becomes available. The system uses this date for availability and commitment processing to indicate that the lot is available on or after the date that you specify. You must complete this field when inventory first becomes an on-hand quantity for the lot. If you leave this field blank, the system calculates the effective date of the lot by using the value for Effective Days in the Item Branch File table (F4102) or the current date if the value for Effective Days is zero.

If this field is left blank, then the system populates the effective date based on the request date and the lead time from the F4101 table. The system uses the Manufacturing Effective Days (lot effective default days) field for an M stocking type and the Purchasing Effective Days field for a P stocking type on the Lot Processing tab of the Item Master Revisions form.

#### **Supplier**

Enter the address book number of the preferred provider of this item.

The system enables this field for purchased items with a stocking type of P.

This is a required field for purchased items.

#### **Project Number**

Enter a number that identifies an Engineer to Order project in the system. The project must be set up in the Add/Revise Project program (P31P011).

The system enables this field for manufactured items associated with a project that has a special handling code of P in UDC 40/I.

If you enter a project number in this field, then Source Demand is a required field.

#### **Source Demand**

Enter a number that identifies the demand order that generated the project replenishment message.

The system enables this field for manufactured items associated with a project that has a special handling code of P in UDC 40/I.

This is a required field if a project number was entered in the Project Number field.

If you enter a value in this field, then the Project Number is a required field.

#### **Production Number**

Enter an alphanumeric value that provides the ability to associate supply transactions to a demand transaction. The production number is a 30-digit alphanumeric value that the system generates. The production number is based on user-defined segments and segment values. To maintain a unique identifier, the system concatenates the production number short to the system-generated production number.

The production number can also be a user input value that is different from the system-generated value. If the user inputs a value for the production number, then the system does not concatenate the production number short to the production number.

A production number is generated or entered at the time of sales order entry or forecast entry. Material requirements planning (MRP) populates all messages generated from this demand with the production number. All transactions associated with the production number can be managed through the Production Number Workbench program (P34403).

The system enables this field for manufactured items that are production-controlled.

**8.** Complete the following fields in the Transfer Order group, as applicable:

#### **Transfer Order**

Select the Transfer Order option to create transfer orders.

#### **Supply Branch**

Enter a code that represents a high-level business unit. Use this code to refer to a branch or plant that might have departments or jobs, which represent lower-level business units that are subordinate to the branch/plant. For example:

- **-** Branch/Plant (MMCU)
- **-** Dept A (MCU)
- **-** Dept B (MCU)
- **-** Job 123 (MCU)

Business unit security is based on the higher-level business unit.

Supply Branch is a required field if you select the Transfer Order option.

**Note:** If a value exists in the Supply Branch field for a planned transfer order, then the system automatically generates the corresponding demand record for the supply branch. The system uses UDC value 545 (Planned Transfer Orders) in UDC 34/S1.

**9.** Click Save.

The system saves the order, updates the F34X200W table, refreshes the Supply/Demand Details grid, and refreshes the Supply and Demand and Item Balance charts.

The system returns to the Planning Console form.

# Freezing Orders

To freeze orders:

**1.** Access the Planning Console form:

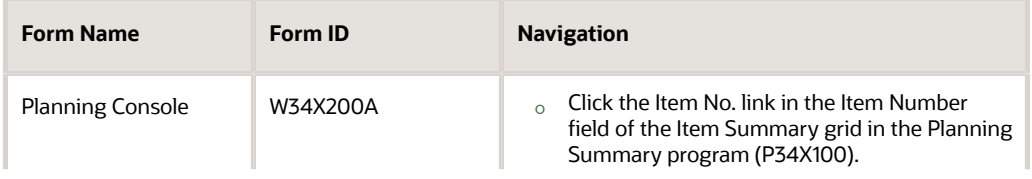

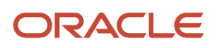

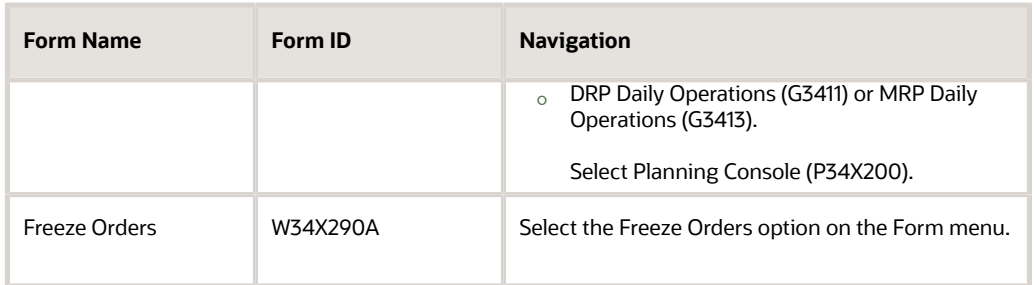

**2.** On the Planning Console form, review the search criteria and define the beginning inventory on hand, as applicable.

See *[Reviewing Search Criteria for Supply and Demand](#page-258-0)*. See *[Defining Beginning Inventory On Hand](#page-259-0)*.

- **3.** Review the supply and demand orders in the Supply/Demand Details grid in the Supply/Demand Details group.
- **4.** Select the Freeze Orders option on the Form menu.
- **5.** Review the fields on the Freeze Orders form. The system passes the item number and branch/plant information to the Freeze Orders form from the Planning Console form. The system displays all the purchase orders and work orders that you can freeze. The system displays frozen orders as deselected.
- **6.** Deselect the orders that you do not want to freeze.
- **7.** Click the Freeze button. Alternatively, select the Freeze option on the Row menu. The system refreshes the grid on the Freeze Orders form and displays the frozen orders in light gray colored font.
- **8.** Click Close.

The system displays the Planning Console form.

# Implementing Plans

To implement plans:

**1.** Access the Planning Console form.

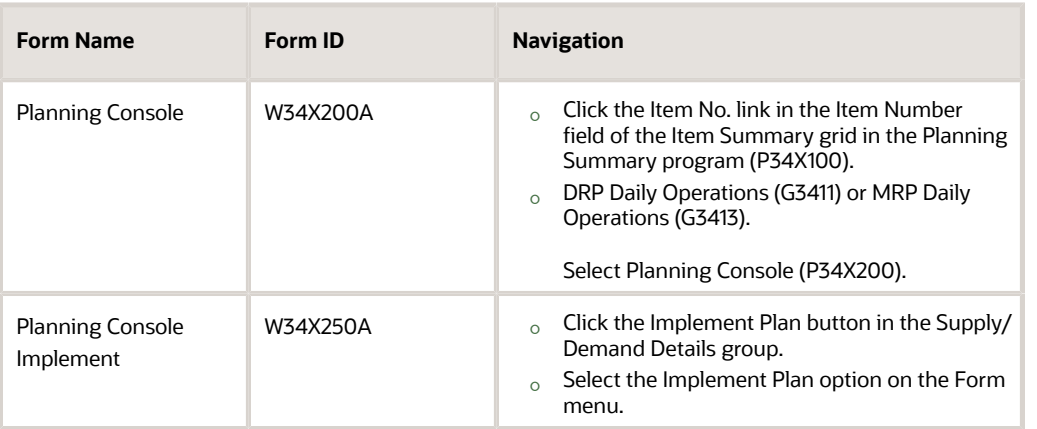

**2.** On the Planning Console form, review the search criteria and define the beginning inventory on hand, as applicable.

# See *[Reviewing Search Criteria for Supply and Demand](#page-258-0)*.

# See *[Defining Beginning Inventory On Hand](#page-259-0)*.

- **3.** Make changes to the plan in the Supply/Demand Details grid in the Supply/Demand Details group.
- **4.** Click the Save Plan button.
- **5.** Click the Implement Plan button in the Supply/Demand Details group.
- **6.** Review the fields on the Planning Console Implement form.

The system passes the item number and branch/plant information to the Planning Console Implement form from the Planning Console form.

- **7.** Select the rows to process.
- **8.** Click Confirm to implement changes to the plan.
- **9.** Review the plan changes in Supply/Demand Details group.
- **10.** Manage supply and demand, as applicable.

See *[Managing Supply and Demand](#page-266-0)*.

# Reviewing Informational Messages

To review informational messages:

**1.** Access the Planning Console form.

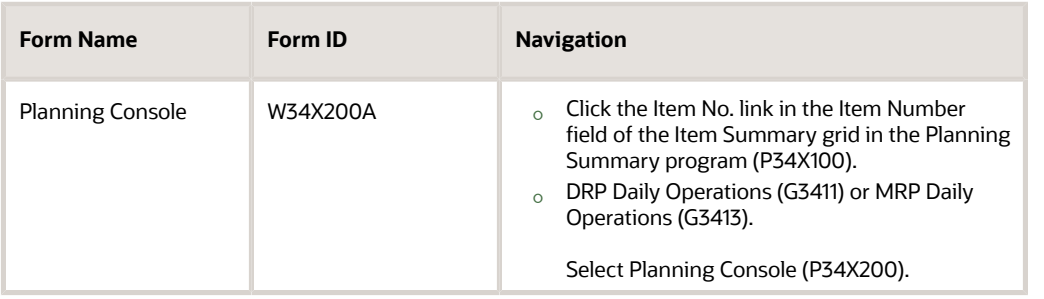

**2.** On the Planning Console form, review the search criteria and define the beginning inventory on hand, as applicable.

See *[Reviewing Search Criteria for Supply and Demand](#page-258-0)*.

#### See *[Defining Beginning Inventory On Hand](#page-259-0)*.

- **3.** Review the following fields in the Informational Messages grid, as applicable:
	- Message Type
	- Message Type Description
	- Hold Code
	- Quantity
	- Primary UOM
	- Primary Unit of Measure Description
	- Order Number
	- Order Type
	- Order Type Description

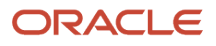

### ◦ Planner Remarks

#### **Message Type**

Displays a code that distinguishes different messages generated in the Distribution Requirements Planning/ Master Production Schedule/Material Requirements Planning system. Valid codes are:

- **A:** Warning messages (user controlled)
- **B:** Order and expedite
- **C:** Cancel
- **D:** Defer
- **E:** Expedite
- **F:** Frozen order (user controlled)
- **G:** Increase order quantity to (user controlled)
- **H:** Decrease rate quantity to
- **I:** Increase rate quantity to
- **L:** Decrease order quantity to (user controlled)
- **M:** Manual reminder
- **N:** Create rate
- **O:** Order
- **P:** Firm order
- **S:** FPO adjustment suggestion
- **T:** Past due order

#### **Message Type Description**

Displays the description of the message type code.

#### **Hold Code**

Displays a code that is used in Distribution Requirements Planning/Master Production Schedule/Material Requirements Planning and capacity message files to indicate how the message is created and whether or not the message is on hold. Valid codes are:

**A:** System generated.

**M:** Manually entered. Not deleted by the system when replanning.

**Z:** A held message. Not deleted by the system when replanning.

#### **Planner Remarks**

Displays brief information or explanation about an item.

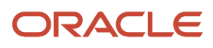

# Working with Critical Component Summary

This section provides an overview of Critical Component Summary, lists prerequisites, and discusses how to:

- Review critical component alerts.
- Manage critical components.
- Work with critical components and item balance charts.

# Understanding Critical Component Summary

Use the Critical Component Summary program (P34X260) to review critical components by parent item. The Critical Component Summary form enables you to review and define search criteria, review critical component information, and review the Ending Available chart.

To access the Critical Component Summary form (W34X260B), you click the DOS (days of supply) or EA (ending available) link in the Critical Component Alerts group in the Planning Selection group on the Planning Console form. Alternatively, select the Critical Components option on the Form menu.

The DOS or EA links display only when the component count is greater than zero (0). You can click an alert regardless of the error count.

The Critical Component Summary form contains the following features:

- Parent Item group This is a read-only section in a collapsible group.
- Critical Component grid
- Item Balance Chart group

The Item Balance Chart group contains the Ending Available chart.

The Critical Component Summary program uses the following processing options on the Versions tab of the Planning Console program:

- Item Availability (P41202)
- Bill of Material Inquiry (P30200)
- Item Ledger Inquiry (P4111)

The system stores data for the Critical Component Summary program in the Planning Console Critical Component Items table (F34X010), Planning Details Supply/Demand Work Table (F34X200W), and the Item Summary Work Table (F34X101W).

You cannot make updates from the Critical Component Summary form.

# Critical Component Grid

Use the Critical Component grid to review critical components by parent item. The system sorts the grid by BOM level starting with the highest level number.

The grid displays the highest BOM level if multiple occurrences of the item exist in the BOM.

**Note:** Use the Bill of Material option on the Row menu to review the bill of material for a selected critical component.

The table columns are QBE-enabled to provide additional search capabilities.

The following conditions apply to the Ending Available (EA) field:

- If EA has a negative value during the planning horizon, then the system displays the red square icon.
- If EA does not have a negative value during the planning horizon, then the system displays the green circle icon.

The EA Alert count equals the number of components that display a red square icon in the Ending Available column.

The grid displays the Days of Supply Current, Days of Supply After 1st Receipt, and Days of Supply After 2nd Receipt values and icons to represent inventory on hand, days until 1st receipt, and days until 2nd receipt. Hover text displays the number of days until 1st and 2nd receipts.

The DOS Alert count equals the number of components that display a red square icon in the columns related to days of supply.

You click the link in the Quantity On Hand field to access the Item Availability program (P41202).

If the past due supply quantity and safety stock are included in the on-hand inventory, the system displays the values in the Past Due Supply Quantity column and the Safety Stock column in gray colored font. If the past due supply quantity and safety stock are excluded from the on-hand inventory, the system displays the corresponding values in black colored font.

You access the Planning Console form using the following navigation:

- Select the Planning Console option on the Row menu.
- Click the Item Number link in the Item Number field in the Critical Component grid.

The system uses the current version of the Planning Console program.

You must save the changes made in the Supply/Demand Details grid to save the data to the plan as you navigate between the parent item and the component items.

If you change a value so that the EA chart gets a negative value for a lower level critical component (multi-level), then return to the Planning Console program and reinquire. The system refreshes the charts when you return to the Critical Component Summary and Planning Console forms. You must verify that the EA alert count is increased by a value of 1.

# Item Balance Chart

Use the Item Balance Chart group to view ending available information in graphical chart format for the selected critical component grid row. The system displays the primary UOM on the y-axis for the selected critical component.

For the selected item, the Ending Available chart in the Item Balance group is the same Ending Available that displays on the Planning Console form.

You use the Adjusted and Unadjusted options in the Item Balance Chart group to include or exclude messages in the Ending Available chart.

The Unadjusted view does not include the net change in demand. The Adjusted view does include net change in demand.

The Item Balance Chart displays the freeze fence date and planning fence date for the item in the selected critical component grid row.

If an alert is set in a column in the Critical Component grid, then the Ending Available chart contains a negative value.

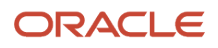

# Net Change in Demand

Net change in demand is a number that represents the net change in component demand due to a quantity change on the parent item. Net change in demand can be negative or positive.

The system calculates net change in demand for only the first-level components of a parent item. The system stores the net change in demand value in the Item Summary Work Table (F34X101W).

For new planned orders, the net change in demand is the total of the pegging record quantities in the primary UOM.

For existing planned orders, the net change in demand is the total of unsaved changes in quantity in the primary UOM.

**Note:** The system does not update pegging and net change in demand for fixed BOM quantities.

For work orders without a parts list, the net change in demand is the total of unsaved changes in quantity in the primary UOM.

For work orders with a parts list, the net change in demand is the total of unsaved changes in quantity in the primary UOM.

When you select the Refresh S/D option on the Row menu of the Planning Console program, the system resets the net change in demand to zero for the parent item and all critical components in the Supply/Demand Details group.

**Note:** The Refresh button is only available in the Supply/Demand Details group on the Planning Console form for the parent item. The Refresh button is not available when navigating to the Planning Console form from the Critical Component Summary form.

Net change in demand data remains at all levels as you navigate between the parent item and component items. If you exit the Planning Console program without saving the data, or click the Refresh button, the system resets the net change in demand.

When you click the Save Plan button on the Planning Console form, the system saves changes to the plan only for the item/branch displayed on the Planning Console form.

The system decreases net change in demand by the total of quantity changes for the first-level components of the item that you save.

When a component is defined as critical on multiple subassemblies, a balance of net change in demand remains until you save all corresponding parents.

**Note:** The system decreases and updates the net change in demand for orders with a parts list, however the system does not update the 34XSDPQU field in the F34X200W table.

The system saves and implements changes to the plan only for the item/branch displayed on the Planning Console when you click the Implement Plan button.

The system refreshes the supply and demand information so that the system clears all net change in demand.

# Leadtime Notification

The system provides a visual indicator of lead time violation in the Critical Component grid when a critical component violates the lead time constraint. You define the lead time in the Leadtime Level field on the Additional System Info. form of the Item Branch.

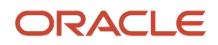

The system starts with the requested date and offsets the total lead time to calculate the appropriate start date on an actionable message type. The system issues a critical notification if the start date is less than the system date.

A message must exist for a critical component in the F3411 table that impacts the component's date. Message types B (order and expedite), D (defer), and E (expedite) impact lead time notifications.

The red exclamation icon displays in the Leadtime Alert field in the Critical Component grid to identify a lead time notification for a critical component. This icon is a display-only icon in the Critical Component Summary program.

# **Prerequisites**

Before you complete the tasks in this section, set the Item Availability (P41202), Bill of Material Inquiry (P30200), and Item Ledger Inquiry (P4111) processing options on the Versions tab of the Planning Console program.

See *[Setting Processing Options for the Planning Console Program \(P34X200\)](#page-252-0)*.

# Reviewing Critical Component Alerts

To review critical component alerts:

**1.** Access the Planning Console form.

<span id="page-284-0"></span>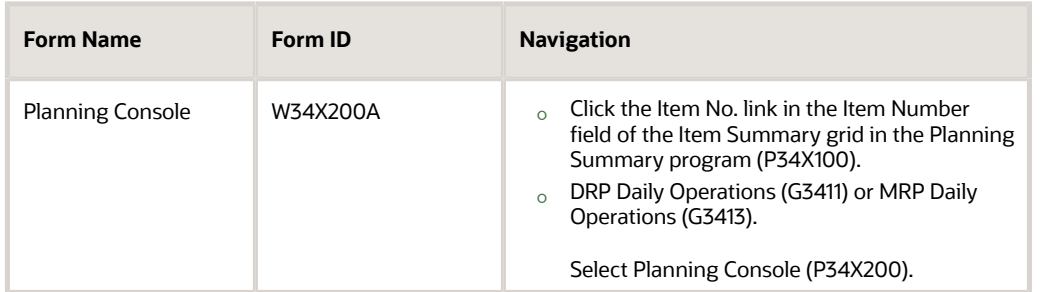

**2.** On the Planning Console form, review the following alerts in the Critical Component Alerts group in the Planning Selection group, as applicable:

#### **DOS (days of supply alert count)**

Displays a value that represents the number of critical components that have critical days of supply issues in a certain period of time for a specific parent item or sub assembly.

#### **EA (ending available alert count)**

Displays a value that represents the number of BOM or parts list components that have a negative ending available balance in a certain period of time for a specific parent item or sub assembly.

- **3.** Click the DOS or EA link, as applicable to access the Critical Component Summary form.
- **4.** Review critical components.

See *[Managing Critical Components](#page-285-0)*.

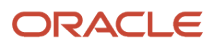

# Managing Critical Components

To manage critical components:

**1.** Access the Critical Component Summary form.

<span id="page-285-0"></span>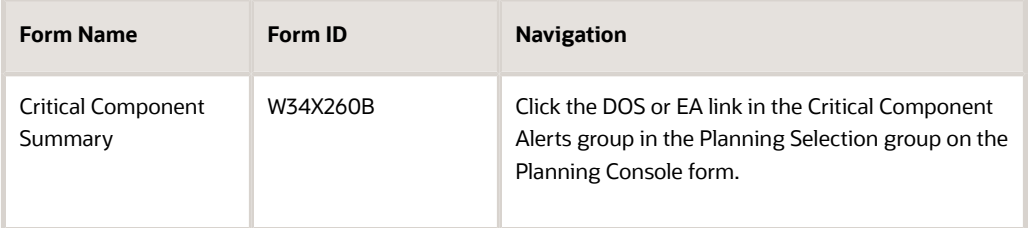

- **2.** On the Critical Component Summary form, review the following fields in the Parent Item group, as applicable:
	- Item Number
	- Planner Number
	- Branch/Plant
	- Start Date
	- End Date

**Note:** When you navigate to the Critical Component Summary form from the Planning Console program, the system populates the Item Number, Planner Number, Branch/Plant, Start Date, and End Date fields with data from the Planning Console form and the processing options of the Planning Console program.

- **3.** (Optional) In the Parent Item group, click the orange square in the upper left corner of the Item Number field.
- **4.** Review the item information on the Main and Additional tabs of the Additional Item Information hover form.
- **5.** (Optional) In the Parent Item group, click the orange square in the upper left corner of the Planner Number field.
- **6.** Review the planner information on the Planning Summary/Console Contact Information hover form.

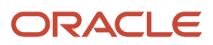

**7.** On the Critical Component Summary form, review the fields in the Critical Component Summary grid, as applicable.

### **Ending Available**

Displays an icon that indicates whether a critical component has a negative ending available value. Values are:

**Green circle:** A negative ending available value doesn't exist.

**Red square:** A negative ending available value exists.

#### **Inventory On Hand**

Displays an icon with hover text, indicating whether the starting on-hand quantity is greater than or less than the past due demand.

#### **Days Until 1st Receipt**

Displays an icon with hover text, indicating the number of days until the first receipt of material.

#### **Days Until 2nd Receipt**

Displays an icon with hover text, indicating the number of days until the second receipt of material.

#### **Leadtime Alert**

Displays an icon that represents the level notification for a lead time alert. The system starts with the requested date and offsets the total lead time to calculate the appropriate start date on an actionable message type. The system issues a critical notification if the start date is less than the system date.

#### **BOM Level (bill of material level)**

Displays a component level within the BOM. If the component exists on multiple levels of the BOM, the system displays only the highest component level for the associated parent.

### **Net Change in Demand**

Displays a number that represents the net change in component demand due to a quantity change for the parent item. For newly planned orders, the net change in demand is the total of the pegging record quantities. For existing planned orders, the net change in demand is the total of unsaved changes in quantity. Net change in demand can be negative or positive and is calculated for only the first-level components of a parent item.

#### **Quantity On Hand**

Displays the number of units that are physically in stock. The system displays the quantity on-hand in the primary unit of measure.

#### **Past Due Supply Quantity**

Displays a value that represents the supply units that are past due. The system displays the supply quantity that is past due in the primary unit of measure.

#### **Days of Supply Current**

Displays a number that indicates the number of days for which the current on-hand supply covers demand. The system calculates the number of days until the stock level falls below zero.

#### **Days of Supply After 1st Receipt**

Displays a number that indicates the number of days for which the current on-hand supply and the first receipt of material cover the demand. The system aggregates supply quantities by date and adds the quantities to onhand supply on the first receipt date. The system calculates the number of days until the stock level falls below zero after the first receipt.

#### **Days of Supply After 2nd Receipt**

Displays a number that indicates the number of days for which the on-hand supply and the second receipt of material cover the demand. The system aggregates supply quantities by date and adds the quantities to on-

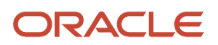

hand supply on the second receipt date. The system calculates the number of days until the stock level falls below zero after the second receipt.

# **Safety Stock**

Displays the quantity of stock kept on hand to cover high-side variations in demand.

### **Stocking Type**

Displays a user-defined code (41/I) that indicates how you stock an item, for example, as finished goods or as raw materials. The following stocking types are hard-coded and you should not change them:

**0:** Phantom item

**B:** Bulk floor stock

**C:** Configured item

**E:** Emergency/corrective maintenance

**F:** Feature

**K:** Kit parent item

**N:** Nonstock

The first character of Description 2 in the user-defined code table indicates if the item is purchased (P) or manufactured (M).

#### **Primary Supplier**

Displays the address book number of the preferred provider of this item.

#### **Planner Number**

Displays the address number of the material planner for this item.

#### **Plan Fmly (planning family)**

Displays a user-defined code (41/P4) that represents an item property type or classification, such as commodity type or planning family. The system uses this code to sort and process similar items.

This field is one of the six classification categories available primarily for purchasing purposes.

#### **Pln Cod (planning code)**

Displays a code that indicates how Master Production Schedule (MPS), Material Requirements Planning (MRP), or Distribution Requirements Planning (DRP) processes this item. Valid codes are:

- **0:** Not Planned by MPS, MRP, or DRP
- **1:** Planned by MPS or DRP
- **2:** Planned by MRP
- **3:** Planned by MRP with additional independent forecast
- **4:** Planned by MPS, Parent in Planning Bill
- **5:** Planned by MPS, Component in Planning Bill

These codes are hard coded.

#### **Buyer Number**

Displays the address number of the person responsible for setting up and maintaining the correct stocking levels for the item.

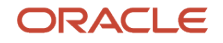
### **Substitute Item Flag**

Displays a value of 1 to indicate that this is a substitute line item.

- **8.** Enter additional search criteria, as applicable, using the QBE lines.
- **9.** Click the Item Number link to review information on the Planning Console form.

### Working with Critical Components and Item Balance Charts

To work with critical components and item balance charts:

**1.** Access the Critical Component Summary form.

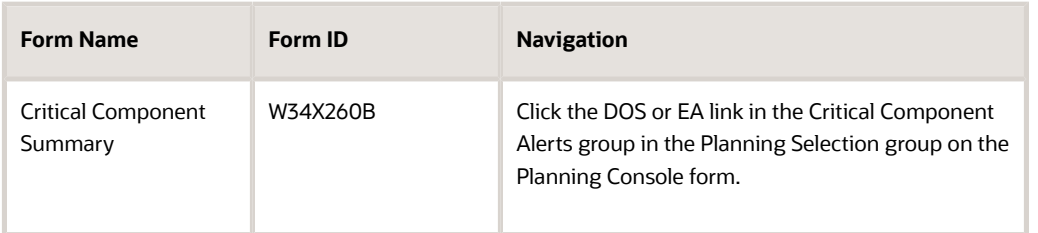

**2.** On the Critical Component Summary form, review the search criteria and define additional search criteria in the QBE lines of the Critical Component grid, as applicable.

The system automatically displays the chart for the first component in the grid. When you navigate back to the Critical Component Summary form from the Planning Console for a specific row, the previously selected row remains selected and the system display the chart for the critical component in that row.

See *[Managing Critical Components](#page-285-0)*.

**3.** Click Find.

The system displays the Item Balance chart for the first selected row.

- **4.** Review the options, fields, and chart in the Item Balance Chart group.
- **5.** Select the Adjusted or Unadjusted option, as applicable, and review the Item Balance chart.
- **6.** Review the values in the Freeze Fence Date and Planning Fence Date fields.
- **7.** Review the Ending Available chart in the Item Balance Chart group.

The Ending Available chart is a line chart that plots quantity on the y-axis versus date on the x-axis.

The chart designates the beginning of the weekly planning horizon with one slash (/) and the beginning of the monthly planning horizon with two slashes (//).

**8.** Manage critical components, as applicable.

See *[Managing Critical Components](#page-285-0)*.

## (Optional) Purging Planning Summary/Console Work Tables

This section provides an overview of the Planning Summary/Console Work Table Purge program and discusses how to:

- Set processing options for the Planning Summary/Console Work Table Purge program (R34X200P).
- Run the Planning Summary/Console Work Table Purge program.

## Understanding the Planning Summary/Console Work Table Purge

If the system processing ends abnormally or a browser is closed with an active Planning Console session open, the system may not clean up work files properly. To clean up any records that are no longer used, you must run the Planning Summary/Console Work Table Purge program (R34X200P) to delete all work file records that are more than one day old. The Planning Summary/Console Work Table Purge program purges records from the F34X100W, F34X101W, F34X110W, F34X200W, and F34X310W tables.

The system generates an output report that indicates that the purge of each table is a success or a failure.

### Setting Processing Options for the Planning Summary/Console Work Table Purge Program (R34X200P)

Processing options enable you to specify the default processing for programs and reports.

### Select

### **1. User ID**

Specify the user ID that the system uses to purge planning summary/console work table records. If you leave this processing option blank, the system purges the planning summary/console records for all users.

### **2. Date - Updated**

Specify the date that the system uses to purge planning summary/console work table records. If you enter a date, then the system purges records with an update date that is less than or equal to the date you specified. If you leave this processing option blank, then the system purges records with an update date that is less than the system date.

## Running the Planning Summary/Console Work Table Purge Program

From the Single Site Periodic Planning Operations menu (G3422) or the Multi-Facility Planning menu (G3423), select Planning Summary/Console Work Table Purge (R34X200P).

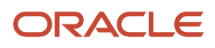

# **16 Appendix A - JD Edwards EnterpriseOne Requirements Planning Reports**

# JD Edwards EnterpriseOne Requirements Planning Reports

This product does not include many stand-alone reports.

# JD Edwards EnterpriseOne Requirements Planning Reports: A to Z

<span id="page-290-1"></span>This table lists the JD Edwards EnterpriseOne Requirements Planning reports, sorted alphanumerically by report ID.

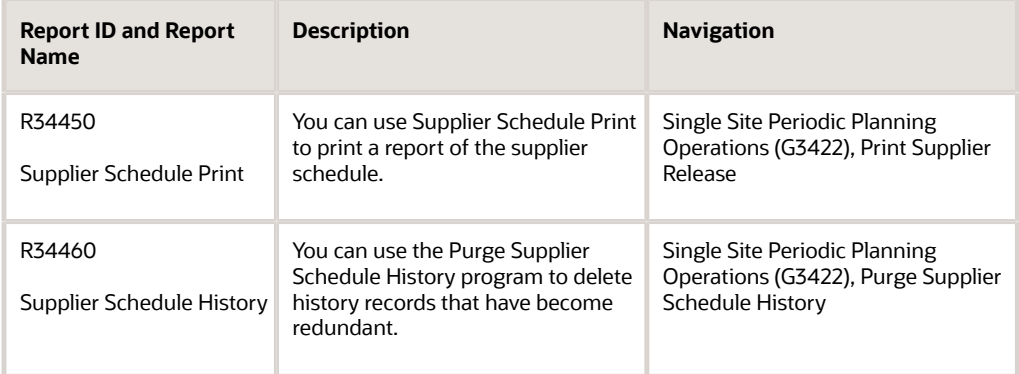

# JD Edwards EnterpriseOne Selected Requirements Planning Reports

Some reports include a more detailed description, as well as information about processing options. These reports are listed alphanumerically by report ID.

## R34460 - Supplier Schedule History

<span id="page-290-2"></span><span id="page-290-0"></span>JD Edwards EnterpriseOne provides a batch program that you can use to purge the supplier schedule history. You can use the Purge Supplier Schedule History program to delete history records that have become redundant. You can select

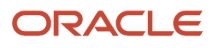

to delete all of the history records in the Vendor Schedule History File table (F3440) or just a subset of these records. It is recommended that you run this batch program periodically.

## R34450 - Supplier Schedule Print

<span id="page-291-2"></span><span id="page-291-0"></span>You can use Supplier Schedule Print to print a report of the supplier schedule. Run the Supplier Schedule Release Generation (R34410) batch process. The system uses the information that you have entered on the other forms to create the report. This program generates a consolidated report of both blanket and ad hoc schedules, and the purchase orders that the system generated. It displays planned committed and released quantities, as well as the cumulative difference between planned and committed quantities.

## Processing Options for Supplier Schedule Print (R34450)

<span id="page-291-3"></span><span id="page-291-1"></span>Processing options enable you to specify the default processing for programs and reports.

### Process

#### **Blanket Order Type**

Specify a UDC (00/DT) that identifies the type of document to use when retrieving an item's blanket order. This code also indicates the origin of the transaction. If left blank, **OB** will be used.

- **P:** Accounts Payable
- **R:** Accounts Receivable
- **T:** Payroll

**I:** Inventory

**O:** Purchase Order Processing

**J:** General Accounting/Joint Interest Billing

**S:** Sales Order Processing

#### **Supplier Schedule Status**

Enter the status to use for updates to the supplier schedule. If left blank, no change will be made to the schedule's current status.

### Versions

#### **Supply/Demand Inclusion Rules Version**

Specify a UDC (40/RV) that identifies an inclusion rule that you want the system to use for this branch/plant. Oracle's JD Edwards EnterpriseOne Manufacturing and Oracle's JD Edwards EnterpriseOne Warehouse Management use inclusion rules as follows:

1. Enter the version of Supply/Demand Inclusion rules to use for active blanket order selection.

◦ For JD Edwards EnterpriseOne Manufacturing: Allows multiple versions of resource rules for running MPS, MRP, or DRP.

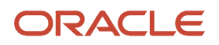

◦ For JD Edwards EnterpriseOne Warehouse Management: Allows multiple versions of inclusion rules for running putaway and picking. The system processes only those order lines that match the inclusion rule for a specified branch/plant.

### Associated Text

### **Print Associated Blanket Order Text**

Specify whether the system prints associated blanket order text. Values are:

Blank: No associated text will be printed.

**1:** Print associated blanket order text.

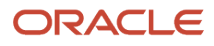

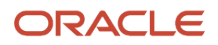

# **17 Appendix B - Delivered User Defined Objects for Requirements Planning (Release 9.2 Update)**

## Delivered User Defined Objects for Requirements Planning (Release 9.2 Update)

This appendix discusses delivered user defined objects (UDOs) that you can use with the Requirements Planning system. It contains the following topic:

<span id="page-294-0"></span>• *[Requirements Planning Notifications](#page-294-0)*

## Requirements Planning Notifications

JD Edwards EnterpriseOne notifications enable you to improve your business efficiency through the use of proactive notifications that are actionable. Proactive notifications enable the system to notify users of business events as they happen without the need for the user to be online.

This section discusses delivered notifications that you can use with the Requirements Planning system. For a complete listing of available notifications, along with additional information about them, see the Notifications Cross Reference in Oracle Support (Document 2365066.1 - JD Edwards EnterpriseOne Delivered Notifications), which can be found at:

*<https://support.oracle.com/epmos/faces/DocumentDisplay?id=2365066.1>*

For additional information about using and subscribing to notifications, see these topics:

- *[Creating a Notification](olink:EOTNF137)* in the *JD Edwards EnterpriseOne Tools Notifications Guide*.
- *[Testing Notifications](olink:EOTNF324)* in the *JD Edwards EnterpriseOne Tools Notifications Guide*.
- *[Subscribing to Notifications \(Release 9.2.2\)](olink:EOTFO819)* in the *JD Edwards EnterpriseOne Tools Foundation Guide*.

This table describes notifications that you can use with the Requirements Planning system:

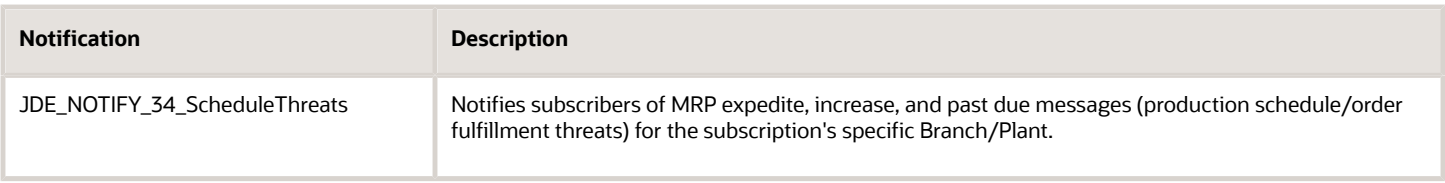

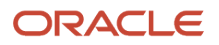

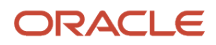

# **18 Appendix C - Tables Used by JD Edwards EnterpriseOne Requirements Planning Summary and Console**

## Tables Used by JD Edwards EnterpriseOne Requirements Planning Summary and Planning Console Solution

This table lists the tables used by JD Edwards EnterpriseOne Requirements Planning Summary and Console in alphanumeric order:

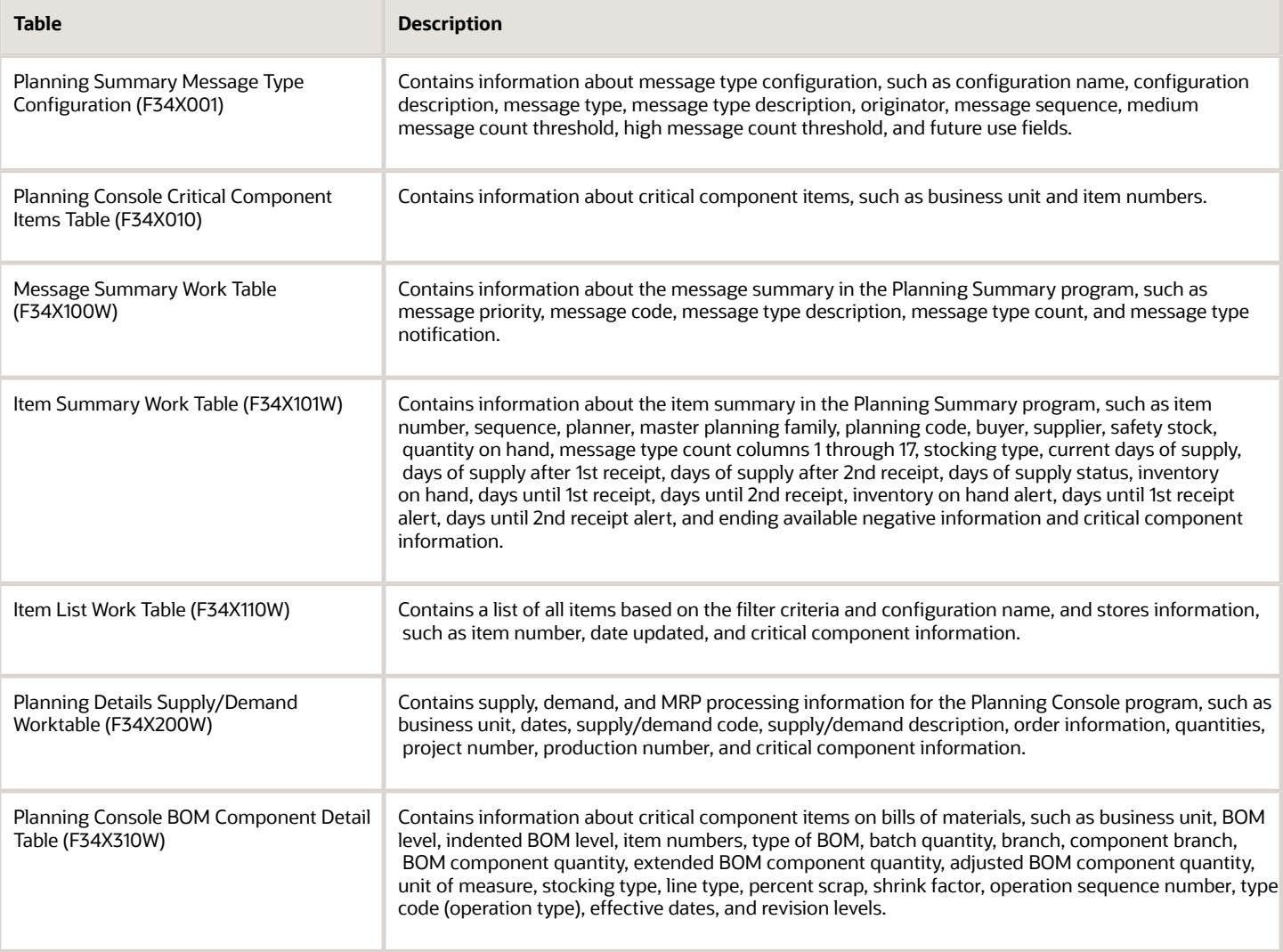

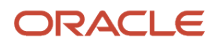

## **Index**

### **Numerics**

34/DF (forecast types) *[135](#page-142-0)*

### **A**

accumulated resources available *[75](#page-82-0)* action messages DRP/MPS/MRP *[21](#page-28-0)* master schedule output *[21](#page-28-1)* activating the net change flag *[83](#page-90-0)* Ad Hoc Schedule Revisions (P34302) *[177](#page-184-0)* Ad Hoc Schedule Revisions program (P34302) processing options *[178](#page-185-0)* ad hoc schedules *[177](#page-184-1)* Ad Hoc Vendor Schedule table (F3450) [177](#page-184-2) Add Ad Hoc Schedules form *[179](#page-186-0)* Additional Item Information form *[251](#page-258-0)* addressing shortages *[181](#page-188-0)* automatic message processing *[112](#page-119-0)* available capacity determining *[51](#page-58-0)* understanding *[51](#page-58-1)* Available to Promise (ATP) calculation [20](#page-27-0)

### **B**

batch output from MPS *[147](#page-154-0)* batch planning *[144](#page-151-0)* batch processing process manufacturing *[143](#page-150-0)* understanding *[143](#page-150-1)* Bill of Material Master File table (F3002) *[9](#page-16-0)* bill of material, MRP *[88](#page-95-0)* Branch Relationship Revisions form *[39](#page-46-0)* branch relationships *[165](#page-172-0)*, *[165](#page-172-1)* Branch Relationships Master File table (F3403) *[10](#page-17-0)* Branch Relationships Revisions program (P3403T) processing options *[39](#page-46-1)* usage *[38](#page-45-0)*

### **C**

calculation forecast consumption *[133](#page-140-0)* forecast consumption by customer *[135](#page-142-1)* resource units *[52](#page-59-0)* calculations available to promise *[20](#page-27-1)* cumulative available to promise *[20](#page-27-2)* ending available *[19](#page-26-0)* rated capacity for critical work centers *[122](#page-129-0)* time series *[19](#page-26-1)* capacity determining *[51](#page-58-2)* understanding *[51](#page-58-3)* Capacity Load program (P3313) processing options *[79](#page-86-0)* usage *[75](#page-82-1)* Capacity Message File table (F3311) [9](#page-16-1) Capacity Message Summary program (P3301) *[77](#page-84-0)* capacity plan regeneration *[122](#page-129-1)* capacity planning overview *[7](#page-14-0)* regenerating *[122](#page-129-2)* setting up understanding requirements *[47](#page-54-0)* user-defined codes *[47](#page-54-1)* understanding *[69](#page-76-0)* Capacity Planning Message Revisions program (P3311) processing options *[81](#page-88-0)* usage *[76](#page-83-0)* capacity requirements planning display (33/CR) *[47](#page-54-2)* capacity requirements planning (CRP) definition *[7](#page-14-1)* Capacity Resource Profile table (F3303) *[10](#page-17-1)* capturing supplier commitments using EDI *[183](#page-190-0)* clearing messages *[111](#page-118-0)* co-/by-products planning setup *[44](#page-51-0)* Co-Product Planning/Costing Table program (P3404) [44](#page-51-1) Co/By-Products Planning Table Revisions form [44](#page-51-2) consolidated message processing *[112](#page-119-1)* Create Planned Order form *[267](#page-274-0)* CRP/RCCP Regeneration program (R3382) processing options *[123](#page-130-0)* CRP/RCCP regeneration, running *[123](#page-130-1)* cumulative available to promise (CATP) calculation [20](#page-27-3) customer address relationship for forecast consumption *[42](#page-49-0)* customer address relationships setup *[42](#page-49-1)*

### **D**

data selection generating a master schedule for all items *[87](#page-94-0)* MRP *[89](#page-96-0)* demand forecasting *[70](#page-77-0)* detail messages deleting *[102](#page-109-0)* fixed order quantity *[111](#page-118-1)* reviewing *[102](#page-109-1)* dispatch groups for RRP *[74](#page-81-0)* reviewing *[74](#page-81-1)* distribution requirements planning definition *[8](#page-15-0)* usage *[12](#page-19-0)* DRP action messages *[21](#page-28-2)* quantity type *[35](#page-42-0)* reviewing time series *[99](#page-106-0)* setting up message types *[21](#page-28-3)* work order output *[102](#page-109-2)* DRP distribution requirements planning *[8](#page-15-1)*

### **E**

EDI 830 (Planning Schedule with Release Capability) inbound transactions *[183](#page-190-1)* outbound transactions *[183](#page-190-2)* Edit Ad Hoc Schedules form *[183](#page-190-3)*

Edit Supplier Schedule form *[182](#page-189-0)* Educational Society for Resource Management *[14](#page-21-0)* Enter Bill of Material Information form *[140](#page-147-0)* Enter/Change Schedule form (P34301) *[176](#page-183-0)* exploding planned orders *[137](#page-144-0)*

#### **F**

F30006 table *[10](#page-17-2)*, *[51](#page-58-4)* F3002 table *[9](#page-16-2)* F3003 table *[9](#page-16-3)* F3006 table *[52](#page-59-1)* F3007 table *[10](#page-17-3)* F3009 table *[51](#page-58-5)*, *[52](#page-59-2)* F3303 table *[10](#page-17-4)*, *[75](#page-82-2)* F3311 table *[9](#page-16-4)* F3403 table *[10](#page-17-5)* F3406 table *[42](#page-49-2)* F3411 table *[10](#page-17-6)* F3412 table *[10](#page-17-7)* F3413 table *[10](#page-17-8)* F3460 table *[9](#page-16-5)* F4101 table *[9](#page-16-6)* F4102 table *[9](#page-16-7)* F4321 table *[10](#page-17-9)* F43211 table *[10](#page-17-10)* forecast consumption across multiple periods *[131](#page-138-0)*, *[131](#page-138-1)* by customer calculation *[135](#page-142-2)* defining *[134](#page-141-0)* defining a customer address relationship *[42](#page-49-3)* forecast type for *[135](#page-142-3)* understanding *[131](#page-138-2)* calculation *[133](#page-140-1)* multifacility *[152](#page-159-0)* overview *[131](#page-138-3)* past due time buckets *[132](#page-139-0)* planning horizon time periods *[132](#page-139-1)* setting up *[41](#page-48-0)* time series *[100](#page-107-0)* Forecast Consumption by Customer Address Relationship Revisions form *[43](#page-50-0)* Forecast Consumption Customer Address Relationship program (P3406) *[42](#page-49-4)* forecast consumption periods *[41](#page-48-1)* Forecast File table (F3460) *[9](#page-16-8)* freeze codes adding to a work order *[113](#page-120-0)* adding to purchase order *[113](#page-120-1)*

#### freeze fences *[16](#page-23-0)*

#### **G**

generating a single level master schedule net change flag control *[84](#page-91-0)* ad hoc schedules *[170](#page-177-0)* resource units automatically *[52](#page-59-3)* generation type, MRP *[88](#page-95-1)* global implementation steps *[3](#page-10-0)*

### **I**

implementation global *[3](#page-10-1)* overview *[3](#page-10-2)* JD Edwards EnterpriseOne Applications | Index | **292**

requirements planning *[5](#page-12-0)* inclusion rules supply and demand *[28](#page-35-0)* integration JD Edwards EnterpriseOne systems *[1](#page-8-0)* inventory management and requirements planning *[30](#page-37-0)* setting up for requirements planning *[29](#page-36-0)* Item Branch File table (F4102) *[9](#page-16-9)* Item Branch program (P41026) *[30](#page-37-1)*, *[61](#page-68-0)*, *[102](#page-109-3)* Item Master program (P4101) *[16](#page-23-1)*, *[30](#page-37-2)* Item Master table (F4101) *[9](#page-16-10)* item net change *[83](#page-90-1)* item summary reviewing *[217](#page-224-0)*

#### **L**

lead times *[31](#page-38-0)* loaded profile *[75](#page-82-3)* long-range capacity plan *[70](#page-77-1)* long-range loads determining *[55](#page-62-0)* understanding *[55](#page-62-1)* low level code, MRP *[88](#page-95-2)*

#### **M**

Manufacturing Constants Revision form *[52](#page-59-4)* master planning schedule - Multiple Plant (R3483) usage *[153](#page-160-0)* Master Planning Schedule - Multiple Plant program (R3483) processing options *[154](#page-161-0)* master production scheduling and material requirements planning *[12](#page-19-1)* differences *[14](#page-21-1)* definition *[8](#page-15-2)* setting up time fence rules for *[17](#page-24-0)* usage *[12](#page-19-2)* master schedule generating for all items *[86](#page-93-0)* working with multilevel *[137](#page-144-1)* master schedules generating for selected items *[87](#page-94-1)* understanding *[86](#page-93-1)* master scheduling multilevel *[137](#page-144-2)* single level *[12](#page-19-3)* material planning operations *[7](#page-14-2)* material requirements planing period calculation, using planning fence rules *[17](#page-24-1)* material requirements planning and master production scheduling differences *[14](#page-21-2)* definition *[8](#page-15-3)* inputs *[13](#page-20-0)* master production scheduling and *[12](#page-19-4)* outputs *[13](#page-20-1)* usage *[12](#page-19-5)* material requirements planning (MRP) generating *[86](#page-93-2)* understanding *[83](#page-90-2)*, *[87](#page-94-2)* message detail *[75](#page-82-4)* message display fences *[16](#page-23-2)*

```
reviewing 216
message types
    for DRP 21
    for MPS 21
    for RCCP (34/MT) 21
    setting up 21
message types for DRP, MPS, MRP, and RCCP
    setting up 21
messages
    clearing 111
    deleting 102
    distribution requirements planning/master production scheduling 21
    DRP/MPS/MRP 21
    for MRP 102
    placing on hold 111
    planning 21
    process using consolidation 112
    processing 102
    processing for purchase order 112
    reviewing 75
    transfer order 166
    working with 21
MPS
    action messages 21
    generation for processes 147
    load 122
    quantity type
        adjusted values only 37
        unadjusted values only 38
    quantity types 36
    reviewing
        batch output 147
        repetitive output 149
        time series 99
    setting up message types 21
    work order output 102
MPS master production scheduling 8
MPS repetitive output 149
MPS Time Series program (P3413)
    processing options 105
    usage 99, 101
MPS/DRP time series 99
MPS/MRP/DRP Key Window program (P34KEY) 101
MPS/MRP/DRP Lower Level Requirements File table (F3412) 10
MPS/MRP/DRP Message File table (F3411) 10
MPS/MRP/DRP Summary File table (F3413) 10
MRP
    action messages 21
    bills of material 88
    data selection 89
    frozen orders 89
    generating 86
    generation type 88
    low level code 88
    messages
        generating a supplier schedule 170
        working with 102
    pegging demand 104
    running effectively 89
    setting up message types 21
    shop floor workbench 125
    supply and demand 113
    time series 101
```
understanding *[83](#page-90-3)*, *[87](#page-94-3)* work order output *[102](#page-109-9)*

message summary

JD Edwards EnterpriseOne Applications | Index | **293**

MRP material requirements planning *[8](#page-15-5)* MRP/MPS Detail Message Process program (R3411) processing options *[115](#page-122-0)* MRP/MPS Detail Message Processing program (R3411) *[101](#page-108-3)* MRP/MPS Detail Message Revisions program (P3411) *[101](#page-108-4)* processing options *[107](#page-114-0)* MRP/MPS Requirements Planning program (R3482) processing options *[89](#page-96-4)* usage *[86](#page-93-4)* multifacility forecast consumption *[152](#page-159-1)* processing transfer order messages *[166](#page-173-1)* time series *[166](#page-173-2)* multifacility planning definition *[8](#page-15-6)* setting up *[38](#page-45-2)*, *[38](#page-45-3)* understanding *[151](#page-158-0)* versus single-facility planning *[11](#page-18-0)* multifacility time series *[166](#page-173-3)* multilevel master schedules *[141](#page-148-0)* planning bills *[137](#page-144-3)* working with *[137](#page-144-4)* multilevel planning *[11](#page-18-1)*

### **N**

net change reviewing items *[83](#page-90-4)* net change flag activating *[83](#page-90-5)* control, single level master schedule *[83](#page-90-6)*, *[84](#page-91-1)* update, single level master schedule *[84](#page-91-2)* net change planning schedules *[87](#page-94-4)* Net Change Review program (P3402) processing options *[85](#page-92-0)* usage *[83](#page-90-7)*

### **O**

Operation Dispatch Inquiry program (P31220) processing options *[126](#page-133-0)* Order Detail - Page II form *[118](#page-125-0)* order policy codes *[30](#page-37-3)* order policy rules *[30](#page-37-4)* order policy values *[31](#page-38-1)* order status, work order message *[111](#page-118-4)*

### **P**

```
P00071 program 51
P012501 program 113
P3007 program
    processing options 54
    usage 52
P31220
    processing options 126
P31224 program
    processing options 128
P3301 program 77
P3311 program
    processing options 81
    usage 76
P3312 program
    processing options 80
P3313 program 79
```
P34004 program processing options *[28](#page-35-1)* P3402 program processing options *[85](#page-92-1)* usage *[83](#page-90-8)* P3403T program processing options *[39](#page-46-2)* P3404 program *[44](#page-51-3)* P3406 program *[42](#page-49-5)* P3411 program processing options *[107](#page-114-1)* usage *[101](#page-108-5)* P3412 program processing options *[110](#page-117-0)* usage *[104](#page-111-1)* P3413 program processing options *[105](#page-112-1)* usage *[99](#page-106-4)*, *[101](#page-108-6)* P34301 program processing options *[174](#page-181-0)* usage *[171](#page-178-0)* P34301 programs *[176](#page-183-1)* P34302 (Ad Hoc Vendor Schedule Revisions) *[180](#page-187-0)* P34302 program *[171](#page-178-1)* processing options *[178](#page-185-1)* usage *[177](#page-184-3)* P34KEY program *[101](#page-108-7)* P34X100 program reviewing item summary *[217](#page-224-1)* reviewing message summary *[216](#page-223-1)* P4101 program *[16](#page-23-3)*, *[30](#page-37-5)* P41026 program *[30](#page-37-6)*, *[61](#page-68-1)*, *[102](#page-109-10)* P4321 program processing options *[63](#page-70-0)* usage *[65](#page-72-0)* P43211 program *[67](#page-74-0)* P43212 program *[65](#page-72-1)* P43213 program *[65](#page-72-2)* parallel processing *[24](#page-31-0)* past due time buckets *[132](#page-139-2)* Pegging Inquiry program (P3412) processing options *[110](#page-117-1)* usage *[104](#page-111-2)* percent resource used *[75](#page-82-6)* period summaries *[75](#page-82-7)*, *[124](#page-131-0)* Period Summary program (P3312) processing options *[80](#page-87-1)* placing messages on hold *[111](#page-118-5)* planning bills understanding *[137](#page-144-5)* planning codes *[30](#page-37-7)* Planning Console form *[251](#page-258-1)*, *[257](#page-264-0)*, *[259](#page-266-0)*, *[267](#page-274-1)* planning fence rules and material requirements planing *[17](#page-24-2)* impact on supply and demand inquiry *[113](#page-120-4)* planning fences *[16](#page-23-4)* planning horizon time periods, forecast consumption *[132](#page-139-3)* planning horizons *[14](#page-21-3)* APICS Educational Society for Resource Management *[14](#page-21-4)* definition *[14](#page-21-5)* planning input analyzing *[83](#page-90-9)* understanding *[83](#page-90-10)* planning messages *[21](#page-28-17)*

planning output analyzing *[99](#page-106-5)* processing overview *[111](#page-118-6)* understanding *[111](#page-118-7)* understanding *[99](#page-106-6)* planning schedule for batch bills of material *[145](#page-152-0)* Planning Summary Message Type Priority Configuration Revisions form *[195](#page-202-0)* portal alerts *[180](#page-187-1)* prerequisites setting up Requirements Planning Console *[245](#page-252-0)* prime load *[75](#page-82-8)* process manufacturing batch processing *[143](#page-150-2)* continuous processing *[143](#page-150-3)* process manufacturing planning *[143](#page-150-4)* process planning *[147](#page-154-3)* MPS output *[147](#page-154-4)* understanding *[44](#page-51-4)* process planning table *[44](#page-51-5)* processing messages automatically *[112](#page-119-4)* processing work order messages *[111](#page-118-8)* project requirements planning overview *[8](#page-15-7)* usage *[8](#page-15-8)* PRP project requirements planning *[8](#page-15-9)* purchase order consolidating *[185](#page-192-0)* creating ad hoc *[181](#page-188-1)* processing message *[112](#page-119-5)* Purchase Order hover form *[259](#page-266-1)* purchase orders adding freeze code to *[113](#page-120-5)* consolidating *[112](#page-119-6)* message *[112](#page-119-7)*

### **Q**

```
quantity type
    DRP and MPS 100
quantity types
    (34/DR), distribution requirement plan 35
    (34/MS), master production schedule 36
    (34/QT), setting up subsets 35
    adjusted values only (MPS) (34/AS) 37
    DRP 35
    MPS 36
    unadjusted 15
    unadjusted values only (MPS) (34/US) 38
    user-defined code 34/QT 15
```
### **R**

```
R3007G program
    processing options 53
    usage 51, 52
R33440 program 61
R3365 program
    processing options 58
    usage 56
R3380 program
    processing options 72
    usage 70
R3382 program
    processing options 123
```
R3411 program processing options *[115](#page-122-1)* usage *[101](#page-108-8)* R34400 (Supplier Schedule Generation) *[180](#page-187-2)* R34400 program processing options *[172](#page-179-0)* R34410 program processing options *[186](#page-193-0)* usage *[61](#page-68-3)* R34450 program overview *[284](#page-291-0)* processing options *[284](#page-291-1)* R34460 program overview *[283](#page-290-0)* R3482 program processing options *[89](#page-96-5)* usage *[86](#page-93-5)* R3483 (Master Planning Schedule - Multiple Plant) *[135](#page-142-4)* R3483 program processing options *[154](#page-161-1)* R47061 (Inbound EDI Planning Schedule Edit/Create) *[183](#page-190-4)* R470621 (Outbound Extraction - Supplier) *[183](#page-190-5)* R470622 (Outbound Extraction - Ad Hoc Supplier Release Schedules) *[183](#page-190-6)* rate schedule and work center loads *[125](#page-132-1)* rated capacity *[122](#page-129-4)* rated profile *[75](#page-82-9)* RCCP (34/MT), setting up message types *[21](#page-28-18)* releasing a supplier schedule *[185](#page-192-1)* repetitive output from MPS *[149](#page-156-2)* repetitive planning understanding *[144](#page-151-1)* reports *[283](#page-290-1)* requirements planning features *[7](#page-14-3)* implementation *[3](#page-10-3)* implementation steps *[5](#page-12-1)* integration *[1](#page-8-1)* output *[14](#page-21-6)* overview *[1](#page-8-2)*, *[7](#page-14-4)* setting up inventory management *[29](#page-36-1)* setup *[27](#page-34-0)* tables *[9](#page-16-11)* requirements plans understanding *[121](#page-128-0)* resource and capacity planning *[7](#page-14-5)* resource available *[75](#page-82-10)* resource offset *[75](#page-82-11)* resource planning overview *[7](#page-14-6)* resource profile defining manually *[59](#page-66-0)* Resource Profile Generation program (R3365) processing options *[58](#page-65-1)* usage *[56](#page-63-1)* Resource Profile Revisions form *[59](#page-66-1)* resource profiles *[55](#page-62-2)* generating *[55](#page-62-3)*, *[55](#page-62-4)* generating automatically *[56](#page-63-2)* understanding *[55](#page-62-5)* resource requirements plan generating *[70](#page-77-3)* resource requirements planning (RRP) (33/RR), setting up *[47](#page-54-3)* definition *[7](#page-14-7)* long-range capacity planning *[70](#page-77-4)* reviewing dispatch groups *[74](#page-81-2)*

understanding *[70](#page-77-5)* Resource Requirements Planning Regeneration program (R3380) processing options *[72](#page-79-1)* usage *[70](#page-77-6)* resource requirements plans validating *[74](#page-81-3)*, *[74](#page-81-4)* resource units calculation *[52](#page-59-7)* entering manually *[51](#page-58-8)*, *[51](#page-58-9)* generating automatically *[52](#page-59-8)* usage *[121](#page-128-1)* Review Work Center Load form *[126](#page-133-2)* rough cut capacity planning (RCCP) definition *[7](#page-14-8)* display (33/RC) *[47](#page-54-4)* Routing Master File table (F3003) *[9](#page-16-12)* running CRP/RCCP regeneration *[123](#page-130-3)*

### **S**

schedule generation exception report *[170](#page-177-2)* self-service portal workspaces P34301 (Supplier Schedule Revisions *[179](#page-186-1)* P34302 (Ad Hoc Schedule Revisions *[179](#page-186-2)* setting up Co-Product Planning/Costing Table program *[44](#page-51-6)* setup requirements for capacity planning *[47](#page-54-5)* setup requirements for requirements planning *[27](#page-34-1)* Shipment Date Revisions form *[66](#page-73-0)* Shipment Date Revisions program (P43213) *[65](#page-72-3)* shipment pattern defining *[65](#page-72-4)* understanding *[65](#page-72-5)* Shipment Pattern Revisions form *[66](#page-73-1)* Shipment Pattern Revisions program (P43212) *[65](#page-72-6)* shop floor workbench *[125](#page-132-2)* single level master schedule net change flag control *[83](#page-90-11)*, *[84](#page-91-3)* net change flag update *[84](#page-91-4)* single level master schedules generating *[86](#page-93-6)* single-facility *[12](#page-19-6)* single-facility planning understanding *[83](#page-90-12)* versus multifacility planning *[11](#page-18-2)*, *[11](#page-18-3)* single-level master scheduling distribution requirements planning and purchased items *[13](#page-20-2)* master production scheduling and manufactured items *[13](#page-20-3)* time fence *[15](#page-22-2)* single-level planning setting up *[27](#page-34-2)* understanding *[11](#page-18-4)* versus multilevel planning *[11](#page-18-5)* stocking types *[30](#page-37-8)* supplier commitments *[180](#page-187-3)* supplier contract information defining *[61](#page-68-4)* understanding *[62](#page-69-0)* supplier release scheduling blanket orders *[170](#page-177-3)* buyers workspace *[169](#page-176-0)*, *[171](#page-178-2)*, *[171](#page-178-3)* consolidating purchase orders *[185](#page-192-2)* supplier commitments *[180](#page-187-4)* supplier self-service portal *[169](#page-176-1)*, *[171](#page-178-4)*, *[171](#page-178-5)* understanding *[169](#page-176-2)* using self-service portal workspaces *[179](#page-186-3)*

supplier release scheduling setup *[61](#page-68-5)* supplier schedule releasing *[185](#page-192-3)* revision *[171](#page-178-6)* Supplier Schedule Generation program (R34400) processing options *[172](#page-179-1)* usage *[61](#page-68-6)* Supplier Schedule History program (R34460) *[283](#page-290-2)* Supplier Schedule Master File table (F4321) *[10](#page-17-14)* Supplier Schedule Master File table (F43211) *[10](#page-17-15)* Supplier Schedule Master Revisions program (P4321) processing options *[63](#page-70-1)* usage *[65](#page-72-7)* Supplier Schedule Print program (R34450) overview *[284](#page-291-2)* processing options *[284](#page-291-3)* Supplier Schedule Release Generation program (R34410) *[61](#page-68-7)* processing options *[186](#page-193-1)* Supplier Schedule Revisions (P34301) *[171](#page-178-7)*, *[171](#page-178-8)* Supplier Schedule Revisions program (P34301) *[176](#page-183-2)* Supplier Schedules Revisions program (P34301) processing options *[174](#page-181-1)* supplier scheduling MRP messages *[170](#page-177-4)* multiple *[170](#page-177-5)* processing receipts *[62](#page-69-1)* supplier scheduling systems overview *[9](#page-16-13)* supplier split percentage defining *[66](#page-73-2)* understanding *[67](#page-74-1)* Supplier Split Percentage Revisions form *[67](#page-74-2)* Supplier Split Percentages Revisions program (P43211) *[67](#page-74-3)* Suppliers Selected for Order form *[115](#page-122-2)* supply and demand inquiry, impact of planning fence rule *[113](#page-120-6)* MRP *[113](#page-120-7)* relationships assigning markup *[38](#page-45-5)* checking inventory availability *[38](#page-45-6)* setting up *[38](#page-45-7)* using effectivity dates *[38](#page-45-8)* supply and demand inclusion rules overview *[27](#page-34-3)* setting up *[27](#page-34-4)*, *[28](#page-35-2)* supply and demand relationships setting up *[39](#page-46-3)* supply chain execution *[7](#page-14-9)* Supply Chain Management *[7](#page-14-10)* Supply/Demand Inclusion Rules program (P34004) processing options *[28](#page-35-3)*

### **T**

tables *[9](#page-16-14)* F3430 (Vendor Schedule Quantity File) *[170](#page-177-6)*, *[171](#page-178-9)*, *[183](#page-190-7)* F3435 (Ad Hoc Vendor Schedule File) *[183](#page-190-8)* F3435 (Vendor Schedule Commitment File) *[171](#page-178-10)*, *[180](#page-187-5)* F3440 (Vendor Schedule History File) *[171](#page-178-11)* F3450 (Ad Hoc Vendor Schedule File) *[171](#page-178-12)*, *[180](#page-187-6)* F3450 (Ad Hoc Vendor Schedule) *[177](#page-184-4)* F3450 (Vendor Schedule Commitment File) *[183](#page-190-9)* F3460 (Forecast File) *[135](#page-142-5)* F47061 (EDI Planning Schedule Header - Inbound) *[183](#page-190-10)* F47062 (EDI Planning Schedule Header Detail - Inbound) *[183](#page-190-11)* time buckets, past due *[132](#page-139-4)*

time fence rules distribution requirements planning *[17](#page-24-3)* master production scheduling *[17](#page-24-4)* material requirements planning *[17](#page-24-5)* rule 1 *[18](#page-25-0)* rule 3 *[18](#page-25-1)* rule C *[17](#page-24-6)* rule F *[18](#page-25-2)* rule G *[18](#page-25-3)* rule H *[18](#page-25-4)* rule S *[18](#page-25-5)* setting up *[17](#page-24-7)* time fences display codes *[101](#page-108-9)* freeze fences *[16](#page-23-5)* message display fences *[16](#page-23-6)* overview *[15](#page-22-3)* planning fences *[16](#page-23-7)* single-level master scheduling *[15](#page-22-4)* understanding *[15](#page-22-5)* time series available to promise calculation *[20](#page-27-4)* calculations *[19](#page-26-2)* cumulative available to promise calculation *[20](#page-27-5)* ending available calculation *[19](#page-26-3)* forecast consumption calculation *[133](#page-140-2)* multifacility *[166](#page-173-4)* overview *[15](#page-22-6)* reviewing *[99](#page-106-7)* reviewing for MRP *[101](#page-108-10)* transfer order messages *[166](#page-173-5)*

### **U**

UDCs user-defined codes *[15](#page-22-7)* unit types (33/UT) *[48](#page-55-0)* user-defined codes 34/QT *[15](#page-22-8)* user-defined codes for capacity planning setting up *[47](#page-54-6)*

### **V**

Vendor Schedule Master Revisions form *[64](#page-71-0)* Vendor Schedule Revisions form *[176](#page-183-3)*

### **W**

work center capacity information setup *[48](#page-55-1)* understanding capacity setup *[48](#page-55-2)* Work Center Master File table (F30006) *[10](#page-17-16)* Work Center Master Revisions form *[49](#page-56-0)* Work Center program (P012501) *[113](#page-120-8)* Work Center Resource Unit Revision form *[52](#page-59-9)* Work Center Resource Units Generation program (R3007G) processing options *[53](#page-60-1)* usage *[51](#page-58-10)*, *[52](#page-59-10)* Work Center Resource Units program (P3007) processing options *[54](#page-61-1)* usage *[52](#page-59-11)* Work Center Resource Units table (F3007) *[10](#page-17-17)* Work Center Schedule Review program (P31224) processing options *[128](#page-135-1)*

work centers entering for RRP *[48](#page-55-3)* hours *[121](#page-128-2)* included in CRP *[71](#page-78-0)* load *[75](#page-82-12)* load for RRP *[75](#page-82-13)* processing *[71](#page-78-1)* scheduling information *[124](#page-131-1)* work order frozen *[89](#page-96-6)* Work Order Details form [118](#page-125-1) Work Order hover form [259](#page-266-2) work order messages order status *[111](#page-118-9)* processing *[111](#page-118-10)* work order output from DRP/MPS/MRP *[102](#page-109-11)* work orders adding freeze code to *[113](#page-120-9)* reviewing output from DRP/MPS/MRP *[102](#page-109-12)* Work With Capacity Message Summary form [78](#page-85-0) Work With Capacity Messages form [81](#page-88-2) Work With Detail Messages form  $110$ Work With Forecast Consumption Revisions form [43](#page-50-1) Work with Message Summary form [107](#page-114-2) Work With Net Change Summary form [86](#page-93-7) Work With Operation Dispatch form [128](#page-135-2) Work With Order Scheduling form [129](#page-136-0) Work With Pegging Inquiry form  $110$ Work With Period Summary Review form [80](#page-87-2) Work With Supply and Demand form  $118$ Work With Time Series form [106](#page-113-0) Workday Calendar program (P00071) [51](#page-58-11)